# **NEC** データプロジェクター ViewLigh *NP-PH1000UJD* 取扱説明書

本機を安全にお使いいただくために

ご使用の前に必ずお読みください

**1 2 1 3 4 5 6 7 8 9 1. 添付品や名称を ––●** 確認する **2.** 映像を投写する (基本操作) **3.** 便利な機能 **4.** ビューワを使う **5.** オンスクリーン メニュー **6.** 機器と接続する **8.** ユーザーサポート ウェア **7.** 本体のお手入れ/ ランプの交換 **9.** 付録

NEC

#### はじめに

このたびは、NEC データプロジェクター(以降「本機」または「プロジェクター」 と呼びます)をお買い上げいただき誠にありがとうございます。

本機は、コンピュータや DVD プレーヤなどに接続して、文字や映像をスクリーンに 鮮明に投写するプロジェクターです。

本機を安全に正しく使用していただくため、ご使用の前に、この取扱説明書(本書) をよくお読みください。取扱説明書は、いつでも見られる所に大切に保存してくださ い。万一ご使用中にわからないことや故障ではないかと思ったときにお読みください。 本製品には「保証書」を添付しています。保証書は、お買い上げの販売店から必ずお 受け取りのうえ、取扱説明書とともに、大切に保存してください。 本機は、日本国内向けモデルです。

- 本書で説明している機種名 NP-PH1000UJD
- 機種名について 本機に貼付しているラベルでは、機種名を「NP-PH1000U」と表記しています。 取扱説明書では、機種名の末尾に「JD」を付けて表記しています。

この装置は、クラス A 情報技術装置です。この装置を家庭環境で使用すると電波 妨害を引き起こすことがあります。この場合には使用者は適切な対策を講ずるよ う要求されることがあります。

VCCI-A

この製品はクラス A 情報技術装置です。住宅環境で使用する場合は、電波障害を 発生させる恐れがあります。 その際、この製品の利用者は、適切な手段を講ずることが必要とされることがあ ります。

#### ご注意

- (1)本書の内容の一部または全部を無断転載することは禁止されています。
- (2)本書の内容に関しては将来予告なしに変更することがあります。
- (3)本書は内容について万全を期して作成いたしましたが、万一ご不審な点や誤り、記載もれ などお気付きのことがありましたらご連絡ください。
- (4)本機の使用を理由とする損害、逸失利益等の請求につきましては、当社では(3)項にか かわらず、いかなる責任も負いかねますので、あらかじめご了承ください。
- (5)乱丁、落丁はお取り替えいたします。

© NEC Display Solutions, Ltd. 2011-2012 Printed in China 2012 年 10 月 4 版 NEC ディスプレイソリューションズ株式会社の許可なく複製・改変などを行うことはできません。

## 本機を安全にお使いいただくために、ご使用の前に必ずお読みください

#### 絵表示について

この取扱説明書および製品への表示では、製品を安全に正しくお使いいただき、あな たや他の人々への危害や財産への損害を未然に防止するために、いろいろな絵表示を しています。その表示と意味は次のようになっています。 内容をよく理解してから本文をお読みください。

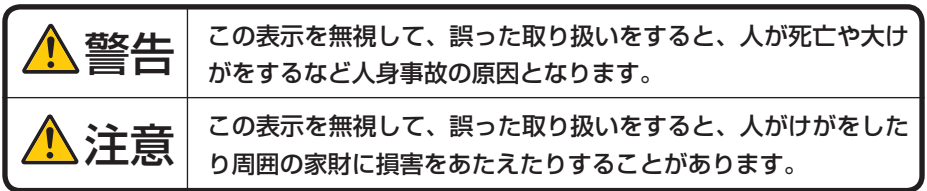

#### 絵表示の例

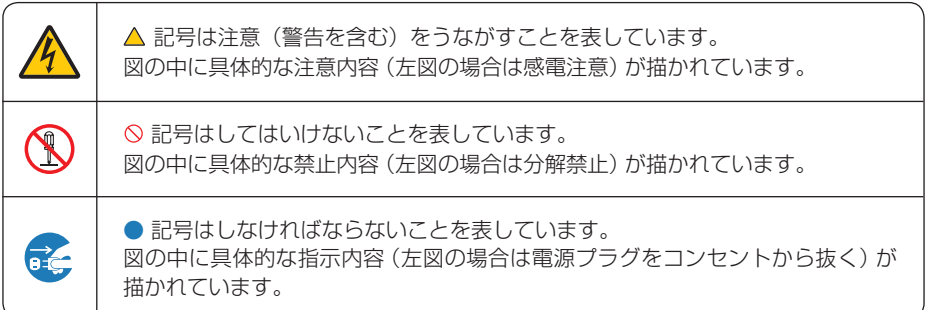

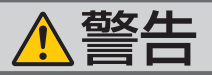

#### 本機は日本国内専用です

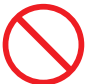

決められた電圧以外での使用禁止

ボルトで使用してください。

添付の電源コードは国内使用専用です。

● 日本国外で本機を使用する場合は、 電源コー ドの仕様を確認してください。使用する国の 規格・電源電圧に適合した電源コードを使用 すれば、海外でも使用可能です。電源コード は必ず使用する国の規格・電源電圧に適合し たものを使ってください。

詳細に関しては NEC プロジェクター・カス タマサポートセンターまでお問い合わせくだ さい。

●本機に添付している電源コードは、本機専用 ください。

電源コードの取り扱いは大切に

- 電源コードは大切に取り扱ってください。 コードが破損すると、火災・感電の原因とな ります。
	- ・ 添付されているもの以外の電源コードは 使用しない
	- ・ コードの上に重い物をのせない
	- ・ コードをプロジェクターの下敷きにしな い
	- ・ コードの上を敷物などで覆わない
	- ・ コードを傷つけない、加工しない
	- ・ コードを無理に曲げたり、ねじったり、 引っ張ったりしない
	- ・ コードを加熱しない

ど)NEC プロジェクター・カスタマサポー トセンターに交換をご依頼ください。

#### 故障したときは電源プラグを抜く

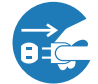

電源プラグをコンセントから抜く

● 日本国内で使用する場合は交流 100 ~ 240 ● 煙が出ている、変なにおいや音がする場合や プロジェクターを落としたり、キャビネット を破損した場合は、本体の電源を切り、電源 プラグをコンセントから抜いてください。火 災・感電の原因となります。NEC プロジェ クター・カスタマサポートセンターへ修理を ご依頼ください。

#### 水場や水にぬれるような所には置かない

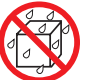

水ぬれ禁止

- です。安全のため他の機器には使用しないで 次のような水にぬれるおそれがある所では使 用しないでください。またプロジェクターの 上に水の入った容器を置かないでください。 火災・感電の原因となります。
	- ・ 雨天や降雪時、海岸や水辺で使用しない
	- ・ 風呂やシャワー室で使用しない
	- ・ プロジェクターの上に花びん、植木鉢を置 かない
	- ・ プロジェクターの上にコップ、化粧品、薬 品を置かない

万一プロジェクターの内部に水などが入った 場合は、まず本体の電源を切り、電源プラ グをコンセントから抜いて NEC プロジェク ター・カスタマサポートセンターにご連絡く ださい。

次のような所では使用しない

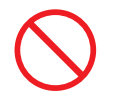

- 電源コードが傷んだら (芯線の露出・断線な 次のような所では使用しないでください。火 災・感電の原因となります。
	- ・ ぐらついた台の上、傾いた所など、不安定 な場所
	- ・ 暖房の近くや振動の多い所
	- ・ 湿気やほこりの多い場所
	- ・ 油煙や湯気の当たるような場所
	- ・ 調理台や加湿器のそば

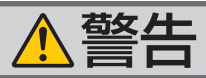

#### 動作中にレンズをふさがない

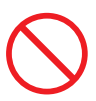

- 動作中にレンズにレンズキャップをしないで プロジェクターのキャビネットを外したり、 ください。レンズキャップが高温になり変形 します。
- 動作中にレンズの前に物を置いて光をさえぎ らないでください。物が高温になり、破損や 火災の原因となります。
- プロジェクター本体に次の図記号を表示して います。

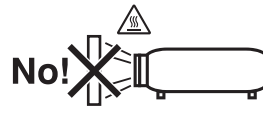

内部に物を入れない

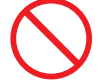

異物挿入禁止

● プロジェクターの通風孔などから内部に金属 類や燃えやすいものなど異物を差し込んだ り、落とし込んだりしないでください。 火災・感電の原因となります。特にお子様の いる家庭ではご注意ください。 万一異物がプロジェクター内部に入った場合 は、まず本体の電源を切り、電源プラグをコン セントから抜いて NEC プロジェクター・カス タマサポートセンターにご連絡ください。

プロジェクターのレンズをのぞかない

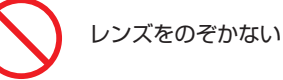

● プロジェクターのレンズをのぞかないでくだ さい。

動作中は強い光が投写されていますので、目 を痛める原因となります。特にお子様にはご 注意ください。

● プロジェクター本体に次の図記号を表示して います。

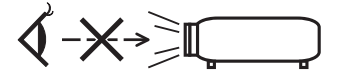

#### キャビネットは絶対にあけない

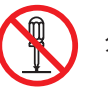

分解禁止

あけたりしないでください。 また改造しないでください。火災・感電の原 因となります。

内部の点検・調整・修理は NEC プロジェク ター・カスタマサポートセンターにご相談く ださい。

雷が鳴りだしたら、電源プラグに触れない

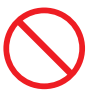

● 雷が鳴りだしたら、電源プラグに触れないで ください。 感電の原因となります。

ランプ交換は電源を切ってから

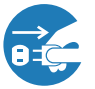

電源プラグをコンセントから抜く

● ランプの交換は、雷源を切りしばらく待って、 電源プラグをコンセントから抜き、1 時間お いてから行ってください。 動作中や停止直後にランプを交換すると高温 のため、やけどの原因となります。 ランプ交換は 212 ページをご覧ください。

天吊りの設置について

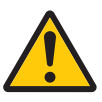

● 天吊りなどの特別な工事が必要な設置につい ては販売店にご相談ください。お客様による 設置は絶対におやめください。落下してけが の原因となります。

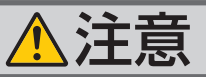

機器のアースは確実にとってください

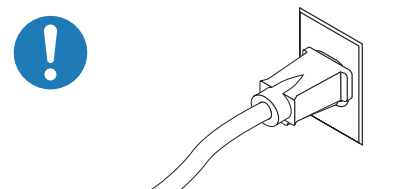

● 本機の電源プラグはアース付き3芯プラグで す。

機器の安全確保のため、機器のアースは確実 にとってご使用ください。詳細は 31 ページ をご覧ください。

ぬれた手で電源プラグに触れない

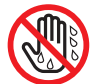

#### ぬれた手は危険

● ぬれた手で電源プラグを抜き差ししないでく ださい。感電の原因となることがあります。

長期間使用しないときは、電源プラグを抜く

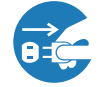

電源プラグをコンセントから抜く

● 長期間、プロジェクターをご使用にならない ときは安全のため必ず電源プラグをコンセン トから抜いてください。

#### 通風孔をふさがない

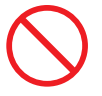

● プロジェクターの通風孔をふさがないでくだ さい。またプロジェクターの下に紙や布など のやわらかい物を置かないでください。 火災の原因となることがあります。 プロジェクターを設置する場所は周囲から適 当な空間をあけてください。(△9ページ)

#### 本機の移動について

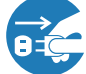

電源プラグをコンセントから抜く

- 移動する場合は、電源を切り必ず電源プラグ をコンセントから抜き、機器間の接続ケーブ ルおよびレンズユニットを外したことを確認 のうえ、行ってください。
- ●本機を持ち上げる際は、2 人以上で行ってく ださい。

 1 人で持ち上げた場合、けがや腰痛の原因と なることがあります。

お手入れの際は電源コードを抜く

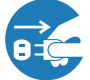

電源プラグをコンセントから抜く

● お手入れの際は、安全のため電源プラグをコ ンセントから抜いてください。

投写中および投写終了直後は排気口 をさわらない

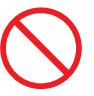

- 投写中および投写終了直後は、排気口付近を さわらないでください。排気口付近が高温に なる場合があり、やけどの原因となることが あります。
- プロジェクター本体に次の図記号を表示して います。

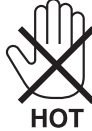

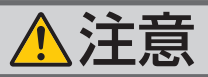

#### 過電圧が加わるおそれのあるネット ワークには接続しない

●本機の LAN ポートは、過電圧が加わるおそ れのないネットワークに接続してください。 LAN ポートに過電圧が加わると、感電の原

レンズシフト動作中は指の挟み込み

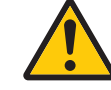

内部の清掃は NEC プロジェクター・ カスタマサポートセンターで

● 1 年に一度くらいは内部の清掃を NEC プロ ジェクター・カスタマサポートセンターにご 相談ください。プロジェクターの内部にほ こりがたまったまま、長い間清掃をしない と火災や故障の原因となることがあります。 特に湿気の多くなる梅雨期の前に行うと、よ り効果的です。なお、内部の清掃費用につ きましては NEC プロジェクター・カスタマ サポートセンターにご相談ください。

点検・本体内部の清掃について

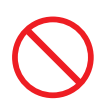

に注意

● レンズシフト動作中は、レンズコニット取り 付け部の周囲に手を近づけないでください。 キャビネットとレンズユニットの隙間に指を 挟むおそれがあります。

#### 電池の取り扱いについて

因となることがあります。

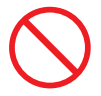

- 電池の取り扱いには注意してください。火災、 けがや周囲を汚損する原因となることがあり ます。
	- ・電池をショート、分解、火に入れたりしな い
	- ・指定以外の電池は使用しない
	- ・新しい電池と古い電池を混ぜて使用しない
	- ・電池を入れるときは、極性(+と-の向き) に注意し、表示どおりに入れる
- 電池を廃棄する際は、お買い上げの販売店、 または自治体にお問い合わせください。

### 電源コードはコンセントに接続する

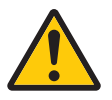

● プロジェクターの電源はコンセントを使用 してください。直接電灯線に接続すること は危険ですので行わないでください。また、 天吊り設置のときは電源プラグを抜き差し できるように手の届くコンセントをご使用 ください。

## お願い

## 性能確保のため、次の点にご留意ください

- ●振動や衝撃が加わる場所への設置は避けてください。 動力源などの振動が伝わる所に設置したり、車両、船舶などに搭載すると、本機に 振動や衝撃が加わって内部の部品がいたみ、故障の原因となります。 振動や衝撃の加わらない場所に設置してください。
- 高圧電線や動力源の近くに設置しないでください。 高圧電線、動力源の近くに設置すると、妨害を受ける場合があります。
- ●本機は、本体を左右方向に傾けて使用しないでください。故障の原因となります。 本体を前後方向に傾ける設置角度に制限はありませんが、設置角度に応じてファン モードの「設置方向」を設定してください。(△154ページ) また、設置角度が上へ 10°または下へ 10°を超えた状態で使用した場合、ランプの 交換時間(目安)※ が最大約 20%短くなります。 ※ 保証時間ではありません。

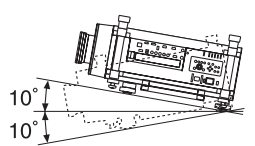

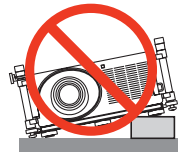

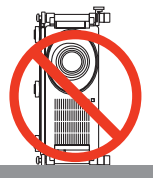

- プロジェクターの設置姿勢を変更する場合、必ずファンモードの設置方向の設定も 変更してください。プロジェクターの設置姿勢とファンモードの設置方向が異なる と、故障の原因となります。例えば、本機を天吊り設置する場合は、ファンモード の設置方向を「天吊り設置」に設定してください。(△154ページ)
- たばこの煙の多い場所での使用・長時間の使用
	- ・たばこの煙・ほこりの多い場所で使用する場合、または長時間連続して(5 時間/日 または 260 日/年を超えて)使用する場合は、あらかじめ NEC プロジェクター・ カスタマサポートセンターにご相談ください。
	- ・本機を長時間にわたり連続して使用される場合は、「ランプ選択」および「ラン プ切替間隔」を設定してください。(●143ページ)
- 標高約 1600m 以上の場所で本機を使用する場合は、必ずファンモードを「高地」 に設定してください。「高地」に設定していないと、本機内部が高温になり、故障 の原因となります。
- 本機を高所(気圧の低い所)で使用すると、内部部品(ランプなど)の交換時期が 早まる場合があります。
- 20A を超えるブレーカが付いているコンセントに本機を接続することをおすすめし ます。
- スクリーンへの外光対策をしてください。 スクリーンには、照明など本機以外からの光が入らないようにしてください。 外光が入らないほど、ハイコントラストで美しい映像が見られます。
- スクリーンについて ご使用のスクリーンに汚れ、傷、変色などが発生すると、きれいな映像が見られま せん。 スクリーンに揮発性のものをかけたり、傷や汚れが付かないよう取り扱いにご注意 ください。
- 持ち運びについて
	- ・本機を移動する際は、いったんレンズユニットを取り外し、レンズに傷が付かない ように必ずレンズキャップを取り付けてください。また、プロジェクターには防塵 用スポンジを取り付けてください。
	- ・プロジェクター本体に強い衝撃や振動を与えないように注意して運んでください。
	- ・宅配便や貨物輸送はレンズユニットを外し、ご購入の際の梱包箱をご使用くださ い。プロジェクターの故障の原因となります。
- 投写レンズ面は素手でさわらないでください。 投写レンズ面に指紋や汚れが付くと、拡大されてスクリーンに映りますので、レン ズ面には手を触れないでください。 また、本機を使用されないときは、レンズキャップをかぶせておいてください。
- 廃棄について 本体を廃棄する際は、お買い上げの販売店、または自治体にお問い合わせください。

## 設置する際の周囲との距離についての注意

本機を設置する際は、下記のように周囲に十分な空間を作ってください。 本機から出た高温の排気が再び本機に吸気される場合があります。 また、エアコンから吹き出された風が本機に当たらないようにしてください。 本機の温度制御で異常(温度エラー)を感知して自動的に電源が切れることがありま す。

例 **1**:本機の左右に壁がある場合

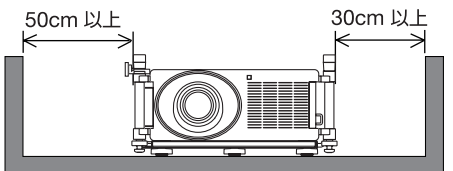

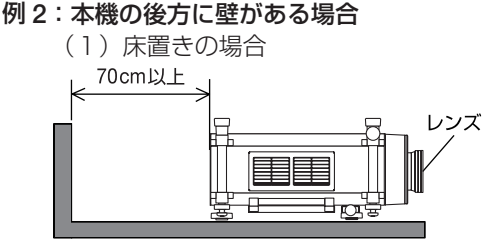

(2)天井設置の場合

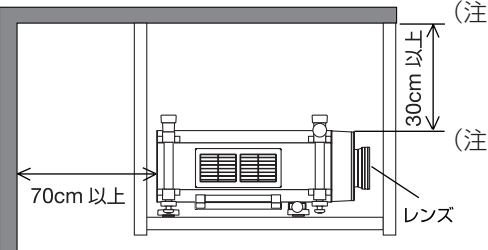

- (注) 左の図において、プロジェク ター本体の前方、後方、およ び上方は十分な空間があるも のとします。
- (注) 左の図において、プロジェク ター本体の前方、両横、およ び上方は十分な空間があるも のとします。
- (注 1)上の図において、プロジェクター 本体の前方、両横、および下 方は十分な空間があるものと します。
	- (注 2)天井から 30cm 未満の距離 で本機を設置する場合は、四 方および下方に十分な空間を 作ってください。

## 別売のレンズユニット取り付け時、または交換時の注意 (キャリブレーション)

レンズユニット(下記※)を本機に取り付けたとき、またはレンズユニットを交換し たときは、本体の **ORIENTATION/CALIBRATION** ボタンを長く(2 秒以上)押すか、リモコンの CTL ボタンを押したまま INFO/L-CALIB. ボタンを押して、「キャリブレーション」を 実行してください。(△35, 150ページ)

キャリブレーションを行うことにより、レンズのズーム、フォーカスの調整範囲を校 正します。

※キャリブレーションが必要なレンズユニットの形名

NP26ZL/NP27ZL/NP28ZL/NP29ZL

## 別売のレンズユニット取り扱い上の注意

本機を移動する際はいったんレンズユニットを取り外してから行ってください。移動 する際にレンズユニットに衝撃を与えると、レンズユニットおよびレンズシフト機構 が破損するおそれがあります。

## ランプ取り扱い上の注意

- 安全・性能維持のため指定ランプを使用してください。
- プロジェクターの光源には、高輝度化を目的とした内部圧力の高い水銀ランプを使 用しています。このランプは、ご使用時間とともに輝度が徐々に低下する特性があ ります。また、電源の入/切の繰り返しも、輝度低下を早めます。
- ランプは、衝撃や傷、使用時間の経過による劣化などにより、大きな音をともなって 破裂したり、不点灯状態となることがあります。また、ランプが破裂や不点灯に至 るまでの時間、条件には、ランプの個体差や使用条件によって差があり、本取扱説 明書に記載してある指定の使用時間内であっても、破裂または不点灯状態に至るこ とがあります。

なお、指定の使用時間を超えてお使いになった場合は、ランプが破裂する可能性が 高くなりますので、ランプ交換の指示が出た場合には、すみやかに新しいランプに 交換してください。

- ランプ破裂時には、ランプハウス内にガラスの破片が飛び散ったり、ランプ内部に 含まれるガスがプロジェクターの通風孔から排出されることがあります。ランプ内 部に使用されているガスには水銀が含まれていますので、破裂した場合は窓や扉を あけるなど十分に換気を行ってください。ガスを吸い込んだり、目に入ったりした 場合には、すみやかに医師にご相談ください。
- ランプが破裂した場合には、プロジェクター内部にガラスの破片が散乱している可 能性があります。プロジェクター内部の清掃、ランプの交換その他の修理について、 必ず NEC プロジェクター・カスタマサポートセンターに依頼し、お客様ご自身でプ ロジェクター内部の清掃、ランプ交換を行わないでください。

## 電源プラグを抜く際の注意

● ダイレクトパワーオフ\*は、本機の電源を入れたあと(投写開始後)20 分以上経過 してから行ってください。

※本機は、投写中に電源を遮断することができます。これをダイレクトパワーオフと言います。

- 投写中は、本機やコンセントから電源コードを抜かないでください。本機の AC IN 端子や電源プラグの接触部分が劣化するおそれがあります。投写中に AC 電源を切 断する場合は、本機の主電源スイッチ、テーブルタップのスイッチ、ブレーカなど を利用してください。
- ランプ点灯後約1分間(電源インジケータが青色で点滅中)は AC 電源を切断しな いでください。ランプ交換時間 ( 目安 ) \*が短くなります。 ※保証時間ではありません。
- 本機の電源を切ったあとの冷却ファンの回転中は、主電源を切ることや電源プラグ をコンセントから抜くことができます。 電源を切ったあとの冷却ファン回転中に、主電源を切ったり電源プラグをコンセン トから抜くと、一時的に本体が高温になることがあります。取り扱いに注意してく ださい。

## 投写する映像の著作権について

●営利目的または公衆に視聴させることを目的として、本機を使って映像を投写する 場合、本機の機能を使ってオリジナルの映像に対して投写範囲を小さくしたり変形 したりすると、著作権法上で保護されている著作者の権利を侵害するおそれがあり ます。

アスペクト、台形補正(3D REFORM)、部分拡大(D-ZOOM)などの機能を使用 する場合はご注意ください。

## 目次

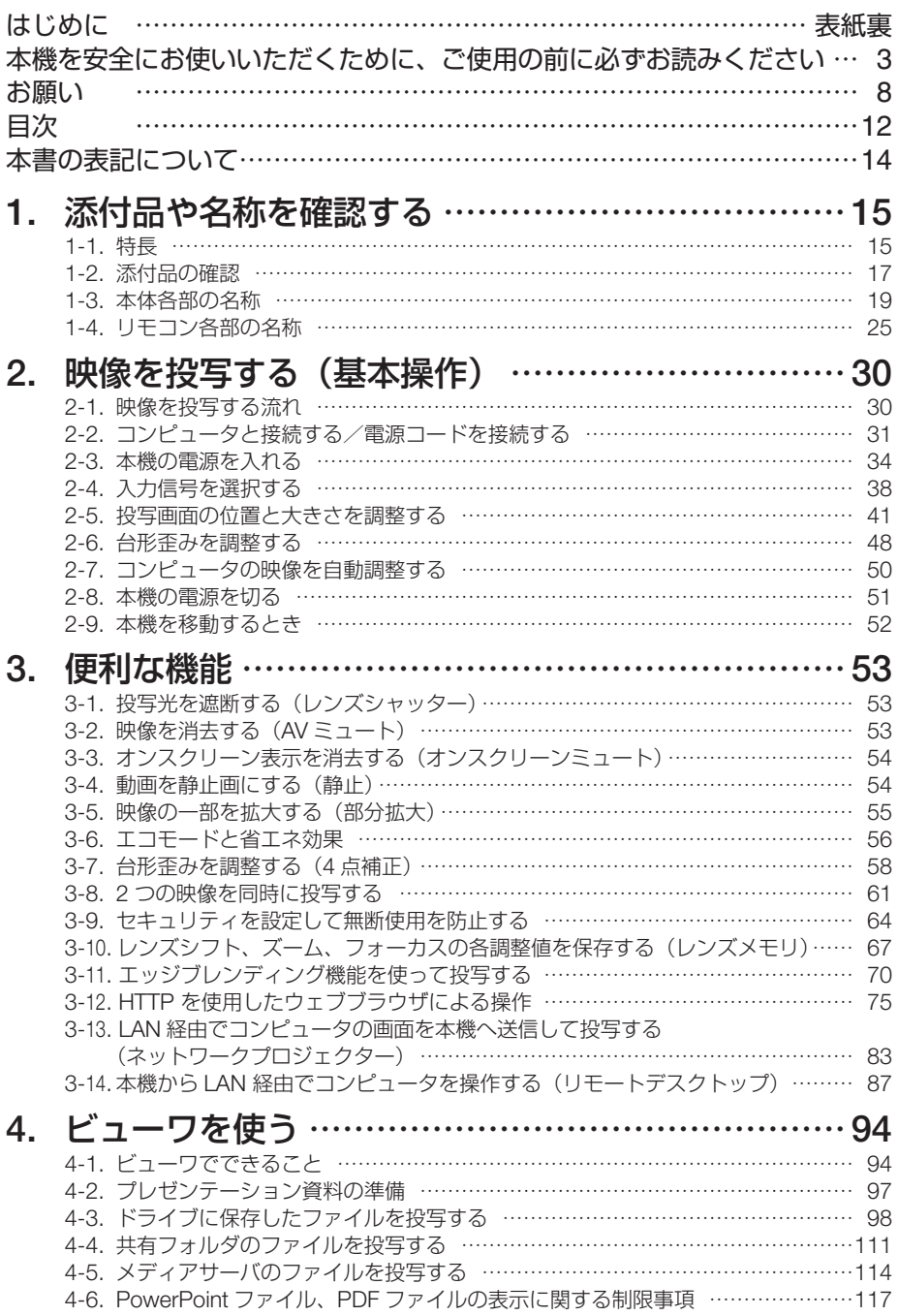

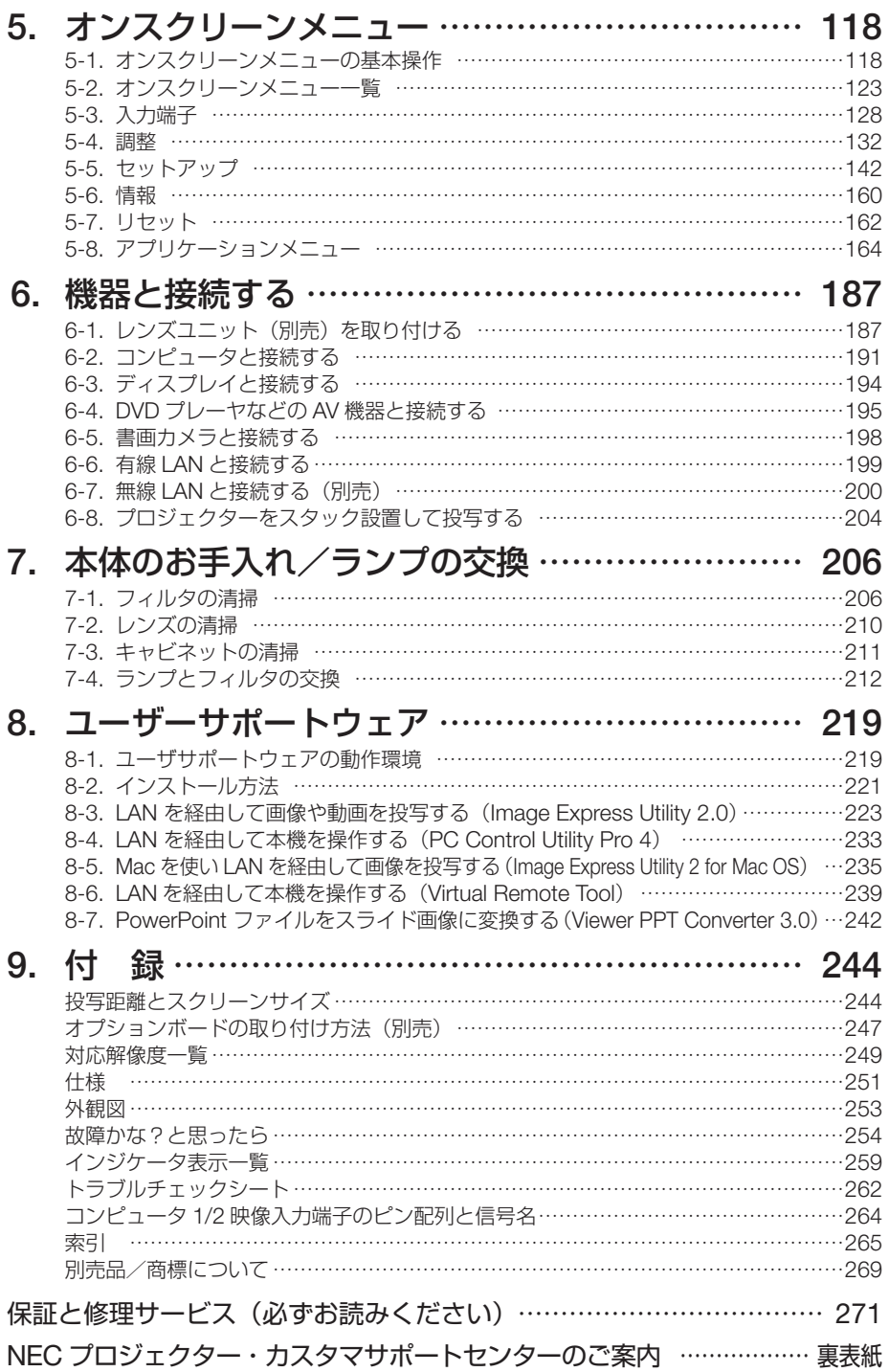

## 本書の表記について

## マークの意味

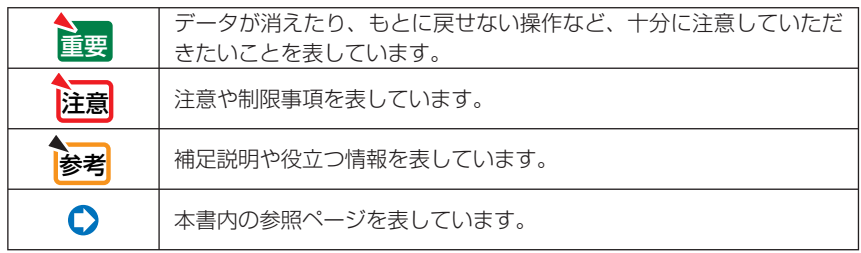

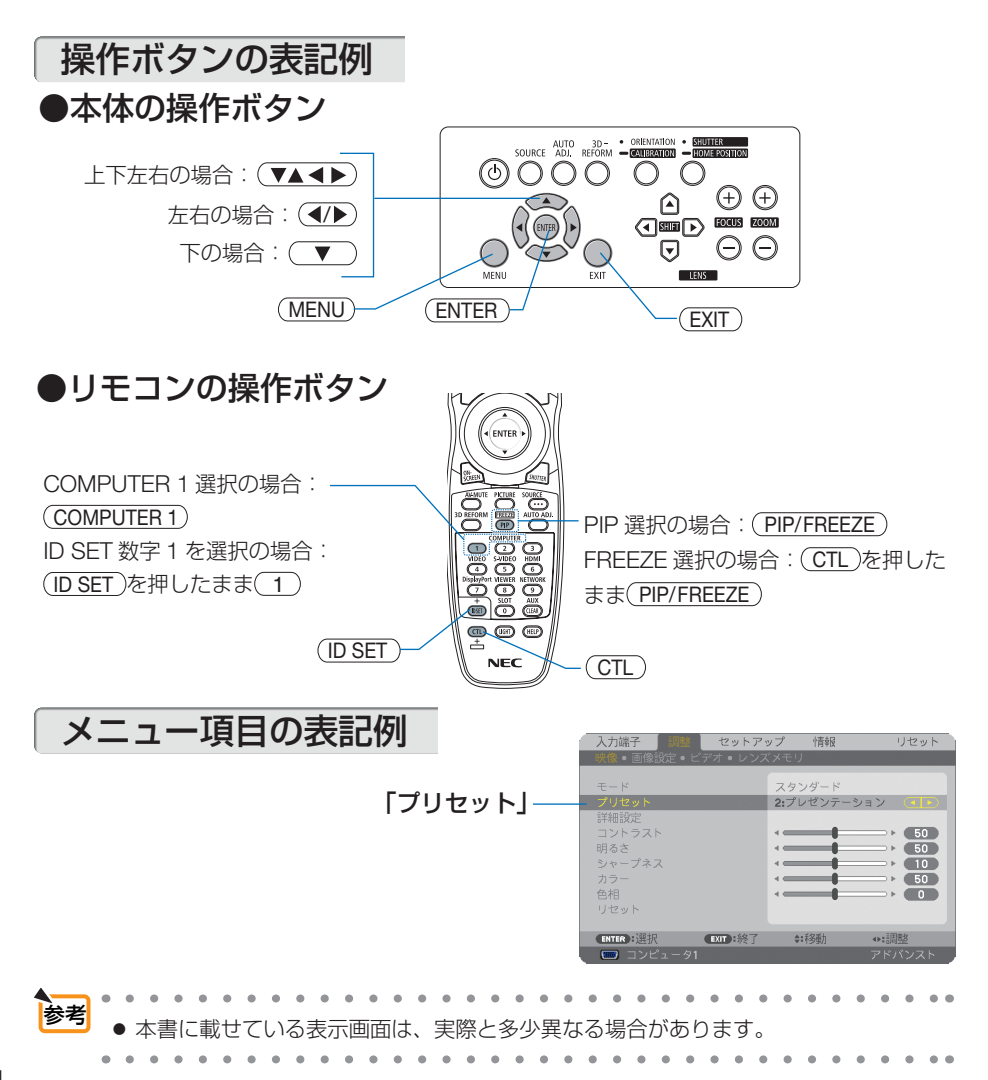

**1-1.** 特長

#### ● **3** チップ **DLP** 方式の高輝度・高解像度プロジェクター

本機は、画面解像度 1920 ドット× 1200 ライン(WUXGA)、アスペクト比 16:10、明るさ 11,000lm を実現したプロジェクターです。

#### ●設置場所に応じて選べる豊富なオプションレンズ

本機は、5 種類のオプションレンズに対応しています。様々な設置場所、投写方法に合わせたレ ンズが選択できます。

また、レンズユニットの取り外し/取り付けが簡単に行えます。

なお、本機の工場出荷時はレンズが装着されていませんので別途オプションレンズをお買い求め ください。

#### **●2つのランプを同時に搭載し、高輝度投写または長時間の稼働が可能**

本機には同時に 2 つのランプをセットすることができます。2 つのランプを同時に光らせて高輝 度投写をしたり、1 つずつのランプを光らせることによってランプ交換作業の周期を伸ばすこと ができます。

#### **●2台のスタック設置により、さらに高輝度投写が可能**

本機を 2 台、スタック設置することにより、大画面でさらなる高輝度を実現できます。

#### ●エッジブレンディング機能を搭載

エッジブレンディング機能により、マルチ画面で解像度の高い映像を大画面で投写することがで きます。

#### ●雷動レンズコントロールで容易な画面調整

本体側面の操作ボタンやリモコンの操作で、投写画面のズーム、フォーカス、位置調整(レンズ シフト)ができます。

#### **●設置角度が 360°可能 (チルトフリー)**

本機は、360°のどの角度でも設置が可能です。 ただし、設置角度によっては、ランプの交換時間(目安)が短くなります。 また、設置角度に応じて「ファンモード」の設定を変更していただく必要があります。 本体を左右に傾けて設置することはできません。

#### ● **HDMI**、**DisplayPort**、**BNC** などの豊富な入出力端子を搭載

コンピュータ(アナログ)、5 芯の BNC、HDMI、DisplayPort、ビデオ、S- ビデオなど、豊富 な入出力端子を装備しています(コンピュータ(アナログ)と BNC は、コンポーネント入力に も対応しています)。

本機の HDMI / DisplayPort 入力端子は、HDCP に対応しています。

#### ●オプションスロットを装備

本機にはオプションスロットがあり、別売のオプションボードが装着できます。

#### ●高画質処理回路を搭載

Reon-VX ビデオプロセッサの採用により高品質な映像を投写します。

#### ●スタンバイ時の消費電力が **0.5** ワット以下の省エネ設計

オンスクリーンメニューのスタンバイモードで「省電力」を設定すると、スタンバイ時の消費電 力が次のようになります。

- ・電源電圧が AC100V 時:約 0.3W
- ・電源電圧が AC220V 時:約 0.5W

#### ●消費電力を抑えるエコモードとカーボンメータ表示

使用中の消費電力を抑えるため「エコモード」を搭載しています。さらに、エコモード設定時の 省エネ効果を CO2 排出削減量に換算して、電源切るときの「確認メッセージ」およびオンスク リーンメニューの「情報」に表示します(カーボンメータ)。

#### ●信号切り替え時の画面変更をスムーズに見せるシームレススイッチング機能

入力端子切り替え時、切り替え前の映像を保持することで、無信号状態を経ずに切り替え後の映 像が映し出されます。

#### ● 2 つの映像を同時表示(ピクチャーインピクチャー/ピクチャーバイピクチャー)

本機 1 台で 2 つの映像を同時に投写することができます。

2 画面の配置には 2 種類あり、主画面の中に小さな子画面を表示する「ピクチャーインピクチャー」 と、主画面と副画面を左右に並べて表示する「ピクチャーバイピクチャー」があります。

#### ●無断使用を防止するセキュリティ機能

本機には次のようなセキュリティ機能を装備しています。

・パスワードセキュリティ …… オンスクリーンメニューでパスワードを設定すると、本機の電源 を入れたときにパスワード入力画面を表示します。

#### ●有線 **LAN** /無線 **LAN** 対応(無線 **LAN** ユニットは別売)

LAN ポート (RJ-45) を装備しており有線 LAN に接続してコンピュータから本機へ画像を伝送 したり、コンピュータから本機を制御したりできます。 さらに、別売の無線 LAN ユニットを装着すると、無線 LAN を利用することができます。

## **●便利なユーティリティソフト (User Supportware)**

当社のホームページから 5 つのユーティリティソフト(Image Express Utility 2.0、Image Express Utility 2 for Mac OS、PC Control Utility Pro 4、Virtual Remote Tool、Viewer PPT Converter 3.0) をダウンロードして使用することができます。

#### **● LAN 対応ビューワ機能**

本機のビューワから LAN および無線 LAN に接続したコンピュータの共有フォルダの画像や動画 を投写できます。

※ビューワは Windows Media Player 11 の「メディアの共有」機能に対応しています。

#### **● CRESTRON ROOMVIEW に対応**

本機は CRESTRON ROOMVIEW に対応しています。コンピュータやコントローラから、ネッ トワークに接続した複数の機器を管理・制御することができます。

## **1-2.** 添付品の確認

添付品の内容をご確認ください。

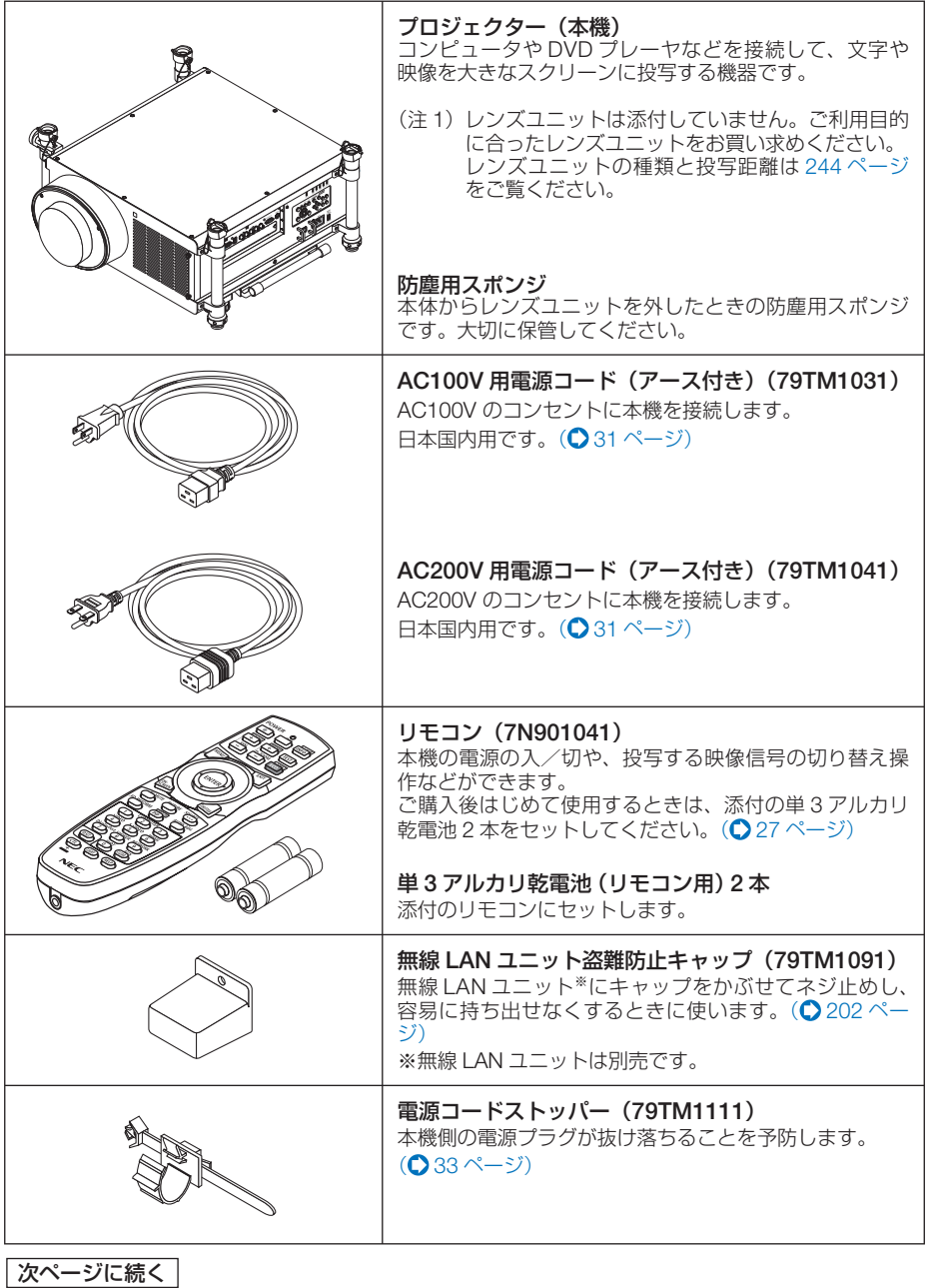

添付品や名称 添付品や名称を確認する

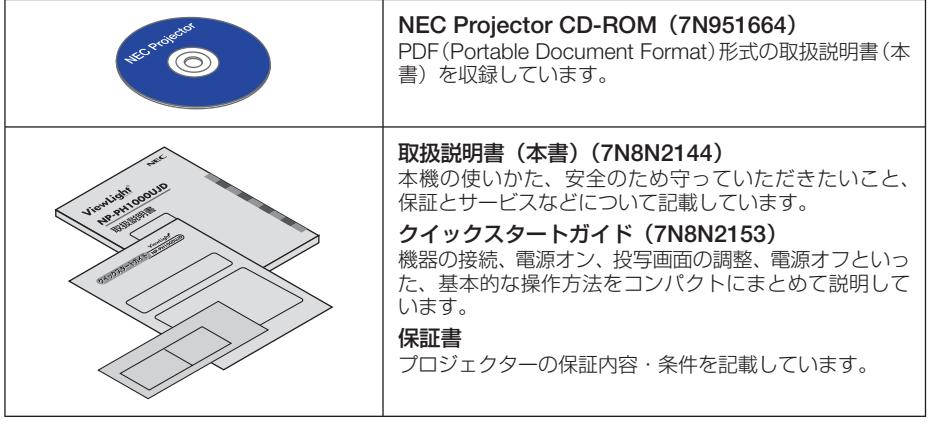

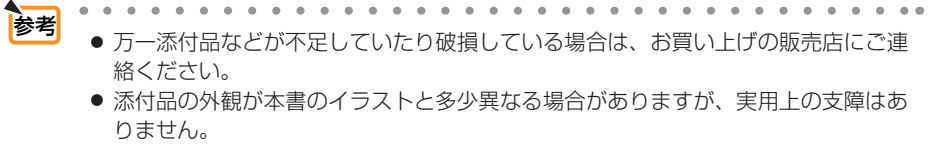

## **1-3.** 本体各部の名称

## 本体前面

レンズは別売です。レンズユニット NP27ZL を装着している状態で説明しています。

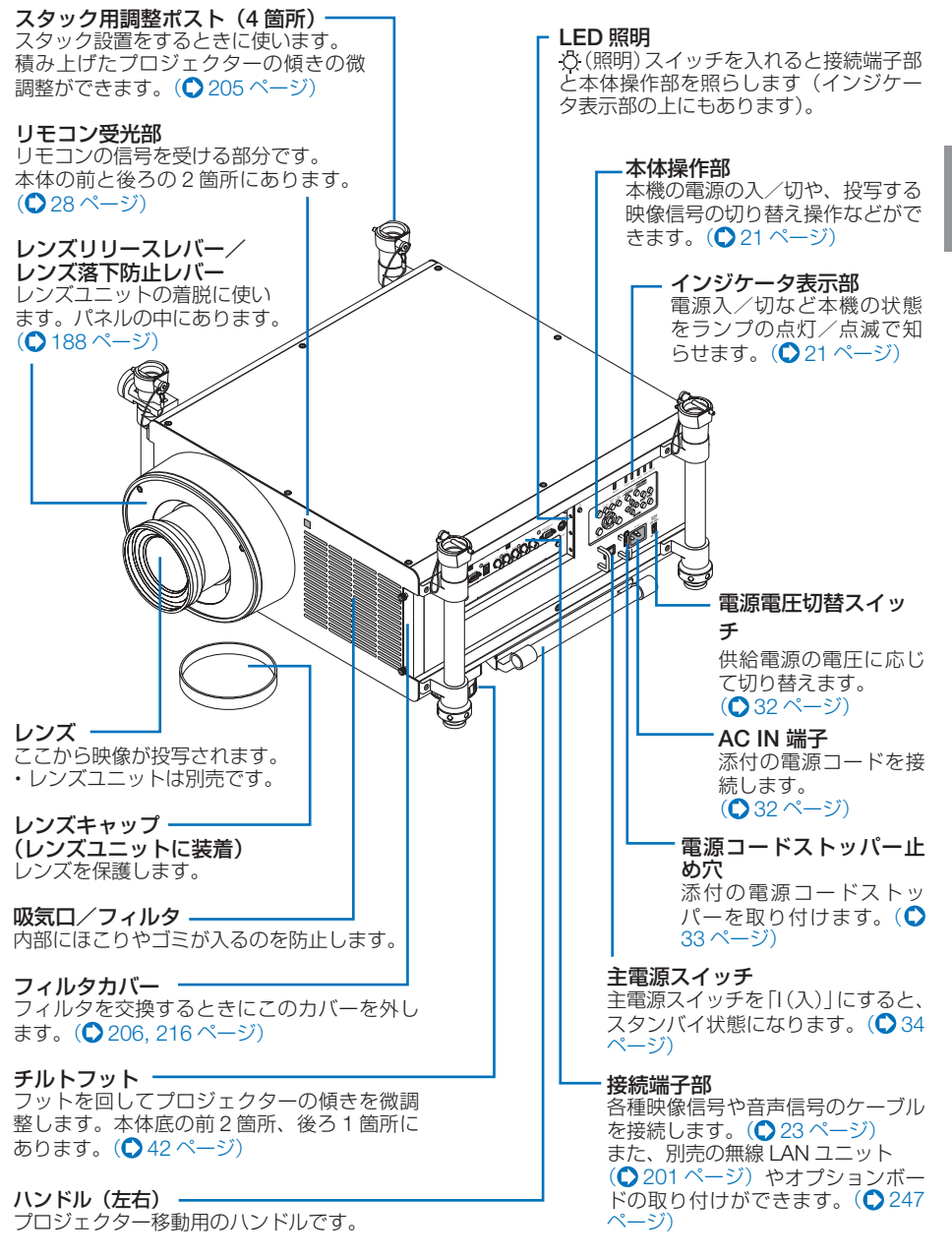

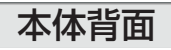

▲ 全国 コンプロトランプや内部の熱風を排気しキャビネットは熱くなります。やけど<br>▲ 注意 → の原因となりますので手を触れないでください。

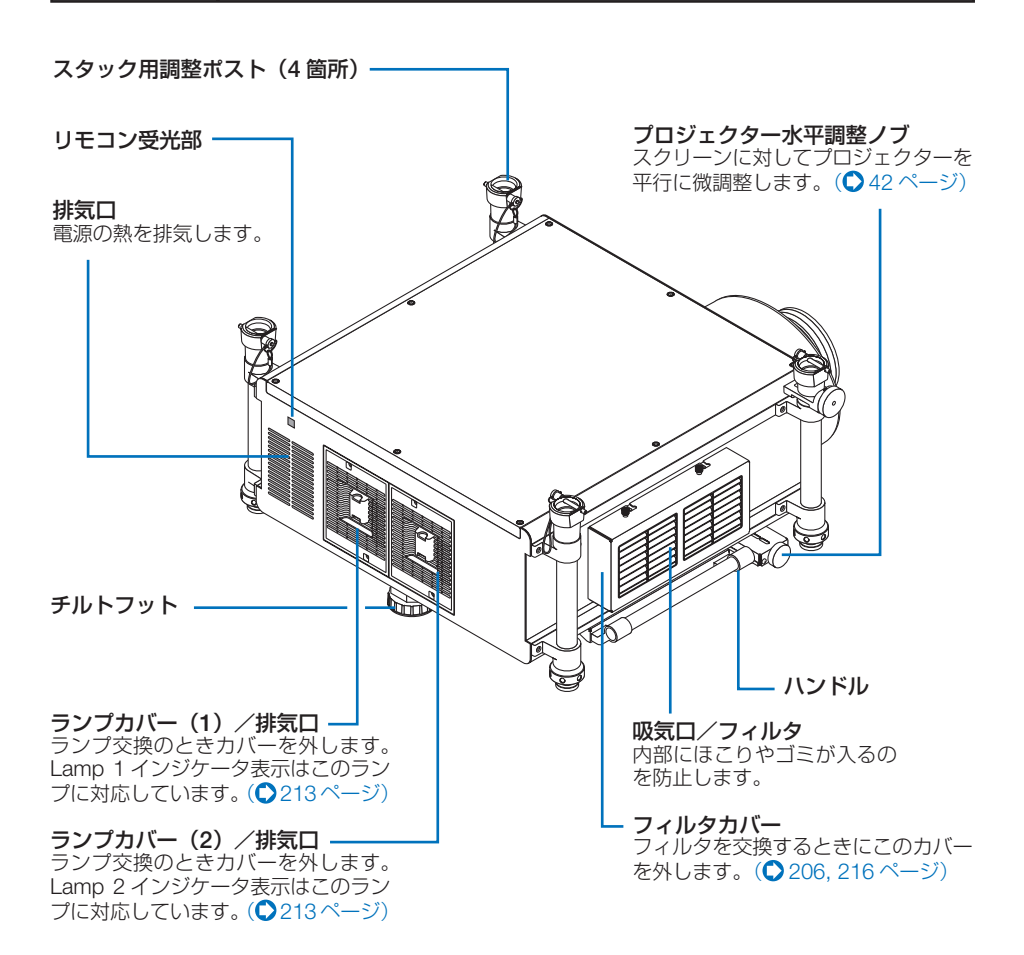

確認する

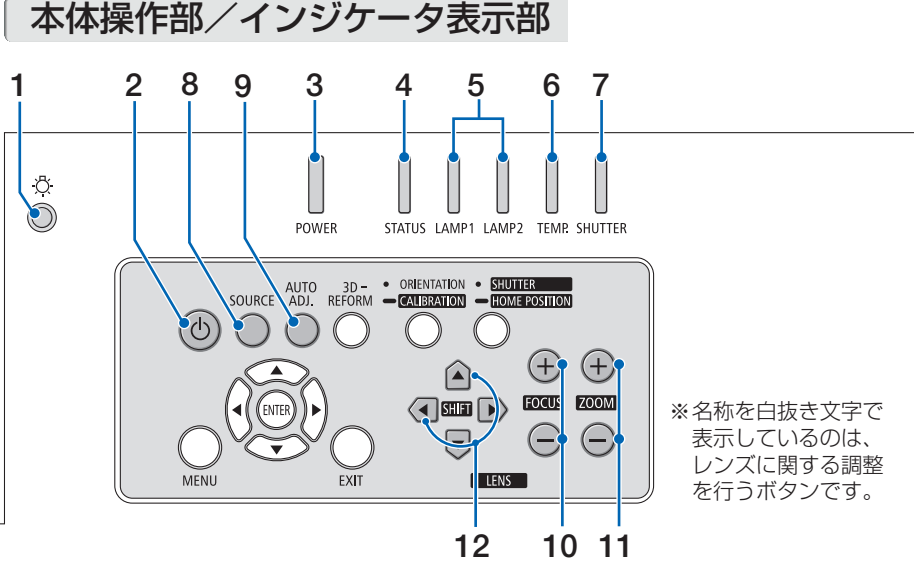

- **1** (照明)スイッチ 接続端子部と本体操作部を照らすスイッチで す。押すごとに「入」「切」します。主電源 スイッチが入っているときに利用できます。
- **2** ボタン(電源ボタン)

本機の電源を入/切(スタンバイ状態)しま す。 雷源を切る (スタンバイ状態) ときは、一度 押すと画面に確認メッセージが表示されるの で、続いてもう一度 ボタンを押します。

#### **3 POWER** インジケータ

電源が入っているときは青色に点灯します。  $($  35, 259 ページ) 電源が切れている(スタンバイ状態)ときは オレンジ色に点灯します(スタンバイモード が「ノーマル」に設定されているとき)。

#### **4 STATUS** インジケータ

電源が切れているとき(スタンバイ状態)は 緑色に点灯します(スタンバイモードが「ノー マル」に設定されているとき)。 本体キーロック中に操作ボタンを押したとき や、本機に異常が発生したときに、点灯/点 滅します。 詳しくは「インジケータ表示一覧」をご覧く ださい。(△259ページ)

### **5 LAMP1, LAMP2** インジケータ

ランプ 1 またはランプ 2 のランプが点灯し ていることやランプの交換時期がきたことを お知らせします。 (○ 260ページ)

#### **6 TEMP.** インジケータ

プロジェクター内部の温度が高くなっている (赤色点滅)ことなどをお知らせします。  $(Q260 \sim -5)$ 

## **7 SHUTTER** インジケータ

投写光の遮断中(緑点灯)/解除状態、また はレンズのキャリブレーションを実行してい る(緑点滅)ことをお知らせします。  $(D260 \wedge -2)$ 

### 8 (SOURCE)ボタン

入力信号を検出します。 コンピュータ 1 →コンピュータ 2 →コン ピュータ 3 → HDMI → DisplayPort →ビデオ → S- ビデオ→ビューワ→ Slot →コンピュー タ 1… の順に自動でチェックし、入力信号を 検出すると、その信号を投写します。

#### **9** AUTO ADJ. ボタン

コンピュータ画面を投写しているときに、最 適な状態に自動調整します。( $\bigcirc$  50 ページ)

#### **10** (FOCUS +/一)ボタン 投写画面のピントを合わせます。

 $(Q45 \land -3)$ 

#### **11 ZOOM** / ボタン 投写画面の大きさの微調整を行います。  $(D46 \wedge -3)$

## **12 LENS SHIFT** ボタン

投写画面の位置を上下左右に移動します。  $($   $\bigcirc$  43 ページ)

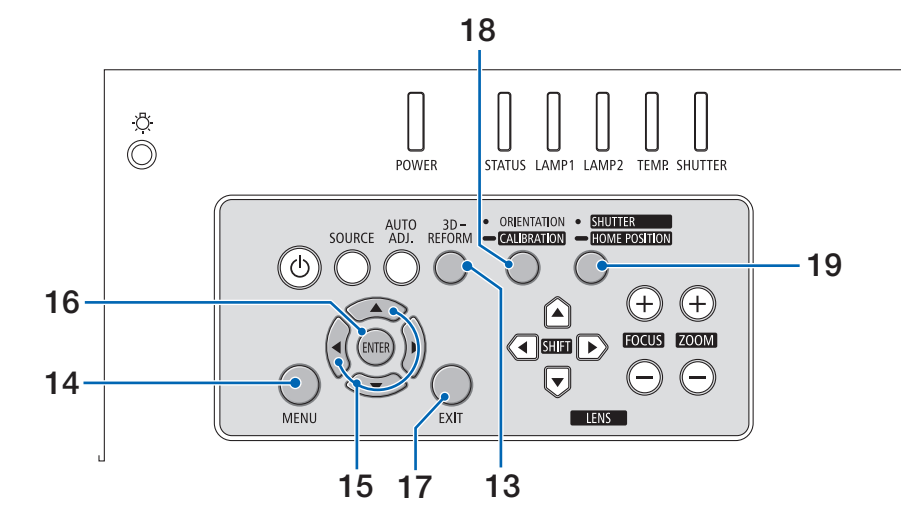

- **13** 3D REFORM ボタン 上下左右方向の台形歪みを調整します。  $($  48, 58 ページ)
- **14** MENU ボタン

各種設定・調整のオンスクリーンメニューを 表示します。(1118ページ)

### 15 (VA<br />  $\vec{v}$

オンスクリーンメニューを表示しているとき に(VA<ID)ボタンを押すと、設定・調整し たい項目を選択できます。  $(D118 \sim -3)$ 

### **16** ENTER ボタン

オンスクリーンメニュー表示中は、次の階層 のメニューに進みます。 確認メッセージ表示中は、項目を決定します。

### **17** EXIT ボタン

オンスクリーンメニュー表示中は、前の階層 のメニューに戻ります。メインメニューに カーソルがあるときは、メニューを閉じます。 確認メッセージ表示中は、操作を取り消しま す。

#### **18 ORIENTATION/CALIBRATION** ボタン 投写方式を選択します。(◎ 36ページ) 長く(2 秒以上)押すと、レンズのキャリブ レーションを行います。(●35, 150 ページ)

#### **19 SHUTTER/HOME POSITION** ボタン

押すごとに SHUTTER が「入/切」します。  $($  653 ページ)

長く(2秒以上)押すとレンズシフト調整が ホームポジションに戻ります。(●43ページ)

● レンズシフト位置の「ホームポジ ション」は、レンズ交換のための 位置であり、レンズシフト調整可 能範囲の中心位置ではありません。 注意

## 接続端子部

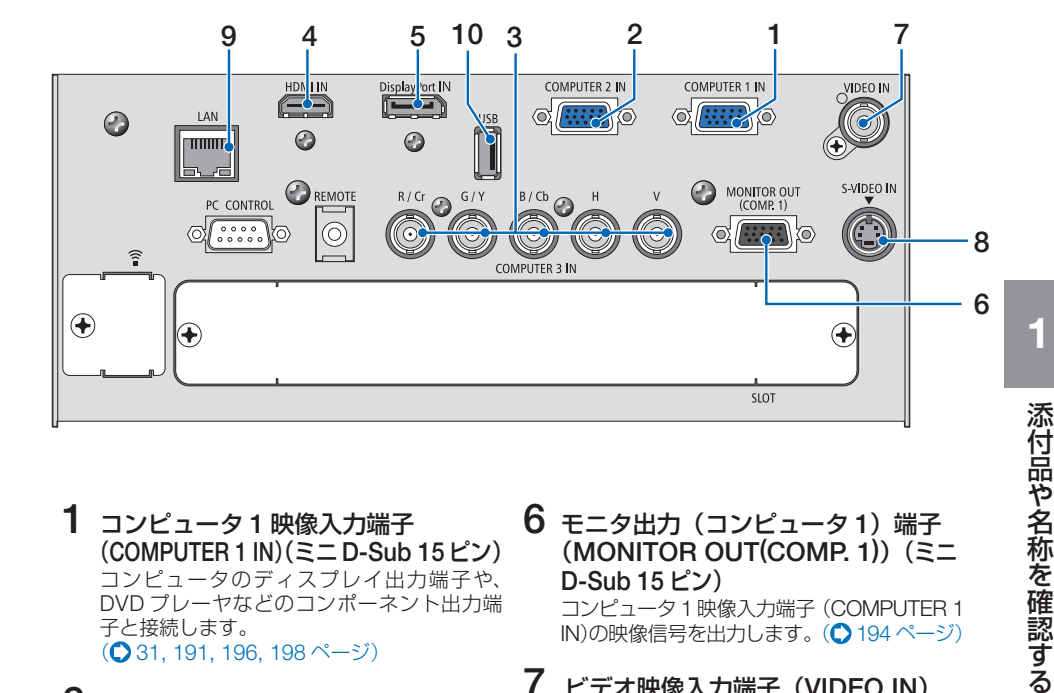

- **1** コンピュータ **<sup>1</sup>** 映像入力端子 (**COMPUTER 1 IN**(ミニ ) **D-Sub 15** ピン) コンピュータのディスプレイ出力端子や、 DVD プレーヤなどのコンポーネント出力端 子と接続します。 (◯ 31, 191, 196, 198 ページ)
- **2** コンピュータ **<sup>2</sup>** 映像入力端子 (**COMPUTER 2 IN**(ミニ ) **D-Sub 15** ピン) コンピュータのディスプレイ出力端子や、 DVD プレーヤなどのコンポーネント出力端 子と接続します。(● 191, 196, 198ページ)

**3** コンピュータ **<sup>3</sup>** 映像入力端子 (**COMPUTER 3 IN**)(**BNC 5** 芯) **BNC ケーブル(5 芯タイプ)を使用して、コ** ンピュータのディスプレイ出力端子や、DVD プレーヤの色差出力端子 (DVD 映像出力)な どと接続します。(● 191, 196ページ)

- **4 HDMI** 入力端子(**HDMI IN**)(タイ プ **A**) ブルーレイプレーヤ、デジタル放送チューナ などの出力端子と接続します。 (192,193, 197ページ)
- **5 DisplayPort** 入力端子(**DisplayPort IN**)(**DisplayPort 20** ピン) コンピュータなどの出力端子と接続します。  $($  192 ページ)

**6** モニタ出力(コンピュータ **<sup>1</sup>**)端子 (**MONITOR OUT(COMP. 1)**)(ミニ **D-Sub 15** ピン)

コンピュータ 1 映像入力端子(COMPUTER 1 IN)の映像信号を出力します。(● 194ページ)

**7** ビデオ映像入力端子(**VIDEO IN**) (**BNC**) BNC ケーブルを使用して、ビデオデッキや

DVD プレーヤなどの映像出力端子と接続し ます。(◯ 195, 198 ページ)

- **8 S-** ビデオ映像入力端子(**S-VIDEO IN**) (ミニ **DIN-4** ピン) ビデオデッキや DVD プレーヤなどの S 映像 出力端子と接続します。(195, 198ページ)
- **9 LAN** ポート(**LAN**)(**RJ-45**) 本機を LAN に接続すると、本機の HTTP サーバ機能を利用し、コンピュータでウェ ブブラウザを使用して本機を制御すること ができます。(●199ページ)
- **10 USB** ポート(**USB**)(タイプ **A**) USB メモリを接続します。 USB メモリに画像データを保存すると本機 のビューワで投写することができます。  $($  0 94 ページ)

確認する

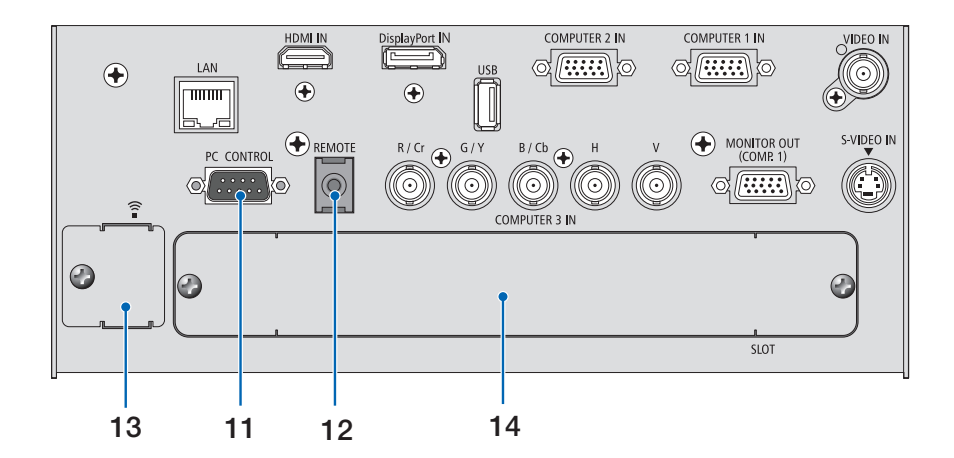

#### **11 PC** コントロール端子 (**PC CONTROL**)(**D-Sub 9** ピン)

コンピュータで本機を操作するときに使用し ます。

**12** リモート端子(**REMOTE**)(ステレオ・ ミニ)

市販のΦ 3.5 ステレオミニプラグ付きケーブ ル(抵抗無し)を使って本機のリモコンと接 続すると、有線でのリモコン操作が行えます。 リモコンの赤外線送信ができない場合に使用 します。(●29ページ)

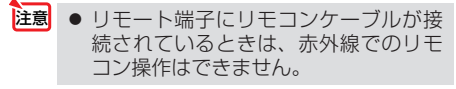

## **13 USB(LAN)** ポート (  $\widehat{\approx}$  )

別売の無線 LAN ユニットを取り付けるとこ ろです。(●201ページ) 工場出荷時は開口部をふさぐためのプレート を取り付けています。

## **14** スロット(**SLOT**)

別売のオプションボードを取り付けるための 拡張用スロットです。 工場出荷時は開口部をふさぐためのプレート を取り付けています。( 247 ページ)

## **1-4.** リモコン各部の名称

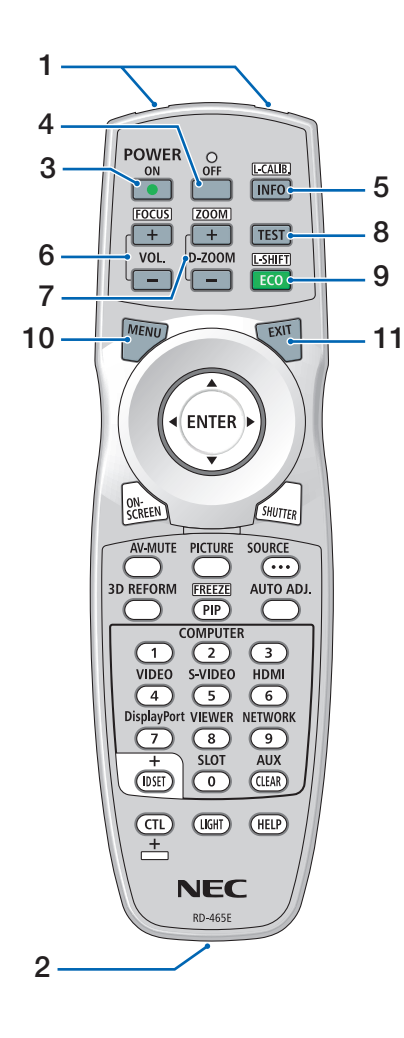

## **1** リモコン送信部

赤外線によるリモコン信号が送信されます。 本体のリモコン受光部に向けて操作してくだ さい。

## **2** リモコンケーブル接続端子

リモコンを有線で使用するときに、市販の Φ 3.5 ステレオミニプラグ付きケーブル(抵 抗無し) を接続します。(● 29 ページ)

## **3 POWER** ON ボタン

スタンバイ時(POWER インジケータがオレ ンジ色※に点灯)に本機の電源を入れます。(※ スタンバイモードが「ノーマル」に設定され ているとき)

### **4 POWER** OFF ボタン

一度押して電源オフ確認メッセージを表示し てもう一度 (OFF) (または (ENTER)) ボタンを 押すと、本機の電源が切れます(スタンバイ 状態)。

#### 5 (INFO/L-CALIB.) ボタン

**CIL ボタンと同時に押すと、レンズのキャ** リブレーションを行います。(△35ページ) (INFO ボタンの機能は、本機では使用できま せん。)

#### **6** (VOL./FOCUS +/-)ボタン

**CTL)ボタンと同時に押すと、レンズのフォー** カスを調整します。(△46ページ) (VOL. ボタンの機能は、本機では使用できま  $Hh_{\nu}$ 

#### 7 (D-ZOOM/ZOOM +/-) ボタン

画面の拡大・縮小(もとに戻す)をデジタル で行います。(△55ページ) CTL ボタンと同時に押すと、レンズのズー ムを調整します。(△47ページ)

### **8** TEST ボタン

テストパターンを表示します。 (◀/▶) ボタン でテストパターンを切り替えます。 テストパターンを消す場合は、他の入力信号 に切り替えます。

#### 9 (ECO/L-SHIFT) ボタン

エコモード選択画面を表示します。(◯56 ページ) CTL ボタンと同時に押すと、レンズシフト 調整画面を表示します。 (▼▲◀▶)ボタンでレンズ位置を調整します。  $($   $\bigcirc$  44 ページ)

#### **10** MENU ボタン

各種設定・調整のオンスクリーンメニューを 表示します。

## 11 (EXIT) ボタン

オンスクリーンメニュー表示中は、前の階層 のメニューに戻ります。メインメニューに カーソルがあるときは、メニューを閉じます。 確認メッヤージ表示中は、操作を取り消します。

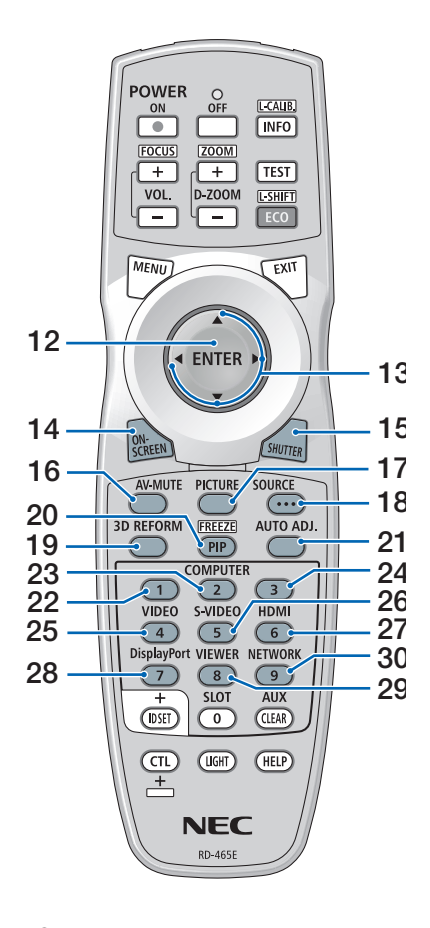

**12** ENTER ボタン

オンスクリーンメニュー表示中は、次の階層 のメニューに進みます。 確認メッセージ表示中は、項目を決定します。

### 13 (VACD)ボタン

オンスクリーンメニュー操作や (D-ZOOM/ZOOM +/-) ボタン、 (ECO/L-SHIFT) ボ タンと組み合わせて使用します。(△118, 44, 55 ページ)

**14** ON-SCREEN ボタン

オンスクリーン表示を消します。(◯54 ペー ジ) もう一度押すと戻ります。

15 (SHUTTER)ボタン

投写光を遮断します。もう一度押すと解除し ます。(●53ページ)

## 16 (AV-MUTE)ボタン

映像を一時的に消します。もう一度押すと戻 ります。(●53ページ)

17 (PICTURE)ボタン

ボタンを押すごとに、オンスクリーンメ ニューの調整メニューの映像にあるプリセッ ト→コントラスト→明るさ→シャープネス→ カラー→色相の映像調整項目を順に表示しま す。(●132, 134 ページ)

## **18 SOURCE** ボタン

入力信号を検出します。 コンピュータ 1 → コンピュータ 2 → コン ピュータ 3 → HDMI → DisplayPort →ビデオ → S- ビデオ→ビューワ→ Slot →コンピュー タ 1… の順に自動でチェックし、入力信号を 検出すると、その信号を投写します。

#### **19** 3D REFORM ボタン

上下左右方向の台形歪みを調整します。  $($  48, 58 ページ)

### 20 (PIP/FREEZE)ボタン

2 つの映像を同時に投写します。 表示方法には、画面の中に小さい画面を投写 する「ピクチャーインピクチャー機能」と 2 つの画面を並べて投写する「ピクチャーバイ ピクチャー機能|があります。(●61ページ) CTL ボタンと同時に押すと、表示されてい る画像が静止画となります。もう一度押すと 戻ります。(△54ページ)

### **21** AUTO ADJ. ボタン

コンピュータ画面を投写しているときに、最 適な状態に自動調整します。 $(O 50 \sim -\frac{1}{2})$ 

#### 22 (COMPUTER 1)ボタン

コンピュータ 1 入力(またはコンポーネント) を選択します。

## 23 (COMPUTER2)ボタン

コンピュータ 2 入力(またはコンポーネント) を選択します。

#### **24** COMPUTER 3 ボタン コンピュータ 3 入力(またはコンポーネント) を選択します。

## **25** VIDEO ボタン

ビデオ入力を選択します。

- 26 (S-VIDEO)ボタン S- ビデオ入力を選択します。
- 27 (HDMI)ボタン HDMI 入力を選択します。
- 28 <sub>(DisplayPort)ボタン</sub> DisplayPort を選択します。
- 29 (VIEWER)ボタン ビューワを選択します。
- 30 (NETWORK)ボタン ネットワークを選択します。

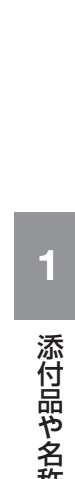

添付品や名称 添付品や名称を確認する 確認する

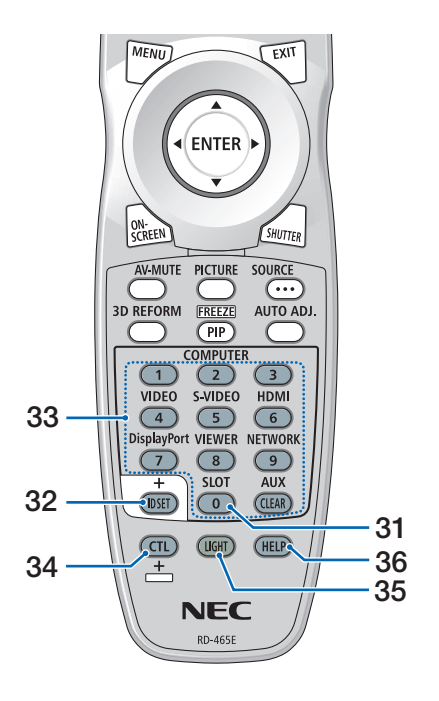

**31** SLOT ボタン SLOT を選択します。

## **32** ID SET ボタン

ー<br>複数台のプロジェクターを本機のリモコンで 個別に操作するときのコントロール ID 設定に 使用します。(●152ページ)

## 33 数字( ( o ~ 9 ) 入力ボタン

複数台のプロジェクターを本機のリモコンで 個別に操作する場合の ID 入力に使用します(コ ントロール ID 設定)。 CLEAR ボタンは、コントロールID設定を解 除する場合に使用します。(● 153ページ) (AUXボタンの機能は、本機では使用できませ  $h_{10}$ 

### **34** CTL ボタン

他のボタンと併用するための複合機能ボタン です。

## **35** (LIGHT)ボタン

ボタンのバックライトが点灯します。10 秒間 ボタン操作をしないと消灯します。

#### **36** HELP ボタン

情報画面を表示します。( 160 ページ)

- **1 2 1** ツメ **2**
- ●電池の入れかた **1** リモコン裏面の電池ケースのふた

をあける。

- **2** ケース内部に表示している+、- の向きに合わせて単 **3** アルカリ乾 電池をセットする。
- **3** もとどおりにふたをする。 ふたのツメをケースのみぞに入れてからふた をしめます。
	- 乾雷池を交換するときは、2本とも同 じ種類の単 3 アルカリ乾電池をお買 い求めください。 注意

## ●リモコンの有効範囲

リモコン送信部を本体前面または後面のリモコン受光部に向けてリモコンを操作して ください。おおよそ次の範囲内でリモコンの信号が受信できます。

### 【受光範囲】

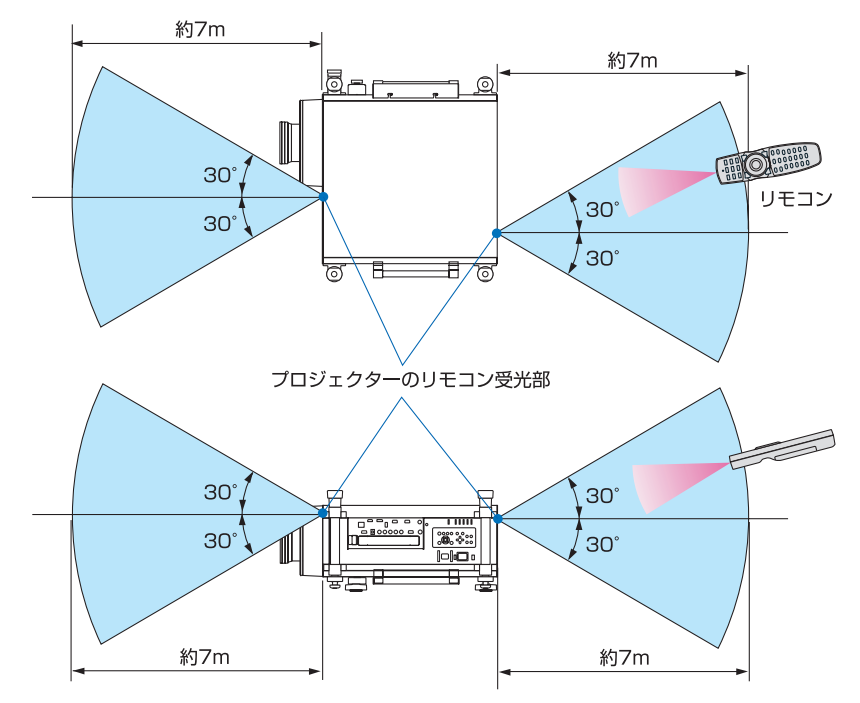

(注)有効範囲のイメージを表した図のため実際とは多少異なります。

## ●リモコンケーブルを使用する

本体のリモコン受光部とリモコンの間に遮へい物などがあるときや、受光範囲外でリ モコン操作するときは、リモコンケーブルを使用して、本体とリモコンを接続してく ださい。

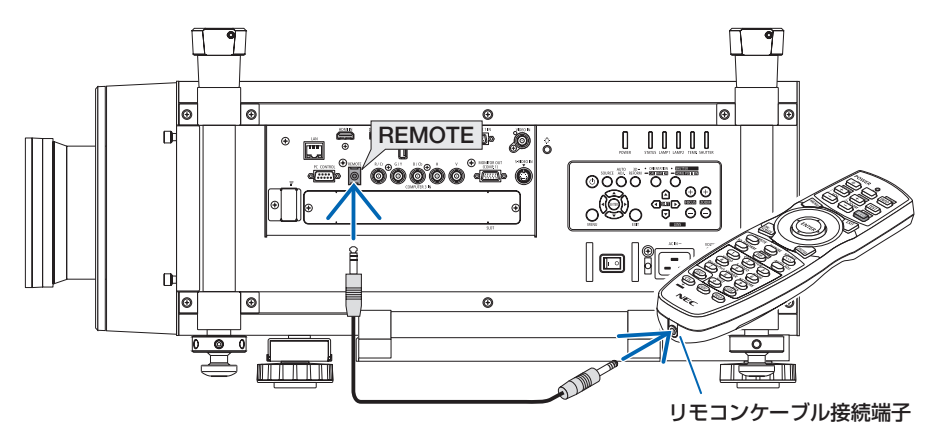

- リモコンケーブルは、市販のΦ 3.5 ステレオミニプラグ付き (抵抗なし) を使用してください。
- リモート端子にリモコンケーブルが接続されているときは、赤外線でのリモコン操作はできま せん。
- リモート端子にリモコンケーブルが接続されているときは、「スタンバイモード】の「省雷力」 と「ネットワークスタンバイ」機能は動作しません。
- リモート端子からリモコンへ電源は供給されません。有線で使用する場合でも、リモコンに乾 電池を入れてください。

## ●リモコンの使用上の注意

- ・ 本機のリモコン受光部やリモコン送信部に明るい光が当たっていたり、途中に障害物があっ て信号がさえぎられていると動作しません。
- ・ 本体から約 7m 以内で本体のリモコン受光部に向けて操作してください。
- ・ リモコンを落としたり、誤った取り扱いはしないでください。
- ・ リモコンに水や液体をかけないでください。万一ぬれた場合は、すぐにふき取ってください。
- ・ できるだけ熱や湿気のないところで使用してください。
- ・ 長期間リモコンを使用しないときは、乾電池を 2 本とも取り出してください。

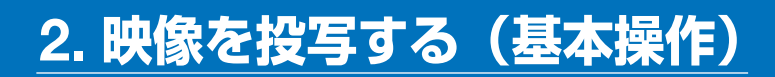

## **2-1.** 映像を投写する流れ

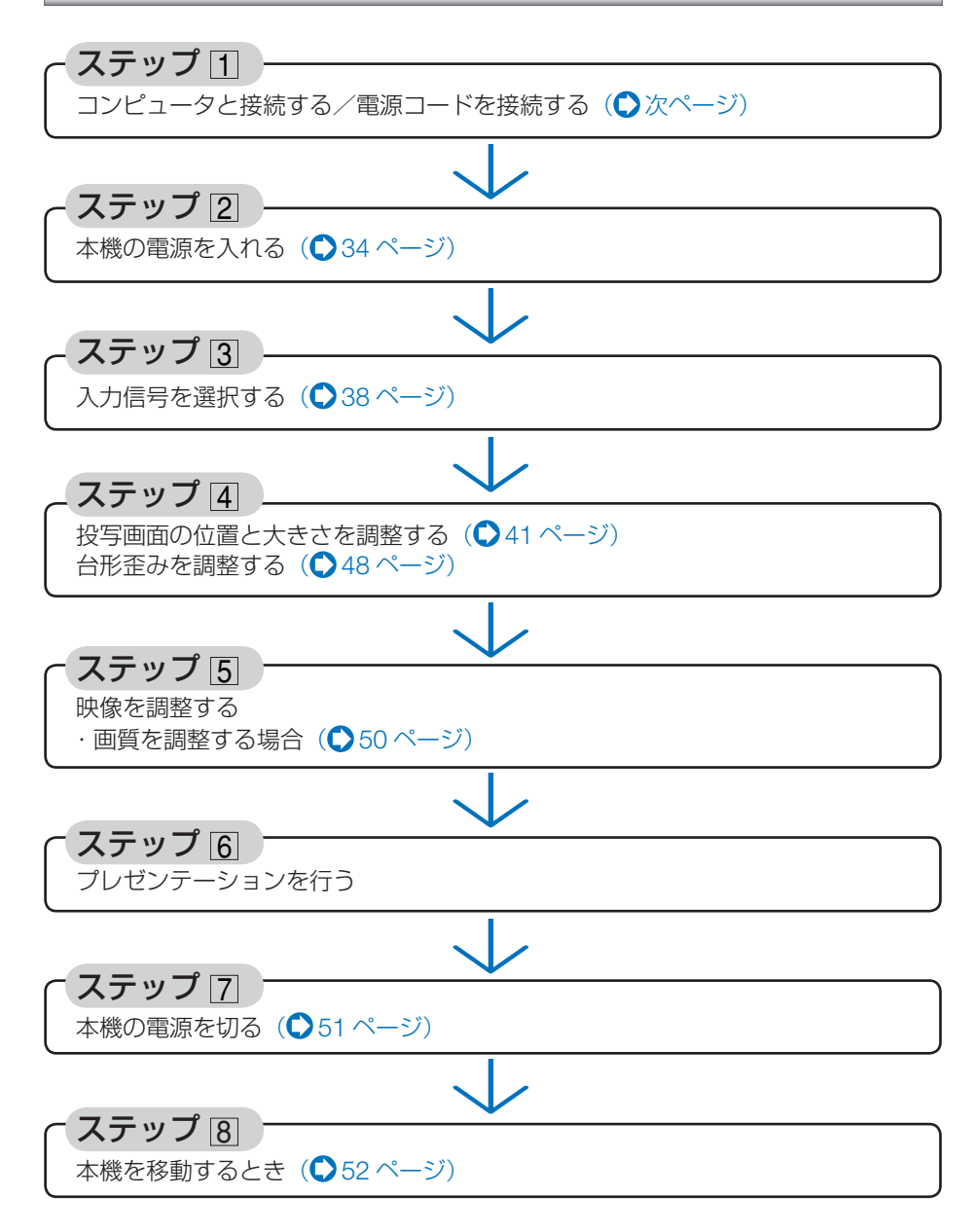

## **2-2.** コンピュータと接続する/電源コードを接続する

レンズユニットを取り付けていないときは、レンズユニットを取り付けてください。  $(D187 \sim -3)$ 

## **1.** コンピュータと接続する

ここでは、コンピュータとの基本的な接続を説明します。他の接続は「6. 機器と接続 する」191 ~ 203 ページをご覧ください。

コンピュータ側のディスプレイ出力端子 (ミニ D-Sub15 ピン) と、本機のコンピュータ 1 映像 (COMPUTER 1 IN)入力端子を、市販のコンピュータケーブル(ミニ D-Sub15 ピン、フェライ トコア付き)で接続しコネクタのツマミを回して固定します。

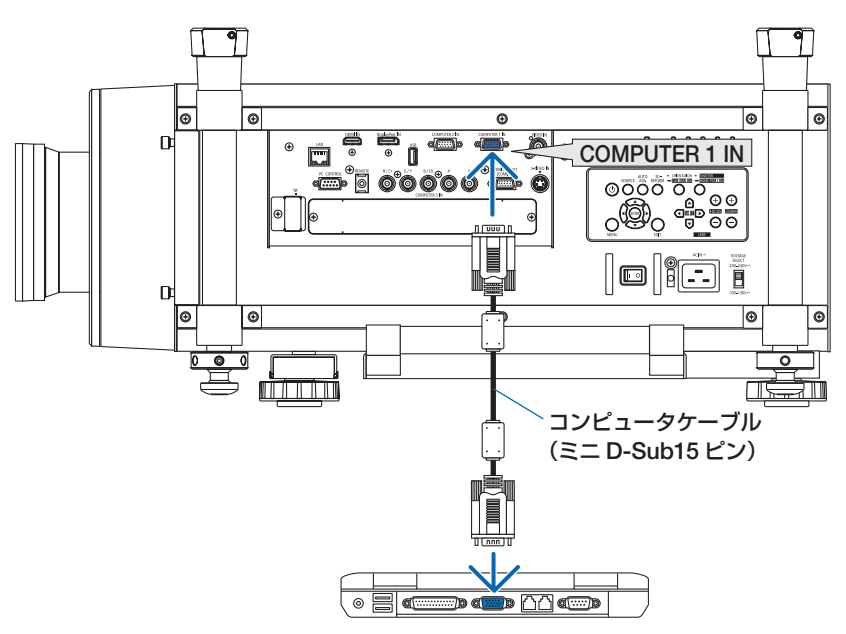

## **2.** 電源コードを接続する

本機の電源は AC100V と AC200V(単相)用コンセント(アース付き 3 芯コンセント) に対応しています。AC100V コンセントには添付の AC100V 用電源コード、AC200V コンセントには添付の AC200V 用電源コードを使って AC IN 端子と接続してくださ い。

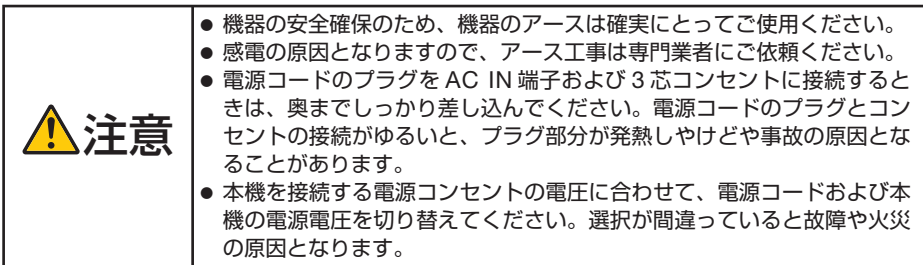

する (

本操作)

● 本機の電源コードの取り付けは、主電源スイッチが「○(切)」の状態で行ってください。 主電源スイッチが「I(入)」の状態で電源コードの取り付けを行うと、故障の原因と なります。 重要

● 三相 200V の電源には接続しないでください。故障の原因となります。

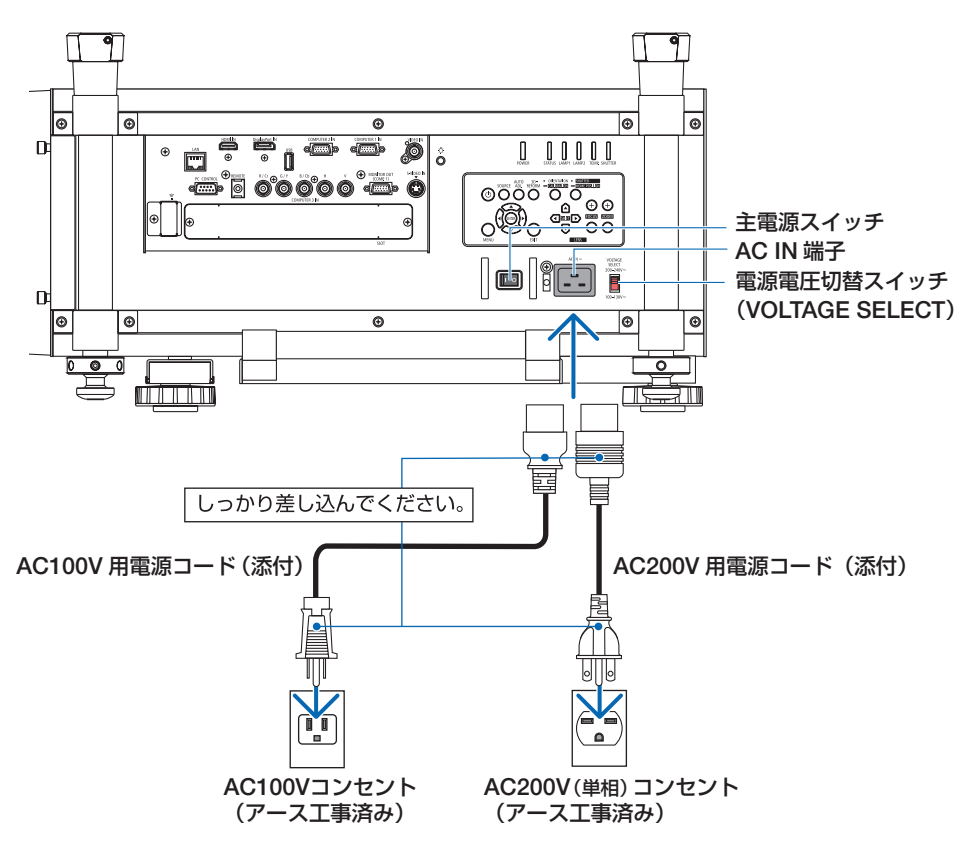

#### ●雷源雷圧を選択する

接続する電源コンセントの電源電圧に合わせた電圧に切り替えてください。

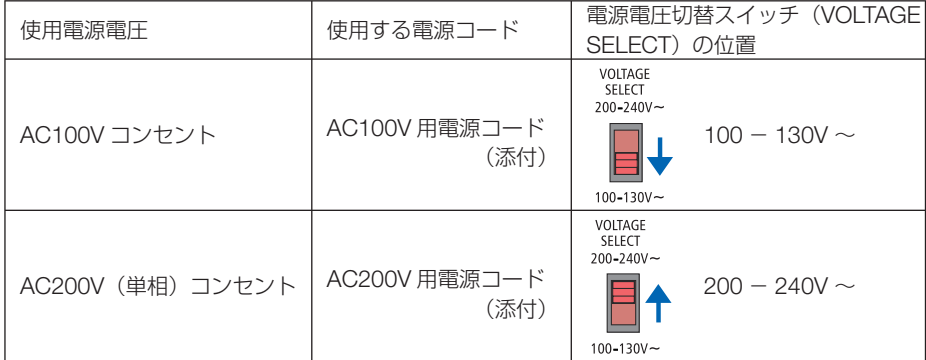

●雷源コードストッパーの使いかた

本体側の電源プラグが抜け落ちないように、添付の電源コードストッパーを使うと予 防ができます。

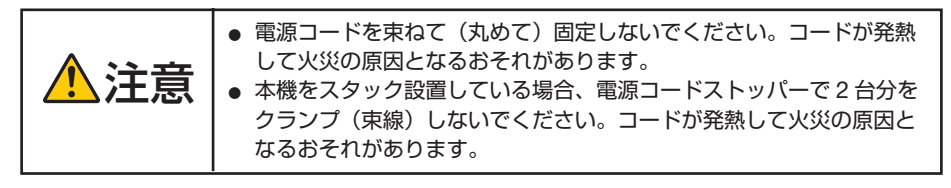

<sup>●</sup> 他の信号ケーブルと一緒にクランプしないでください。信号ケーブルにノイズの影響 をあたえるおそれがあります。 注意

#### 取り付けの前に

電源コードストッパーを本体に取り付けると、取り外しはできない構造になっていますので、ご 承知ください。

電源コードストッパーの取り付け

- ❶ クランパ部を電源コード側の向きにして電源コードストッパーの先を接続端子部の 穴に合わせ、押し込みます。
- 2 電源コードをクランプします。 クランパ部を押すとロックされます。
- 6 電源プラグの根元までクランパ部をスライドさせます。

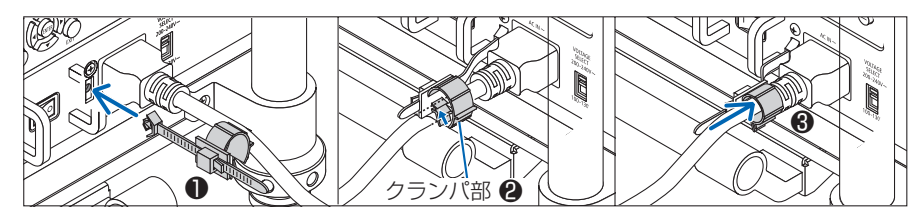

電源コードの取り外し

- ❶ 電源コードストッパーのツマミを左に引っ張った状態のまま適度な位置まで広げま す。
- ❷ クランパ部のツマミを左へ押したままクランパ部を開き、電源コードから取り外し ます。

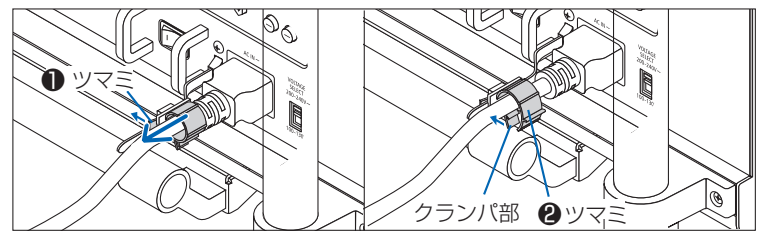

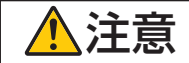

**注意** │電<sup>源を切ったとき、および投写中に AC 電源を切断したときは、一時的<br>● こえ体が高温になることがあります。取り扱いに注意してください。</sup>

## **2-3.** 本機の電源を入れる

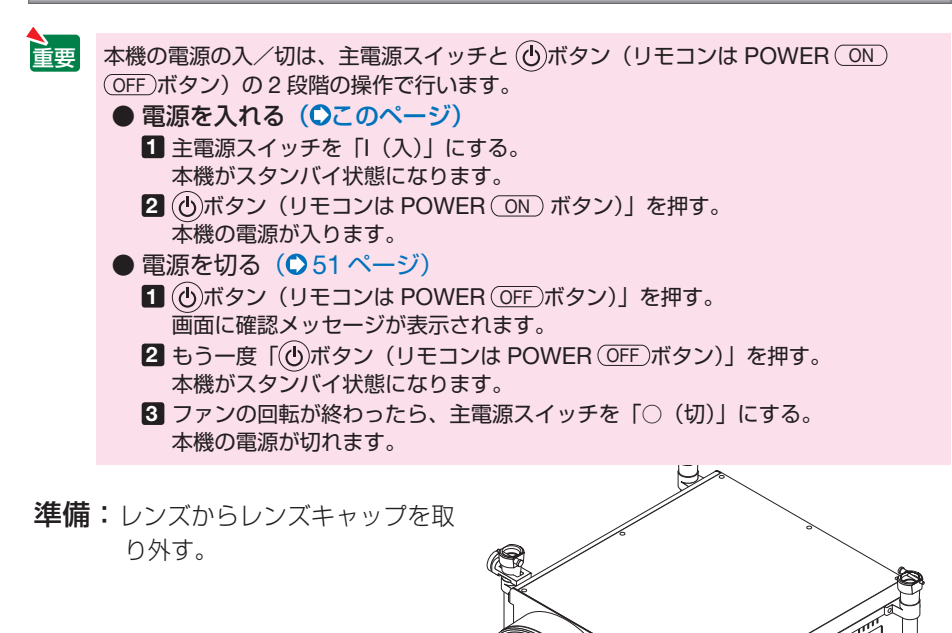

## **1** 主電源スイッチを「**I**(入)」にする。

POWER インジケータがオレンジ色<sup>※</sup>に点灯します(スタンバイ状態)。また、STATUS イ ンジケータが緑色※に点灯します。

※ いずれもスタンバイモードが「ノーマル」に設定されているときのインジケータ表示です。  $($  (  $\bigcirc$  156 ページ)

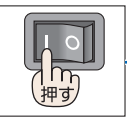

### 手元が暗いとき

(照明)スイッチを押します。LED ランプが点灯し接続端子部と操作部を 照らします。

再び押すと消灯します。

・ 主電源が切れているときは点灯しま せん。

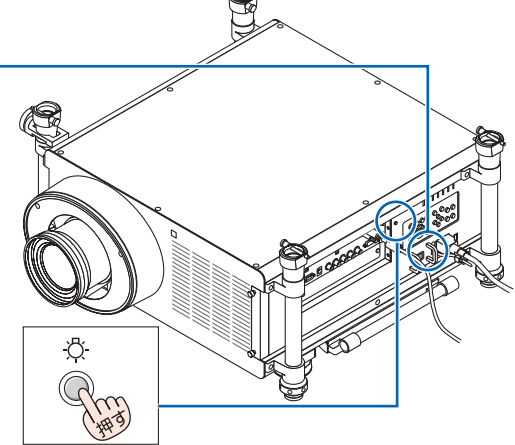

STATUS インジケータが消灯し、しばらくして POWERインジケータが点滅し始めます。その後、 スクリーンに映像が投写されます。

- ・ リモコンで操作する場合は、POWER ON ボタンを押します。
- ・ 信号が入力されていないときは、ロゴ画面 (NEC ロゴ:工場出荷状態)が表示されます。
- ・ 映像がぼやけている場合は、画面のフォーカス を合わせてください。(○45ページ)
- $\sim$ **Contract Contract** 参考 ●「ヤキュリティロック中です。」が表示さ れたときは、セキュリティキーワードが
	- 設定されています。(△65ページ) ● エコメッセージを表示したときは、エコ メッセージの表示が「オン」に設定され
		- ています。( 145 ページ)

 $\mathbf{A}$  and  $\mathbf{A}$  and  $\mathbf{A}$ 

・ 別売のレンズユニット(下記※)を本機に取り 付けたとき、またはレンズユニットを交換し たときは、本体の **ORIENTATION/CALIBRATION** ボタン を長く(2 秒以上)押すか、リモコンの CTL ボタンを押したまま (INFO/L-CALIB.) ボタンを 押して、「キャリブレーション」を実行してく ださい。

キャリブレーションを行うことにより、レン ズのズーム、フォーカスの調整範囲を校正し ます。

※ キャリブレーションが必要なレンズユニッ トの形名

NP26ZL/NP27ZL/NP28ZL/NP29ZL

- ・ ご購入後はじめて電源を入れたときは LANGUAGE 画面が表示されます。次のように 操作して「日本語」を選択してください。
- ・ 誤って「日本語」以外を選択した場合は、オン スクリーンメニューを表示して「言語」を変 更することができます。(●144ページ)

1 (VA<)ボタンを押して、カーソルを 「日本語」に合わせる。

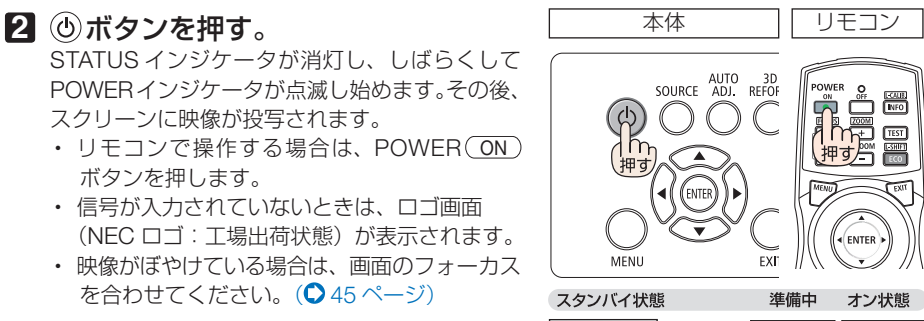

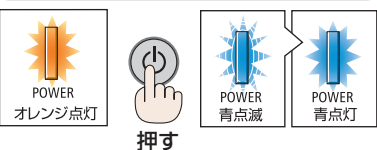

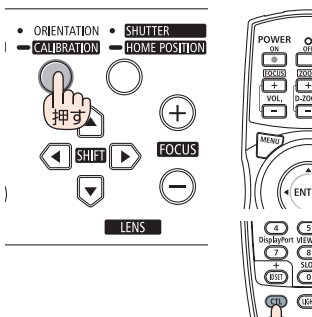

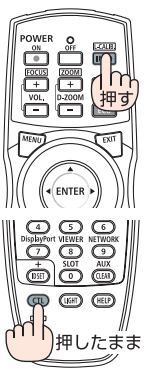

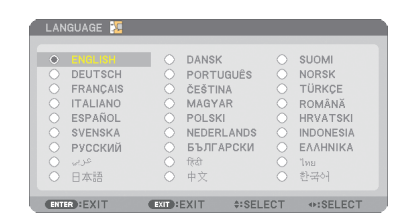

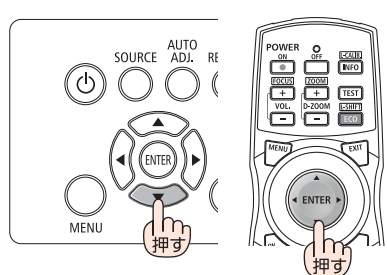

**2** (ENTER)ボタンを押す。 オンスクリーンメニューの表示が日本語に 設定され、オンスクリーンメニューが消え ます。

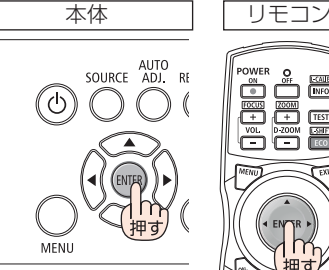

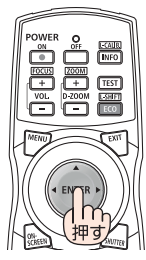

●投写画面の天地や表裏が逆に映っているとき

**1** 本体の **ORIENTATION/CALIBRATION** ボタンを押す。 投写方法選択画面を表示します。

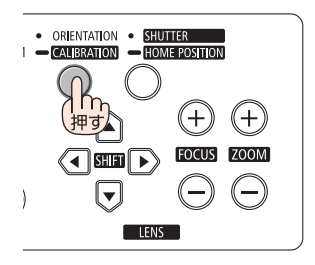

**2** さらに押して、正しい方向を選択します。

**ORIENTATION/CALIBRATION** ボタンを押すごとにカーソルが順次移 動します。

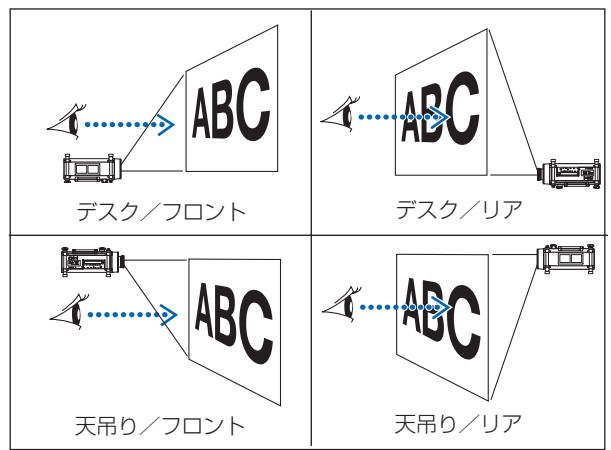

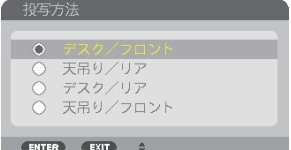

**3** 押すのをやめる

約 2 秒後に選択画面が閉じて投写画面が切り替わります。 ファンモードの確認画面が表示されます。

**4** ENTER ボタンを押す。 ファンモードの確認画面が消えます。
**12**

- 投写中に、雷源を遮断した(ダイレクトパワーオフ)あと、再び通雷する際は、故 障の原因となりますので必ず約 1 秒以上の間隔をあけてください。
	- 本機の電源が入っている間は、レンズからレンズキャップを外しておいてください。 高温になりレンズキャップが変形します。
	- 次のような場合は、 ⑥ボタンを押しても電源が入りません。

注意

- ・ 内部の温度が異常に高いと保護のため電源は入りません。しばらく待って(内部 の温度が下がって)から雷源を入れてください。
- ・ ランプの交換時間(目安)※ がきた場合は電源が入りません。ランプを交換してく ださい。※保証時間ではありません。
- ・ ボタンを押している間に STATUS インジケータがオレンジ色に点灯する場 合は本体キーロックが設定されています。本体キーロックを解除してください。  $(O 151 \land -3)$
- ・ 電源を入れてもランプが点灯せず、LAMP 1 または LAMP 2 インジケータが赤 色点滅(6 回周期の点滅)している場合は、1 分以上待って再度電源を入れてく ださい。
- POWER インジケータが青色で短い点滅をしているときは ⑥ボタンを押しても雷源 は切れません(青色で長い点滅はオフタイマーを設定していますので電源は切れま す)。
- 電源を入れたとき、ランプが安定して点灯するまで(3~5分)映像がちらつく場合 があります。これはランプの特性上発生するもので故障ではありません。
- 電源を入れたとき、ランプが明るくなるまで時間がかかる場合があります。
- ランプの消灯直後に雷源を入れたときやランプの温度が高いときは、ファンのみが 動作後、しばらくたってからスクリーンに映像が投写されます。
- 低温記動について 使用環境温度が本機の動作温度より低い場合、TEMP. インジケータが点滅します。 使用環境温度を 0℃以上にして、再度電源を入れてください。 0℃近辺で電源を入れた場合、正常に映像が投写されるまでに 5 分程度のウォーム アップ動作を行うことがあります。 ウォームアップ動作中は TEMP. インジケータが点滅します。ウォームアップ動作が 完了すると TEMP. インジケータが消灯します。

# **2-4.** 入力信号を選択する

## 投写する信号を自動検出する

**1** 本機に接続しているコンピュータや **DVD** プレーヤなどの電源を入れる。 DVD プレーヤなどの映像を投写するときは、再 生(PLAY)操作をしてください。

#### **2** (SOURCE)ボタンを押す。

入力端子画面が表示されます。

- ・コンピュータ 1 →コンピュータ 2 →コンピュー タ 3 → HDMI → DisplayPort →ビデオ→ S- ビ デオ→ビューワ→ Slot の順に自動でチェック し、入力信号を検出すると、その信号を投写し ます。
- ・ 入 力 端 子 画 面 が 表 示 さ れ て い る と き に、 SOURCE ボタンを数回押して、投写したい入 力信号を選択することもできます。

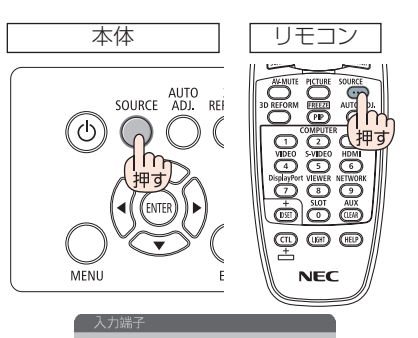

**■ ○** コンピュータ2<br>●x5 ○ コンピュータ3<br>● ○ HDMI  $\blacksquare$   $\bigcirc$  DisplayPort  $\begin{array}{c}\n\bullet \quad \text{C} \\
\bullet \quad \text{C} \\
\bullet \quad \text{S}-\text{C} \\
\bullet \quad \text{S}-\text{C} \\
\bullet \quad \text{S}-\text{C} \\
\bullet \quad \text{S}-\text{C} \\
\bullet \quad \text{S}-\text{C} \\
\bullet \quad \text{S}-\text{C} \\
\bullet \quad \text{S}-\text{C} \\
\bullet \quad \text{S}-\text{C} \\
\bullet \quad \text{S}-\text{C} \\
\bullet \quad \text{S}-\text{C} \\
\bullet \quad \text{S}-\text{C} \\
\bullet \quad \text{S}-\text{C} \\
\bullet \quad \text{S}-\text{$  $G<sub>z</sub>$  $\overline{m}$   $\circ$   $\leq$   $\geq$   $\sup$ ネットワーク  $\circ$  SLOT

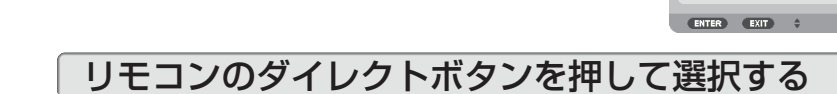

- **1** 本機に接続しているコンピュータや **DVD** プレーヤなどの電源を入れる。 DVD プレーヤなどの映像を投写するときは、再 生(PLAY)操作をしてください。
- **2** リモコンの (COMPUTER 1)、  $(COMPUTER 2), (COMPUTER 3),$  $(HDMI)$ ,  $(DisplayPort)$ ,  $(VIDEO)$ , (S-VIDEO), (VIEWER), (NETWORK), SLOT ボタンを押す。

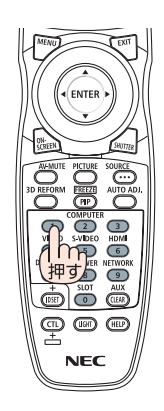

## 自動的に信号を選択する

入力信号を選択する操作を省略(自動化)する ことができます。

**1** オンスクリーンメニューの「セット アップ」→「オプション(**2**)」→「初期 入力選択」を選択する。

初期入力選択画面が表示されます。

・ オンスクリーンメニューの操作については、 「5-1. オンスクリーンメニューの基本操作」を ご覧ください。(△118ページ)

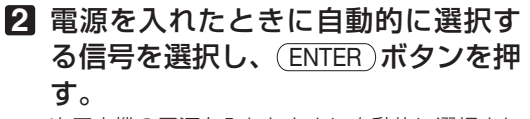

次回本機の電源を入れたときに自動的に選択され る信号として設定されます。

**3** EXIT ボタンを **3** 回押す。

オンスクリーンメニューが消えます。

#### **4** 本機の電源を入れなおす。

手順 **2** で設定した信号が自動的に投写されます。

● 初期入力選択を「自動」に設定していてもネットワークは自動検出できません。 本機の電源を入れたときに自動的に選択するには、初期入力選択でネットワークを選 択してください。 注意

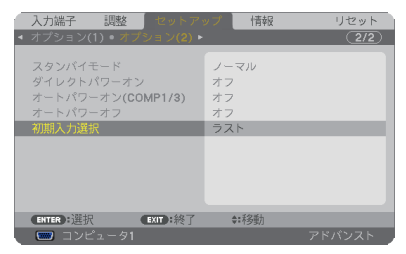

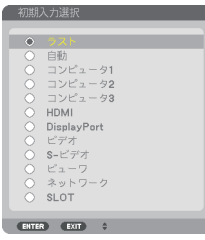

**12**

. . . . . . . .

参考

- 本機とコンピュータをコンピュータケーブルで接続し本機をスタンバイ状態にして いるとき、コンピュータから出されたコンピュータ信号を感知して自動的に本機 の電源を入れてコンピュータ画面を投写することができます(オートパワーオン  $(COMP1/3)$ )  $(O 157 \sim -5)$
- 信号が入力されていないときは、ロゴ画面(NEC ロゴ:工場出荷状態)が表示さ れます。
- DVD プレーヤなどは再生(PLAY)操作をしてください。
- ノートブックコンピュータの画面がうまく投写できない場合 ノートブックコンピュータの外部出力(モニタ出力)設定を外部に切り替えてくだ さい。
	- ・Windows の場合はファンクションキーを使います。

Fn キーを押したまま( ( ) ) などの絵表示や (LCD/VGA) の表示があるファン クションキーを押すと切り替わります。しばらく(プロジェクターが認識する時間) すると投写されます。

通常、キーを押すごとに「外部出力」→「コンピュータ画面と外部の同時出力」→「コ ンピュータ画面」…と繰り返します。

・ Windows 7 の場合は、Windows キーを押したまま「P」キーを押すと、外部出力(モ ニタ出力)にすることができます。

【コンピュータメーカーとキー操作の例】

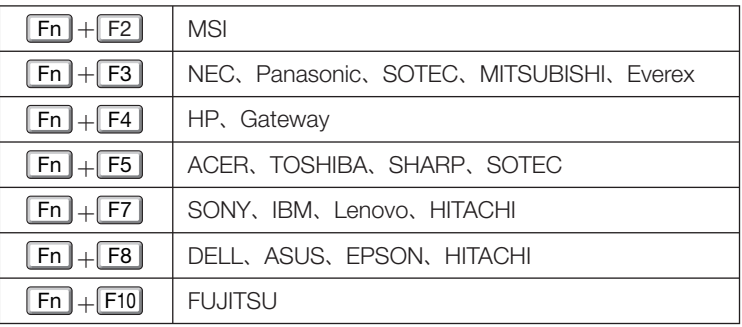

※ 詳しい操作は、お使いのコンピュータの取扱説明書をご覧ください。 表に記載されていないメーカーのノートブックコンピュータをお使いの場合は、 ノートブックコンピュータのヘルプ、または取扱説明書をご覧ください。

- ・Macintosh PowerBook は、ビデオミラーリングの設定を行います。
- · それでも投写しない場合は (SOURCE) ボタンをもう一度押してください。  $( 0.38 \times -7)$

# **2-5.** 投写画面の位置と大きさを調整する

プロジェクター水平調整ノブとチルトフットを使ってプロジェクターの傾きを微調 整し、レンズシフトやズーム、フォーカスなどを操作して、投写画面の位置や大き さを調整します。(●67, 140, 150ページ)

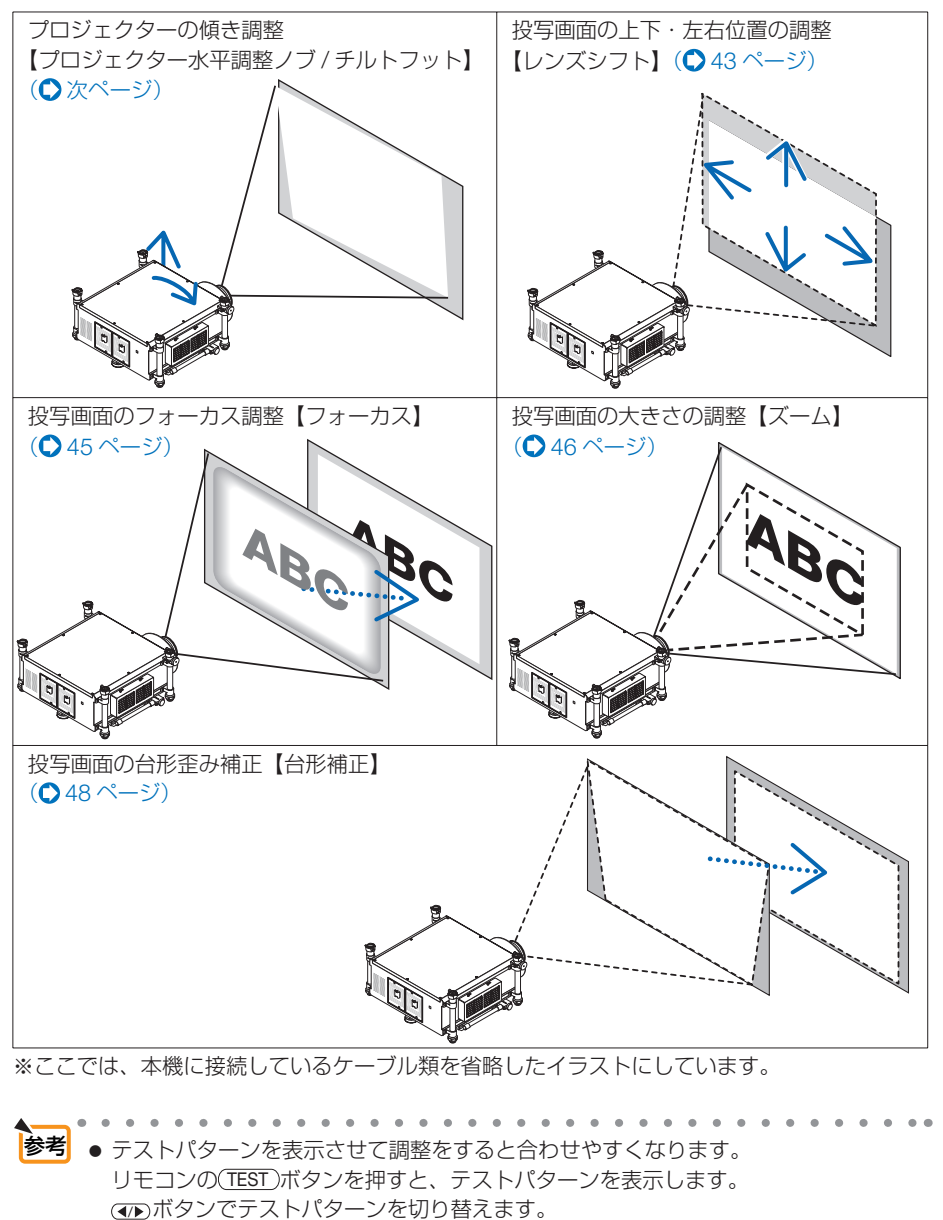

テストパターンを消す場合は、他の入力信号に切り替えます。

**12**

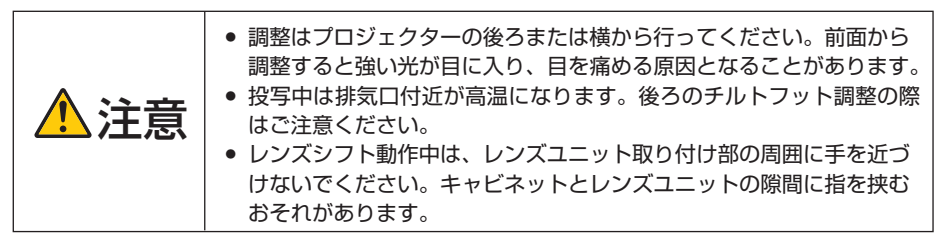

#### 準備:プロジェクターの傾き調整

スクリーン面に対してプロジェクターが傾いていると台形状の歪みがでます。ここで はスクリーン面に対してプロジェクターの傾き調整方法を説明しています。 投写画面はスクリーンの中央になくてもかまいません。レンズシフト範囲内であれば (固定焦点レンズを除く)あとで投写画面の位置調整が電動で行えます。

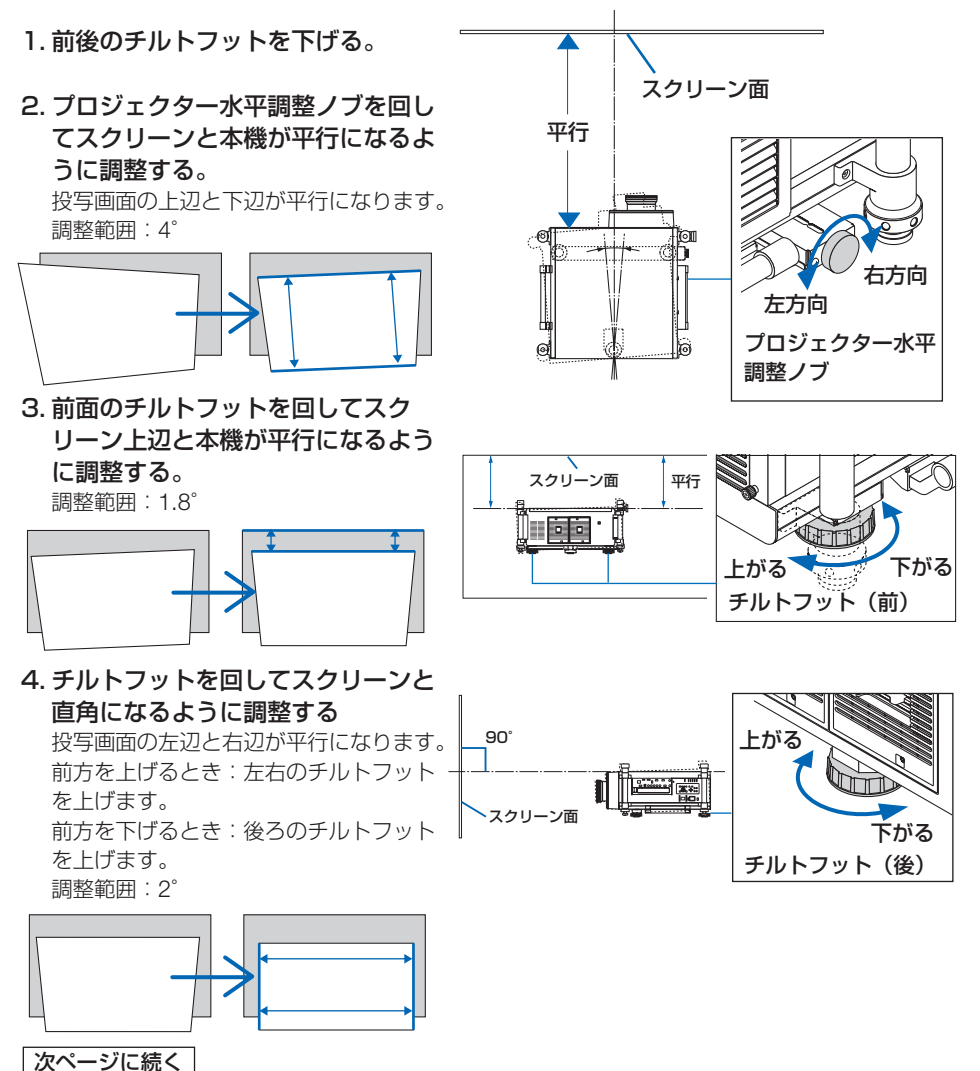

42

- ● チルトフットは 13mm 以上は伸ばさないでください。無理に回した場合、外れて破 損の原因となることがあります。
	- チルトフットは、本機の投写角度調整以外の用途には使用しないでください。 チルトフット部分を持って運んだり、壁に掛けて使用するなどの誤った取り扱いを すると、故障の原因となります。

# 投写画面の位置の調整(レンズシフト)

- 注意 ● NP25FL (固定焦点) レンズをご使用の場合、レンズシフト調整はできません。 事前にレンズシフト位置をホームポジションに戻したうえで使用してください。
	- レンズシフトを斜め方向へ最大にすると、画面周辺が暗くなったり、影が出たりしま す。

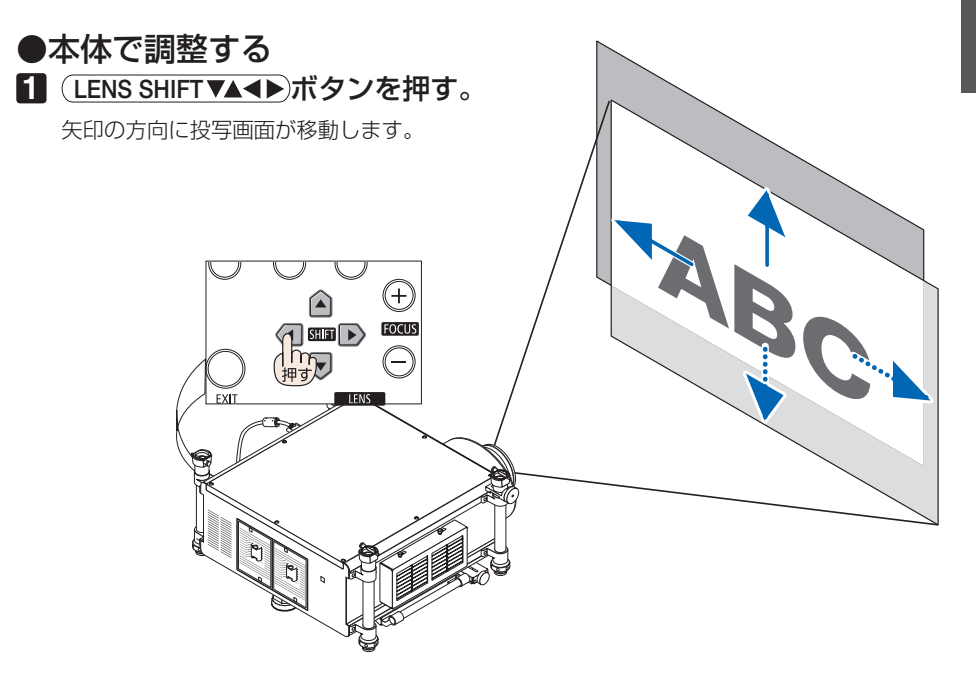

#### レンズシフトをホームポジションに戻す場合

(SHUTTER/HOME POSITION) ボタンを長押し (約2 秒以上) すると本機のレン ズ位置がホームポジション(ほぼ中心位置)に戻ります。

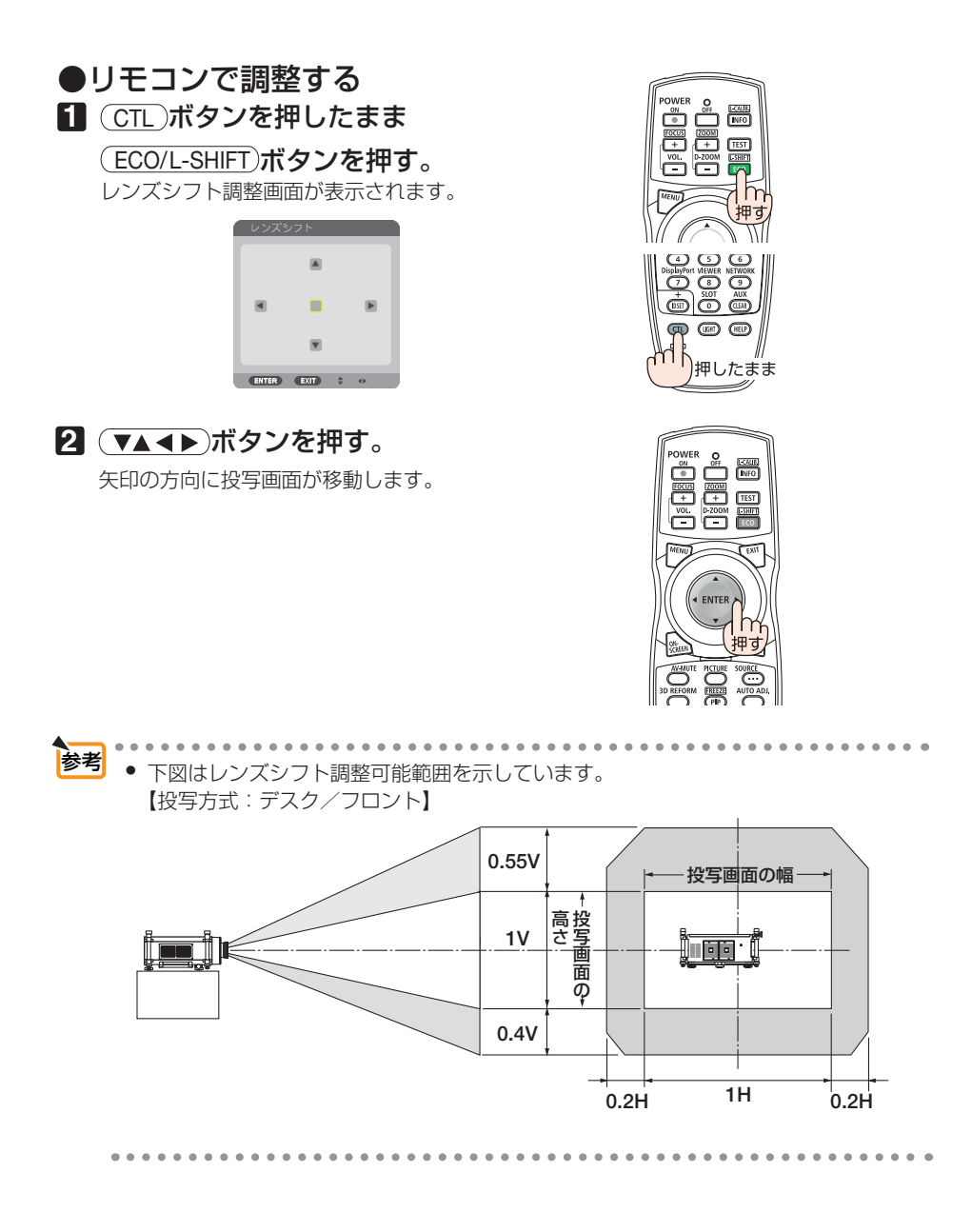

投写画面のフォーカス合わせ(フォーカス)

適応レンズユニット;**NP26ZL/NP27ZL/NP28ZL/NP29ZL**

## ●本体で調整する

1 (FOCUS +/-)ボタンを押す。

フォーカス(画面のピント)が調整されます。

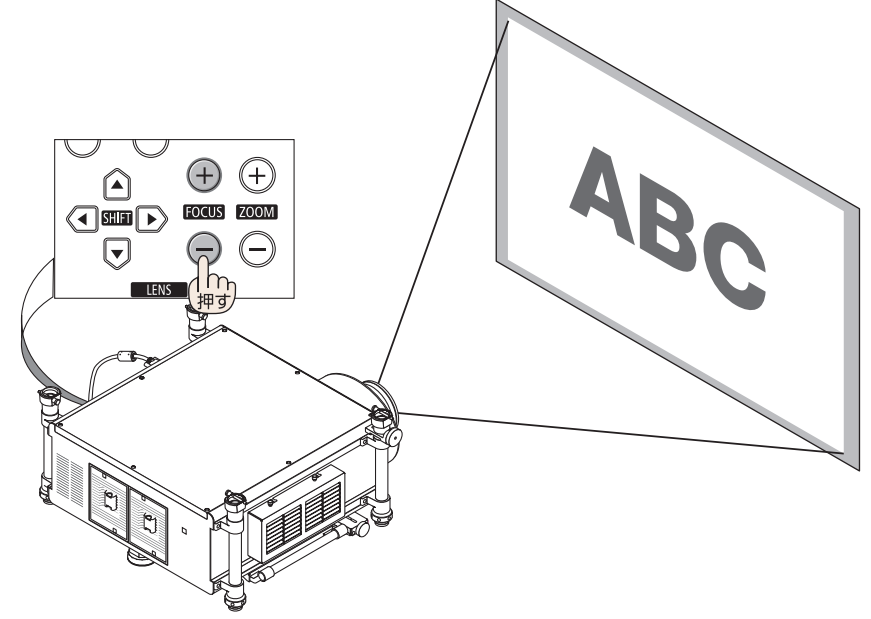

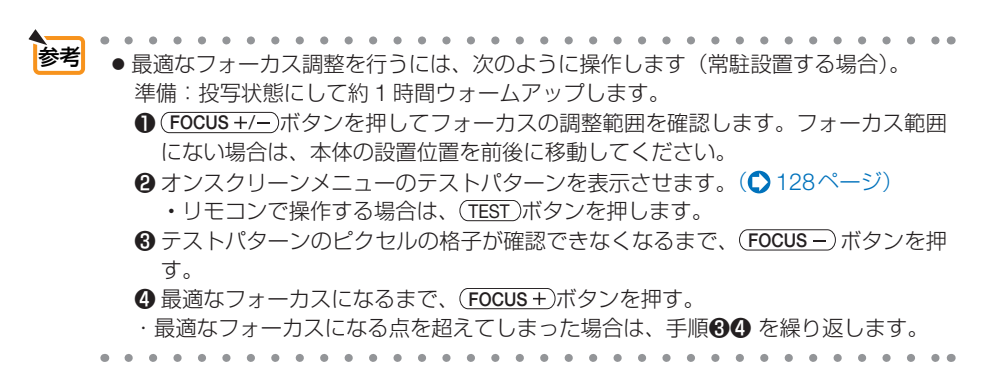

●リモコンで調整する **1** CTL ボタンを押したまま (VOL./FOCUS +/-)ボタンを押す。 フォーカスが調整されます。

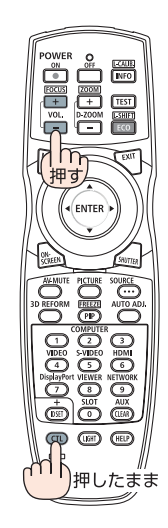

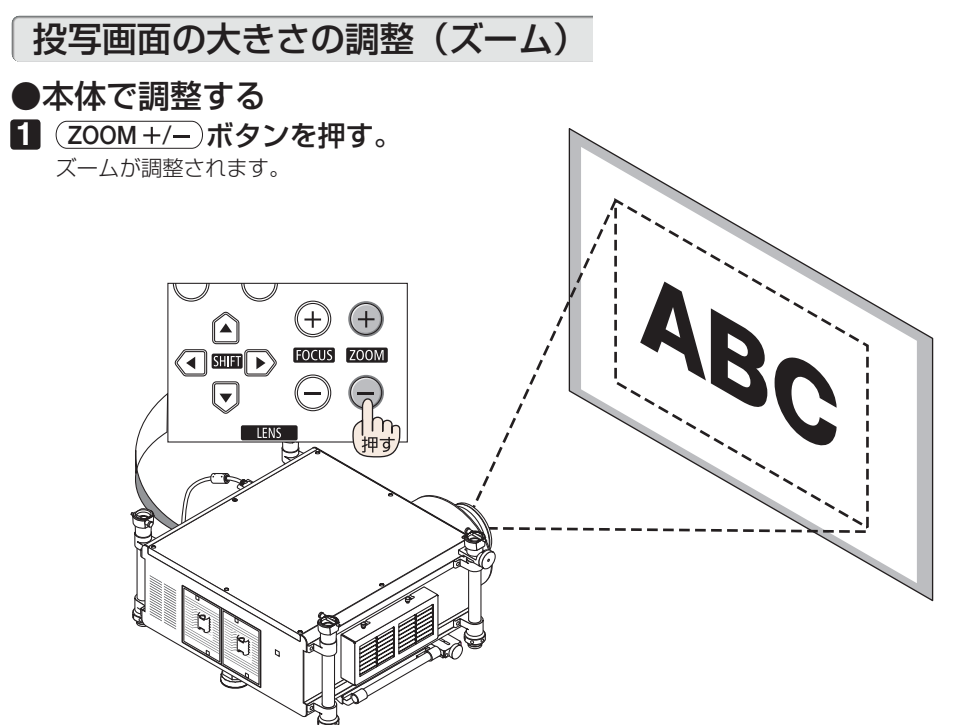

●リモコンで調整する

**1** CTL ボタンを押したまま (D-ZOOM/ZOOM +/-)ボタンを押す。 ズームが調整されます。

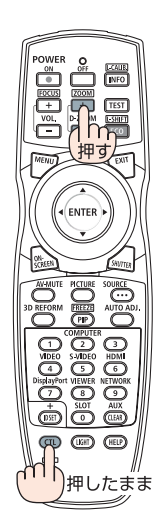

# **2-6.** 台形歪みを調整する

本機とスクリーンを正しく設置していないと投写画面が台形状に歪みます。この歪み を調整するのが台形補正です。ここでは台形補正画面を操作して、投写画面の台形歪 みを調整する手順を説明します。

スクリーンに向かって斜め構から投写した場合は、投写画面の上下の辺が平行になる ように、台形補正画面の「水平」で調整してください。

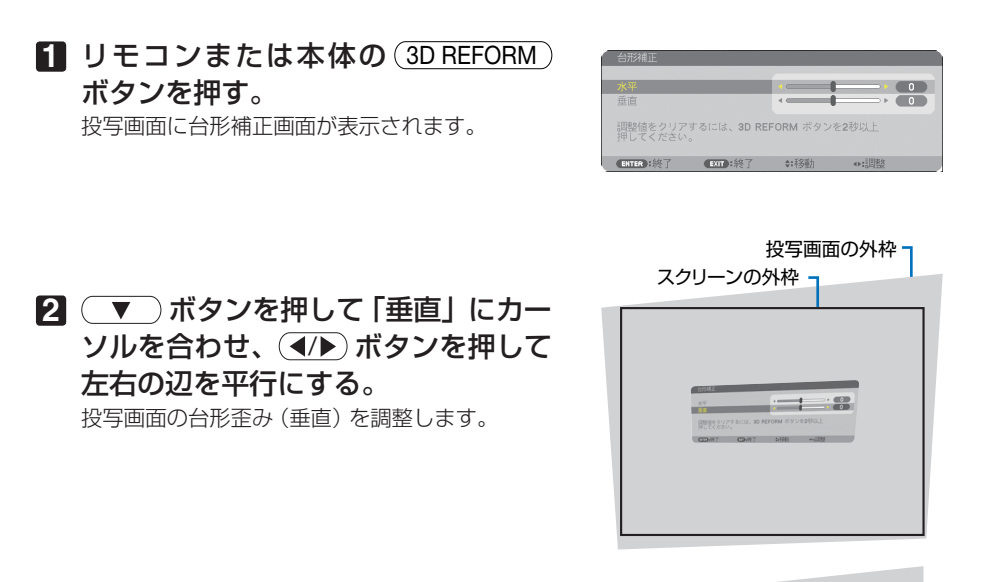

#### **3** スクリーンと投写画面の左辺または 右辺を合わせる。

- ・ 投写画面の左辺と右辺を比べ、長さが短いほ うの辺を合わせます。
- ・ 右の図のような台形歪みの場合は、左辺を合 わせます。

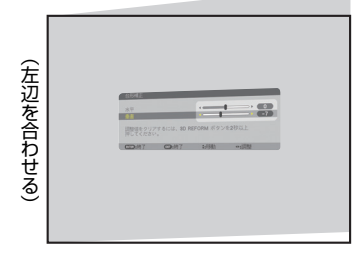

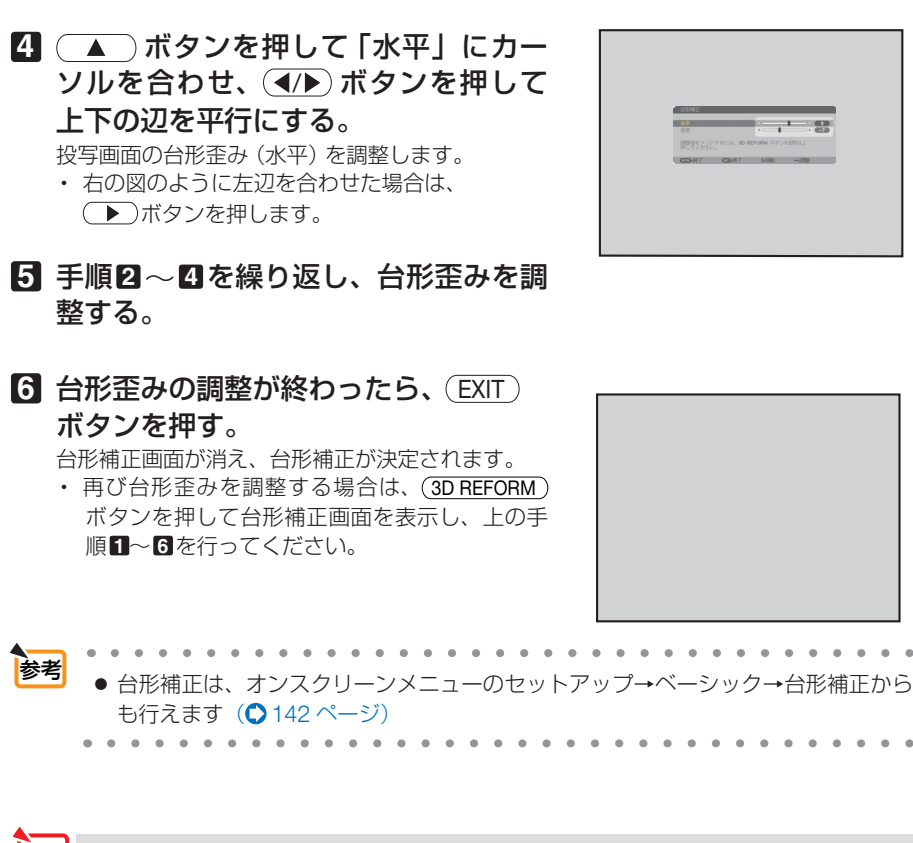

- 注意 本機の電源を入れたとき、本機の傾きを変えても前回使用時の台形補正の調整値を 保持しています。
	- 手順2 において、投写画面の範囲内にスクリーンの外枠がすべて含まれるように、 本機の設置位置を調整してください。
	- 台形歪みの調整値をクリアする場合は、(3D REFORM) ボタンを2秒以上押してく ださい。
	- 台形補正画面が表示されているときに(3D REFORM)ボタンを押すと、4 点補正画面 に切り替わります。また、4 点補正画面が表示されているときに (3D REFORM)ボタ ンを押すと、メニューが消えます。4 点補正画面の操作については、「3-7. 台形歪 みを調整する (4 点補正) | (△ 58 ページ) をご覧ください。
	- 台形補正画面で調整しているとき、または幾何学補正を設定しているとき、4 点補 正画面は表示されません。4 点補正を行う場合は、 3D REFORM ボタンを 2 秒以上 押して台形補正の調整値をクリアしてください。 また、4 点補正画面で調整しているとき、または幾何学補正を設定しているとき、 台形補正画面は表示されません。台形補正を行う場合は、 (3D REFORM) ボタンを 2 秒以上押して 4 点補正の調整値をクリアしてください。
	- 台形補正は電気的な補正を行っているため、輝度の低下や画質の劣化が現れる場合 があります。

する (

本操作)

# **2-7.** コンピュータの映像を自動調整する

コンピュータ1、コンピュータ 2 およびコンピュータ 3 の信号を投写している場合、 投写画面の端が切れていたり、映りが悪いときに、ワンタッチで画質を調整します。

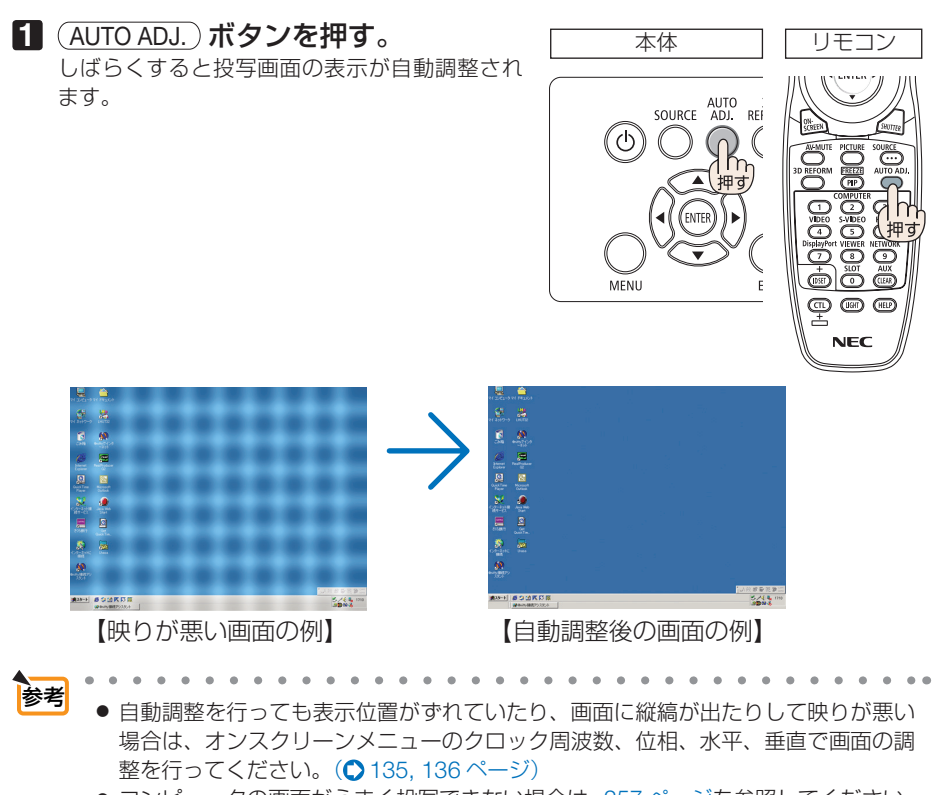

コンピュータの画面がうまく投写できない場合は、257 ページを参照してください。

# **2-8.** 本機の電源を切る

#### **1** ボタンを押す。

2 (ENTER)ボタンを押す。

ります。

画面に電源オフ確認メッセージが表示されます。

- ・ 電源オフ確認メッセージには今回の CO2 削減 量を表示します。(△57ページ)
- ・ リモコンで操作する場合は、POWER OFF ボタンを押します。

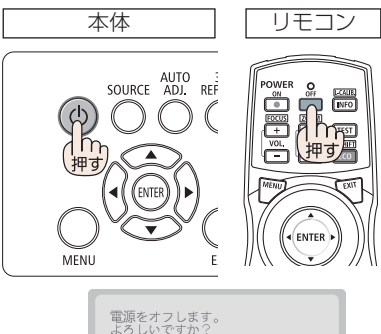

今回のCO2削減量<br>0.000「g-CO21

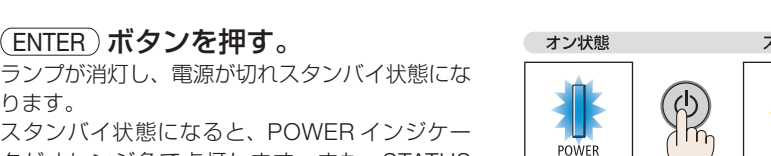

Y

スタンバイ状態になると、POWER インジケー タがオレンジ色で点灯します。また、STATUS インジケータが緑色で点灯します。(いずれもス タンバイモードが「ノーマル」に設定されている とき)

- · (ENTER)ボタンの代わりに、 めボタンまたは POWER OFF) ボタンを押しても、電源が切 れます。
- 電源を切らない場合は、(4/▶) ボタンで「い いえ」を選んで (ENTER) ボタンを押します。

**3** スタンバイ状態になったのを確認し、 主電源スイッチを「○(切)」にする。 本機の POWER インジケータが消え、主電源が 切れます。

・本機を使わないときは、レンズにレンズキャッ プを取り付けてください。

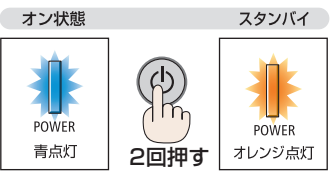

しいいえ

**12**

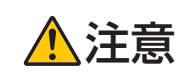

◆ キング スタッチ はりのおよび冷却ファン回転中に主電源スイッチを切ったり、AC 電源<br>● キング スタッ断したときは、一時的に本体が高温になることがあります。取り扱<br>→ トハワき食してください。 いに注意してください。

- POWER インジケータが青色で短い点滅をしているときは雷源を切る操作をしても 電源は切れません。 注意
	- 雷源を入れてスクリーンに映像が投写されてからの約1分間は、雷源を切ることが できません。
	- 投写中および冷却ファンの回転中に、主電源スイッチを切ったり、AC 電源を切断 する場合は、本機の電源を入れたあと(投写開始後)20 分以上経過してから行って ください。
	- 投写中は、本機やコンセントから電源コードを抜かないでください。本機の AC IN 端子や電源プラグの接触部分が劣化するおそれがあります。投写中に AC 電源を切 断する場合は、本機の主電源スイッチ、テーブルタップのスイッチ、ブレーカなど を利用してください。
	- 各種の調整を行い調整画面を閉じたあと約 10 秒間は、主雷源スイッチを切ったり、 AC 電源を切断しないでください。この間に主電源スイッチを切ったり、AC 電源を 切断すると、調整値が初期化されることがあります。
	- 調整のためにレンズが動いている間は、主電源スイッチを切ったり、AC 電源を切 断しないでください。この間に主電源スイッチを切ったり、AC 電源を切断すると、 次回本機の電源を入れたときに、レンズを正しく調整できないことがあります。

# **2-9.** 本機を移動するとき

**1** 電源コードを取り外す。

#### **2** 各種信号ケーブルを取り外す。

- ・ 本機に USB メモリを挿している場合は取り外してください。
- ・ 輸送するときはレンズユニットを取り外してください。(企 190 ページ)

#### **3** レンズにレンズキャップを取り付ける。

#### **4** チルトフットを伸ばしていたら、もとに戻す。

注意

・プロジェクター本体に強い衝撃や振動を与えないように注意して運んでください。

- ・本機を移動する際は、いったんレンズユニットを取り外し、レンズに傷が付かないよ うに必ずレンズキャップを取り付けてください。また、プロジェクターには防塵用ス ポンジを取り付けてください。
- ・宅配便や貨物輸送はレンズユニットを外し、ご購入の際の梱包箱をご使用ください。 プロジェクターの故障の原因となります。

# **3. 便利な機能**

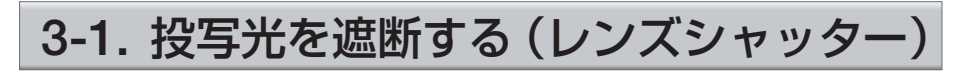

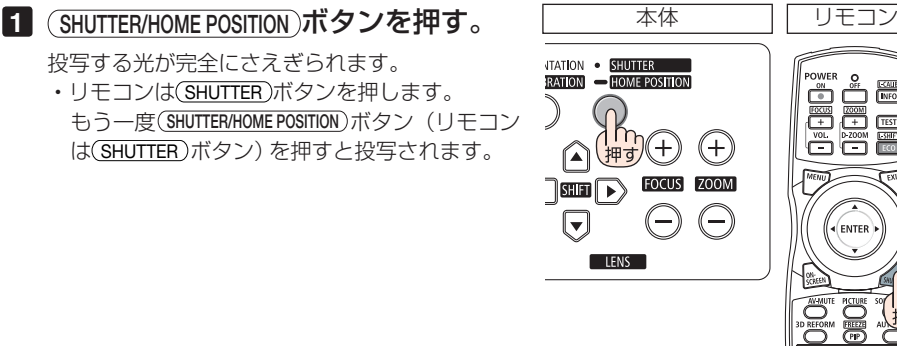

● 本体の (SHUTTER/HOME POSITION) ボタンを長押し (約2秒以上) しないでください。調整済 みのレンズシフト位置がホームポジションに戻ります。 注意

# **3-2.** 映像を消去する(**AV** ミュート)

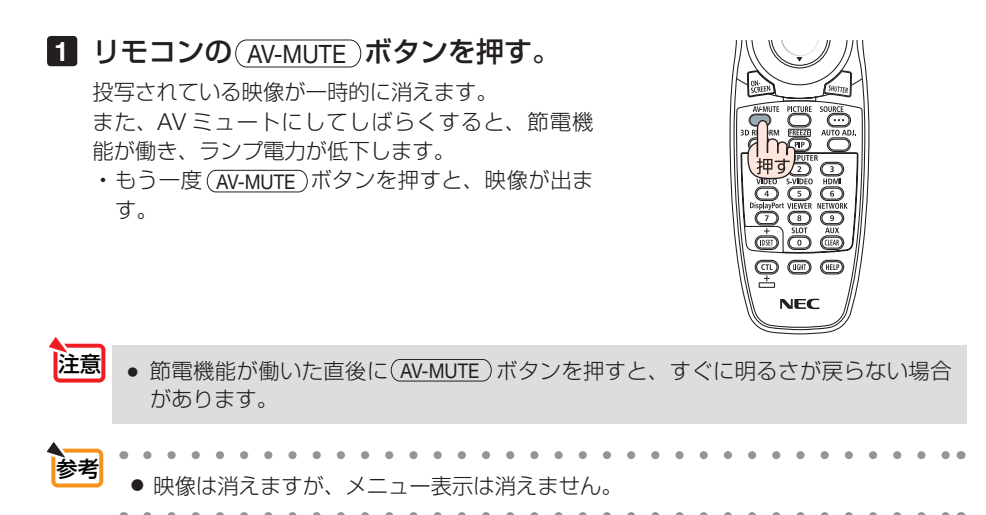

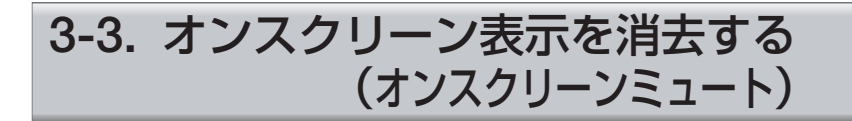

1 リモコンの ON-SCREEN ボタンを押す。 オンスクリーンメニューや入力端子などの表示が出 なくなります。

• もう一度 ON-SCREEN ボタンを押すと、オンスク リーン表示が出るようになります。

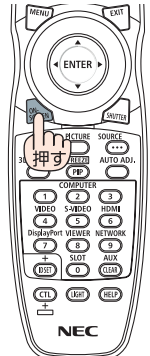

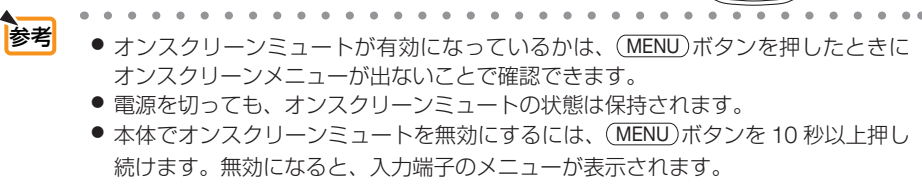

# **3-4.** 動画を静止画にする(静止)

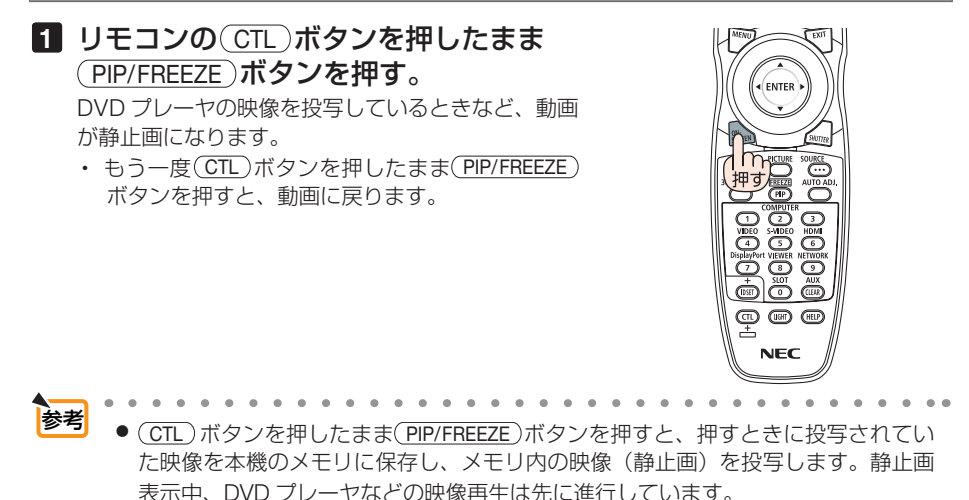

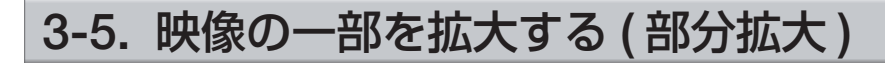

#### 1 リモコンの D-ZOOM/ZOOM + ボタンを押す。

押すごとに映像が拡大します。

・最大 4 倍まで拡大できます。

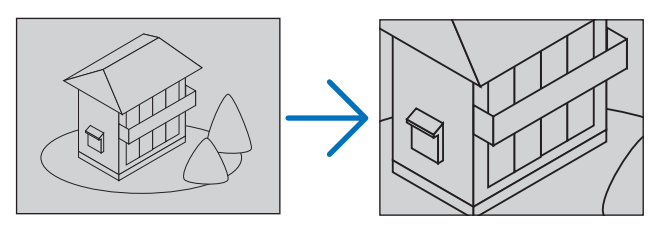

## 2 (VA<ID)ボタンを押す。 拡大した映像の表示領域が移動します。

**3** (D-ZOOM/ZOOM ー)ボタンを押す。 押すごとに映像が縮小します。 ・ もとのサイズに戻ると、それ以上押しても縮小されません。

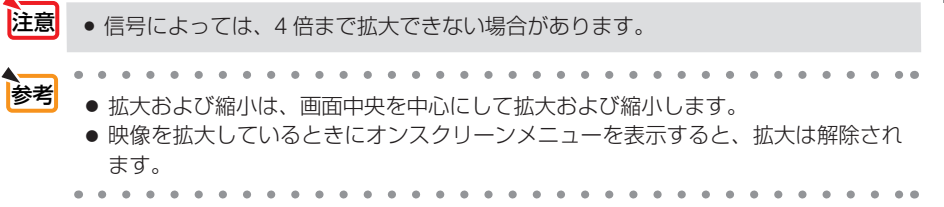

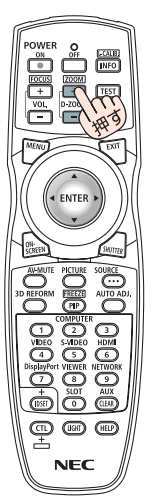

こうしょう かいきょう しょうかん かんきょう しゅうかん かんきょう かんきょう かんきょう かんきょう かんきょう かんきょう かんきょう かんきょう かんきょう 便利な機能

# **3-6.** エコモードと省エネ効果

エコモードを設定すると、本機の CO2 排出量を削減することができます。エコモー ドは主にランプの輝度を下げて消費電力を削減します。このためにランプ交換時間(目 安)※を延ばすことにもなります。

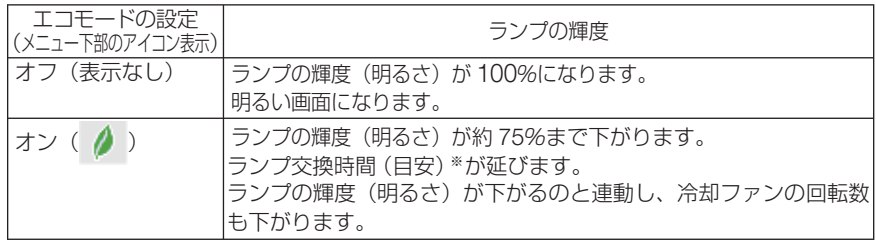

※保証時間ではありません。

## エコモードに切り替える

#### **1** リモコンの ECO/L-SHIFT ボタンを **1** 回 押す。

エコモード選択画面が表示されます。

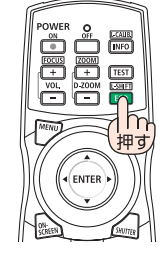

 $\theta$   $\theta$   $\pi$ ENTER EXIT - 0

**2 さらに ECO/L-SHIFT ボタンを押して設** 定し、 ENTER ボタンを押す。

(ECO/L-SHIFT)ボタンを押すごとにオンとオフが交 互に切り替わりす。 ENTER ボタンを押すとエコモード選択画面が消え

て、選択したモードに切り替わります。

- オンスクリーンメニューのセットアップ→ベーシック→ランプモード→エコモード でも切り替えることができます。 参考
	- 電源を入れたとき、エコモードの設定状態を画面表示で知らせるエコメッセージ機 能があります。オンスクリーンメニューのセットアップ→メニュー設定→エコメッ セージで設定します。(△145ページ)
	- ランプ残量/ランプ使用時間については、オンスクリーンメニューの情報→使用時 間で確認できます。(△160ページ)
	- 電源を入れてしばらくの間は、常にエコモード「オフ」の状態でランプを点灯します。 また、この間はエコモードの設定を変更しても、状態は変わりません。
	- 本機に入力信号がない状態(ブルーバック、ブラックバック、またはロゴ表示のとき) のまま約 1 分経過すると、自動的にエコモードに切り替わります。その後、本機が 入力信号を感知するとエコモードはもとの設定状態に戻ります。

● 室温が高いことにより本機内部の温度が上昇すると、一時的にランプの輝度(明る さ)を下げることがあります。これは、本機の保護機能の一つで「強制エコモード」 と呼びます。 強制エコモードになると、画面が少し暗くなり、TEMP. インジケータがオレンジ色 に点灯しメニュー画面の右下に「 」アイコンが表示されます。 室温を下げたり、ファンモード(△154ページ)を「高速」に設定したりすること により、本機内部の温度が下がると、強制エコモードは解除され、エコモードはも との設定状態に戻ります。 強制エコモード中は、エコモードの設定を変更しても、状態は変わりません。

## 省エネ効果を見る(カーボンメータ)

本機のエコモードを設定している期間の省エネ効果を CO2 排出削減量で表示します。 この表示を「カーボンメータ」と呼びます。

表示には「総 CO2 削減量」と「今回の CO2 削減量」 があります。

「総 CO2 削減量」は本機の工場出荷時から現在まで の CO<sub>2</sub> 削減量 (kg) を累積し、メニューの情報→使 用時間に表示します。( 160 ページ)

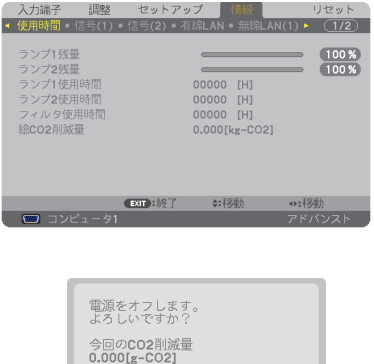

はい いいえ

「今回の CO2 削減量」は電源を入れてエコモードに 切り替わってから電源を切るまでの CO<sub>2</sub> 削減量 (g) を、電源オフ時に表示される電源オフ確認メッセー ジ内に表示します。

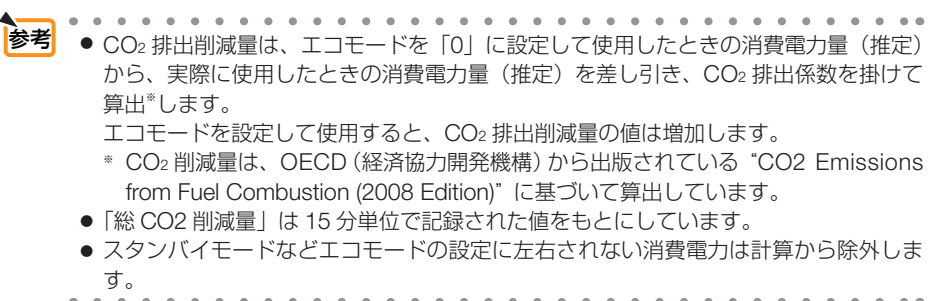

# **3-7.** 台形歪みを調整する(**4** 点補正)

4 点補正画面を表示して、投写画面の台形歪みを調整します。

- **1** 3D REFORM ボタンを **2** 秒以上押す。 台形補正または 4 点補正の調整値がクリアされま す。
- **2** スクリーンがすべて含まれるように、 投写画面の範囲を調整する。
- **3** スクリーンと投写画面の角を合わせ る(図は右上の角)。

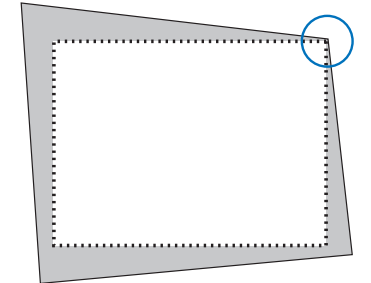

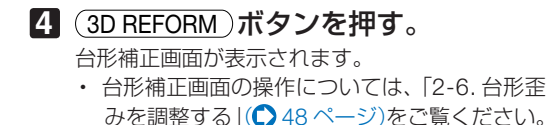

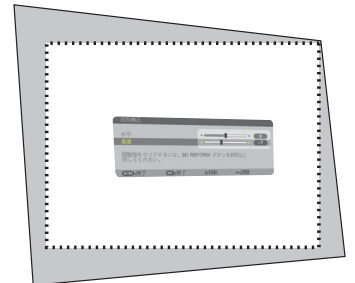

# **5** もう一度 3D REFORM ボタンを押す。

4 点補正画面に切り替わります。

● すでに台形補正画面で調整していると き、または幾何学補正を設定している とき、4 点補正画面は表示されません。 表示されない場合は、(3D REFORM)ボ タンを 2 秒以上押して台形補正の調整 値をクリアしてください。 注意

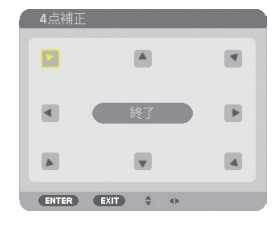

**6** (vA<br />
ボタンを押して、画面の外 枠を動かしたい角の「▲」を選ぶ(図 は左上の ▼)。

- 8 (VA<ID)ボタンを押して、投写画面 の角がスクリーンの角に近付くように 動かす。
- **9** ENTER ボタンを押す。
- **10 (VA<ID)ボタンを押して、別の角の** 「▲」を選ぶ。
- **11** 手順 **7** ~ **<sup>10</sup>** を繰り返し、台形歪みを 調整する。

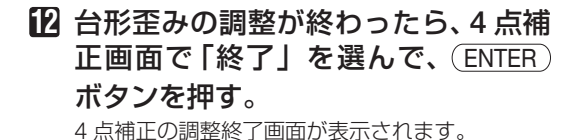

**13** / ボタンを押して「確定」にカー ソルを合わせ、ENTER ボタンを押す。

4 点補正の調整が確定されます。

・「取消」を選択して ENTER ボタンを押すと、4 点補正画面に戻ります。

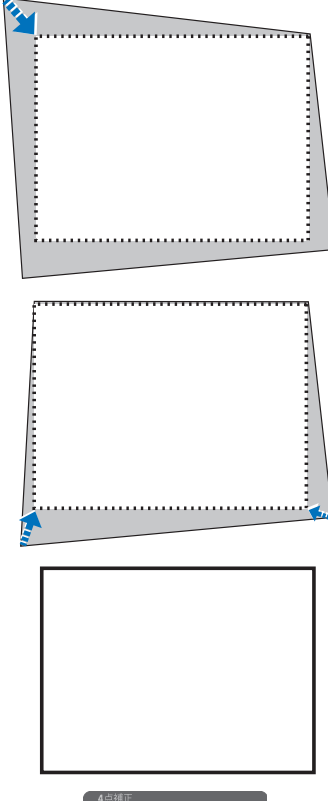

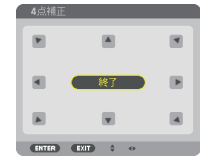

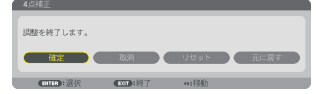

注意

- 本機の電源を入れたとき、本機の傾きを変えても前回使用時の4点補正の調整値 を保持しています。
	- 4 点補正の調整値をクリアする場合は、手順Bで「リセット」を選び、 (ENTER) ボ タンを押します。または、4 点補正画面で 3D REFORM ボタンを 2 秒以上押します。
	- ●4点補正は電気的な補正を行っているため、輝度の低下や画質の劣化が現れる場 合があります。

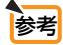

● <sup>4</sup> 点補正および台形補正での調整範囲は次のとおりです。 参考

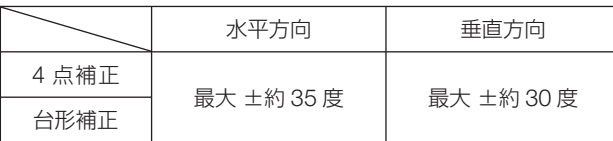

上記の最大調整範囲の条件(以下のすべてを満たす場合)

- ・ NP27ZL レンズを使用している場合。
- ・ レンズシフトの位置がセンターの場合。 レンズシフトを使用し、センターでない場合は調整範囲が増減します。 •ズームをワイド側に最大にした場合。

 $\mathbf{A} = \mathbf{A} + \mathbf{A} + \mathbf$ 

 $\bullet$ 

# **3-8. 2** つの映像を同時に投写する

本機 1 台で 2 つの映像を同時に投写することができます。この機能には「ピクチャー インピクチャー機能」と「ピクチャーバイピクチャー機能」があります。

1 画面表示の投写映像を主画面(MAIN)、あとから呼び出した投写映像を子画面また は副画面(SUB)と呼びます。

どちらの機能で投写するかは、オンスクリーンメニューのセットアップ→ベーシック → PIP/PICTURE BY PICTURE → PIP/PBP モードで選択できます (工場出荷状態は 子画面設定です)。(△142ページ)

・ 電源を入れたときは 1 画面投写です。

#### ●ピクチャーインピクチャー機能

主画面の中に小さな子画面を表示します。

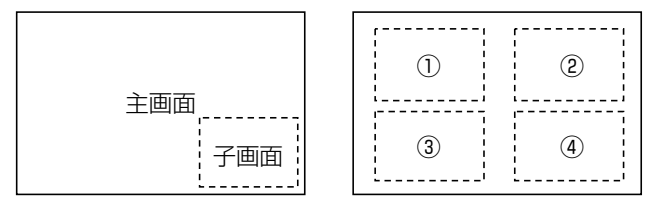

● 子画面は、スクリーンの左上、右上、右下および左下の 4 つの位置から 1 つ選 んで表示できます(大きさ固定)。

## ●ピクチャーバイピクチャー機能

主画面と副画面を左右に並べて表示します。

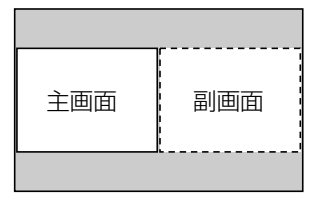

● 主画面は左側に固定され、副画面との入れ替えはできません。

#### ●主画面および子画面(または副画面)にできる信号

主画面および子画面(または副画面)は次の信号を投写します。

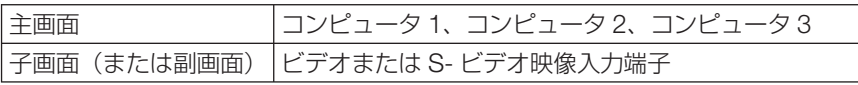

● 主画面は、1280 × 1024 ドット以下のコンピュータ信号に対応しています。

## **2** 画面を投写する

**1** リモコンの PIP/FREEZE ボタンを押 す。

PIP/PBP 入力画面を表示します。

22 (▼A)ボタンで入力信号を選択し、 (ENTER)ボタンを押す。

PIP/PBP モードで設定している「PIP」(ピク チャーインピクチャー)または「PICTURE BY PICTURE」(ピクチャーバイピクチャー)画面が 投写されます。(●142ページ)

- ・ 信号名が薄く表示されているときは、選択で きないことを表しています。
- (PIP/FREEZE)ボタンを続けて押しても信号の 選択ができます。

**3 1** 画面に戻したい場合は、もう一度 リモコンの (PIP/FREEZE) ボタンを押 す。

● 入力信号を切り替えると1画面投写に戻ります。

○ オフ  $\bullet$   $\circ$  ビデオ **◎ ○ S-ビデオ** ENTER EXIT  $\triangleq$ 

PIP/PBP 入力

た場合は 1 画面に戻ります。 and a series and a series

● 2 画面を投写中、主画面または子画面 (副画面) に対応していない信号が入力され

ピクチャーインピクチャー画面の表示位置を選択する

**1** オンスクリーンメニューから **PIP/ PICTURE BY PICTURE** を表示す る。

● PICTURE BY PICTURE 画面は、オンス クリーンメニューのセットアップ→ベー シック→ PICTURE BY PICTURE で表示 できます。オンスクリーンメニューにつ いて詳しくは、本書の「5. オンスクリー ンメニュー| (●118ページ)をご覧く ださい。 注意

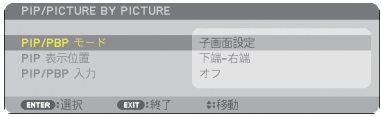

参考

## **2 (▼▲)ボタンで「PIP 表示位置」を選** 択し、 ENTER ボタンを押す。 PIP 表示位置画面が表示されます。

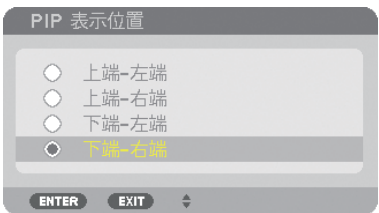

#### **3** (▼▲) ボタンで選択したい項目に カーソルを合わせ、 (ENTER)ボタン を押す。

- ・ 上端 左端…子画面を右図の①に表示する。
- ・ 上端 右端…子画面を右図の②に表示する。
- ・ 下端 左端…子画面を右図の③に表示する。

・ 下端 - 右端…子画面を右図の④に表示する。 PIP 表示位置が設定されます。

PIP 表示位置画面が消え、PIP/PICTURE BY PICTURE 画面に戻ります。

#### **4** MENU ボタンを押す。

オンスクリーンメニューが消えます。

## 制限事項

- 次の操作は、主画面のみ有効です。
	- ・映像の各種調整
	- (D-ZOOM/ZOOM +/-)ボタンによる映像の拡大/縮小
- 次の操作は、主画面および子画面 (または副画面) の両画面で有効です。個別に適 用することはできません。
	- ・画像の一時的な消去
	- ・動画の一時停止

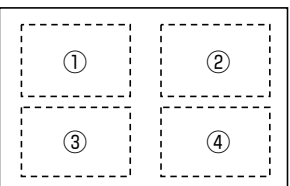

こうしょう かいきょう しょうかん かんきょう しゅうかん かんきょう かんきょう かんきょう かんきょう かんきょう かんきょう かんきょう かんきょう かんきょう 便利な機能

# **3-9.** セキュリティを設定して無断使用を防止する

セキュリティキーワードを登録することで、本機を無断で使用されないようにするこ とができます。

セキュリティを有効に設定すると、本機の電源を入れたときにセキュリティキーワー ド入力画面が表示され、正しいセキュリティキーワードを入力しなければ投写できな くなります。

注意 ● セキュリティは、リセットでは解除されません。

## セキュリティを有効にする

- ■1 (MENU)ボタンを押す。 オンスクリーンメニュー画面が表示されます。
- **2 (▶)ボタンで「セットアップ」にカー** ソルを合わせ、 (ENTER)ボタンを押す。 「ベーシック」にカーソルが移動します。
- **3** (▶) ボタンを押して「設置(2)」 にカーソルを合わせる。
- **4** (▼)ボタンを押して「ヤキュリ ティ」にカーソルを合わせ、 ENTER ボタンを押す。 セキュリティ設定画面に変わります。
- **5** (▼)ボタンで「オン」を選択し、 ENTER ボタンを押す。 セキュリティキーワード入力画面が表示されま す。

**6** (▼▲◀▶)ボタンの組み合わせでセ キュリティキーワードを入力し、 (ENTER)ボタンを押す。 入力したヤキュリティキーワードは「\*」で表示 されます。

セキュリティキーワードは 4 個以上 10 個以下の 組み合わせで設定してください。

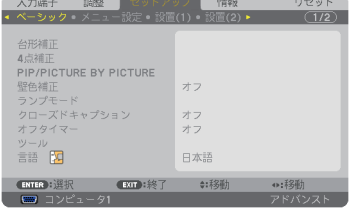

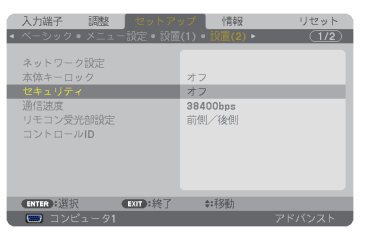

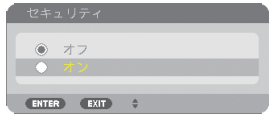

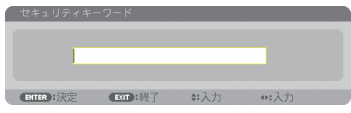

**3**

#### ● セキュリティキーワードは、忘れないよ うに必ずメモしておいてください。

セキュリティキーワードの再入力画面が表示され ます。

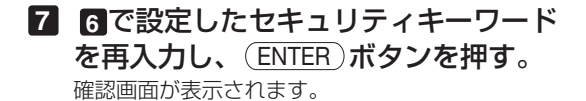

8 (4) ボタンで「はい」を選択し、 (ENTER)ボタンを押す。 セキュリティが有効になります。

## セキュリティを有効にしているときの電源の入れかた

#### **1** ボタンを押す。

重要

·リモコンで操作する場合は、POWER (ON)ボタ ンを押します。 本機の電源が入り、「セキュリティロック中です。 キーワードを入力してください。」のメッセージが 表示されます。

#### 2 (MENU)ボタンを押す。

セキュリティキーワード入力画面が表示されます。

#### **3** セキュリティキーワードを入力し、 ENTER ボタンを押す。 入力したセキュリティキーワードは「\*」で表示

されます。 セキュリティロックが一時的に解除され、選択し ている信号が投写されます。

● ヤキュリティロックの解除状態は、主電源 スイッチを切る、または AC 電源を切断す るまで保持されます。 注意

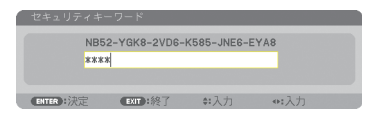

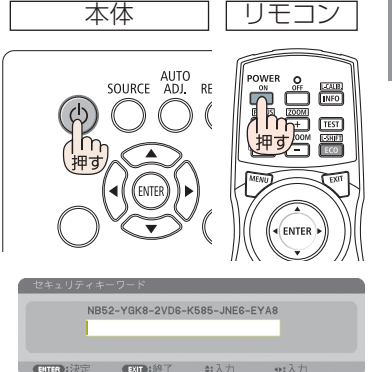

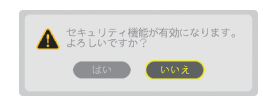

seed 

# セキュリティを無効にする

- **1** MENU ボタンを押す。 メニュー画面が表示されます。
- **2** (▶)ボタンで「セットアップ」にカー ソルを合わせ、 (ENTER)ボタンを押す。 「ベーシック」にカーソルが移動します。
- **3** (▶)ボタンを押して「設置(2)」に カーソルを合わせる。

**4** (▼)ボタンを押して「セキュリティ」 にカーソルを合わせ、 (ENTER)ボタン を押す。

セキュリティ設定画面に変わります。

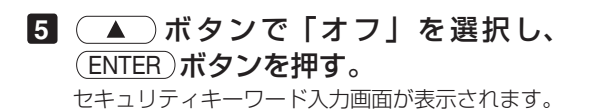

**6** セキュリティキーワードを入力し、 (ENTER)ボタンを押す。 入力したセキュリティキーワードは「\*」で表示

されます。 セキュリティが無効になります。

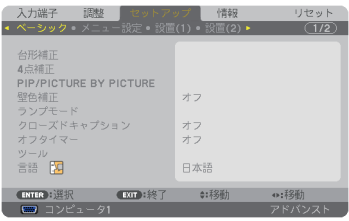

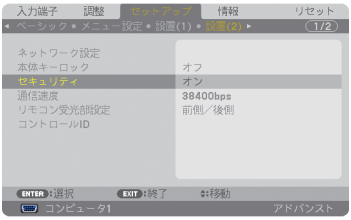

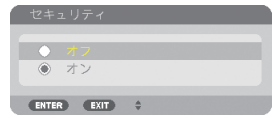

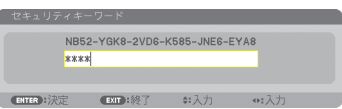

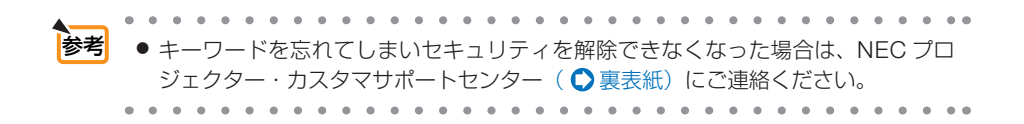

# **3-10.** レンズシフト、ズーム、フォーカスの各調整値を保存する(レンズメモリ)

スクリーンへの投写位置、大きさ(レンズシフト、ズーム、フォーカスの各調整値) を本機のメモリに保存することができます(レンズメモリ機能)。保存したレンズメ モリを呼び出すと自動的に調整します。レンズメモリ機能には 2 つの保存方法があり ます。

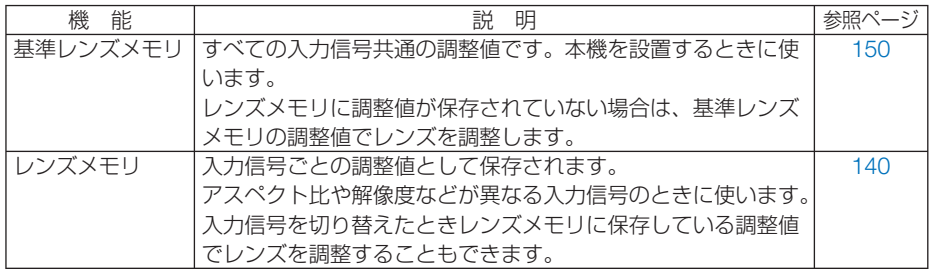

**注意 ●** レンズユニット NP25FL は、レンズメモリ機能に対応していません。 ● レンズ交換をしたあとは、必ずキャリブレーションを行ってください。

# レンズシフト、ズーム、フォーカスの各調整値を保存する

注備:投写画面の位置と大きさを調整してください。(△41ページ)。

ここでは、基準レンズメモリで説明します。

- **1** MENU ボタンを押す。 オンスクリーンメニュー画面が表示されます。
- **2 (■)ボタンを押して「セットアップ**」 にカーソルを合わせ、 ENTER ボタン を押す。 「ベーシック」にカーソルが移動します。
- **3** (▶)ボタンを押して「設置(1)」に カーソルを合わせる。
- **4** (▼)ボタンを押して「基進レンズメ モリ」にカーソルを合わせ、 ENTER ボタンを押す。 基準メモリ設定画面が表示されます。

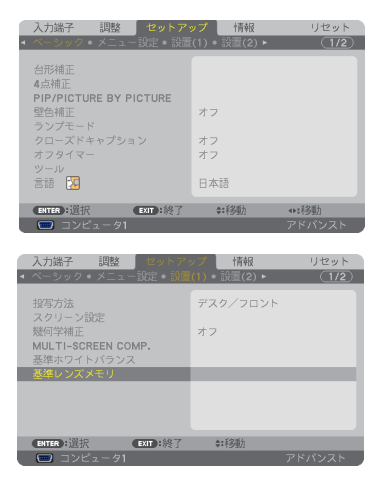

**3**

- **5** 「 登 録 」に カ ー ソ ル が あ る こ と を確認して、 ENTER ボタンを押す。 確認画面を表示します。
- **6** (■)ボタンを押して「はい」にカー ソルを合わせ、 ENTER ボタンを押す。 レンズシフト、ズーム、フォーカスの各調整値が 基準レンズメモリに上書き保存されます。

#### **7** MENU ボタンを押す。

オンスクリーンメニュー画面が消えます。

. . . . . . . . . . . . . . . . 参考 ● レンズメモリに保存する場合は、オンスクリーンメニューの調整→レンズメモリの「登 録」で行ってください。(◯ 140 ページ) . . . . . . . . . . . . . . . . .

## 基準レンズメモリを呼び出す

- **1** MENU ボタンを押す。 オンスクリーンメニュー画面が表示されます。
- **2 (■)ボタンを押して「セットアップ**」 にカーソルを合わせ、 (ENTER)ボタン を押す。

「ベーシック」にカーソルが移動します。

- **3** (▶)ボタンを押して「設置(1)」に カーソルを合わせる。
- **4 (▼)ボタンを押して「基準レンズメ** モリ」にカーソルを合わせ、 ENTER ボタンを押す。 基準レンズメモリ画面が表示されます。
- **5** (▼)ボタンを押して「移動 |に カーソルを合わせ、 (ENTER) ボタ ンを押す。 確認画面を表示します。
- **6** (■)ボタンを押して「はい」にカー ソルを合わせ、 ENTER ボタンを押す。 基準レンズメモリに保存の調整値にレンズが移動 します。

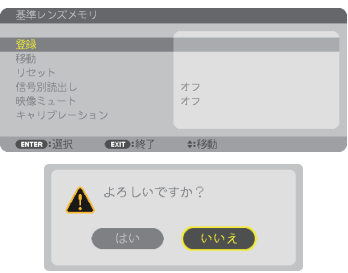

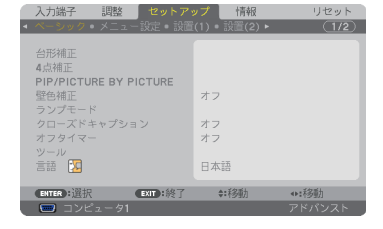

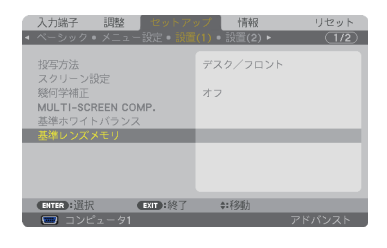

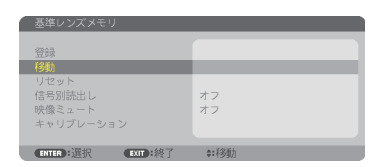

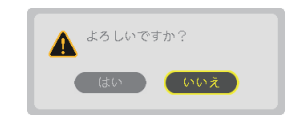

#### **7** MENU ボタンを押す。

オンスクリーンメニュー画面が消えます。

注意

#### <mark>参考</mark> ● レンズメモリを直接呼び出すには

❶ オンスクリーンメニューの調整→レンズメ モリの「移動」を選択し、 **ENTER** ボタン を押してください。

確認画面を表示します。

❷ ボタンで「はい」を選択し、 **ENTER** ボタンを押します。 投写中の入力信号の調整値が保存されてい れば、レンズが移動します。保存されてい ない場合は、基準レンズメモリの調整値に 移動します。

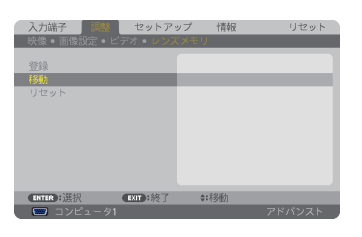

● レンズメモリの調整値を自動で呼び出す には

❶前ページ「基準レンズメモリを呼び出す」 の手順 **5** のときに「信号別読出し」を選択 し、 **ENTER** ボタンを押します。 信号別読出し画面を表示します。

2 (▼)ボタンを押して「オン」を選択し、 **ENTER** ボタンを押します。 これで、保存済みの入力信号に切り替える と自動でレンズが移動します。

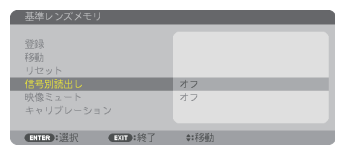

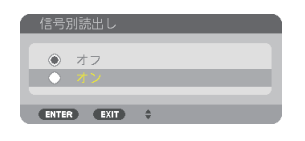

● レンズメモリ機能は、保存された各調整状態を完全に再現するものではありません。 レンズメモリの呼び出し操作後、状態に合わせ、レンズシフト、ズーム、およびフォー カス位置の微調整を実施してください。

# **3-11.** エッジブレンディング機能を使って投写する

本機を左右上下に複数台組み合わせることにより、解像度の高い映像をさらに大画面 で投写することができます。

本機には、投写画面の端(境界)を目立たなくさせる「エッジブレンディング機能」 を搭載しています。

●設置する際の推奨投写距離については、244 ページを参照してください。 ● エッジブレンディングを調整する前に、台形歪みや画面サイズが適切になるような 位置に本機を設置して、レンズシフト、フォーカス、ズームの調整を行ってください。 重要

#### 操作説明の前に

ここでは「設置例:2 台を左右に並べる場合」について説明します。

下記イラストのように、左側に設置したプロジェクターを「プロジェクターA」、右側に設置し たプロジェクターを「プロジェクターB」と呼びます。以降の説明でプロジェクター(A、B) を指定しない場合は、AとBの両方のプロジェクターを指すものとします。

#### 設置例:**2** 台を左右に並べる場合

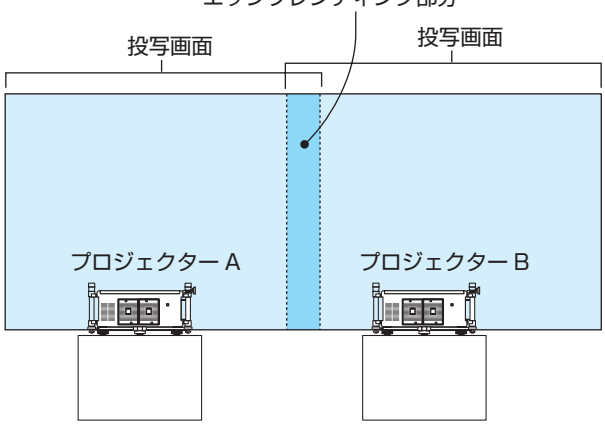

エッジブレンディング部分

準備: プロジェクターの電源を入れて、映像を投写します。 リモコンで設定・調整を行う場合は、他のプロジェクターが動作しないように するため、コントロール ID を有効にします。 (△152 ページ)

## 投写画面の重なりを設定する

- **1** メニューで「エッジブレンディング」 を有効にする。
	- ❶「セットアップ」→「エッジブレンディング」 を選択します。

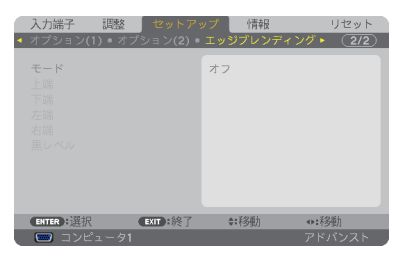

 $\bullet$   $\pi$ **NTER** EXIT

- ❷「モード」を「オン」にしてエッジブレンディ ングの機能を有効にします。
	- ・「上端」「下端」「左端」「右端」「黒レベル」 の項目が調整可能になります。
- **❸ プロジェクターAでは「右端」を選択し、プロ** ジェクターBでは「左端」を選択します。

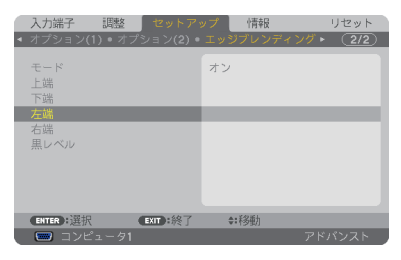

❹「制御」をオンにします。 「上端」「下端」「左端」「右端」はそれぞれ、「制 御」「マーカー」「範囲」「表示位置」の項目が あります。 「制御」をオンにすると「マーカー」「範囲」「表 示位置」の調整が可能になります。

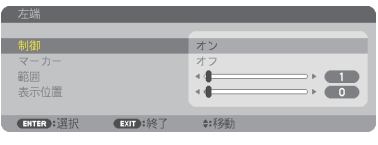

#### **2**「範囲」と「表示位置」を調整して、重 なりあっている領域を設定する。

マーカーをオンにするとマゼンタと緑色の線(マー カー)が表示されます。 マゼンタは範囲調整用、緑色は表示位置調整用で す。

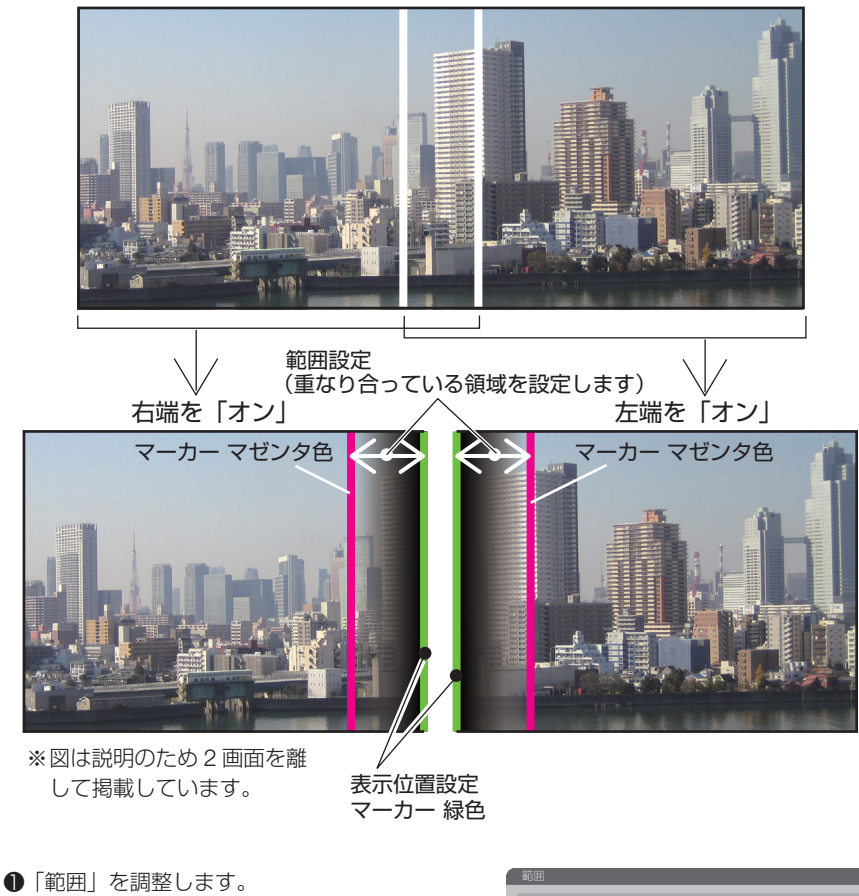

重なる領域(幅)を調整します。マーカーを表 示してもう一方のプロジェクターの表示位置の マーカーに重なるように調整すると簡単にでき ます。

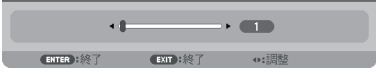

●「表示位置」を調整します。 重なる領域の端(映像の端)に合わせます。 調整が終わったら、マーカーをオフにして、マー カーを消します。

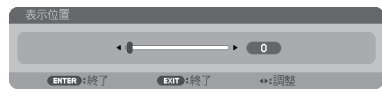
参考

- 解像度の違う信号を投写したときは、再度、エッジブレンディングの調整が必要に なります。
	- マーカーの設定は、保存されません。雷源を切ると、マーカーの設定はオフに戻り ます。
	- マーカーを非表示にしたいときは、必ず、メニューでマーカーをオフにしてください。
	- 複数のプロジェクターのホワイトバランスや明るさの違いが気になる場合は、基準 ホワイトバランス ( $\bigcirc$  149 ページ)や MULTI-SCREEN COMP. ( $\bigcirc$  148 ページ) を調整して合わせてください。

# 黒レベルの調整

マルチ画面の重なっていない映像と重なっている部分(エッジブレンディング)の黒 レベル調整です。

明るさの濃淡が気になる場合に調整します。

- ●黒レベル調整はモードがオンになっていないと選択できません。 エッジブレンディングの「上端」「下端」「左端」「右端」の制御をオンにした組み合わせで調 整する箇所が変わります。(△次ページ)
- 左右に **2** 台のプロジェクターを並べて投写した場合の黒レベル調整

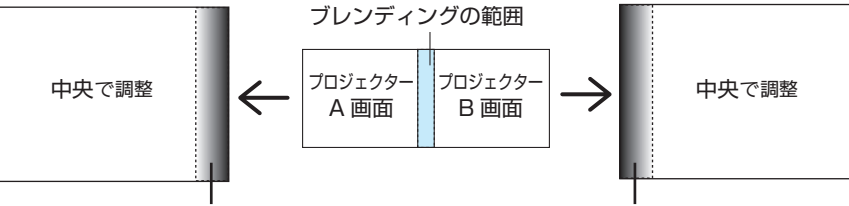

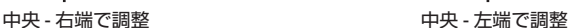

## **1 71** ページの手順 **1** の❶❷で「モード」 を「オン」にする。

- **2** 「黒レベル」にカーソルを合わせ、 ENTER ボタンを押す。 黒レベル調整画面に切り替わります。
- **3** / ボタンで調整する箇所を選択し、 / ボタンで黒レベルを調整する。 他のプロジェクターの調整が必要な場合は同じ要 領で行ってください。

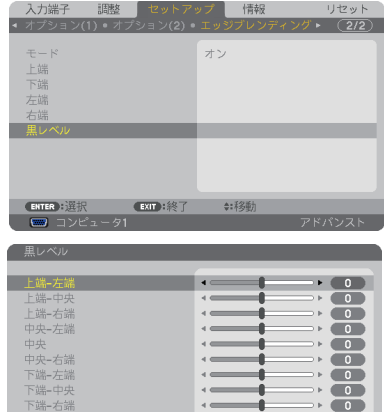

**ENTER** : 選択 ■ EXIT : 終了 ● → 移動

## **9** 面マルチ時の黒レベル調整分割画面

センタープロジェクターの黒レベル調整は図のように 9 分割調整になります。

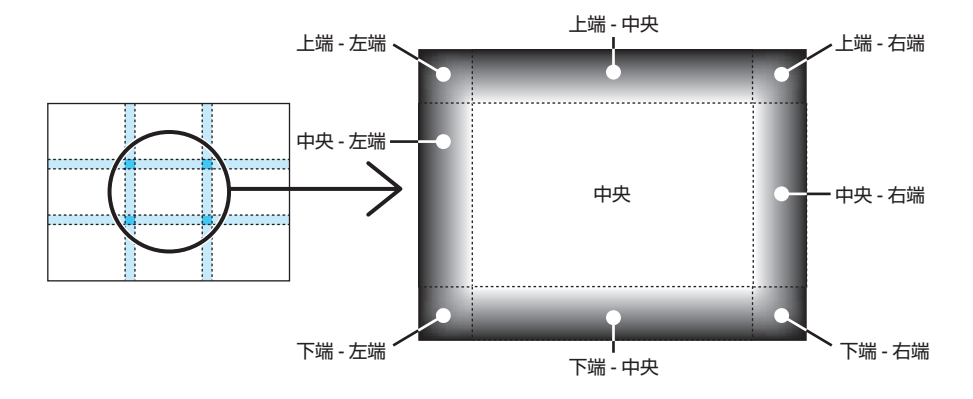

左下プロジェクターの黒レベル調整は図のように 4 分割調整になります。

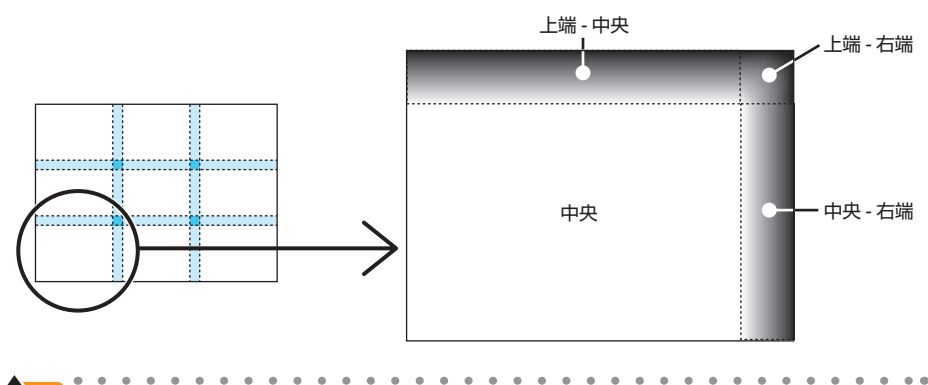

- 黒レベル分割画面数(最大9分割)は、エッジブレンディング位置(上端、下端、左端、 右端)の選択数によって変わります。また、上/下端と左/右端を選択するとコーナー の分割画面が出現します。 参考
	- エッジブレンディング幅は範囲で設定されている幅、コーナーは上/下端または左/ 右端の交差する面積になります。

# **3-12. HTTP** を使用したウェブブラウザに よる操作

概要

HTTP サーバ機能では次の設定や操作が行えます。

- (1) 本機をネットワーク (有線 LAN /無線 LAN) に接続するための設定を行います (NETWORK SETTINGS)。 無線 LAN を利用する場合は、あらかじめ別売の無線 LAN ユニットをお買い求め のうえ、本機に装着してください。(△201ページ) 有線 LAN /無線 LAN の設定をする場合は、本機とコンピュータを市販の LAN ケーブルで接続してください。(◯ 199 ページ)
- (2)メール通知の設定を行います(ALERT MAIL)。 本機をネットワーク (有線 LAN /無線 LAN) に接続しているときに、ランプの 交換時期や各種エラーを、設定したメールアドレスへ通知します。
- (3)本機の操作を行います。 本機の電源のオン/オフ、入力端子の切り替え、映像調整などが行えます。
- (4) PJLink PASSWORD や AMX BEACON などの設定を行います。

#### **HTTP** サーバ機能へのアクセス方法

● 本機とネットワークで接続されたコンピュータでウェブブラウザを起動し、アドレ スまたは URL の入力欄へ http://〈本機の IP アドレス〉/index.html と指定する。

**参考** <sub>●</sub> <sub>工場</sub>出荷時の IP アドレス設定は、DHCP が「オン」になっています。

<mark>注意</mark> ● 本機をネットワーク環境で使用する場合は、必ずネットワーク管理者の指示に従っ て、各設定を行ってください。

● ご使用のネットワーク環境によっては、表示速度やボタンの反応が遅くなったり、 操作を受け付けなかったりすることがあります。その場合は、ネットワーク管理者 にご相談ください。 また続けてボタン操作を行うとプロジェクターが応答しなくなることがあります。 その場合はしばらく待ってから再度操作を行ってください。しばらく待っても応答 がない場合は、本機の電源を入れなおしてください。

- ウェブブラウザでネットワーク設定画面が表示されない場合は、Ctrl +F5 キーを押 してウェブブラウザの画面表示を更新してください。
- 本機は「JavaScript」および「Cookie」を利用していますので、これらの機能が利 用可能な設定をブラウザに対して行ってください。設定方法はバージョンにより異な りますので、それぞれのソフトにあるヘルプなどの説明を参照してください。

# 使用前の準備

ウェブブラウザによる操作を行う前にあらかじめ本機に市販の LAN ケーブルを接続 してください。(●199ページ)

プロキシサーバの種類や設定方法によっては、プロキシサーバを経由したウェブブラ ウザ操作ができないことがあります。プロキシサーバの種類にもよりますがキャッ シュの効果により実際に設定されているものが表示されない、ウェブブラウザから設 定した内容が反映しないなどの現象が発生することがあります。プロキシサーバはで きるだけ使用しないことを推奨します。

# ウェブブラウザによる操作のアドレスの扱い

ウェブブラウザによる操作に際しアドレスまたは URL 欄に入力する実際のアドレス についてネットワーク管理者によってドメインネームサーバへ本機の IP アドレスに 対するホスト名が登録されている場合、または使用しているコンピュータの「HOSTS」 ファイルに本機の IP アドレスに対するホスト名が設定されている場合には、ホスト 名がそのまま利用できます。

- (例 1)本機のホスト名が「pj.nec.co.jp」と設定されている場合 ネットワーク設定へのアクセスはアドレスまたは URL の入力欄へ http://pi.nec.co.jp/index.html と指定します。
- (例 2)本機の IP アドレスが「192.168.73.1」の場合 ネットワーク設定へのアクセスはアドレスまたは URL の入力欄へ http://192.168.73.1/index.html と指定します。

# プロジェクター調整

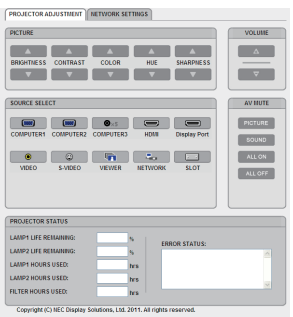

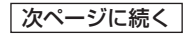

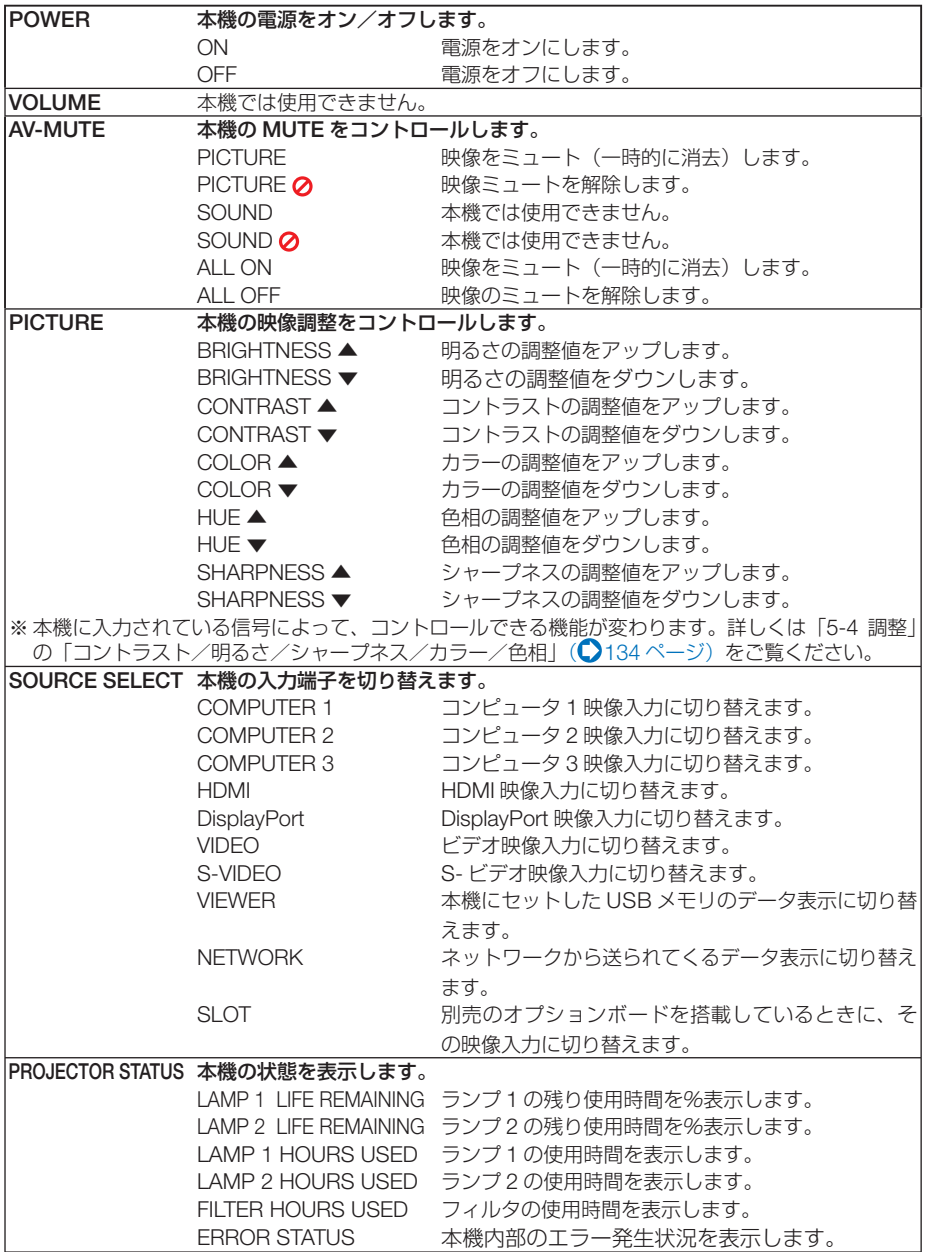

こうしょう かいきょう しょうかん しゅうかん しゅうかん しゅうかん かんきょう かんきょう かんきょう かんきょう かんきょう かんきょう かんきょう かんきょう 便利な機能

# ネットワーク設定

http://〈本機の IP アドレス〉/index.html

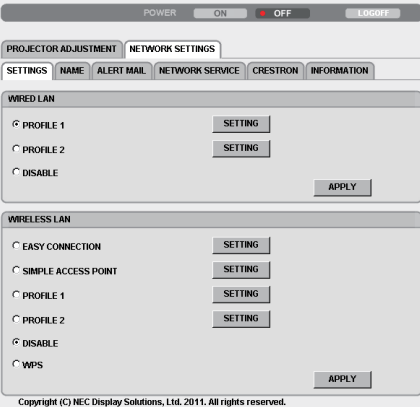

# ● **SETTINGS**

#### **WIRED** または **WIRELESS**

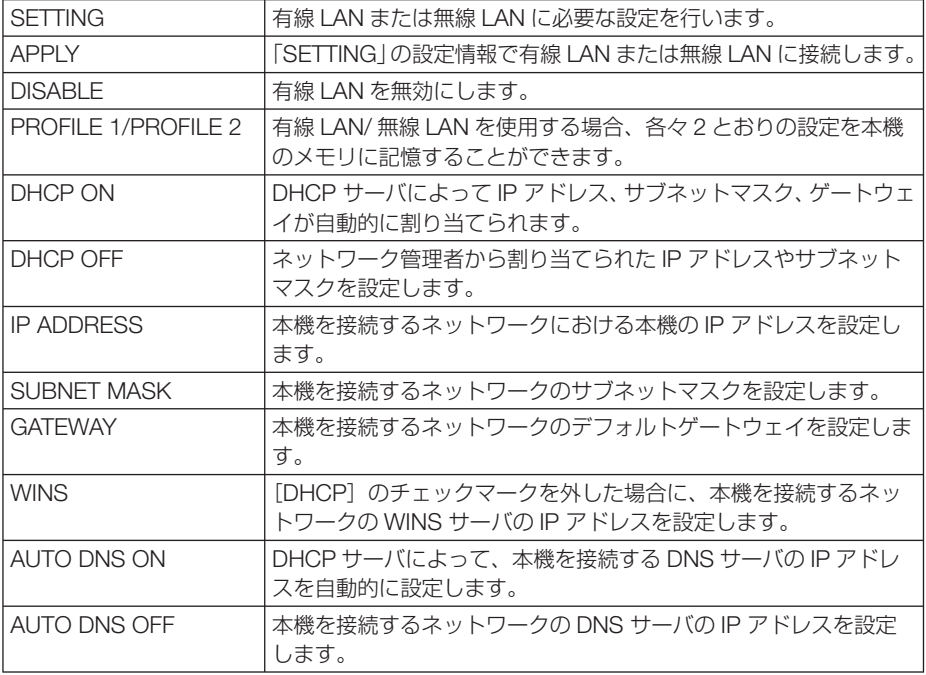

#### **WIRELESS**(無線 **LAN** ユニット使用時)のみ設定が必要

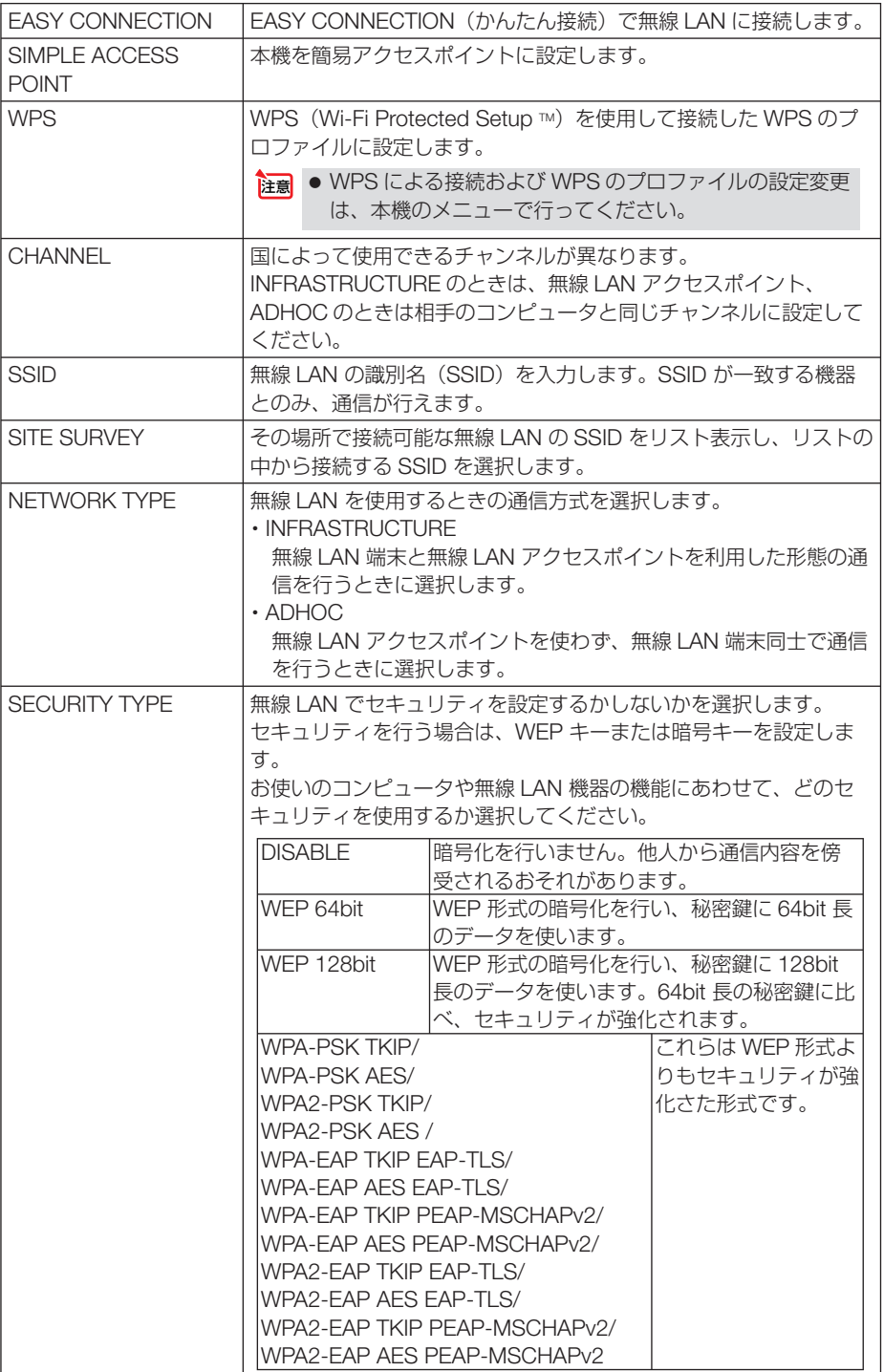

こうしょう かいきょう しょうかん しゅうかん しゅうかん しゅうかん かんきょう かんきょう かんきょう かんきょう かんきょう かんきょう かんきょう かんきょう 便利な機能

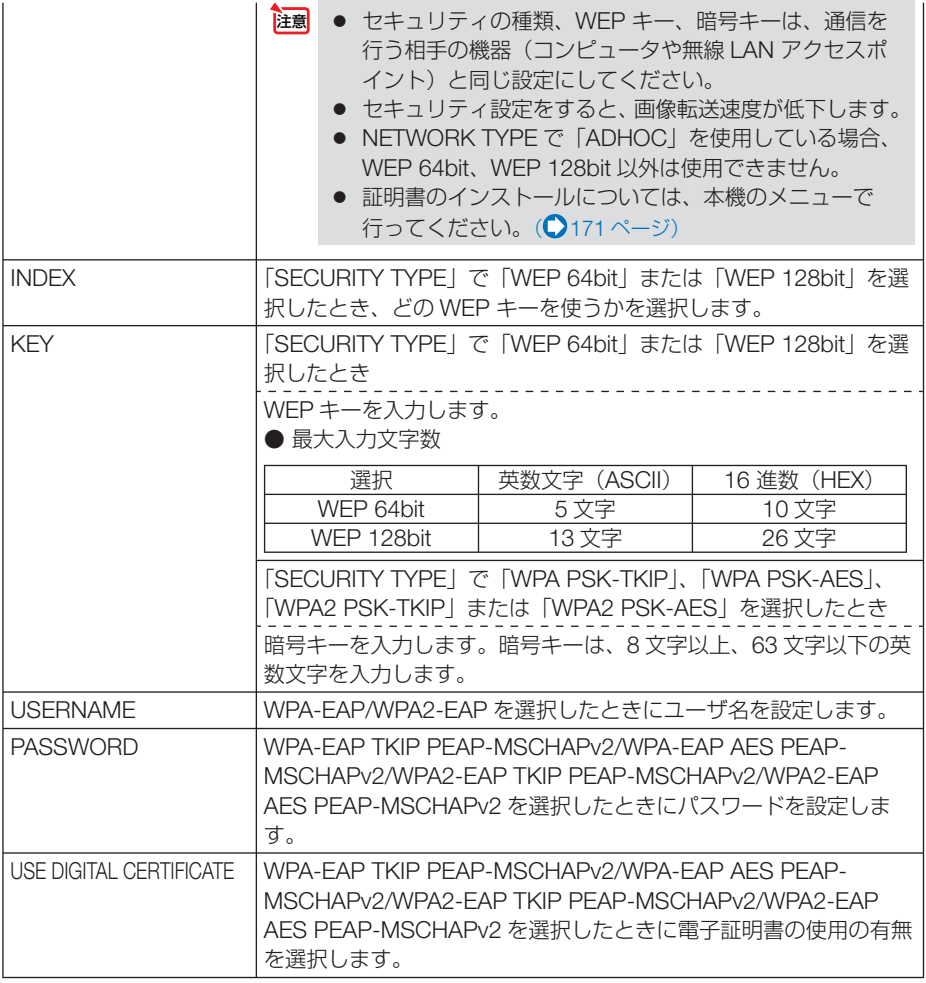

# ● **NAME**

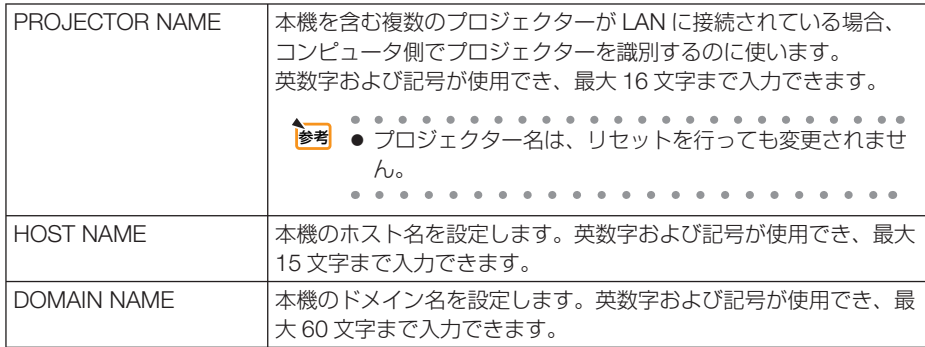

# ● **ALERT MAIL**

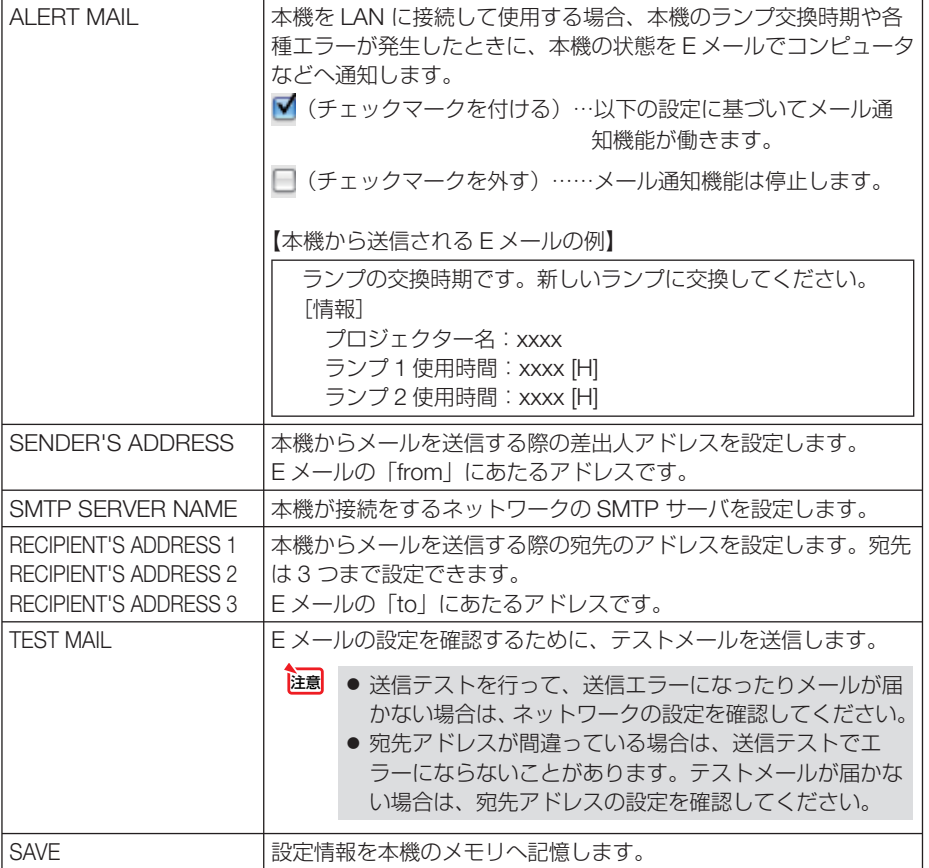

# ● **NETWORK SERVICE**

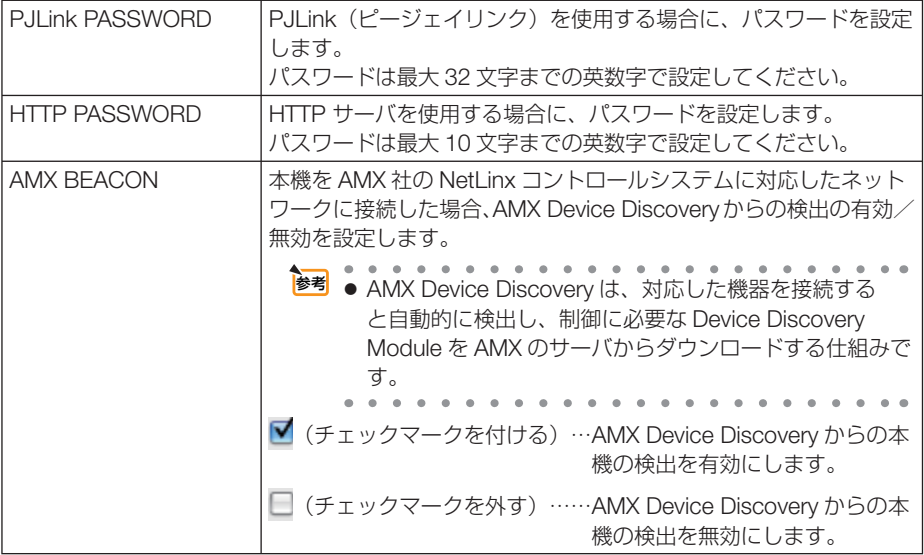

# ● **CRESTRON**

ROOMVIEW:コンピュータで制御する場合に設定します。

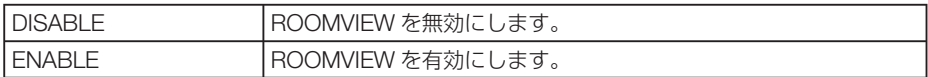

CRESTRON CONTROL:コントローラで制御する場合に設定します。

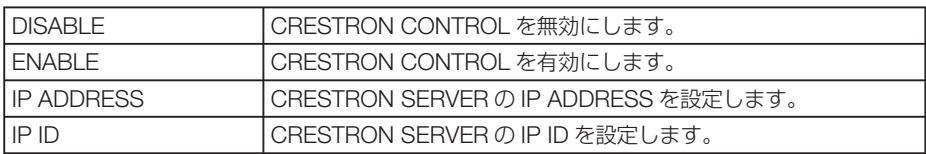

# ● **INFORMATION**

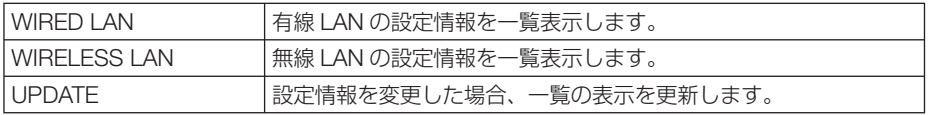

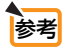

. . . . . . . . . . . ● 登録したパスワードを忘れてしまった場合は、NEC プロジェクター・カスタマサポー トセンター(△裏表紙)にご連絡ください。

● CRESTRON の項目は、CRESTRON ROOMVIEW を使用する場合に設定します。 CRESTRON ROOMVIEW については、Crestron 社のホームページをご覧ください。 (英語のみ) http://www.crestron.com

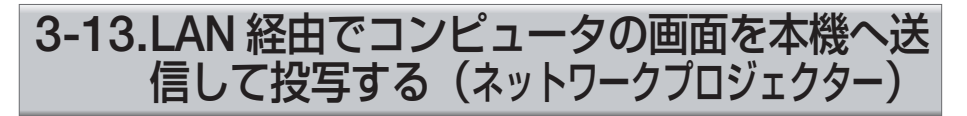

お使いのコンピュータと同一のネットワークに接続されているプロジェクター(本機) を選択し、コンピュータの画面イメージをネットワーク経由でスクリーンに投写でき ます。コンピュータケーブルで接続する必要がありません。

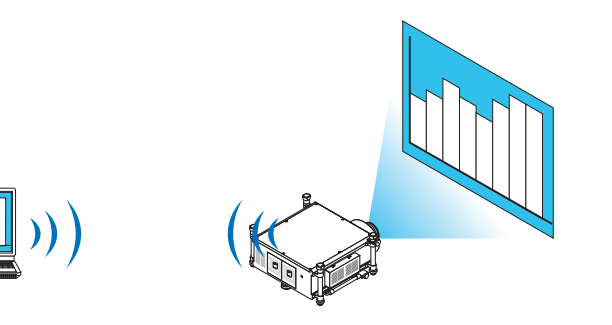

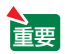

- この機能を利用するために必要な動作環境は次のとおりです。
	- ・ 対応 OS
		- ・Windows 7 Professional
		- ・Windows 7 Ultimate
		- ・Windows 7 Enterprise
		- ・ Windows Vista Home Premium
		- ・ Windows Vista Business
		- ・ Windows Vista Ultimate
		- ・ Windows Vista Enterprise

・ ハードウェア仕様 マイクロソフトが Windows Vista の動作環境として推奨しているスペックを 満たしていること。

・ ネットワーク環境 TCP/IP をサポートした LAN または無線 LAN 環境必須

#### ・ 画面の色 High Color(16 ビット) True Color(24 ビット、32 ビット) (注) 256 色以下には対応していません。

## ●本機をネットワークプロジェクター入力モードにする

## **1** 本機の電源が入っている状態でプロジェクター本体の **SOURCE** ボタ ンを押す。

入力端子画面が表示されます。

• リモコンの場合は (NETWORK) ボタンを押します。

アプリケーションメニュー画面が表示されます。手順 **3** に進みます。

- $\sqrt{2}$  $\overline{=}$ コンピュータ2 ■ ○ コンピュータ2<br>●×5 ○ コンピュータ3  $\sum_{n=1}^{\infty}$   $\sum_{n=1}^{\infty}$  $\bullet$  O DisplayPort  $\odot$   $S-E\neq$ **■**<br>■ ○ ビューワ<br>■■ ○ ネットワーク<br>■■ ○ SLOT
- 2 (VA)ボタンを押して「ネットワーク」を選択し、 (ENTER)ボタンを押 す。

「アプリケーションメニュー」が表示されます。

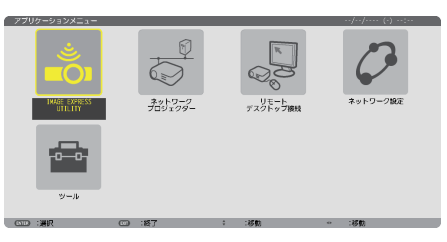

**3** アプリケーションメニューから「ネットワークプロジェクター」を選 択する。

画面に「プロジェクター名/画面解像度/パスワード/ URL」が表示されます。

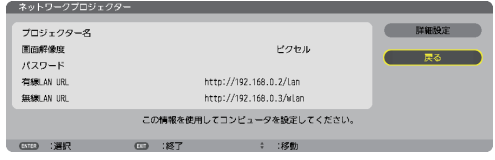

●ネットワークプロジェクターを使って画面を投写する **1 Windows 7** のデスクトップ画面で[スタート]ボタンをクリックする。

- 2 [すべてのプログラム] をクリックする。
- **83** [アクヤサリ] をクリックする。
- **4** [ネットワークプロジェクターへの接続]をクリックする。
	- ・「ネットワークプロジェクターへの接続のためのアクセス許可」画面が表示された場合 は、[はい]をクリックしてください。
		- 「ネットワークプロジェクターへの接続」画面が表示されます。

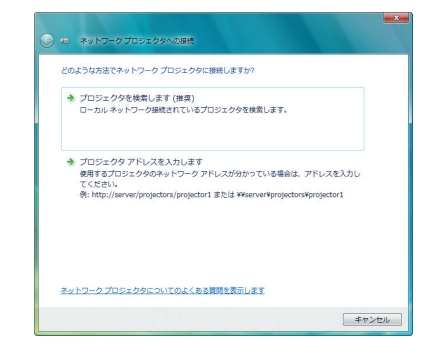

**5** [→プロジェクターを検索します(推奨)]をクリックする。

「利用できるプロジェクター (P)」欄に「プロジェクター名」が表示されます。

・ 本機の工場出荷時のプロジェクター名には「PH1000 Series」が設定されています。

### **6** [**PH1000 Series**]をクリックする。

画面の下方に「選択したプロジェクターのパスワードを入力してください (E)」と表示され ます。

**7** 前ページの手順 **3** の操作で表示されたパスワードをパスワード入力欄 へ入力する。

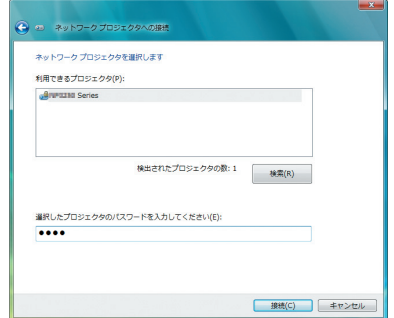

## **8** [接続 **(C)**]をクリックする。

ネットワークプロジェクター機能が働き、Windows 7 の画面が本機から投写されます。

- ・ コンピュータの画面解像度とプロジェクターの画面解像度が異なると、ネットワークプ ロジェクター機能を実行できない場合があります。コンピュータの画面解像度を 84 ペー ジの手順 **3** の操作で表示された画面解像度以下に変更してください。
- ネットワークプロジェクター機能が働くと同時に、デスクトップの背景が単色に変 注意 わります。 ネットワークプロジェクター機能を終了すると、もとの背景に戻ります。 . . . . . . . . . . . . . 参考● 手順**団**で本機が検索できないときは、「→プロジェクターアドレスを入力します」 をクリックします。そして、本機から投写された画面に表示されているアドレス(入 力例:http://10.32.97.61/wlan)とパスワード (入力例:82291627) を入力します。  $\mathbf{A} = \mathbf{A} \times \mathbf{A} \times \mathbf{A}$ . . . . . . . . . . . . . .

# **3-14.** 本機から **LAN** 経由でコンピュータを 操作する(リモートデスクトップ)

- プロジェクター (本機) と同一のネットワークに接続しているコンピュータを選択 し、コンピュータの画面イメージをネットワーク経由でスクリーンに投写します。 そして、市販のキーボードを操作することにより、ネットワークに接続している Windows 7 (および Windows Vista, Windows XP) のコンピュータを操作します。
- リモートデスクトップ機能により、プロジェクター(本機)から離れたところに設 置してあるコンピュータを遠隔操作できます。

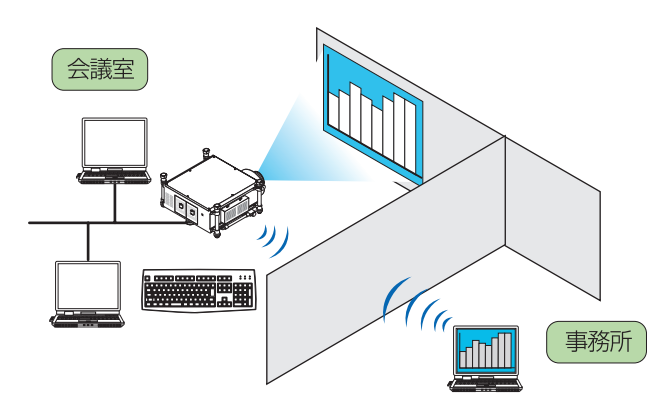

● この機能を使用できる Windows の種類等については、220 ページをご覧ください。 なお、220 ページの記載に加え、Windows 7 Home Premium および Windows Vista Home Premium では、リモートデスクトップ機能は使用できません。

重要

- ●本書では Windows 7 を例にしてこの機能を説明していますが、Windows Vista お よび Windows XP Professional Service Pack 2 (SP2) 以降でもこの機能を使用 できます。
- リモートデスクトップを行う際は、USB キーボードをプロジェクター本体に接続す る必要があります。
- リモートデスクトップは、USB キーボードだけでも操作できますが、さらに USB マウスを使用すると操作性が向上します。 USB キーボードおよび USB マウスは、コンピュータ用として市販されている製品 をお使いください。
- キーボードとマウスを同時に使用したい場合は、USB ワイヤレスレシーバーを使用 するタイプのコンピュータ用として市販されているワイヤレスキーボードとワイヤ レスマウスをお使いください。 ただし、本機の USB ポートは、市販されているすべてのキーボードおよびマウス の動作を保証するものではありません。
- USB ハブを内蔵している USB キーボードは使用できません。また、Bluetooth 接 続のワイヤレスキーボードやワイヤレスマウスは使用できません。
- リモートデスクトップのログイン画面では、英字配列キーボード(通称 101 キーボー ド)を使用してください。日本語キーボード(JIS 配列キーボードなど)を使用し た場合、キーに印刷された文字と異なる文字が入力されることがあります。

# ●ワイヤレスキーボードを準備する

※ 次のイラストは、市販の USB ワイヤレスレシーバーを使用するタイプのワイヤレ スキーボードとワイヤレスマウスの例です。製品によって形状や仕様が異なります。

**1 USB** ワイヤレスレシーバーの **USB** 端子を本機の **USB** ポートに差し 込む。

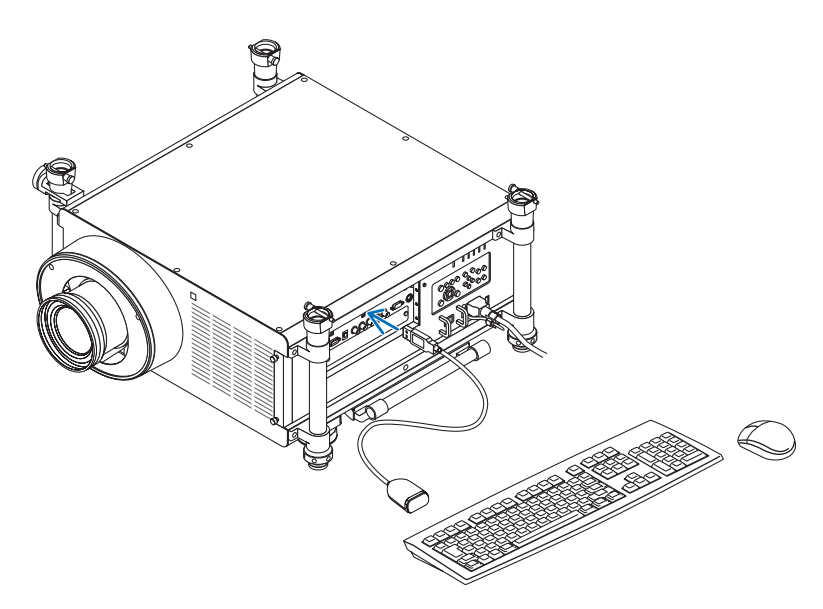

● Windows 7 のユーザーアカウントにパスワードを設定する

- ※すでにユーザーアカウントにパスワードが設定されている場合は、以下の手順 **9** ま での操作は省略できます。
- **1 Windows 7** のデスクトップ画面で[スタート]ボタンをクリックす る。
- **2** 「コントロールパネル] をクリックする。
- **3** [ユーザーアカウントと家族のための安全設定]の下に表示されてい る「ユーザーアカウントの追加または削除]をクリックする。
- **4** ユーザーアカウント制御の確認画面が表示されたら、[続行 **(C)**]をク リックする。
- **5** [**Administrator**]をクリックする。
- **6** [アカウントのパスワードの作成]をクリックする。
- **7** [新しいパスワード]欄にパスワードを入力する。
- **83 [新しいパスワードの確認] 欄に手順■と同じパスワードを入力する。**
- **9** [パスワードの作成]をクリックする。 Administrator が「パスワード保護」に変わりました。
- ●リモートアクセスの許可を設定する
- **1 Windows 7** のデスクトップ画面で[スタート]ボタンをクリックする。
- **2** 「コントロールパネル] をクリックする。
- **83** [システムとヤキュリティ] をクリックする。 · Windows Vista の場合は「システムとメンテナンス]をクリックします。
- **4** [システム]の下に表示されている[リモートアクセスの許可]をクリッ クする。
- **5** ユーザーアカウント制御の確認画面が表示されたら、[続行 **(C)**]をク リックする。

「システムのプロパティ」画面が表示されます。

こうしょう かいきょう しょうかん かんきょう しゅうかん かんきょう かんきょう かんきょう かんきょう かんきょう かんきょう かんきょう かんきょう かんきょう 便利な機能 **6** リモートデスクトップ欄の[リモートデスクトップを実行しているコ ンピュータからの接続を許可する(セキュリティのレベルは低くなり ます)**(L)**]をクリックし、[**OK**]をクリックする。

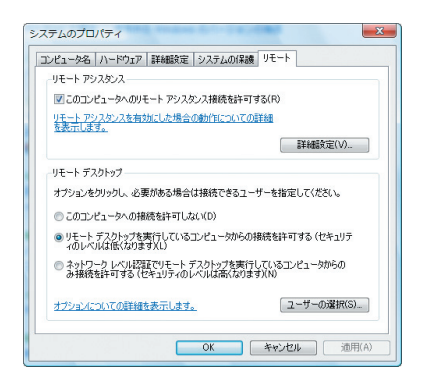

- Windows 7 側の IP アドレスを確認する
- **1 Windows 7** のデスクトップ画面で[スタート]ボタンをクリックする。
- 2 「コントロールパネル] をクリックする。
- **3** 「ネットワークとインターネット]の下に表示されている「ネットワー クの状態とタスクの表示]をクリックする。
- **4** 無線 **LAN** で接続している場合は、画面の[ワイヤレスネットワーク 接続(**xxxxxxxx**)]の右に青色で表示されている[状態の表示]をク リックする。

「ワイヤレスネットワーク接続の状態」画面が表示されます。

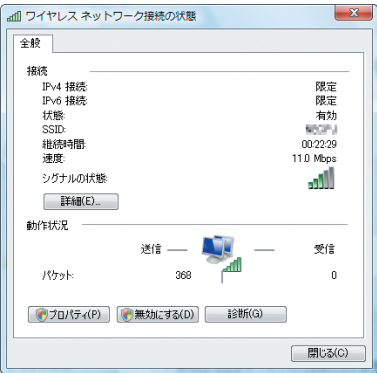

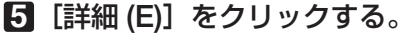

表示された「IPv4 IP アドレスI の値 (xxx.xxx.xxx.xxx) をメモします。

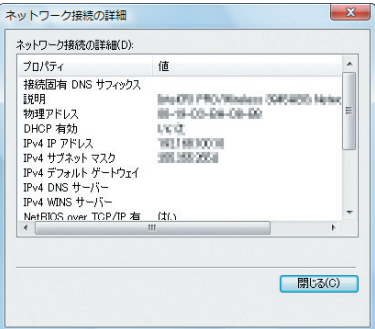

**6** [閉じる **(C)**]をクリックする。

# **7** ウインドウの右上の **[X]** をクリックする。

デスクトップ画面に戻ります。

## ●リモートデスクトップを開始する

## **1** 本機の電源が入っている状態でプロジェクター本体の SOURCE ボタ ンを押す。

入力端子画面が表示されます。

·リモコンの場合は (NETWORK)ボタンを押します。

「アプリケーションメニュー」が表示されます。手順 **3** に進みます。

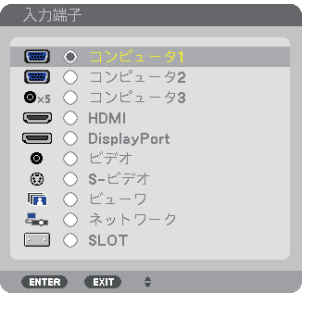

2 (▼A)ボタンを押して「ネットワーク」を選択し、 (ENTER)ボタンを押 す。

「アプリケーションメニュー」が表示されます。

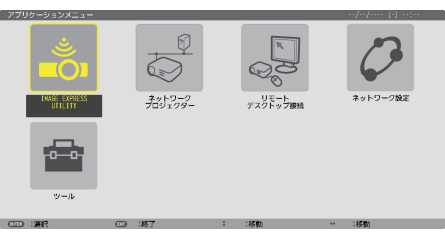

## **8** マウスを操作して、「リモートデスクトップ接続] をクリックする。

リモートデスクトップ接続画面が表示されます。

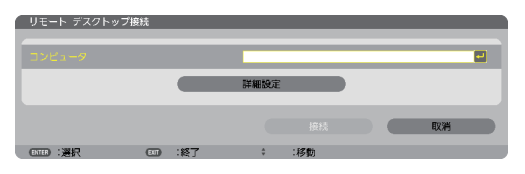

**4** マウスを操作して、**Windows 7** 側の **IP** アドレスを入力し、**[** 接続 **]**  をクリックする。

本機で投写した画面に Windows 7 のログオン画面が表示されます。

**5** キーボードを操作して、ユーザーのパスワードを入力し、**[Enter]** キー を押す。

リモートデスクトップが開始され、本機で投写した画面に Windows 7 のデスクトップが表 示されます。

注意 ● リモートデスクトップで投写した場合、デスクトップの背景が単色に変わります。

## ●リモートデスクトップを終了する

**1** マウスを操作して、本機から投写されているデスクトップ画面の[ス タート]ボタンをクリックする。

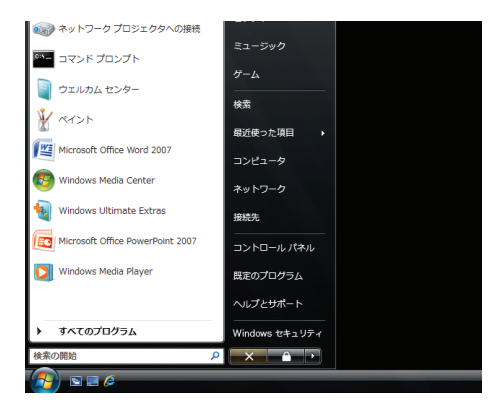

**2** スタートメニューの右側にある **[X]** をクリックする。 リモートデスクトップが終了します。

**3** 本機の (SOURCE) ボタンを押して、[ネットワーク]以外の入力端子 を選択する。

·リモコンの場合は、(NETWORK)以外の入力端子のボタンを押します。

参考

● リモートデスクトップの [オプション]設定について

リモートデスクトップの[オプション]設定では、リモートデスクトップの操作中 において、デスクトップの背景を表示したり、ウィンドウアニメーションなどを有 効にすることができます。

ただし、「オプション」設定を変更すると、リモートデスクトップ操作中の画面表 示やマウスの動作が遅くなります。[オプション]設定は、工場出荷時の設定のま まにしておくことをおすすめします。

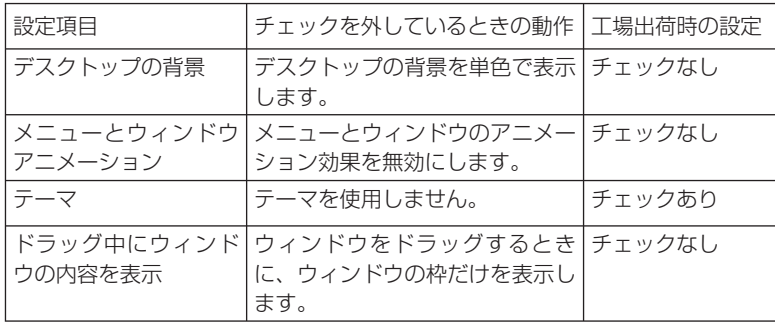

こうしょう かいきょう しょうかん かんきょう しゅうかん かんきょう かんきょう かんきょう かんきょう かんきょう かんきょう かんきょう かんきょう かんきょう 便利な機能

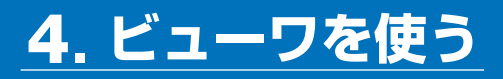

# **4-1.** ビューワでできること

ビューワとは、本機の USB ポートにセットした USB メモリ内のデータや、本機と 同一のネットワークにあるコンピュータの共有フォルダ内のデータを投写する機能で す。

ビューワには次のような特長があります。

- プレゼンテーションで使用する発表資料などを、USB メモリに保存しておくと、 コンピュータと本機を接続することなしに、発表資料をスクリーンに投写すること ができます。コンピュータを持ち運ぶ必要がなく便利です。
- 動画ファイルが再生できます。
- Microsoft PowerPoint ファイルまたは Adobe PDF ファイルを簡易表示する機能 があります。このため、コンピュータと接続していなくても投写できます。
- ネットワークのコンピュータに接続して共有フォルダ内のデータを投写できま す。また、コンピュータ側で Windows Media Player 11 または Windows Media Player 12 の「メディアの共有」が設定されていれば、そのコンピュータをメディ アサーバとして利用できます。

# 表示 **/** 再生可能なファイル

#### 表示可能な画像ファイル(静止画)一覧

※本書では画像ファイルを静止画と呼ぶ場合があります。

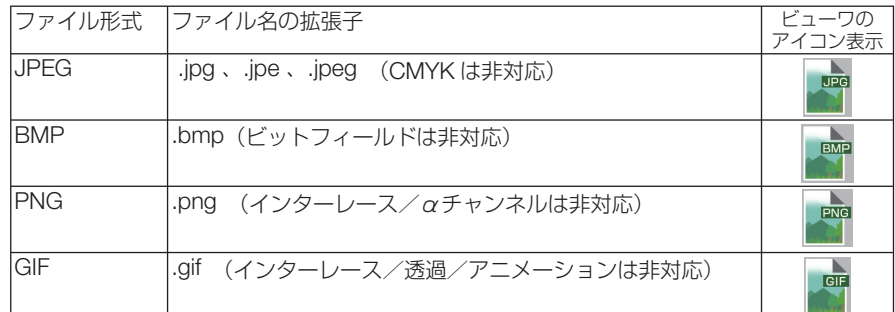

※表示できない画像は、サムネイル画面で 27イコンを表示します。

- 画像ファイルかどうかの判断は拡張子でのみ行い、上記拡張子以外のファイルはサム ネイル画面やスライドの表示はできません。 注意
	- ビューワで表示できる画像のピクセル数には次のような上限があります。
		- ・ベースライン JPEG:10000x10000
		- ・プログレッシブ JPEG:1280x1280
		- ・GIF:1280x1280
		- ・その他の画像:4000x4000
	- 上記の条件を満たしている画像ファイルであっても表示できない場合があります。

#### 再生可能な動画ファイル一覧

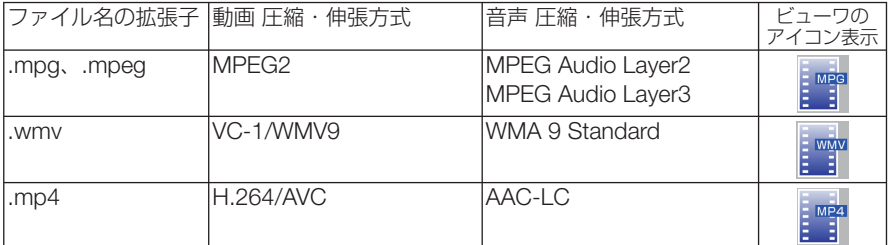

※ 再生条件

動画解像度 :320 × 240 ~ 1280 × 720 まで 動画フレームレート : 30fps まで 動画ビットレート :15Mbps まで

ファイルの最大サイズ :2GB まで

- 上記の条件を満たしている動画ファイルであっても再生できない場合があります。 本機は、動画ファイルの音声を出力できません。 注意
	- 本機に搭載されていない圧縮・伸張方式で変換された動画ファイルは再生できません。 また、事前にチェックができないため、再生できないことを示すアイコンは表示しま せん。
	- デジタル著作権管理 (Digital Rights Management, DRM) 付きのファイルは再生でき ません。
	- WMV 形式の動画ファイルはファイルのアスペクト設定に関わらず 1:1 で表示されま す。
	- メディアサーバで再生可能なファイルは、画像ファイルと動画ファイルです。ただし、 WindowsMediaPlayer 11(Windows XP, Windows Vista) では「.mp4」の再生はで きません。

### 表示可能な **PDF** ファイル

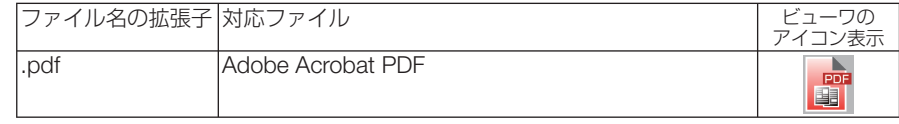

- PDF 作成時にフォントを埋め込まないと文字が表示されない場合があります。 フォントの埋め込みの操作例は 97 ページをご覧ください。 注意
	- PDF 作成後に付加された機能は表示および動作をしません。 たとえば、しおり、フォームツールのボックス、注釈などは表示しません。ページの 自動切り替え、切替時の効果などは動作しません。
	- Adobe Acrobat 形式の PDF であっても表示できない場合があります。

#### 再生可能な **PowerPoint** ファイル

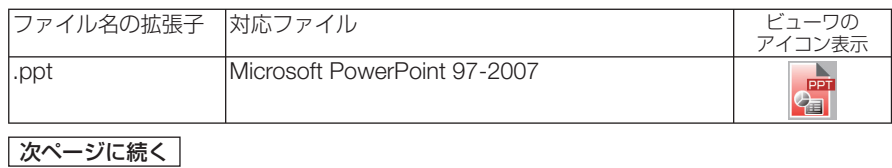

- 表示できるフォント、色、フォントの装飾、配置、オブジェクトの挿入や動作できる アニメーションなどに制限があります。詳しくは 117 ページでご確認ください。 注意
	- Microsoft PowerPoint 97-2007 形式のファイルであっても表示できない場合があり ます。

#### 対応 **USB** メモリ

● 本機は、NTFS 形式でフォーマットされた USB メモリを認識できません。 本機にセットした USB メモリが認識されない場合は、フォーマット形式を確認してください。 本機のビューワで使用する USB メモリは、exFAT 形式、FAT32 形式、FAT16 形式、または FAT 形式でフォーマットしてください。

フォーマット方法については、お使いの Windows の取扱説明書またはヘルプファイルを参照 してください。

- ●本機の USB ポートは、市販されているすべての USB メモリの動作を保証するもの ではありません。 注意
	- プロジェクターの USB ポートから USB メモリを抜いて、再び差し込む場合は、抜 いたあと 5 秒以上おいてから差し込んでください。瞬間的なプラグの抜き差しを行 うと、プロジェクターが USB メモリを正しく認識できないことがあります。

#### 共有フォルダ・メディアサーバの注意事項

- 共有フォルダおよびメディアサーバのファイルを投写する場合、コンピュータにセキュリティ ソフトまたはウイルスチェックソフトがインストールされていると表示・再生ができないこと があります。
- 開く必要のあるファイアウォールのポートについて

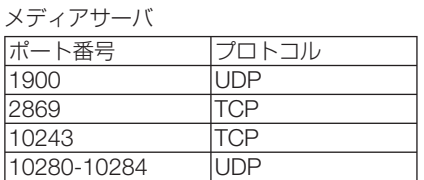

共有フォルダ

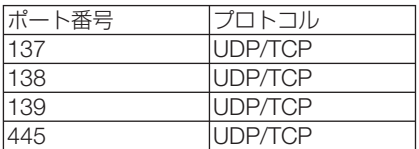

- 共有フォルダ内のファイルへのアクセスを許可するようコンピュータの共有とセキュリティの 設定をしてください。また、お使いのセキュリティソフト、ウイルスチェックソフトの設定を してください。詳しくはネットワーク管理者にお尋ねください。
- 共有フォルダおよびメディアサーバ内の動画ファイルは、ネットワーク環境またはファイルの ビットレートによっては正常に再生されないことがあります。
- 共有フォルダ内の PowerPoint および PDF ファイルをスライド画面に表示している とき、共有フォルダとの接続を切断するとビューワ操作ができなくなります。表示 中は、LAN ケーブルを抜いたりコンピュータの電源を切るなど本機とコンピュータ との切断を行わないでください。 注意

#### その他の注意事項

- ビューワ表示中は、プロジェクター本体またはリモコンの次のボタン操作はできません。 本体操作ボタン
	- ・ AUTO ADJ. ボタンによる自動調整
	- リモコン操作ボタン
		- · (CTL)+ (PIP/FREEZE)ボタン(静止画)、(AUTO ADJ.)ボタン
- オンスクリーンメニューでリセット→全データを行うと、ビューワのメニュー設定は工場出 荷状態に戻ります。

 **4-2** プレゼンテーション資料の準備

## **1** プレゼンテーション資料をコンピュータで作成し、ビューワで表示可 能なファイル形式で保存する。

・表示可能なファイル形式は 94 ページをご覧ください。

- ・ PowerPoint ファイルはプレゼンテーションの前にあらかじめビューワで表示の確認を 行ってください。また、Viewer PPT Converter 3.0 を使用すると画像に変換して表示で きます。Viewer PPT Converter 3.0は当社のホームページからダウンロードしてください。  $($  219 ページ)
- ・ PDF ファイルを作成するときはフォント埋め込み設定を行ってください。フォントの埋め 込みには Adobe Acrobat が必要です(Adobe Reader では埋め込みはできません)。
- . . . . . . . . . . . . . . . . . . . . . . . . . . . . . . . . . . 参考 ● 印刷コマンドを使う方法 フォント埋め込みの例です。詳しくは Adobe Acrobat のヘルプをご覧ください。
	- **1** 「ファイル」メニューから「プリント」を選 びます。
	- **2**「プリンタ名」から「Adobe PDF」を選び、「プ ロパティ (P)」ボタンをクリックします。
	- **3** Adobe PDF 設定の[編集 (E)]ボタンをク リックします。
	- **4** 編集画面でフォントタブをクリックしてフォ ント埋め込み画面に切り替えます。
	- **5**「すべてのフォントを埋め込む (E)」にチェッ クを入れます。

[OK]ボタンをクリックし、印刷画面に戻 して、[OK]ボタンをクリックします。 PDF の作成が始まります。

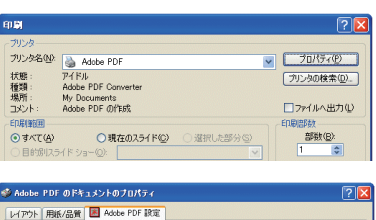

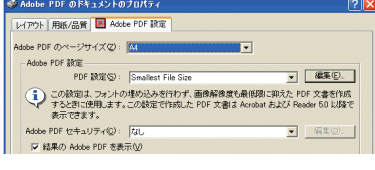

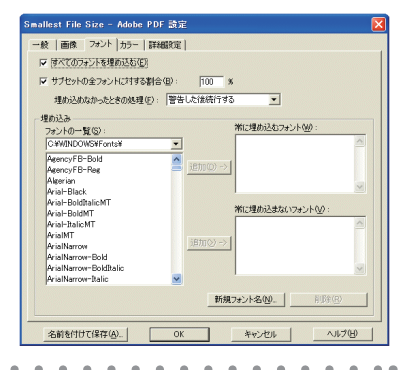

# **2** コンピュータのファイルをドライブに保存する。

USB メモリにデータを保存する場合

・ Windows のエクスプローラなどを使って、ファイルを USB メモリにコピーします。

コンピュータに共有フォルダを作成しデータを入れる場合(△111ページ)

Windows Media Player 11 (または Windows Media Player 12) の [メディアの共有] を 利用する場合 (△114ページ)

# **4-3.** ドライブに保存したファイルを投写する

ここでは、ビューワの基本操作をUSBメモリに保存したファイルで説明します。 ビューワの各メニューが工場出荷時の状態になっているときの操作手順です。

準備:コンピュータを使ってビューワで表示可能な資料をUSBメモリに保存してく ださい。

ビューワを起動する

**1** 本機の電源を入れる。( **34**ページ)

- **2** 本機の**USB**ポートに**USB**メモリを挿 す。
- ●USBメモリのアクセスインジケータが点滅し ているときは、保存データが破損しますので 取り外さないでください。 注意
- . . . . . . . . . . . . . 参考 ● ドライブ一覧画面のときUSBメモリを挿すこ とも可能です。  $\mathbf{A}$  and  $\mathbf{A}$

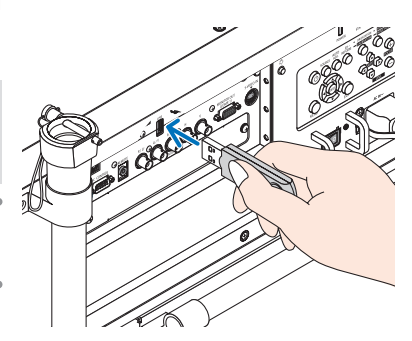

**3** SOURCE ボタンを押して「ビューワ」 を選択する。

 1回押すと入力端子画面を表示します。 さらに何回か押して「ビューワ」にカーソルを合わ せます。

- 2,3秒後にドライブ一覧画面を表示します。
- ·リモコンの場合は(VIEWER)ボタンを押します。
- ドライブ一覧画面については103ページをご 覧ください。 参考
	- 共有フォルダ内の画像などを表示させるには 111ページ、メディアサーバ内の画像(静止 画、動画)を表示させるには114ページをご 覧ください。

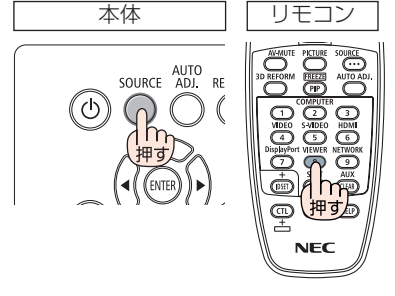

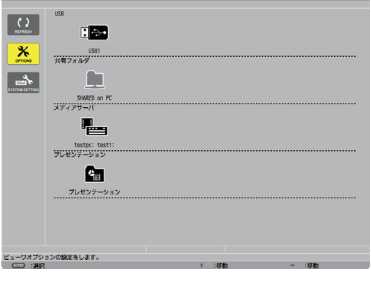

## **4 (▶)ボタンを押してUSB1にカーソ** ルを合わせて、 ENTER ボタンを押す。

USB1のサムネイル画面に変わります。

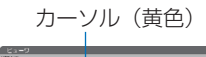

 $\Box$ 

 $\frac{1}{\sqrt{2}}$ 

.<br>Maria 1944

 $\frac{1}{\sqrt{2}}$ 

Photo\_02.git

 $\overline{\frown}$ 

eresen al

ta\_03.jp

 $\cap$ 

.<br>Gabart Ol

F

.<br>Føhlj.pdf

**R**<sub>N</sub>

 $\overline{\frown}$ 

 $\mathbb{E}$ 

.<br>Abod.pdf

 $rac{1}{\sqrt{2}}$ 

 $\mathbf{E}$ 

**PART**  $\Box$ 

 $\mathbf{E}$ 

 $\overline{\mathbf{x}}$ 

 $\rightarrow$ 

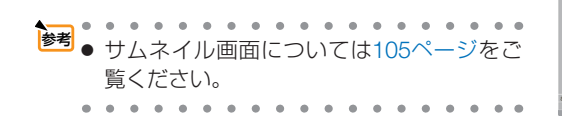

## **5** (vA<br />  $\vec{v}$  (vA<br />  $\vec{v}$  />  $\vec{v}$  />  $\vec{v}$  />  $\vec{v}$  />  $\vec{v}$  />  $\vec{v}$  />  $\vec{v}$  />  $\vec{v}$  />  $\vec{v}$  />  $\vec{v}$  />  $\vec{v}$  />  $\vec{v}$  />  $\vec{v}$  />  $\vec{v}$  />  $\vec{v}$  />  $\vec{v}$  />  $\vec{v}$  /> を目的のアイコンに合わせる。

- ・フォルダの中に画像などがある場合はフォルダ アイコンにカーソルを合わせ、(ENTER)ボタン を押します。
- ・右端にスクロールバーを表示している場合は、 サムネイル画面が複数ページあることを示しま す。
- . . . . . . . . . . . . . . <mark><sup>参考</sup></mark> ● サムネイル画面のアイコン表示をサムネイ ル表示に変えるには 105 ページをご覧くだ さい。

# **6** ENTER ボタンを押す。

選んだファイルによって操作が異なります。

#### ●静止画ファイル

スライドが表示されます。 (▶)は次のスライド、(■)ボタンは前のスラ イドに切り替わります(サムネイル画面の表示順 に替わります)。

• (▼▲)ボタンでもスライドが切り替わります。

- ・ ENTER ボタンを押すと静止画のコントロール バーを表示します。スライド操作や静止画の回 転などができます。(△ 106ページ)
- . . . . . . . . . . . . . . 参考 ● 静止画ファイルは自動で順次切り替えるこ とができます。(△ 108 ページ)

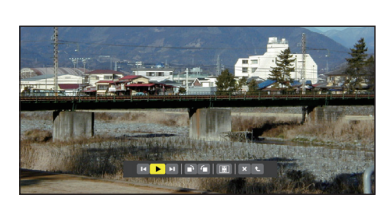

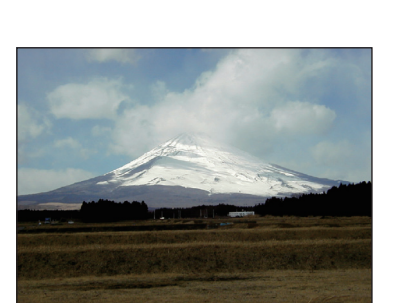

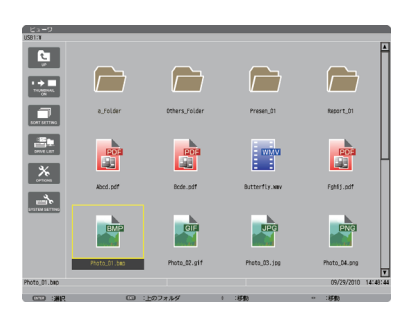

#### ● 動画ファイル

動画の再生が始まります。 再生が終わると黒画面になります。 EXIT ボタンを 押すとサムネイル画面に戻ります。

• (FNTER) を押すと動画のコントロールバーを表示 します。一時停止や早送りなどの操作ができま す。(◯ 107 ページ)

#### ● **Microsoft PowerPoint** ファイル

 1 ページ目のスライドが表示されます。 (▶)は次のスライドまたは次の動作、(◀) ボタ ンは前のスライドに切り替わります。

- (VA)ボタンでもページが切り替わります。 サムネイル画面に戻すときは(EXIT)ボタンを押し ます。
- 注意 スライドショー設定やアニメーションの設 定をしているファイルの場合、コンピュー タでの表示とビューワでの表示や動作(表 示が乱れる、動作しないなど)が異なりま す。「PowerPoint ファイルの制限事項の 一部| をご覧ください。(△ 117 ページ)

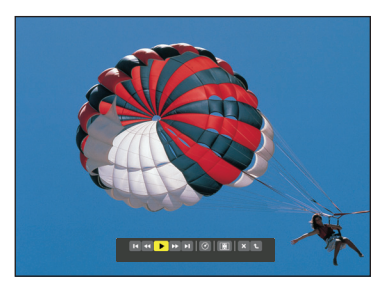

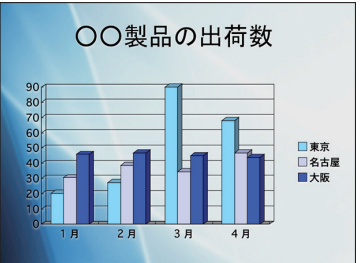

### ● **Adobe PDF** ファイル

1 ページ目が表示されます。

・PDF ファイルは設定サイズに関わらず横幅一杯 に表示されます。

/ ボタンを押すと下または上にスクロールしま す。

サムネイル画面に戻すときは、 EXIT ボタンを押し ます。

- ・パスワード解除画面を表示した場合は PDF ファ イルにパスワードが設定されています。 ENTER ボタンを押すと文字入力画面を表示します。パス ワードを入力して「確定」選択し、(ENTER)ボタ ンを押すと表示されます。
- ・文字入力のしかたは 122 ページをご覧ください。
- <mark>注意</mark> PDF 作成後に追加したしおりや注釈など は表示しません。また PDF ファイル作成 時に書体を埋め込んでいないと文字は表示 されません。( 117 ページ)
- 貼り付けた図(写真やイラストなど)の容量 が大きい場合、読み込み処理のため表示に時 間(約20秒~2分)がかかります。そのま まお待ちください。 参考

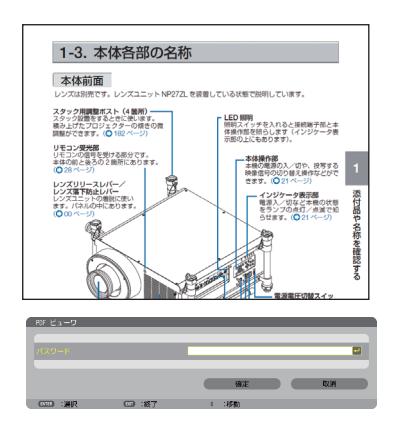

 また、複数ページの PDF ファイルはページ が切り替わるときも同じように時間がかかり ます。

 $\sim$   $\sim$   $\sim$ 

#### ●インデックスファイル(拡張子が **.idx**)

- ・Viewer PPT Converter 3.0 を使って変換したイ ンデックスファイルと JPEG ファイルは、サム ネイル画面ではフォルダと JPEG ファイルのみ 表示されます。インデックスファイルは表示さ れません。
- ・インデックスファイルのスライドショーを選択 する場合は、ドライブ一覧画面で「プレゼンテー ション」フォルダを開いてください。ただし、 インデックスファイルは表示されず、フォルダ と JPEG ファイルが表示されます。
- ・インデックスファイルのフォルダは、USB や共 有フォルダ内のものを合計して、更新日時が新 しいものから最大4個まで表示します。
- ・ビューワを起動している状態のとき、インデッ クスファイルを保存している USB メモリをプ ロジェクター本体に挿すと、自動的にインデッ クスファイルの内容を表示します。

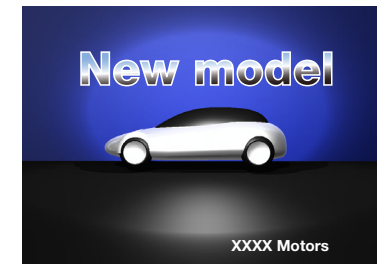

● インデックスファイルのスライド自動送り/手動送りは次のようになります。 【ビューワの再生モードが「手動」の場合】 ビューワのオプション設定→スライド設定→再生モードが「手動」の場合、インデッ クスファイルの再生間隔の設定に関わらず手動送りになります。 【ビューワの再生モードが「自動」の場合】 ビューワのオプション設定→スライド設定→再生モードが「自動」の場合、インデッ クスファイルの再生間隔の設定で自動送りになります。 ただし「-1」が設定されている場合は「オプション設定→スライド設定→間隔」 の設定に従って自動送りになります。 主意

## **7** 本機から **USB** メモリを取り外す

ドライブ一覧画面に戻してください。 USBメモリのアクセスインジケータが点滅してい ないことを確認してから取り外してください。

<mark>注意</mark> ● スライドを表示中にUSBメモリを取り外 した場合、本機の動作が不安定になること があります。その場合は、いったん電源を 切り、本機の主電源スイッチを切ってくだ さい。 その後約3分待って、本機の主電源スイッ チを入れ、電源を入れてください。

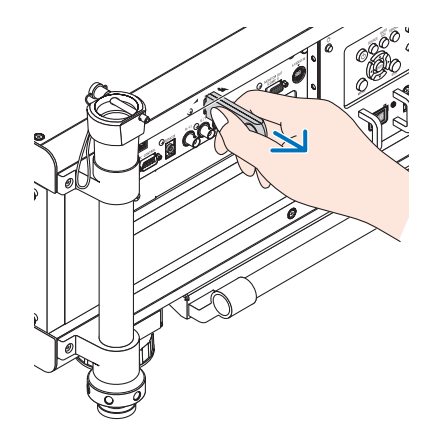

# ビューワを終了する

## 1 (SOURCE)ボタンを押して「ビューワ」「 以外を選択する。

 1回押すと入力端子画面を表示します。 さらに何回か押して「ビューワ」以外にカーソルを 合わせます。

・リモコンで操作する場合は「ビューワ」以外の入 力端子を選択してください。

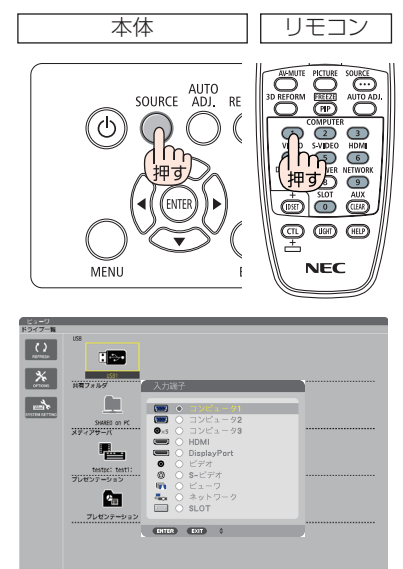

# ビューワ画面の名称とはたらき

ビューワ画面には、ドライブ一覧画面、サムネイル画面、スライド画面があります。

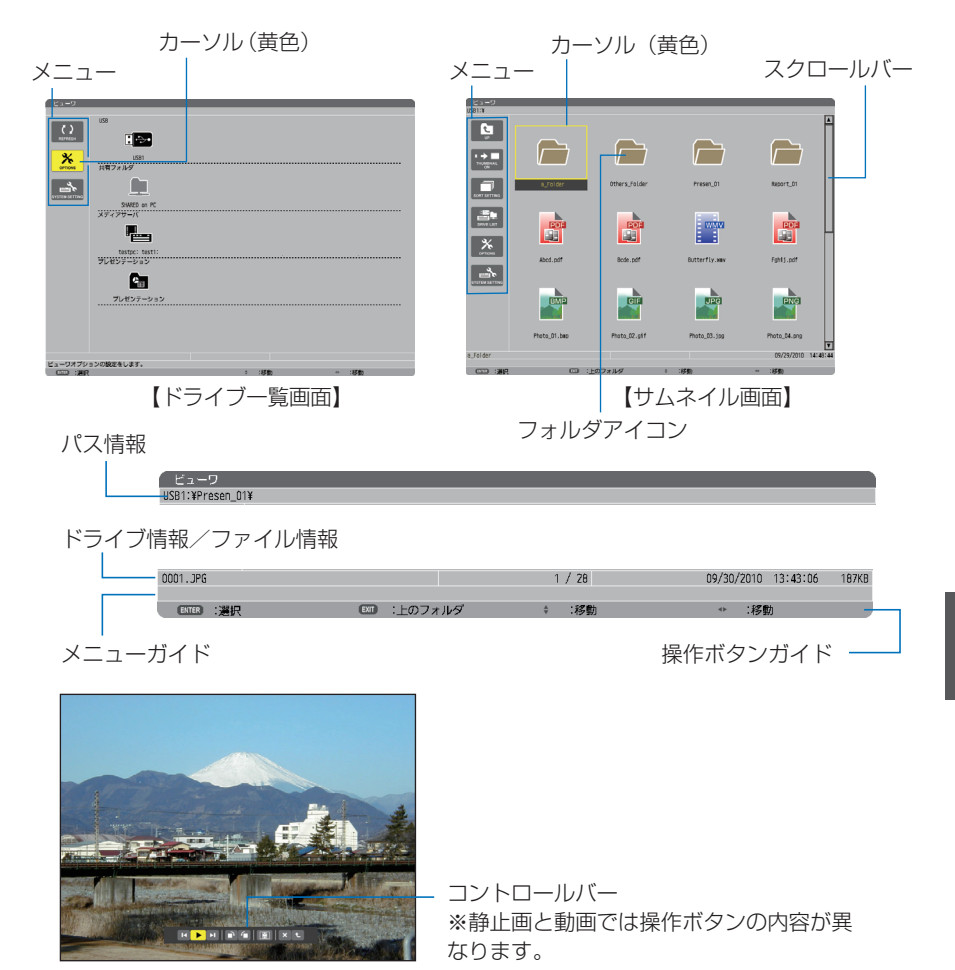

<sup>【</sup>スライド画面】

## ●ドライブー覧画面

本機に接続されているドライブを一覧表示します。

メニューの操作

/ ボタンで黄色のカーソルが上下移動します。目的のメニューで ENTER ボタンを押すと サブメニューを開きます。

- ドライブ一覧の操作
	- **1 (■)** ボタンを押すとカーソルがドライブ一覧へ移動し、黄色枠のカーソルに変わります。 ((◀/▶)ボタンでメニューとドライブ一覧のカーソル移動を行います。)
		- (▼▲)ボタンでドライブの種類を選び、(4/▶)ボタンで接続ドライブを選択します。
	- **2** 目的のドライブにカーソルを合わせて、 (ENTER)ボタンを押すと選択したドライブのサム ネイル画面に変わります。

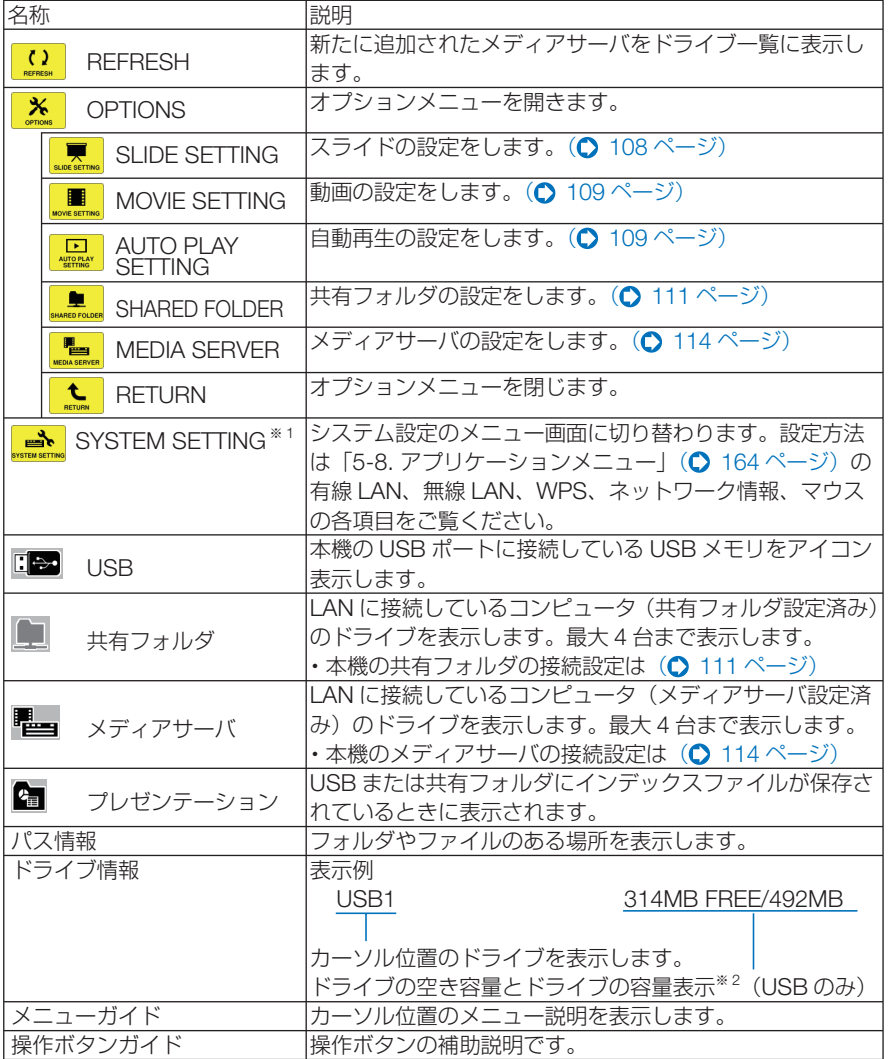

※ 1:管理者モードのメニューモードで「ベーシックメニュー」に設定しているときはネッ トワーク情報、マウスの項目を表示します。(△182ページ)

※ 2:3桁 (端数は切り上げ)で表示します。

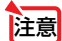

<mark>注意</mark> ● オプションメニューを表示しているときは、ドライブ一覧画面やサムネイル画面 は表示されません。表示するには L (RETURN) アイコンにカーソルを合わせ て (ENTER)ボタンを押して、 ※ (OPTIONS) ボタンに戻してください。

# ●サムネイル画面

ドライブ一覧画面で選択したドライブ内のフォルダおよびサムネイル/アイコン一覧 を表示します。

#### メニューの操作

/ ボタンで黄色のカーソルが上下移動します。目的のメニューで ENTER ボタンを押すと メニューまたは設定画面を開きます。

#### サムネイル画面の操作

- オプションメニューを表示していない状態で(■)ボタンを押す*とカーソル*がサムネイル 画面へ移動し、黄色枠のカーソルに変わります。
- **2 (vaca)ボタンで目的のファイルまたはフォルダを選択します。**
- **3** 目的のファイルにカーソルを合わせて、 ENTER ボタンを押すと選択したファイルのスラ イドの表示や再生を行います。フォルダを選択したときはフォルダ内のサムネイル画面に 変わります。

#### 各部の働き

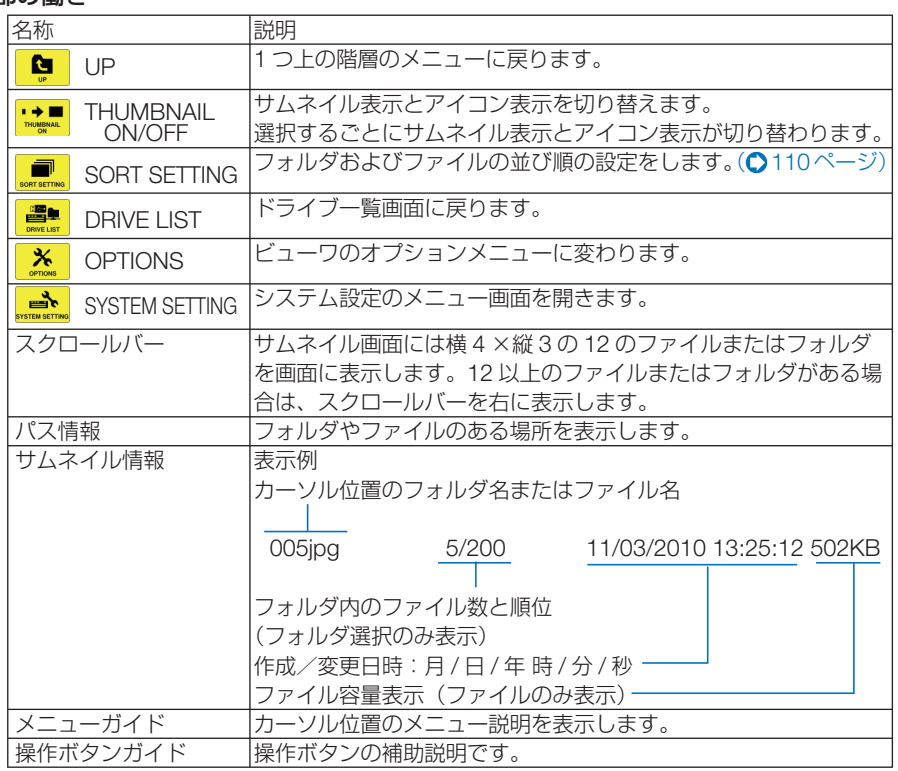

**参考| ●** サムネイル表示を設定して<u>いても画像の表示中はアイコン表示になります。また、画像</u> が表示できないファイルは アイコンで表示します。

- サムネイル画面の最大表示数は 300 枚です (フォルダ数を含み、表示はフォルダを優 先します)。
- ファイル名やフォルダのパスが規定の文字数より長い場合は中央の文字やパスを省略 して表示します。
	- 例) 123456789.jpg は 123...789.jpg と表示します。
	-

# ●スライド画面(静止画/動画)

サムネイル/アイコン一覧で選択したファイルを再生します。

・ Microsoft PowerPoint ファイルと Adobe PDF ファイルの操作方法は 100 ページをご覧くだ さい。本体またはリモコンのボタンで操作します。

#### コントロールバーの操作

- ・ コントロールバーは静止画(およびインデックスファイル)と動画を選択したときのみ表示し ます。
- ・静止画と動画はコントロールバーが異なります。

■ スライド画面で (ENTER)ボタンを押すとコントロールバーを画面下部に表示します。 **2 (4/ )ボタンを押して黄色のカーソルを合わせて、 (ENTER)ボタンを押します。** ・選択したボタンの機能が実行されます。

#### 静止画コントロールバー各部の働き

#### м  $\blacktriangleright$

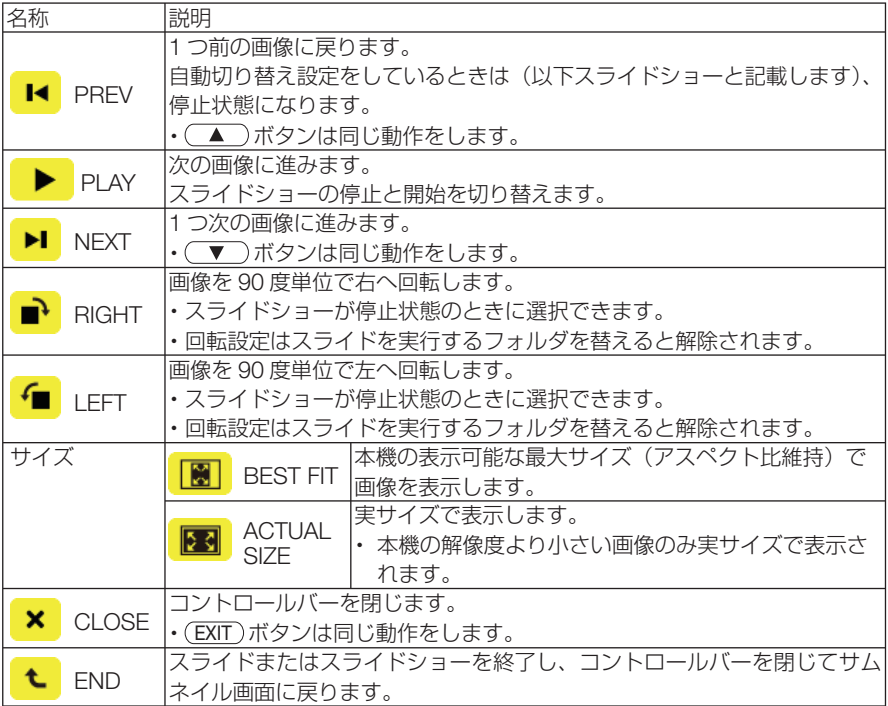

#### 動画コントロールバー各部の働き

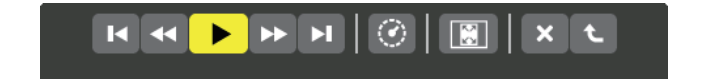

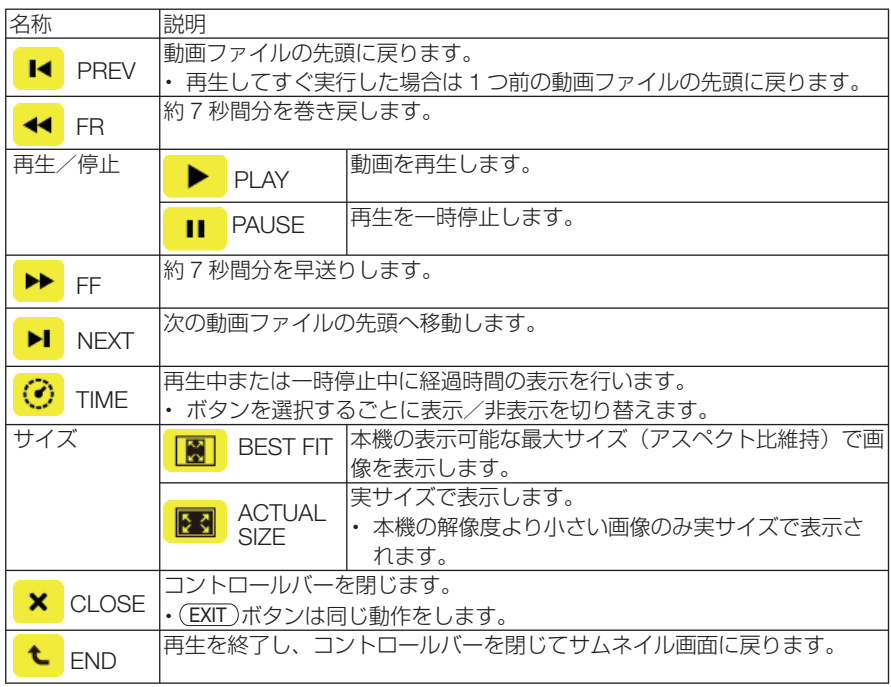

# ビューワオプションの設定

# ● **SLIDE SETTING**

静止画のスライド画面の設定を行います。

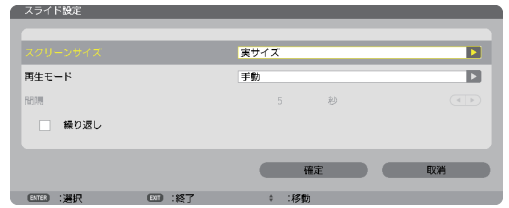

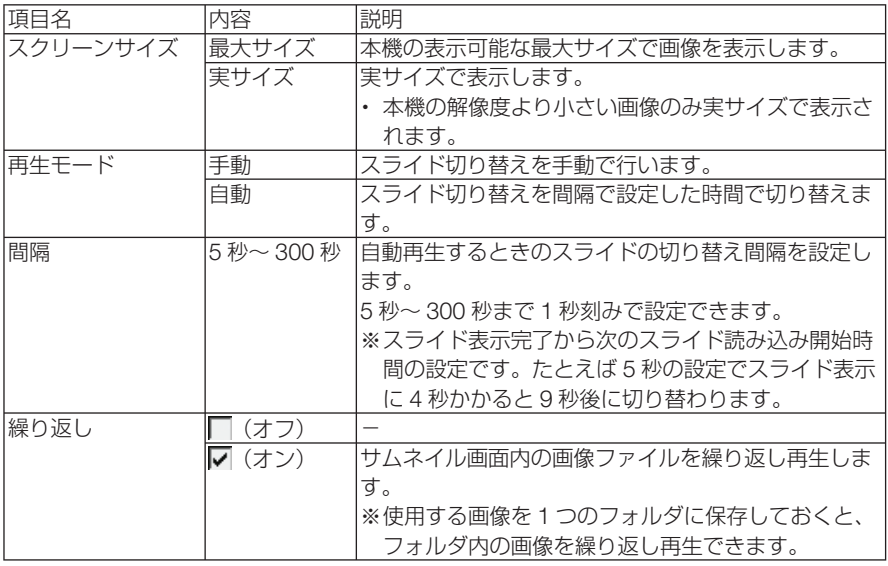

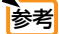

. . . . . . . . . . . . . . . . **参考| ●** 複数のスライドを再生する場合は、ファイルをフォルダに入れてください。また、スラ イドに表示の順番がある場合は、ファイル名を名前(昇順)にしてください。たとえば、 001.jpg、002.ipg、………、010.jpg のようにファイル名を付けると 001 画面から 順に切り替えていきます。  $\begin{array}{cccccccccccccc} \bullet & \bullet & \bullet & \bullet & \bullet & \bullet & \bullet & \bullet & \bullet \end{array}$ 

 $\Delta$
# ● **MOVIE SETTING**

動画の再生設定を行います。

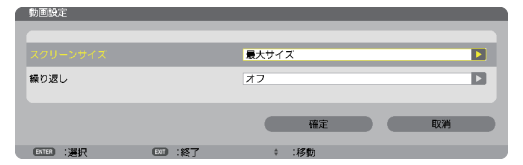

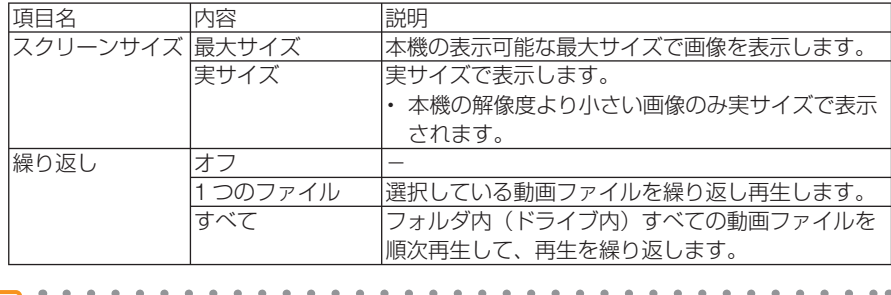

● 動画を繰り返し設定しているとき、動画と動画の間は黒画面になります。

## ● **AUTO PLAY SETTING**

本機の USB ポートに USB メモリを挿したとき、または入力端子をビューワに切り 替えたときに、再生を自動で開始するための設定です。

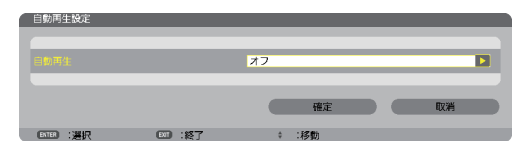

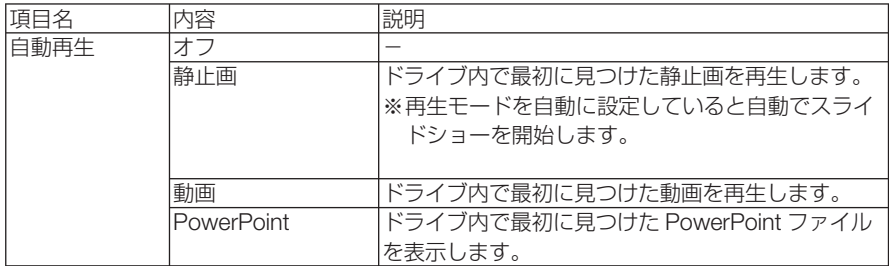

参考

**Contract** . . . . . . . . . . . . . . . . . . ● USB メモリを挿したときと、入力端子をビューワに切り替えたときとで、自動再生の 動作が異なります。 USB メモリを挿したときは、自動再生設定と種類の一致するファイルをドライブのルー ト以下を検索して最初に見つけたファイルを自動再生します。 入力端子をビューワに切り替えたときは、直前に表示 / 選択していたファイルが存在す る場合は、当該ファイルを自動再生します。または直前に表示していたフォルダ内を検

索して最初に見つけた種類の一致するファイルを自動再生します。

# **SORT SETTING**

ドライブ内のサムネイル画面の表示順、およびスライド画面での画像の表示順を並び 替えます。

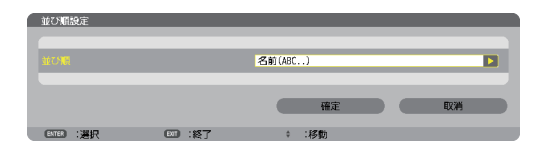

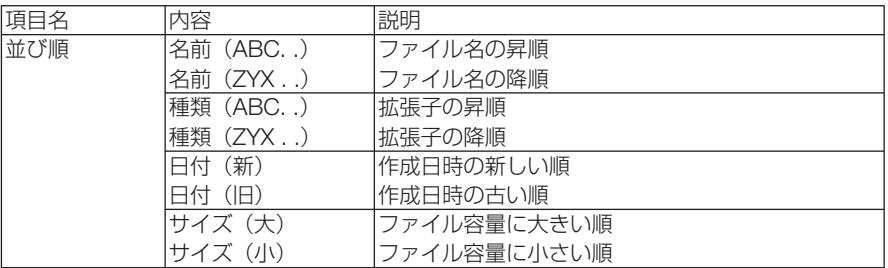

# **4-4.** 共有フォルダのファイルを投写する

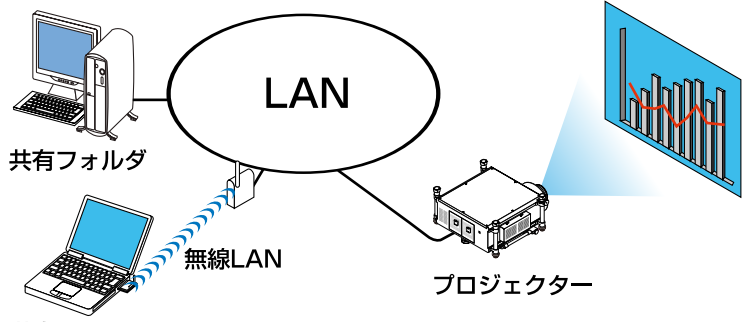

共有フォルダ

#### 準備:

(本機の準備)

本機を LAN へ接続してください。

(コンピュータの準備)

投写する画像・動画を共有するフォルダへ入れて、フォ ルダのパスを確認してください。

- ・ フォルダの共有設定については、お使いの Windows の取 扱説明書またはヘルプファイルをご覧ください。
- ・ 共有するフォルダは英数字で名前を付けてください。 本機の文字入力画面は、日本語入力に対応しておりませ  $h_{\alpha}$
- ・ サブネットを越えた共有フォルダへの接続は、[ネット ワーク設定]の「WINS 設定]を行ってください。
- ・ 通信のデジタル署名 (SMB 署名 ) には対応していません。

## ●本機から共有フォルダへ接続する

- **1** ビューワ入力に切り替える リモコンの (VIEWER)ボタンを押すとドライブー 覧画面を表示します。
	- ・本体で操作する場合は、 SOURCE ボタンを 数回押して、「ビューワ」を選択してください。  $($  98 ページ)

#### **2 OPTIONS** メニューに切り替える

(▼)ボタンを押して<mark>\*</mark> (OPTIONS) アイコ ンにカーソルを合わせ、 ENTER ボタンを押す と OPTIONS メニューに変わります。

・OPTIONS メニューのときドライブ一覧画面 は表示されません。そのときは、[RETURN] アイコンにカーソルを合わせて、 ENTER ボ タンを押して上のメニューへ戻してくださ い。

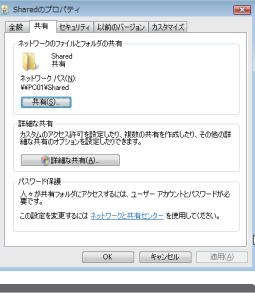

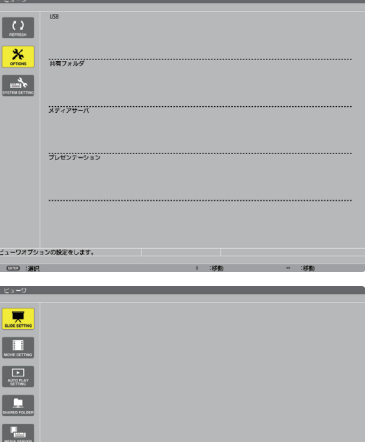

 $\overline{z}$ 

**4**

ビューワを使う

#### **3** 共有フォルダ設定画面を開く

**(▼)ボタンを押して■ (SHARED** FOLDER) アイコンにカーソルを合わせて、 ENTER ボタンを押すと「共有フォルダ」設定 画面が表示されます。

ztroti **EXISTS ALTER RYSHIP**  $-1 - 2$ \_\_\_\_\_ **CONTRACTOR** 共有フォルタ  $\frac{1}{2}$   $\frac{1}{2}$ 

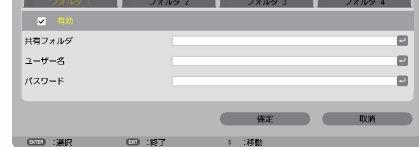

**4** フォルダ番号を選び、有効に設定 する

(4/▶)ボタンを押してフォルダ番号を選択し、 (▼)ボタンを押して有効欄にカーソルを合 わせて、 (ENTER)ボタンを押します。 チェックボックスにチェックが入り接続が有 効になります。

**5** コンピュータの共有フォルダのパ ス、ユーザー名、パスワードを入 力する

(▼)ボタンを押して共有フォルダ欄にカー ソルを合わせて、 (ENTER)ボタンを押します。 文字入力画面を表示します。 操作方法は122ページをご覧ください。 同じようにユーザー名欄およびパスワード欄 も入力します。

- ・コンピュータにパスワードを設定していな い場合はパスワードの入力は不要です。
- ・最大で 4 つの共有フォルダを追加できます。
- ・共有フォルダのパス(フォルダのある位置) は、コンピュータ名が 15 文字、フォルダ名 が 23 文字までです(英文字のみ)。 小文字や特殊文字はソフトウェアキーボー ドの MODE で切り替えます。

#### **6** 設定を終わる

ボタンを押して[確定]にカーソルを合 わせて、(ENTER)ボタンを押します。 共有フォルダ設定画面が閉じます。

・エラーメッセージを表示した場合は設定が 間違っています。 (ENTER)ボタンを押すと表 示を閉じ、間違っている入力欄にカーソル が置かれます。入力しなおしてください。

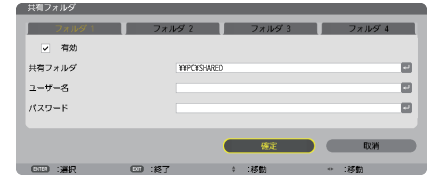

ビューワ画面各部の名称および操作の詳細は「4-3. ドライブに保存したファイルを投写する」 (○98ページ)をご欄ください。

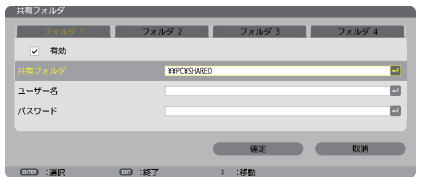

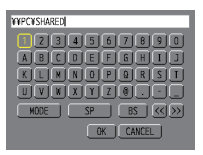

## ●共有フォルダとの接続を切る

í

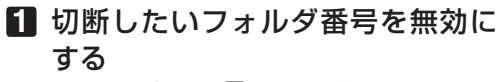

112 ページの手順80とき切断したいフォル ダ番号を選択し (▼)ボタンを押して有効欄 にカーソルを合わせて、(ENTER)ボタンを押し ます。 チェックが外れて無効に設定されます。

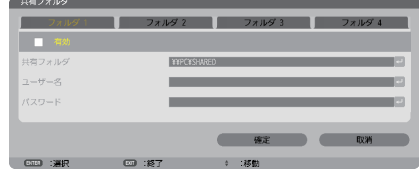

- 共有フォルダ トの PowerPoint ファイルや PDF ファイルの表示中は、LAN ケーブル を抜かないでください。ビューワを操作できなくなります。 注意
- 共有フォルダの接続設定について 共有フォルダの設定は4つまで保存することができます。本機を再起動すると、設 定を保存した共有フォルダがドライブ一覧画面に アイコンで表示されます。 **■アイコンにフォーカスを合わせ(ENTER)ボタンを押すことで、フォルダのパス名** の入力を省略できます。 ● 共有フォルダとの接続に失敗した場合、 ■アイコンが表示されます。共有フォルダ の設定が正しいか、確認してください。 参考
	-

# **4-5.** メディアサーバのファイルを投写する

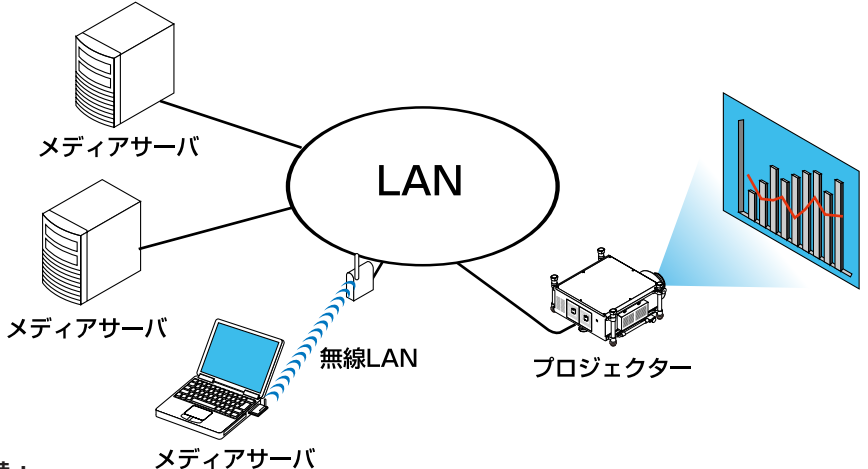

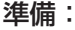

(本機の準備)

本機を LAN へ接続してください。

(コンピュータの準備)

投写する画像・動画を準備し、Windows Media Player 11(または Windows Media Player 12)の「メディアの共有]を設定してください。

- プロジェクターは、メディアサーバと同一サブネット上にある必要があります。 サブネットを越えたメディアサーバへの接続はできません。 主意
	- 共有される静止画や動画の種類は Windows のバージョンによって異なる場合があり ます。
- **Windows Media Player 11**で「メディアの共有」を設定する
- **1 Windows Media Player 11** を起 動する。
- 2 [ライブラリ]から [メディアの共 有 **(S)**]を選択する。

[メディアの共有]設定画面が表示されます。

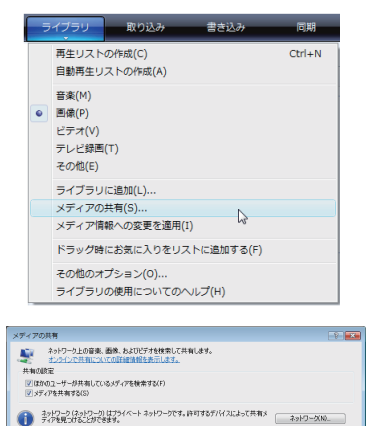

**0K キャンセル** 

共有を有効にしたときのファイアウォール設定の変更方法

## **3** [メディアを共有する **(S)**]にチェッ クマークを入れて[**OK**]を選択す る。

接続を許可する外部機器の選択画面が表示さ れます。

**4** [**PH1000 Series**]を選択して[許 可 **(A)**]を選択する。

[PH1000 Series]のアイコンにチェックマー クが入ります。

・表示される「PH1000 Series」は、[ネット ワーク設定]の[プロジェクター名]です。

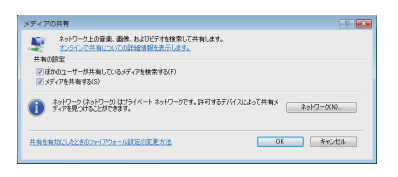

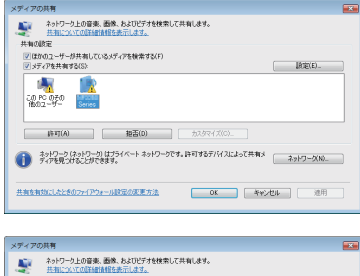

#### <del>、</del><br>||-<br>||ディアを共有する(S):<br>|ディアを共有する(S): BORD. **CONCORD MEDIA** →<br>■ ディアを見つけるとができます。<br>アイアを見つけることができます。 共有を有効にしたときのファイアウォール設定の変更方法 | OK | キャンセル | 連用

**5** [**OK**]を選択する。

「ライブラリ]の画像や動画のファイルが本機 から利用できるようになります。

● Windows Media Player 12 でメディアの共有を設定する

**1 Windows Media Player 12** を起動 する。

> ・ここでは例としてネットワーク設定が「ホー ムネットワーク」に設定されている場合につ いて説明します。

**2** [ストリーム] から [デバイスでのメ ディア再生を自動的に許可 **(A)**]を 選択する。

「すべてのメディアデバイスの許可]設定画面が 表示されます。

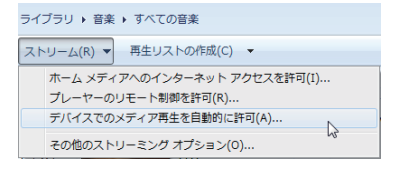

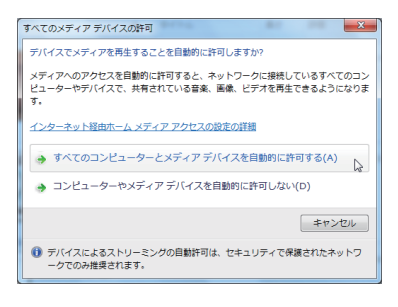

**3** [すべてのコンピューターとメディ アデバイスを自動的に許可する **(A)**] を選択する。

「ライブラリ]の画像や動画のファイルが本機か ら利用できるようになります。

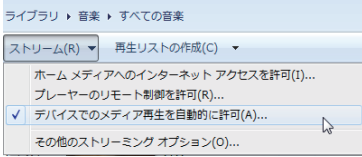

## ●本機からメディアサーバへ接続する

**1** リモコンの VIEWER ボタンを押す。

ビューワ画面が表示されます。

- ・本体で操作する場合は、(SOURCE)ボタンを 数回押して、「ビューワ」を選択してください。 (○98ページ)
- ・ネットワーク内の「メディアの共有」を設定 したコンピュータを検索して、ドライブ一覧 画面のメディアサーバ欄へ追加します。 メディアサーバの接続を切断(無効)して いるときは下記の手順30操作で(ENTER)ボ タンを押してください。チェックボックス にチェックが入り有効になります。その後、 C (RFFRESH)にカーソルを合わせて ENTER ボタンを押してください。

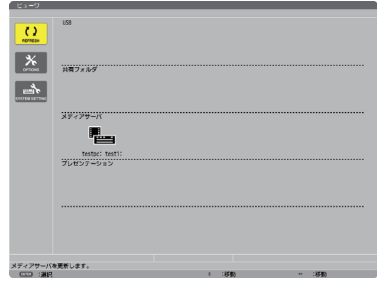

■ 主意 ■ ネットワーク上で接続可能なメディアサーバを自動検索して、検出された先着 4 サー バまでを表示します。5 台目以降は表示されません。

ビューワ画面各部の名称および操作の詳細は「4-3. ドライブに保存したファイルを投写する」 (○98ページ)をご欄ください。

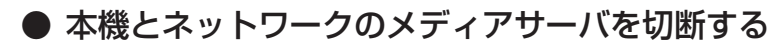

**1 OPTIONS** メニューに切り替える ボタンを押して (OPTIONS)アイコ ンにカーソルを合わせ、(ENTER)ボタンを押す と OPTIONS メニューに変わります。

 $\overline{O}$  $\sqrt{1}$ **Calculation** decreas 見……

**2** メディアサーバ設定画面を開く **(▼)ボタンを押して ■ (MEDIA SERVER)** アイコンにカーソルを合わせて、(ENTER)ボタ ンを押すと「メディアサーバ」設定画面が表示 されます。

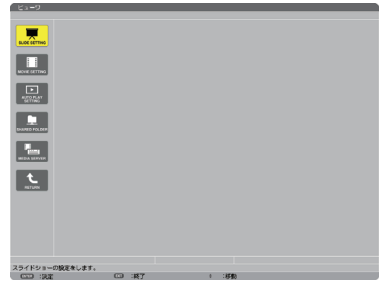

**3** 接続を無効にする ENTER ボタンを押すとチェックボックスの チェックが外れて無効に設定されます。 (▼)ボタンを押して[確定]にカーソルを合わ せて、 ENTER ボタンを押します。 メディアサーバ設定画面が閉じます。

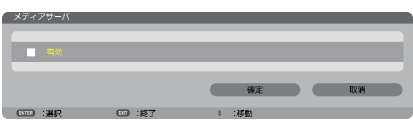

# **4-6. PowerPoint** ファイル、**PDF** ファイルの表示に 関する制限事項

本機のビューワは、PowerPoint ファイルおよび PDF ファイルを簡易表示する機能が あります。

ただし、簡易表示のためコンピュータ用のアプリケーションソフトでの表示とは異な る場合があります。PowerPoint ファイルおよび PDF ファイルをビューワ内蔵の表示 機能を使って表示する場合は、あらかじめ本機でご確認ください。

## **PowerPoint** ファイルの制限事項の一部

- 文字フォントは自動的に本機搭載のフォントに変換して表示します。 フォントによって大きさや間隔が異なるため、文字がはみ出したり行崩れすること があります。また、一部の文字やフォントは表示されない場合があります。
- ファイルに含まれるいくつかの機能をサポートしません。 たとえば、アニメーションや切り替え、ハイパーリンクなどに制限があります。
- コンピュータと比べてページ送りに時間がかかる場合があります。
- Microsoft PowerPoint 97 2007 形式のファイルであっても表示できない場合が あります。

## **PDF** ファイルの制限事項の一部

- PDF 作成時にフォントを埋め込まないと文字が表示されない場合があります。
- ファイルに含まれるいくつかの機能をサポートしません。 たとえば、注釈や切り替え、フォーム、色空間などに制限があります。
- コンピュータと比べてページ送りに時間がかかる場合があります。
- Adobe Acrobat 形式の PDF であっても表示できない場合があります。

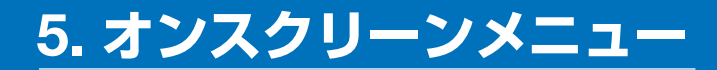

# **5-1.** オンスクリーンメニューの基本操作

本機で投写する映像の画質調整や、本機の動作モードの切り替えなどは、オンスクリー ンメニューを表示して行います。以降、「オンスクリーンメニュー」を「メニュー」と 省略して記載します。

## オンスクリーンメニュー画面の構成

メニューを表示するには(MENU)ボタンを押します。また、メニューを消す場合は EXIT ボタンを押します。

ここでは、メニューを操作しながら、メニュー画面の構成や各部の名称を説明します。 準備:本機の電源を入れて、スクリーンに映像を投写してください。

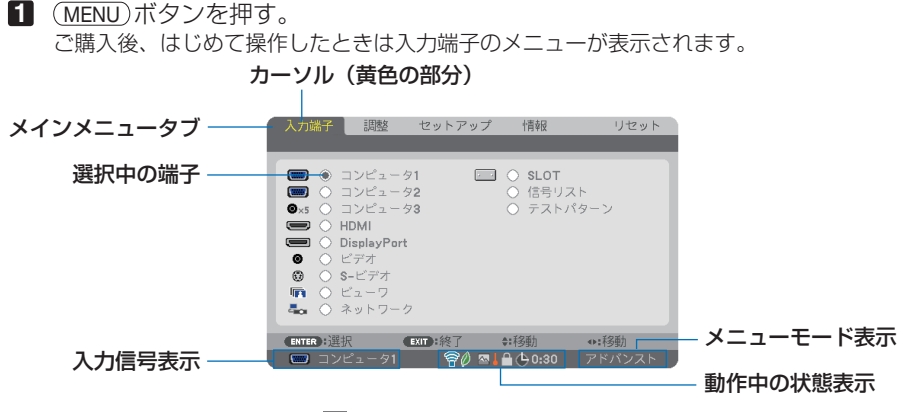

● 無線 LAN ユニットの動作中、 2 エコモード設定、 ■ ファンモードの「高地」設定、 ■ 強制エコモード、1 本体キーロック中、 ♪ 8:00 オフタイマーの残り時間のアイコン

**2** (▶)ボタンを1回押す。

カーソルが「調整」に移動し、調整のメニューが表示されます。

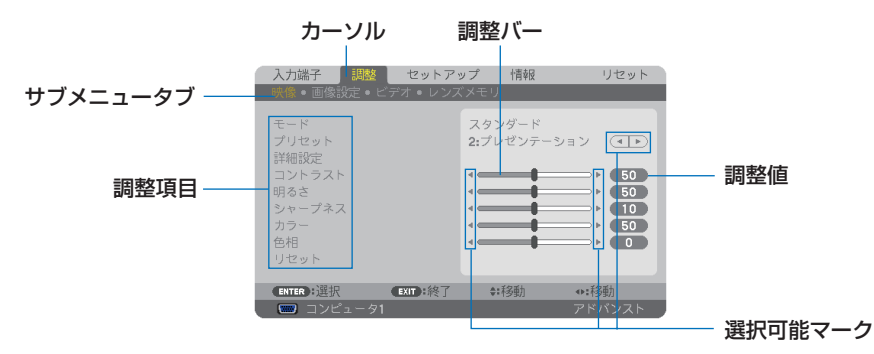

#### **3 (VA)ボタンを押す。**

カーソルが上下に移動し、調整項目を選択することができます。

- **4** 「明るさ」にカーソルを合わせ、 / ボタンを押す。 画面の明るさが調整されます。
	- •「■ (選択可能マーク)| が付いている項目は (イ) ボタンで設定を切り替えることが できます。

「◀ ┣ (選択可能マーク)」が付いていない項目の設定を行う場合は、その項目にカー ソルを合わせ ENTER ボタンを押します。

- · 調整項目内のリセットにカーソルを合わせ (ENTER) ボタンを押すと、映像の調整や設定 を工場出荷状態に戻します。
- **5** EXIT ボタンを 2 回押す。 カーソルがメインメニュータブの調整に移動します。
- **6** (▶) ボタンを1回押す。 カーソルがセットアップに移動し、セットアップのメニューが表示されます。

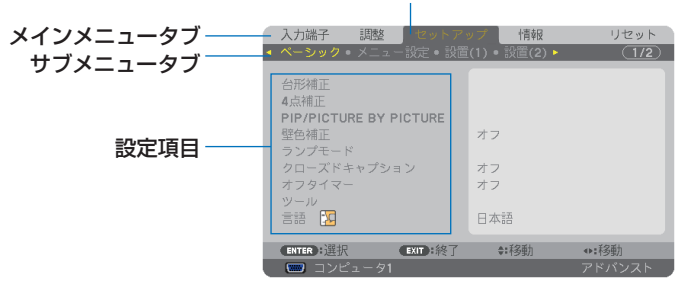

カーソル

## **7** ENTER ボタンを押す。

ベーシックにカーソルが移動します。

- ・ セットアップにはベーシック、メニュー設定、設置(1)、設置(2)、オプション(1)、オプショ ン(2)という6つのサブメニュータブがあります。 (4/▶)ボタンで選択します。
- **83 (▼)ボタンを1回押して「メニュー設定」にカーソルを合わせる。** メニュー設定のメニューに切り替わります。

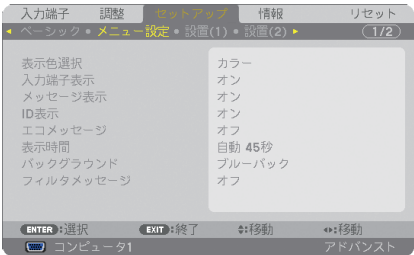

**9** (▼)ボタンを押して「バックグラウンド」にカーソルを合わせ、 (ENTER)ボタ ンを押す。

バックグラウンド選択画面が表示されます。

・ バックグラウンドとは、無信号時に表示される画面のことです。

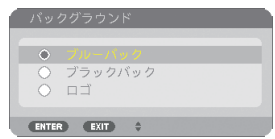

- **10** (▼)ボタンを押して「ブルーバック」、「ブラックバック」、「ロゴ」のいずれか にカーソルを合わせる。
- **11** 選択したい項目にカーソルを合わせ、 ENTER ボタンを押す。 バックグラウンドが設定されます。
	- ・ 選択を取り消す場合は、 EXIT ボタンを押します。
- **12** MENU ボタンを 1 回押す。 メニューが消えます。

■注意 ● 入力信号や設定内容によっては、メニューの一部の情報が欠ける場合があります。

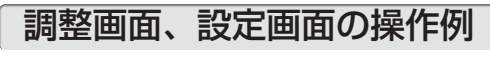

#### ●ラジオボタンの選択

選択肢の中からから1つ「●| を選びます。

【例1】「壁色補正」の選択

セットアップ→ベーシック→壁色補正

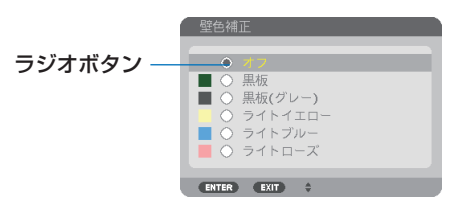

**1 (マ/▲)** ボタンを押す。

選択されているマーク(●)が移動します。

**2 選択する項目に「●」を移動したら、(ENTER)ボタンを押す。** 

## ●実行ボタン

機能を実行します。

実行ボタンを選択して機能を実行すると、サブメニュー画面で (EXIT) ボタンを押して も実行を取り消すことができません。

#### 【例 **2**】調整のリセット

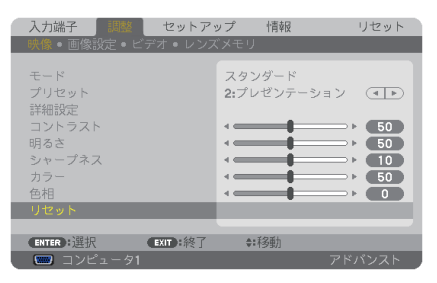

- **1** 「リセット」にカーソルが合っていることを確認する。
- 2 (ENTER)ボタンを押す。 確認メッセージが表示されます。
- **3** 実行する場合は、 (4/1) ボタンを押して [はい] にカーソルを合わせ、 ENTER ボタンを押す。 機能が実行されます。
	- ・ 機能を実行しない場合は、確認メッセージで「いいえ」を選択し、 ENTER ボタンを押し ます。

## 文字入力画面の使い方

入力する項目によって、入力画面が異なります。

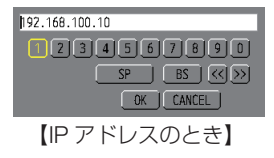

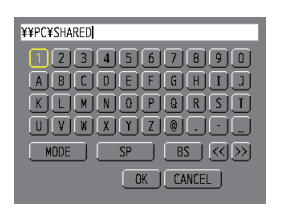

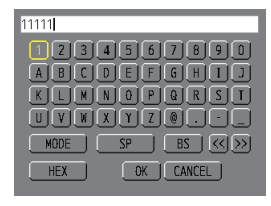

【ユーザ-名、プロジェクター名、 パスワード、信号リストの信号 名など入力のとき】

【WEP キー入力のとき】

**1** 文字を入力する項目にカーソルを合わせ、 ENTER ボタンを押す。 文字入力画面を表示します。

文字以外の項目は、次のような働きをします。

- ・[MODE] ......英大文字、英小文字、特殊文字の切り替えを行います。
- ・[SP] .............スペースを入力します。
- ・[BS] .............カーソルの左側にある1文字を消します。
- [<<] [>>] ....英数字入力欄のカーソルを左右に移動します。
- ・[OK] ............入力した文字を確定して、文字入力画面を閉じます。
- ・[CANCEL] ..入力した文字を取り消して、文字入力画面を閉じます。
- ・[HEX] ...........16 進数が入力できる場合に表示され、16 進数入力ができます。

2 (VAKID)ボタンを押して、文字などにカーソルを合わせ、(ENTER)ボタンを押す。 文字が入力されます。

8 入力が終わったら(v▲<■)ボタンを押して [OK] にカーソルを合わせ、 (ENTER) ボタンを押す。

入力した文字を確定して、文字入力画面が閉じます。

# **5-2.** オンスクリーンメニュー一覧

以下は、「アドバンストメニュー」の一覧です。「ベーシックメニュー」で表示される 項目には「**B** 」マークを付けています。

アドバンストメニューとベーシックメニューの選択はアプリケーションメニュー→ ツール→管理者モードで選択します。(△182ページ)

は、各項目の工場出荷時の値を表しています。

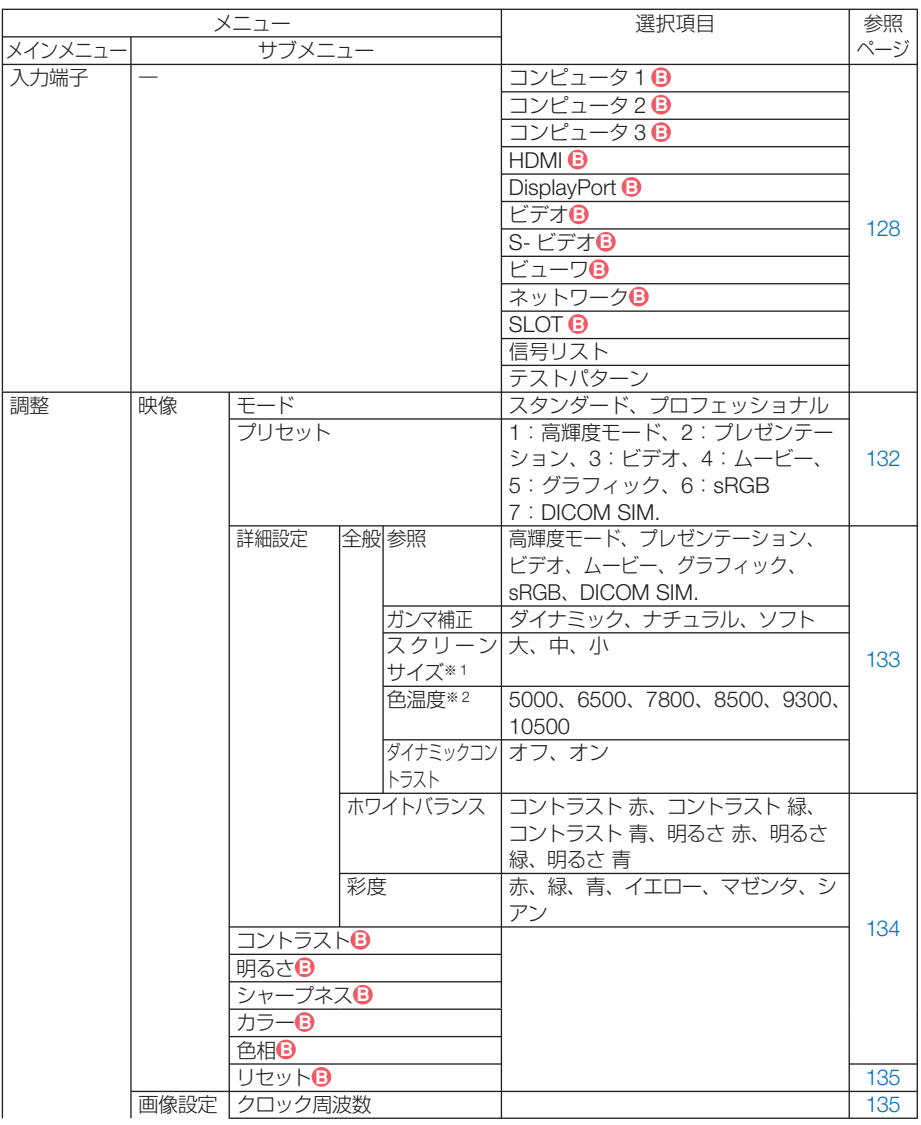

※ 1:スクリーンサイズは、参照で「DICOM SIM.」を選択しているときに表示されます。 ※ 2:色温度は、プリセットで高輝度モードまたはプレゼンテーションを選択しているときには

表示されません。

**5**オンスクリーンメニュー

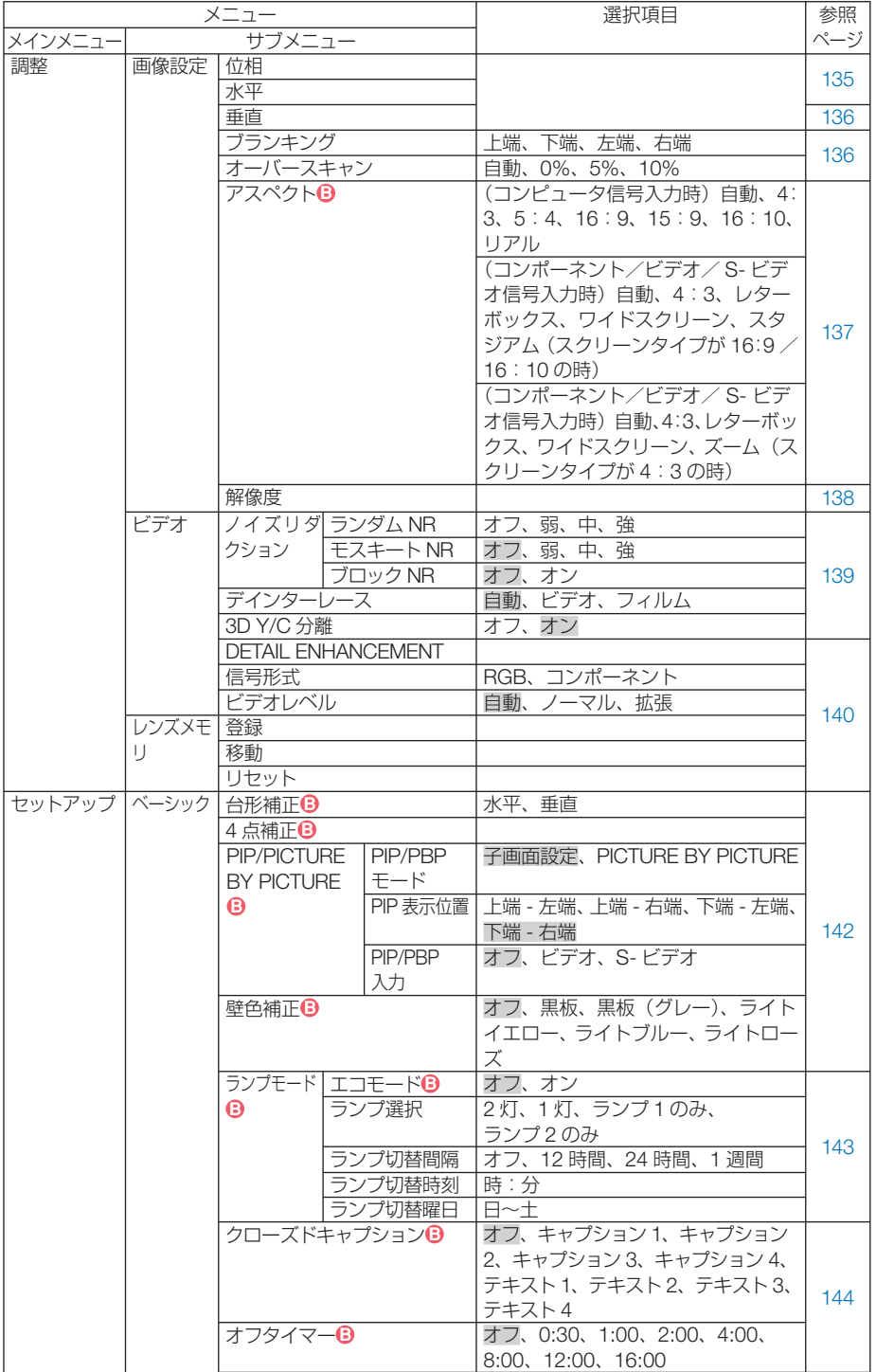

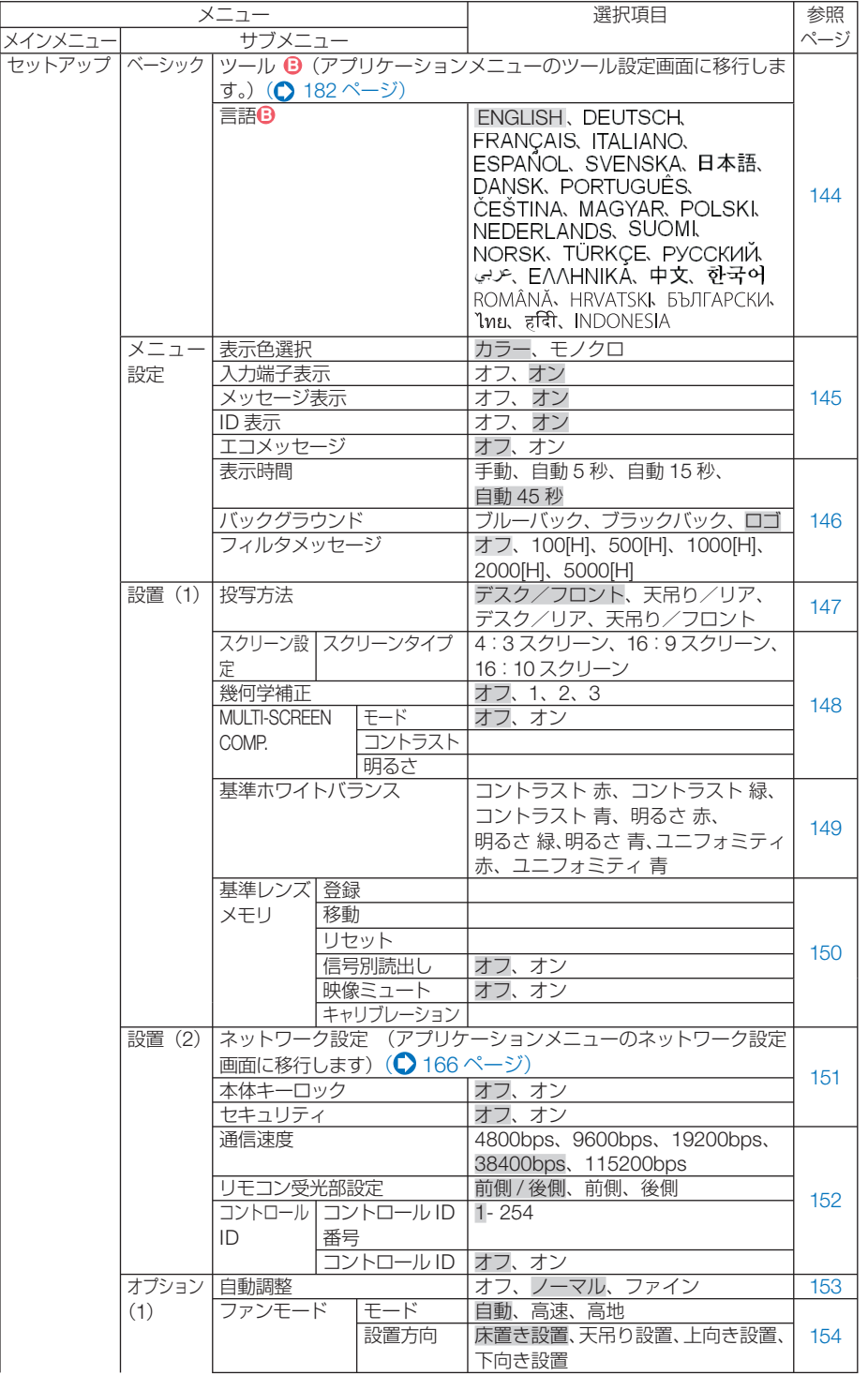

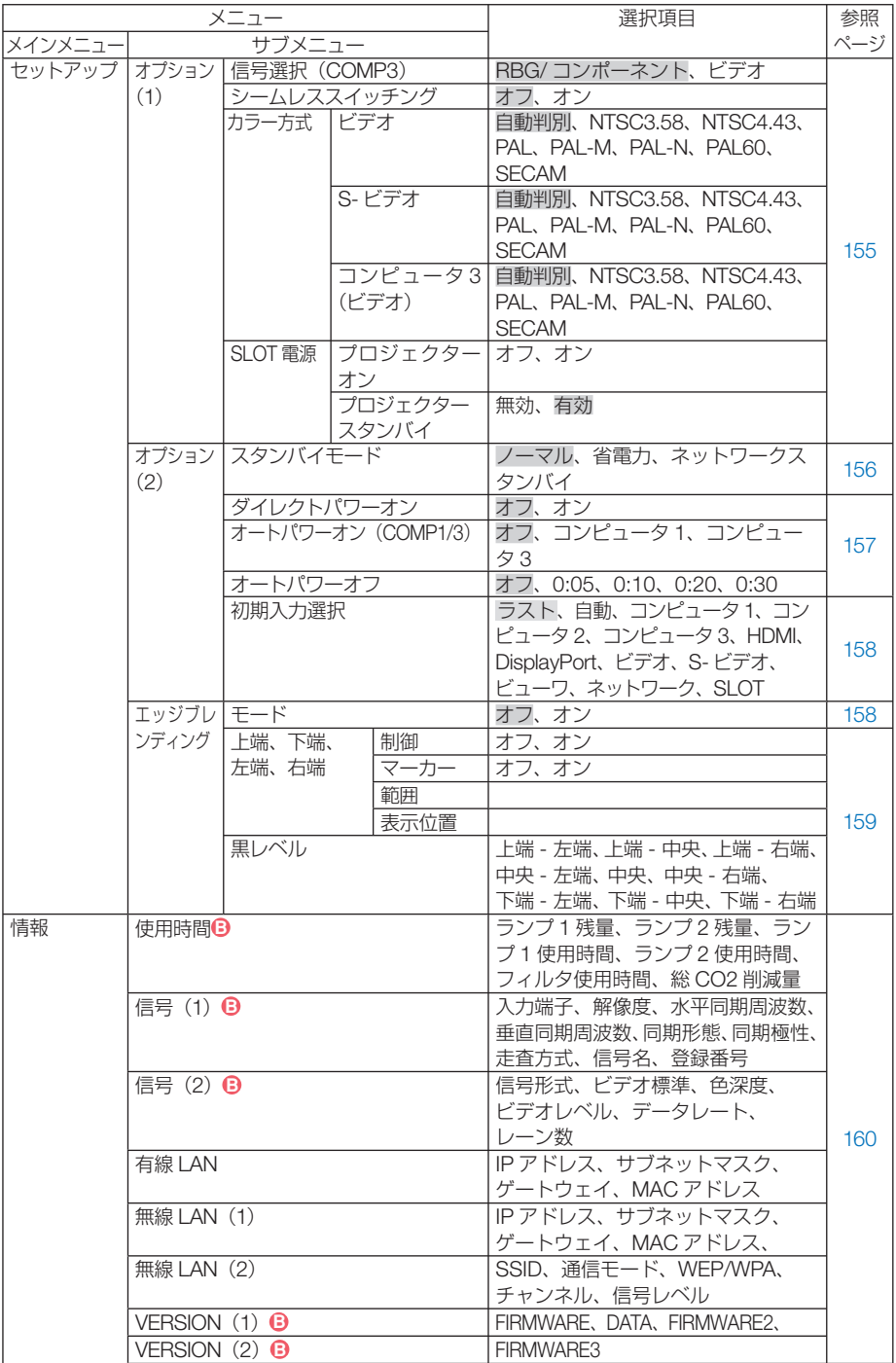

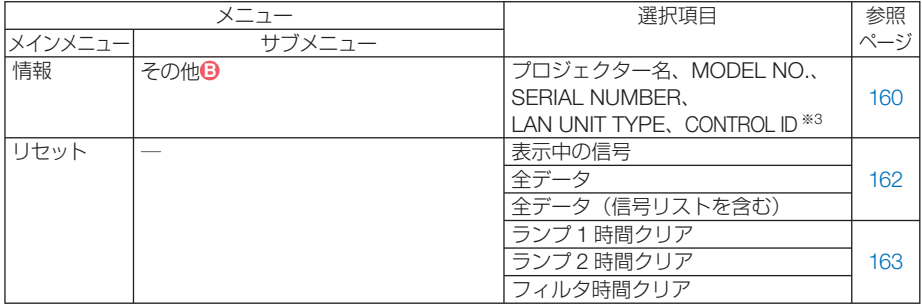

※3:CONTROL ID はコントロール ID を設定しているときに表示されます。

# **5-3.** 入力端子

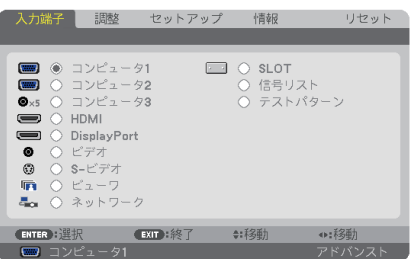

## 入力端子を選択する

投写する入力端子を選択します。 現在選択されている入力端子には「●」( ドット ) を表示します。

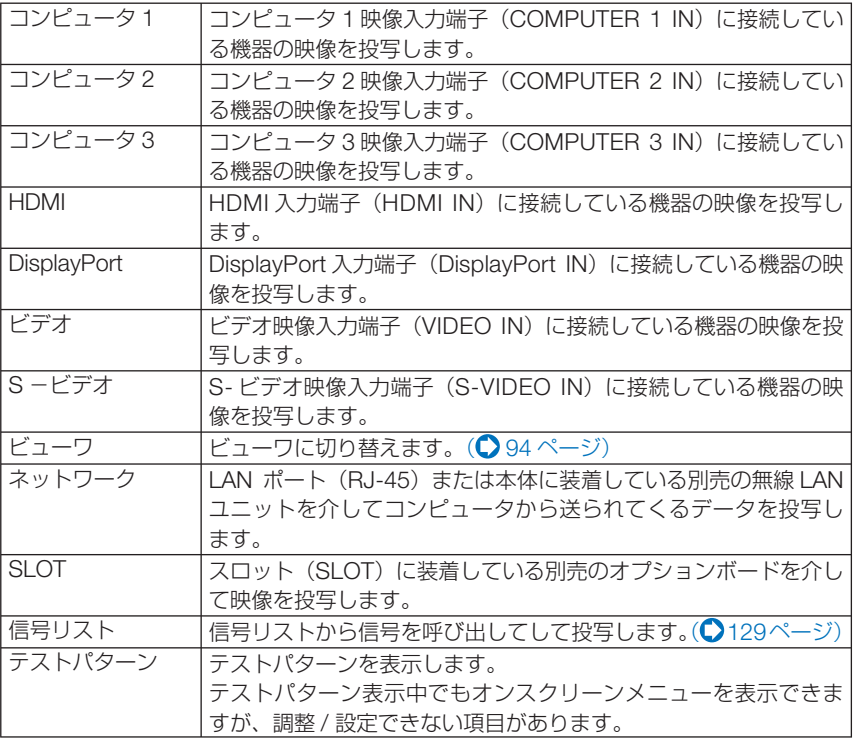

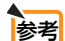

● コンポーネント入力信号をコンピュータ 1 (COMPUTER 1 IN)、コンピュータ 2 (COMPUTER 2 IN) およびコンピュータ 3 (COMPUTER 3 IN)映像入力端子に 接続している場合は、コンピュータ 1、コンピュータ 2 およびコンピュータ 3 を選 択してください。これらの入力信号は、コンピュータ信号とコンポーネント信号を 自動的に判別します。

 $\sim$   $\sim$   $\sim$ 

# 信号リストを利用する

画像設定やレンズメモリ登録操作を行うと、信号の調整値が本機の信号リストに自動 的に登録されます。登録された信号(の調整値)は、必要なときに信号リストから呼 び出すことができます。(○次ページ, 140ページ)

信号リストには 100 パターンまで登録できます。信号リストへの登録数が 100 パター ンに達すると、それ以降メッセージを表示して登録できなくなります。必要なくなっ た信号(の調整値)は、信号リストから削除してください。

## ●信号リストを表示する

- **1** MENU ボタンを押す。 メニューが表示されます。
- **2 (4)** ボタンを押して「入力端子」にカーソルを合わせる。 入力端子一覧が表示されます。

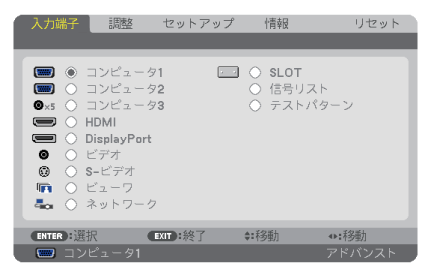

- ■3 (▼)ボタンを押して、カーソルを信号欄に移動する。
- **4** (▼▲●)ボタンを押して「信号リスト」にカーソルを合わせ、(ENTER)ボタンを 押す。

信号リストが表示されます。

・ メニューに信号リストが表示されていない場合は、アドバンストメニューに変更して ください。アドバンストメニューとベーシックメニューの選択はアプリケーションメ ニュー→ツール→管理者モードで行います。(● 182 ページ)

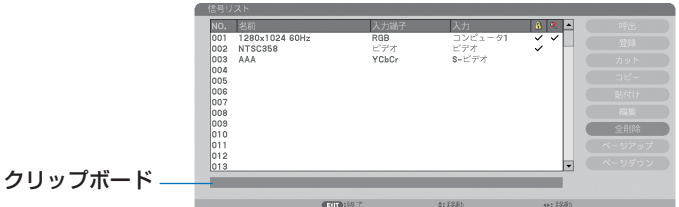

## ●投写している信号を登録する「登録]

- 信号リストで(▼A)ボタンを押して登録する番号にカーソルを合わせる。
- 2 (イ)ボタンを押して信号編集コマンド一覧にカーソルを移動し(▼▲)で「登録 にカーソルを合わせ、 ENTER ボタンを押す。

### ●信号リストから信号を選択する「呼出]

**1** 信号リストで(▼▲)ボタンを押して選択する信号にカーソルを合わせ、 (ENTER) ボタンを押す。

#### ●信号リストの項目を編集する「編集]

- 1 信号リストで(VA)ボタンを押して編集する信号にカーソルを合わせる。
- **2 < /> イ)ボタンを押して信号編集コマンド一覧にカーソルを移動し、 (VA)ボタンで** [編集]にカーソルを合わせ、 (ENTER)ボタンを押す。

信号編集画面が表示されます。

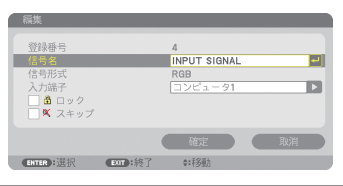

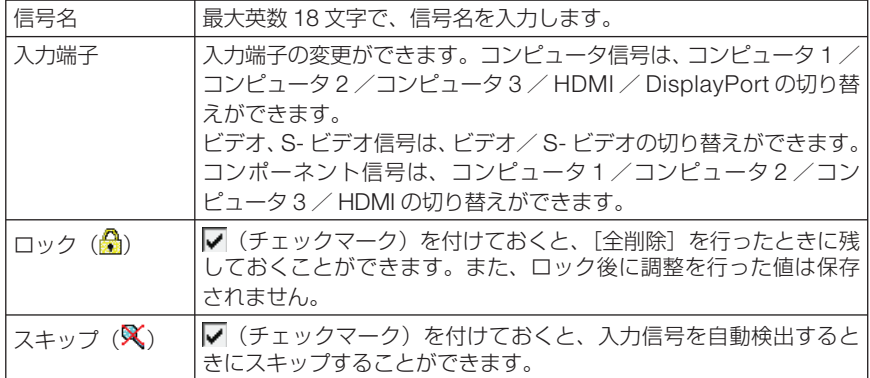

- 8 各項目を設定し、「確定」にカーソルを合わせ、 (ENTER) ボタンを押す。
	- 現在投写中の信号を編集する場合、入力端子は変更できません。

#### ●信号リストの項目を削除する[カット]

- 1 信号リストで(▼▲)ボタンを押して削除する信号にカーソルを合わせる。
- **2 (イ)**ボタンを押して信号編集コマンド一覧にカーソルを移動し、 (VA)ボタンで 「カット」にカーソルを合わせ、 ENTER ボタンを押す。 信号リストから削除され、信号リストのいちばん下のクリップボードに、削除した信号が表 示されます。

注意

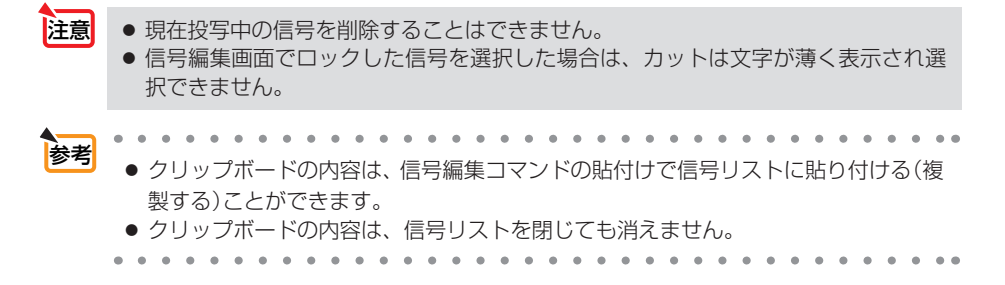

### ●信号リストの項目をコピーする [コピー] [貼付け]

- 信号リストで(vA)ボタンを押してコピーする信号にカーソルを合わせる。
- **2 (イ)** ボタンを押して信号編集コマンド一覧にカーソルを移動し、 (VA)ボタンで 「コピー」にカーソルを合わせ、(ENTER)ボタンを押す。 信号リストのいちばん下のクリップボードに、コピーする信号が表示されます。
- 8 (4) ボタンを押して信号リストに移動する。
- **4** (▼△)ボタンを押して、コピーしたい項目へカーソルを合わせる。
- **5 (◀/▶**)ボタンを押して信号編集コマンド一覧にカーソルを移動し、(▼▲)ボタンで 「貼付け」にカーソルを合わせ、(ENTER)ボタンを押す。 クリップボードの内容がコピーされます。

#### ●信号リストの項目をすべて削除する [全削除]

- 11 (イ)ボタンを押して信号編集コマンド一覧にカーソルを移動し、(▼A)ボタンで 「全削除」にカーソルを合わせ、(ENTER)ボタンを押す。 確認メッセージが表示されます。
- **2 (イ)**ボタンを押して「はい」にカーソルを合わせ、 (ENTER)ボタンを押す。

おま ● 信号編集画面でロックした信号は削除されません。

# **5-4.** 調整

## 映像

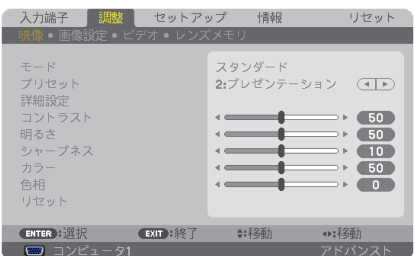

## ●モード

プリセットの詳細設定の設定値を、入力信号ごとに保存するかどうかを設定します。

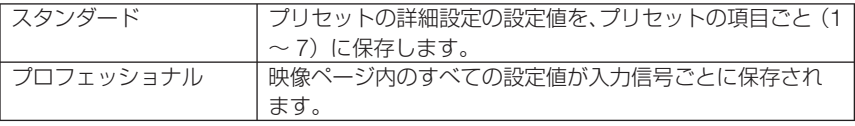

## **●プリヤット**

映像ソースに最適な設定を選択する

投写した映像に最適な設定を選択します。 鮮やかな色調にしたり、淡い色調にしたり、ガンマ(階調再現性)を設定できます。 本機の工場出荷時は、プリセット項目 1 ~ 7 に、あらかじめ次の設定がされています。 また、詳細設定でお好みの色調およびガンマにするための細かな設定ができ、設定値 をプリセット項目 1 ~ 7 に登録できます。

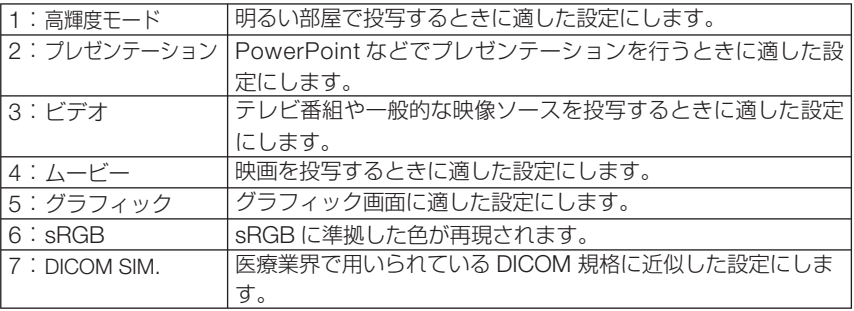

注意 ● 本機の「DICOM SIM.」は、DICOM 規格に近似した映像に調整する設定であり正し く投写できない場合があります。そのため「DICOM SIM.」は教育用途のみに使用し、 実際の診断には使用しないでください。

- 参考
- ●「sRGB」は、機器間の色再現の違いを統一するために、コンピュータやディスプレイ、ス キャナ、プリンタなどの色空間を規定・統一した国際標準規格です。1996年に Hewlett-Packard社と Microsoft社が策定し、1999年に IECの国際規格となりました。

お客様のお好みに調整した設定にします。

調整値を登録するには、プリセット項目 1 ~ 7 のいずれかを選択し、「詳細設定」にカー ソルを合わせ、 ENTER ボタンを押します。

ガンマ補正、色温度、ダイナミックコントラスト、ホワイトバランス、色補正の項目 について、細かな設定ができます。

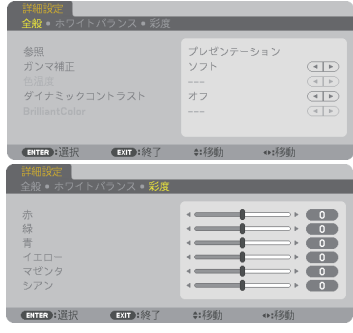

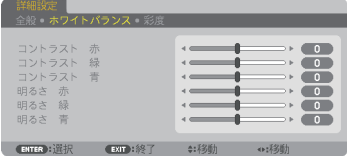

#### 全般 ̶ 参照

詳細設定のもとになるモードを選択します。

#### 全般 ̶ ガンマ補正

映像の階調を選択します。これにより暗い部分も鮮明に表現できます。

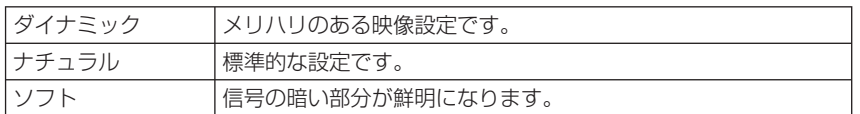

### 全般-スクリーンサイズ

投写画面のサイズに応じた適切なガンマ補正を行います。

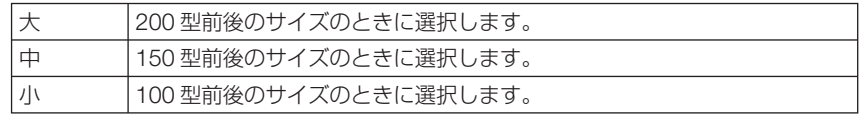

注意 ● 詳細設定で「DICOM SIM.」を選択した場合のみ設定できます。

#### 全般 ̶ 色温度

色 (R, G, B) のバランスを調整して色再現性を最良にします。

高い数値の色温度は青みがかった白になり、低い数値の色温度は赤みがかった白にな ります。

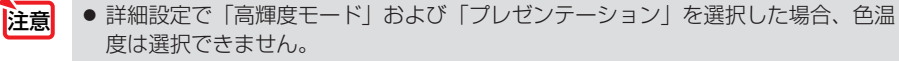

● 壁色補正を「オフ」以外に設定していると、色温度は変更できません。

#### 全般 ̶ ダイナミックコントラスト

「オン」に設定すると、最適なコントラスト比に調整します。

## ●ホワイトバランス

信号の白レベルと黒レベルを調整して色再現性を最良にします。

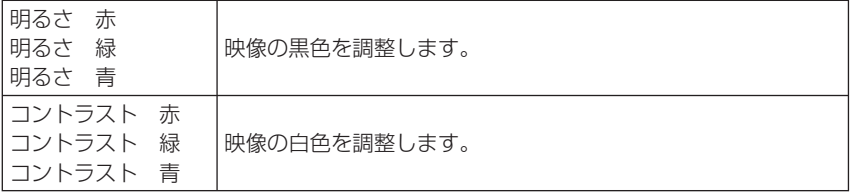

■ キャンペトバランスを操作した場合は、色温度の数値と実際の色合いが異なります。

## ●彩度

注意

各信号共通の色補正を行います。

赤、緑、青、イエロー、マゼンタ(紫)、シアン(明るい青緑)の各色の彩度を調整します。

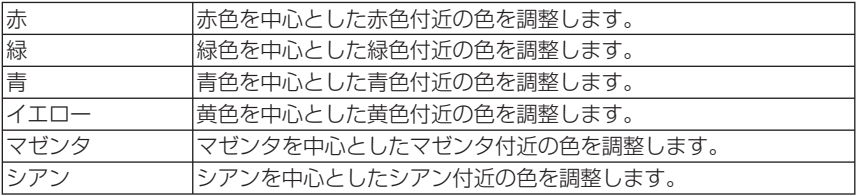

## ●コントラスト/明るさ/シャープネス/カラー/色相

スクリーンに投写している映像の調整を行います。

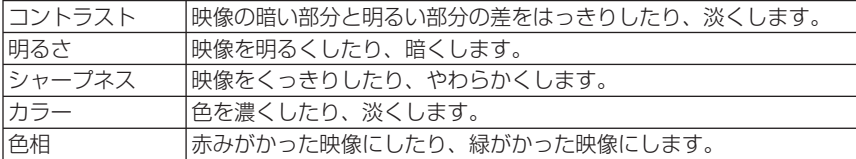

● 各調整項目は入力信号によって調整できない場合があります。

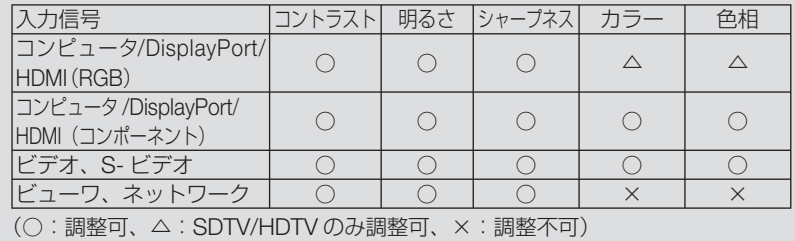

134

## **●リヤット**

「映像」の調整および設定を工場出荷状態に戻します。プリセットの番号、およびそ のプリセット内の参照はリセットされません。現在選択されていないプリセットの詳 細設定もリセットされません。

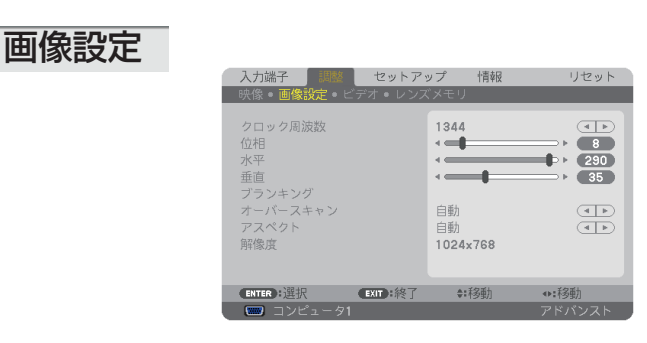

# ●クロック周波数

画面の明るさが一定になる(明暗の縦帯が出なくなる)ように調整します。

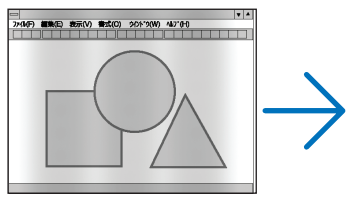

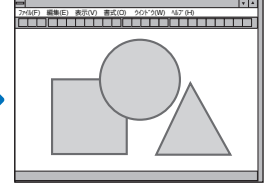

●位相

画面の色ずれ、ちらつきが最小になるように調整します。

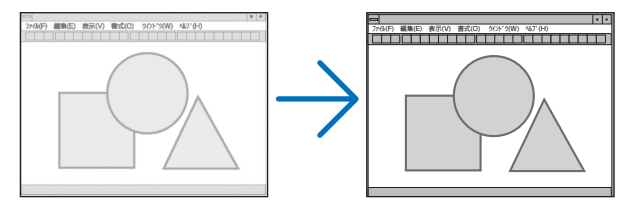

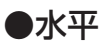

画面を水平方向に移動します。

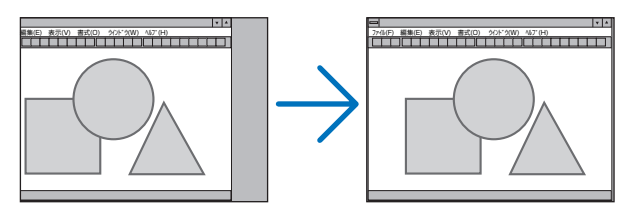

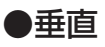

画面を垂直方向に移動します。

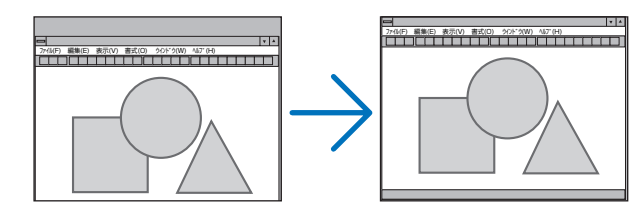

注意 ● クロック周波数、位相を調整中に画面が乱れることがありますが故障ではありません。 ● クロック周波数、位相、水平、垂直を調整すると、そのとき投写している信号に応じ た調整値として本機に記憶します。そして、次回同じ信号(解像度、水平・垂直走査 周波数)を投写したとき、本機に記憶している調整値を自動的に呼び出して設定しま す。

 本機に記憶した調整値を消去する場合は、オンスクリーンメニューのリセット→「表 示中の信号」を行ってください。

# **●ブランキング**

映像信号の上端、下端、左端、右端の表示範囲(ブランキング)を調整します。

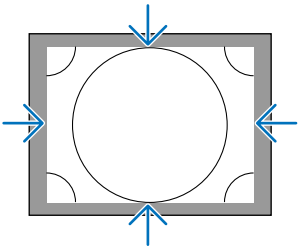

## ●オーバースキャン

オーバースキャン(画面周囲のフレーム部分をカットする処理)の割合を設定します。

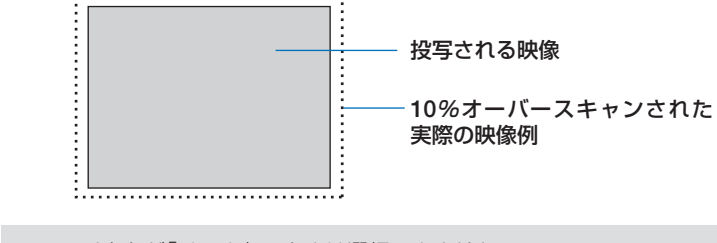

#### ● アスペクトが「リアル」のときは選択できません。

注意

## ●アスペクト

画面の縦横の比率を選択します。 アスペクトを設定する前に、スクリーン設定のスクリーンタイプ (4:3 / 16:9 / 16:10) を選択してください。(△148ページ)

#### 【コンピュータ信号時】

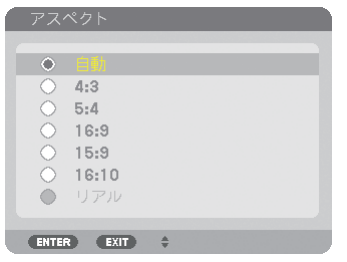

#### 【コンポーネント/ビデオ/ **S-** ビデオ信号時】

スクリーンタイプが「4:3」スクリーンのとき スクリーンタイプが「16:9」また

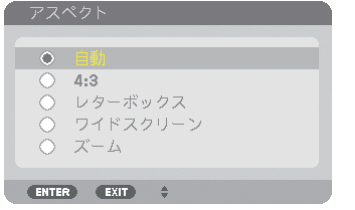

# は「16:10」スクリーンのとき

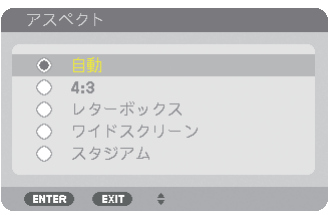

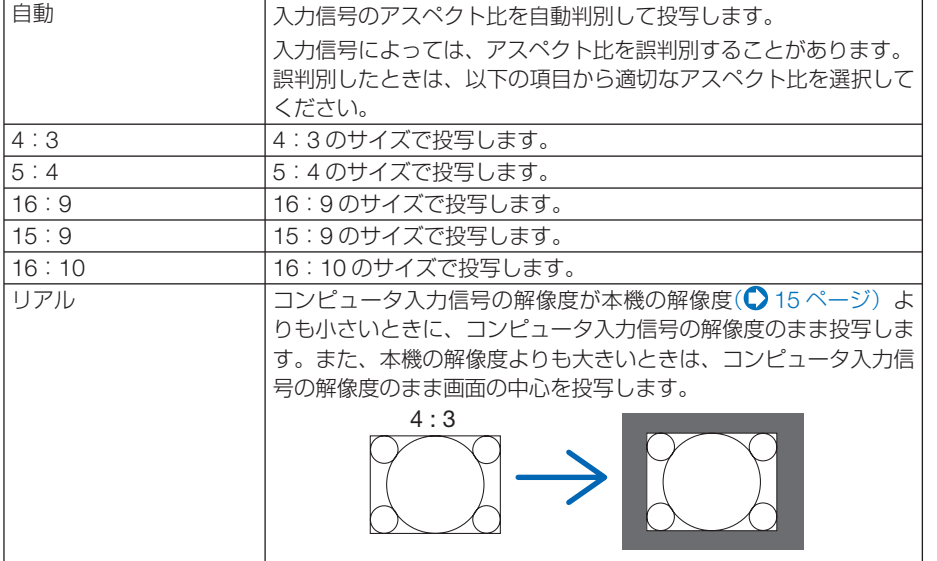

オンスクリーンメニュー

**5**

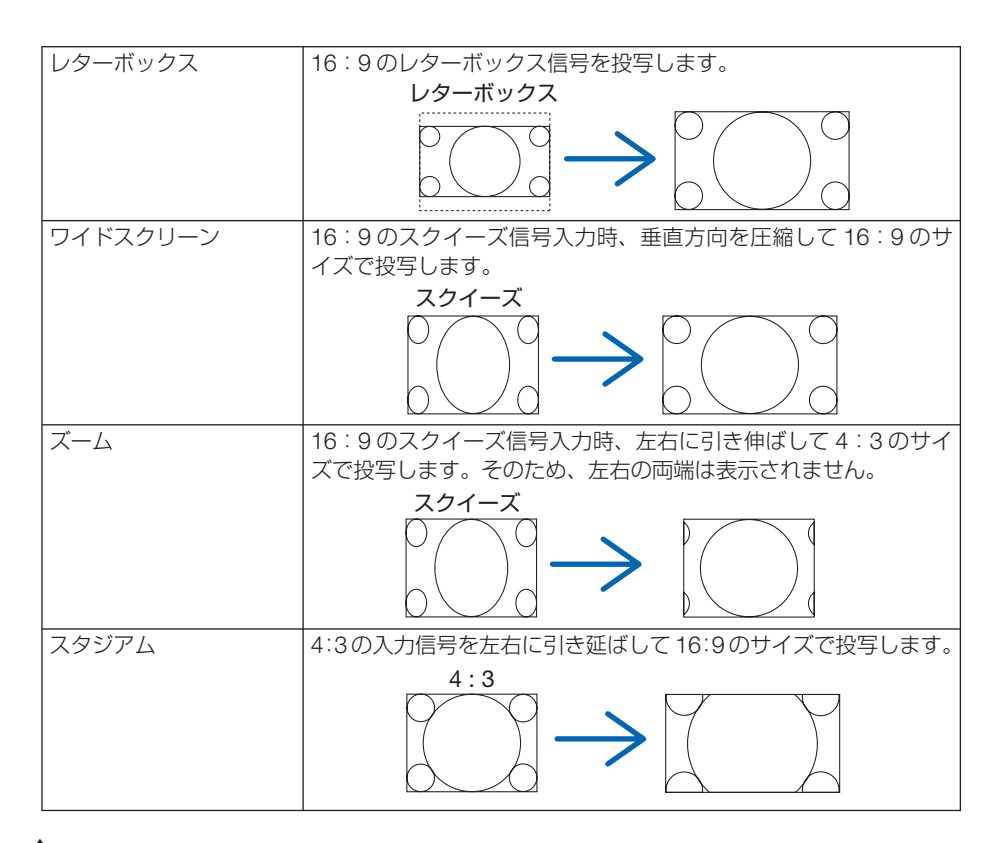

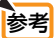

. . . . . . . . . . . . . . . . . ● コンピュータの主な解像度とアスペクト比は次のとおりです。

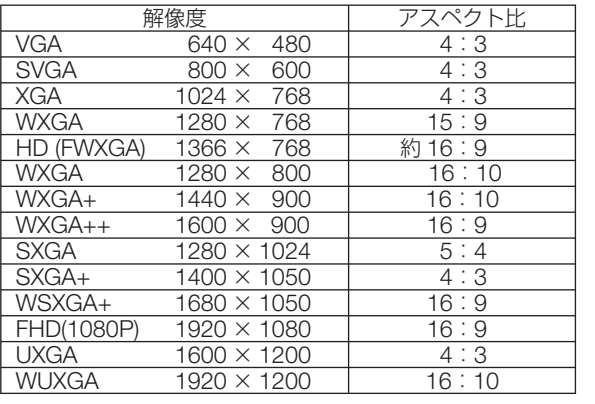

#### ●解像度

自動判別が難しい信号が入力された場合に解像度を強制的に指定します。

ビデオ

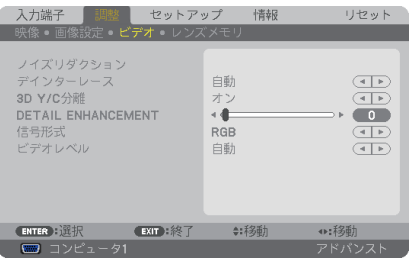

### **●ノイズリダクション**

ビデオ映像入力端子から入力された映像を投写するとき、ノイズリダクション機能を 使うと、画面のノイズ(ざらつきや乱れ)を軽減することができます。本機には 3 種 類のノイズ軽減機能がありますので、ノイズの種類に応じた機能を選択します。また ノイズの度合いに応じて、ランダム NR およびモスキート NR は「オフ」「弱」「中」「強」 の 4 段階から、ブロック NR は「オフ」「オン」の 2 段階からノイズリダクション効 果を選択できます。

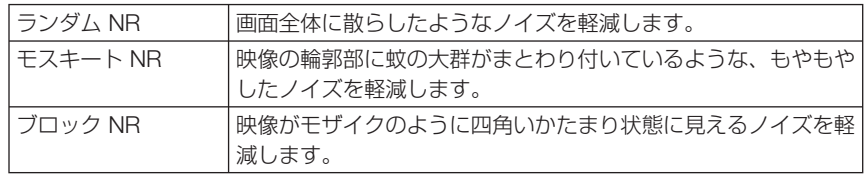

### ●デインターレース

インターレース信号が入力された場合のプログレッシブ変換処理を選択します。

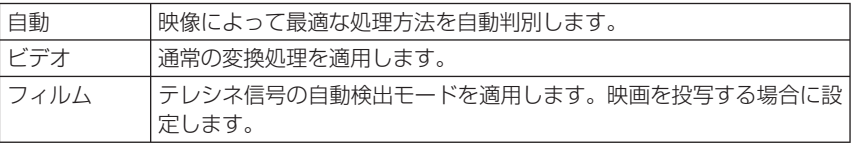

おま ● コンピュータ信号のときは選択できません。

### ● **3D Y** / **C** 分離

ビデオ映像入力端子から入力された映像を投写するとき、「オン」に設定すると画質 を向上することができます。

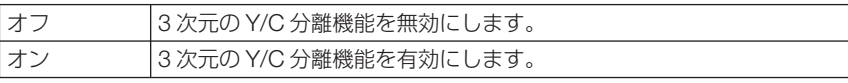

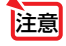

## ● **DETAIL ENHANCEMENT**

コンポーネント信号を投写しているとき、映像の輪郭を強調します。

●入力信号やスクリーン設定によっては、選択できない場合があります。 注意

## ●信号形式

本機はコンピュータ 1、コンピュータ 2、コンピュータ 3 \* 入力は RGB とコンポーネ ント信号を自動判別して投写します。それでも画像の色彩が不自然な場合には設定を 切り替えてみてください。

※コンピュータ3は信号選択(COMP3)でコンピュータ信号とビデオ信号を選択することがで きます。

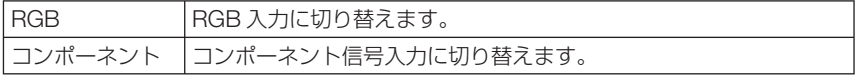

#### **●ビデオレベル**

本機の HDMI 入力端子 (HDMI IN) および DisplayPort 入力端子 (DisplayPort IN) と外部機器とを接続した場合の映像信号レベルの選択です。

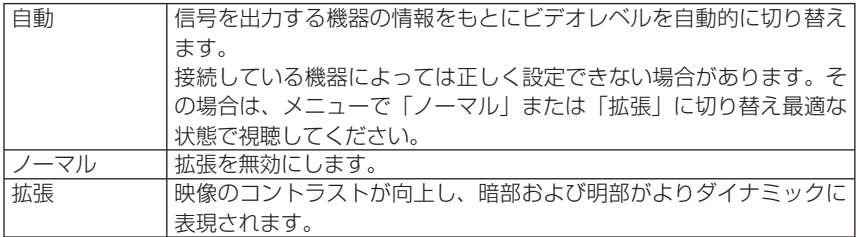

## レンズメモリ

スクリーンへの投写位置、大きさ(レンズシフト、ズーム、フォーカスの各調整値) を入力信号ごとに保存することができます。

レンズメモリを利用すると、入力信号を切り替えたときに、レンズシフト、ズーム、 フォーカスの各調整をやりなおす必要がありません。

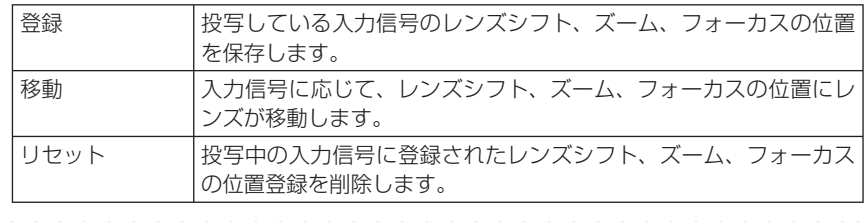

● レンズメモリ機能はレンズの位置を保存すると信号リストに登録します。 このため登録されたレンズの位置は映像調整や画像調整登録と同様に信号リストから 呼び出すこともできます。(△129ページ) なお、信号リストの[カット]および[全削除]を行うとレンズの位置登録も同時に 削除されますが、レンズの位置などは他の調整値が呼び出されるまで維持します。 参考

● レンズシフト、ズーム、フォーカスの各調整値を、すべての入力信号共通のものとし て保存する場合は、基準レンズメモリで保存してください。

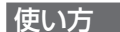

#### 調整値の保存

- **1** 調整する接続機器の信号を投写します。
- $2$  **(LENS SHIFT VA(+)**,  $(200M+/-)$ ,  $(FOCUS+/-)$   $\overrightarrow{K}$   $\overrightarrow{S}$ ンを使って画面の投写位置、大きさ、フォーカ スを調整します。
	- ・リモコンで調整することもできます。 操作について詳しくは、「2-5. 投写画面の位置と大 きさを調整する| (△41ページ) をご覧ください。
	- ・プロジェクター本体の移動、チルトフットによる 調整量は除外されます。
- **3 (vA)ボタンを押して「登録| にカーソルを合わ** せ、 **ENTER** ボタンを押します。 確認画面を表示します。
- **4** (イ)ボタンを押して「はい」にカーソルを合わ せ、 **ENTER** ボタンを押します。 これで、保存ができました。

#### 調整値を直接呼び出す

- **1** レンズメモリで保存した映像を投写します。
- **2 / WAボタンを押して「移動」にカーソルを合わ** せ、 **ENTER** ボタンを押します。 確認画面を表示します。
- **3** (■)ボタンを押して「はい| にカーソルを合わ せ、 **ENTER** ボタンを押します。 保存している信号の調整値にレンズが移動します。

#### 信号を切り替えたときに自動でレンズ移動をさせるには

- **1** オンスクリーンメニューのセットアップ→設置 (1)→基準レンズメモリを表示させてください。  $($  150 ページ)
- 2 √  **ボタンを押して「信号別読出し」にカーソ** ルを合わせ、 **ENTER** ボタンを押します。 信号別読出し画面を表示します。
- **3** (▼)ボタンを押して「オン| を選択し、 **ENTER** ボタンを押します。 これで、保存している入力信号に切り替えると自動 でレンズが移動します。

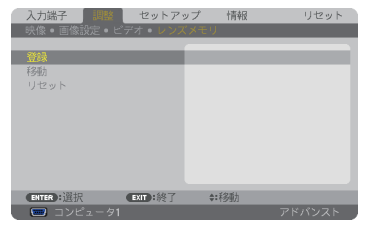

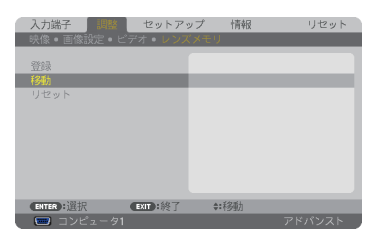

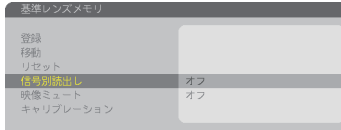

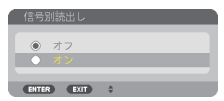

● 信号リストの編集で投写中の入力信号をロック(チェックマークを付けている)して いる場合は、レンズメモリの調整値は保存(書き換え)されません。ロックを解除し てから行ってください。 注意

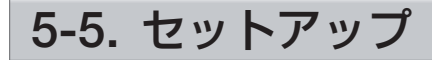

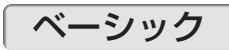

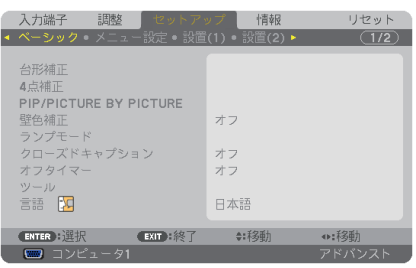

#### ●台形補正

台形補正画面を表示して、投写画面の台形歪みを調整します。 操作について詳しくは、「2-6. 台形歪みを調整する」(△48ページ)をご覧ください。

## ● 4 点補正

4 点補正画面を表示して、投写画面の台形歪みを調整します。 操作について詳しくは、「3-7. 台形歪みを調整する (4 点補正)| (● 58 ページ) をご 覧ください。

## ● **PIP/PICTURE BY PICTURE**

ピクチャーインピクチャー機能およびピクチャーバイピクチャー機能を設定します。 操作について詳しくは、「3-8. 2 つの映像を同時に投写する」(△61 ページ) をご覧 ください。

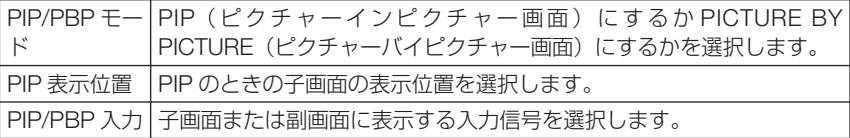

#### ●壁色補正

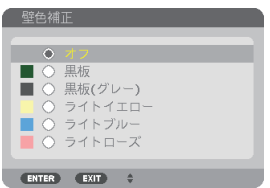

映像を投写する面がスクリーンではなく、部屋の壁などの場合、メニューから壁の色 に近い項目を選択すると、壁の色に適応した色合いに補正して投写できます。

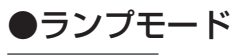

#### エコモード

エコモードを設定すると、本機の CO2 排出量(消費電力削減量より換算)を削減す ることができます。エコモードは主にランプの輝度を下げて消費電力を削減します。 このためにランプ交換時間 (目安) ※を延ばすことにもなります。(△56,161 ページ) ※保証時間ではありません。

#### ランプ選択

点灯するランプを選択します。

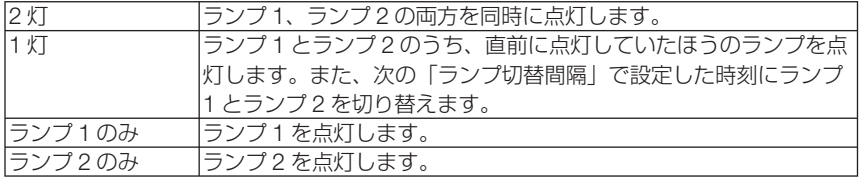

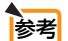

- ●「1 灯」モードの選択について
	- ・ランプは、使用時間とともに輝度が徐々に低下する特性があります。 各ランプの輝度低下をできるだけ揃えるには、「1灯」モードを選択してください。
	- ・ランプの切替周期を短くすると、ランプの輝度低下が早まります。 ランプ切替周期はできるだけ長くすることをおすすめします。
	-

ランプ切替間隔

ランプ選択において「1 灯」を選択しているときに、ランプ 1 とランプ 2 を切り替え る周期設定します。

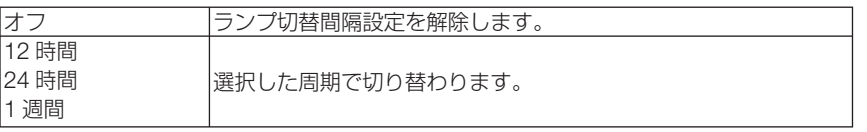

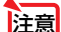

- ランプ選択で「2 灯」、「ランプ 1 のみ | または「ランプ 2 のみ | を選択しているとき は、ランプ切替間隔は選択できません。
	- ●「ランプ切替間隔」、「ランプ切替時刻」、「ランプ切替曜日」は本機の日付と時刻を設 定していないと選択できません。設定はオンスクリーンメニューのアプリケーション →ツール→日付と時刻で行ってください。(△186ページ)

#### ランプ切替時刻

ランプ切替間隔で選択した周期が来たときに、切り替えを実行する時刻を設定します。

#### ランプ切替曜日

ランプ切替間隔で「1 週間」を選択したときに、切り替える曜日を設定します。

参考 【例】ランプ選択が「1 灯」で、ランプ切替間隔が「24 時間」のとき

□ランプが点灯している状態を表しています。 ■ランプが消灯している状態を表しています。

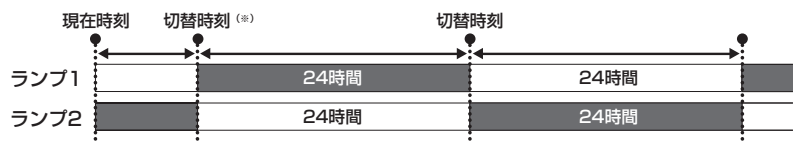

(※)現在時刻と切替時刻との差が 5 分以下のときは、最初のランプの切り替えは実行されません。

## ●クローズドキャプション

ビデオ信号、S- ビデオ信号にクローズドキャプション信号が含まれている場合に字幕 や文字を画面に表示します。

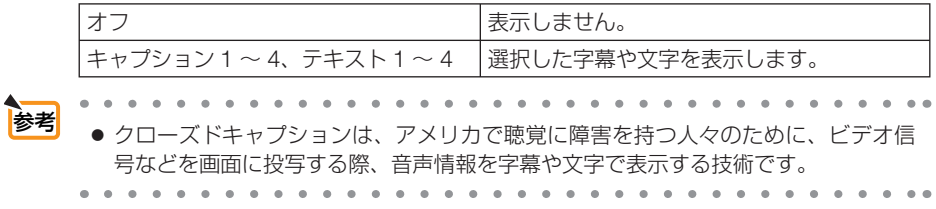

### **●オフタイマー**

オフタイマーを設定しておくと、本機の電源の切り忘れ防止になり、省エネになりま す。設定した時間後に本機の電源が切れます(スタンバイ状態になります)。 オフタイマーを設定するとオンスクリーンメニュー下部には、本機の電源が切れるま での残り時間が表示されます。また、オフタイマー動作時は POWER インジケータの 青色が長い点滅になります。

## ●ツール

アプリケーションメニューのツール設定画面に移行します。(△182ページ)

## ●言語

メニューに表示される言語を選択します。

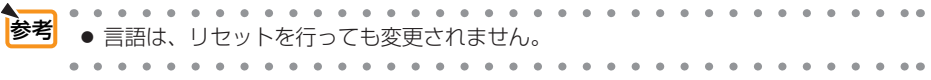
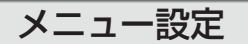

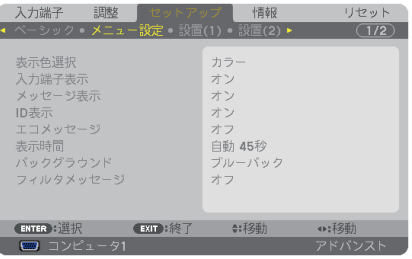

#### ●表示色選択

本機のメニューをカラーで表示するか、モノクロで表示するかを選択します。

## ●入力端子表示

画面右上に入力端子を表示するか、しないかを選択します。 「オン」を選択した場合は、次の表示を行います。 ・ 入力信号を切り替えたときに、画面右上に「コンピュータ 1」などの入力端子名を表示します。

#### ●メッセージ表示

投写画面下側に本機のメッセージを表示するか、しないかを選択します。 「オフ」を選択しても、セキュリティロック中の警告は表示されます。セキュリティ ロック中の警告は、ロックを解除すると表示が消えます。

## ● **ID** 表示

複数台のプロジェクターを本機のリモコンやコントロール ID 機能対応のリモコンを 使って操作する場合、リモコンの ID SET ボタンを押したときに、コントロール ID 画 面を表示するか、しないかを選択します。設定はコントロール ID( 152 ページ) をご覧ください。

## **●エコメッヤージ**

本機の電源を入れたときに下の画面のようなエコメッセージを表示するか、しないか を選択します。

エコメッセージは、本機の利用者に省エネをすすめるためのメッセージで、エコモー ドが「0」の場合はエコモードを設定するように促します。

#### エコモードを設定しているときのエコメッセージ

表示を消すにはいずれかのボタンを押します。30 秒間ボ タン操作をしない場合は自動で消えます。

#### エコモードが「オフ」のときのエコメッセージ

ENTER ボタンを押すとエコモード選択画面を表示しま す。(156ページ)

表示を消すには(EXIT)ボタンを押します。

・ 30 秒間ボタン操作をしない場合は自動で消えます。

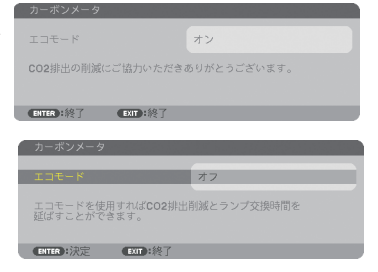

## ●表示時間

メニューを表示しているとき、次のボタン操作がない場合にメニューを自動的に閉じ るまでの時間を選択します。

## ●バックグラウンド

入力信号がないときの背景色を選択します。

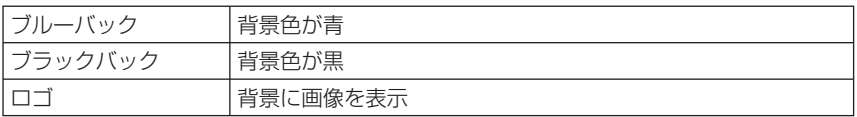

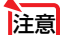

注意 ● バックグラウンド「ロゴ」を選択していても、PIP/PICTURE BY PICTURE で 2 画 面を表示している場合は、無信号状態になるとロゴは表示されずブルーバック表示に なります。

<mark>参考</mark> ● バックグラウンドは、リセットを行っても変更されません。

## ●フィルタメッセージ

本機には、フィルタの清掃時期をお知らせする機能があります。フィルタメッセージ で設定した時間(工場出荷時は「オフ」)を超えると、画面上に「フィルタ清掃時期で す。」のメッセージが表示されます。

この場合はフィルタの清掃時期ですので、フィルタを清掃してください。清掃のしか たは「7-1. フィルタの清掃」(● 206ページ) をご覧ください。

フィルタの汚れかたに応じて、工場出荷時の設定「オフ」を変更してください。たとえば、 フィルタの汚れかたがひどい場合は、設定時間を短くしてこまめに清掃してください。

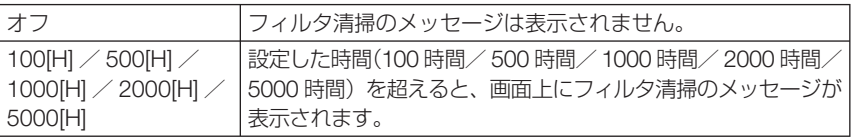

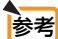

- フィルタ清掃のメッセージは、電源投入時の1分間、および本機の 6ポタンまたは リモコンの POWER OFF ボタンを押したときに表示されます。電源投入時にフィ ルタ清掃のメッセージを消す場合は、本機またはリモコンのいずれかのボタンを押 してください。
- フィルタメッセージは、リセットを行っても変更されません。

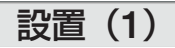

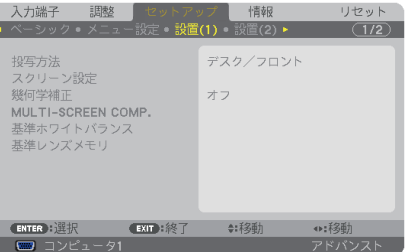

## ●投写方法

本機やスクリーンの設置状況に合わせて選択してください。 **本体の 
ORIENTATION/CALIBRATION**) ボタンを使っても選択できます。(△36ページ)

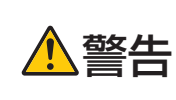

天吊りなどの特別な工事が必要な設置についてはお買い上げの販売店 にご相談ください。 お客様による設置は絶対にしないでください。 落下してけがの原因となります。

注意

● 本機は天井(上向き)や床面(下向き)に投写することができるチルトフリー対応 プロジェクターです。プロジェクターの設置姿勢を変更する場合は、必ずファンモー ドの設置方向の設定も変更してください。(●154ページ)

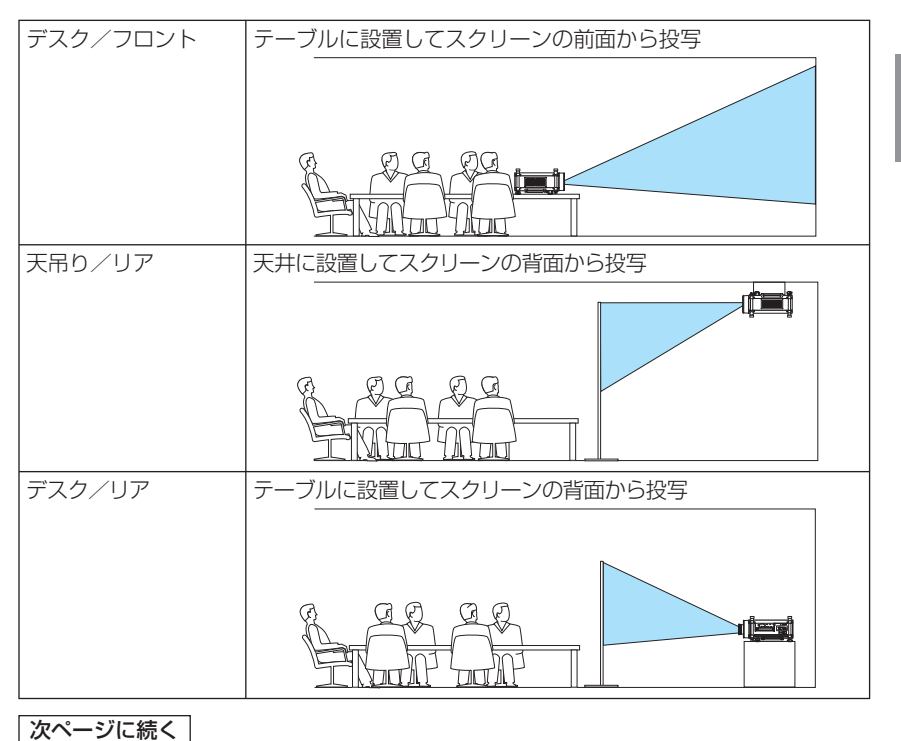

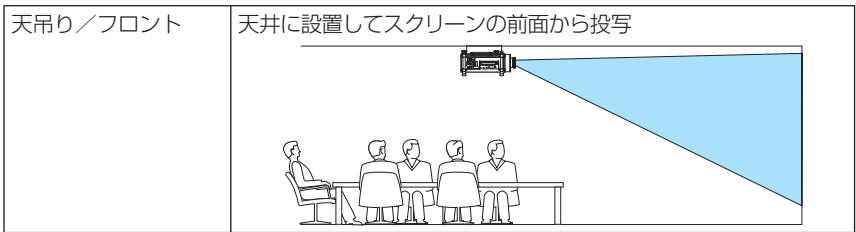

## ●スクリーン設定

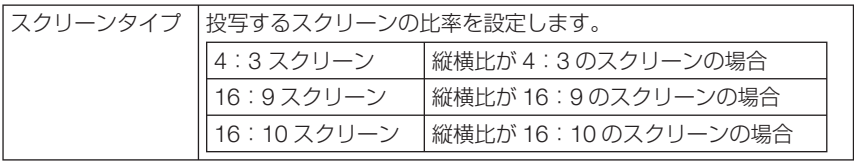

● スクリーンタイプを変更したら、必ず「アスペクト]の設定を確認してください。  $($  137 ページ) 注意

## ●幾何学補正

本機にあらかじめ登録されている幾何学補正のデータを呼び出します。 登録データは 3 つあります。

- 幾何学補正を設定してるときは、台形補正および4点補正は選択できません。 注意
	- 設定した幾何学補正のデータをクリアする場合は、(3D REFORM)ボタンを2秒以上 押してください。
	- 幾何学補正は電気的な補正を行っているため、輝度の低下や画質の劣化が現れる場 合があります。

# ● MULTI-SCREEN COMP. (マルチスクリーン補正)

複数台のプロジェクターを投写するとき、各プロジェクター間の投写映像の明るさを 簡単に合わせることができるようにします。

本機能を使用する前に、基準ホワイトバランスを使用して色を合わせてください。

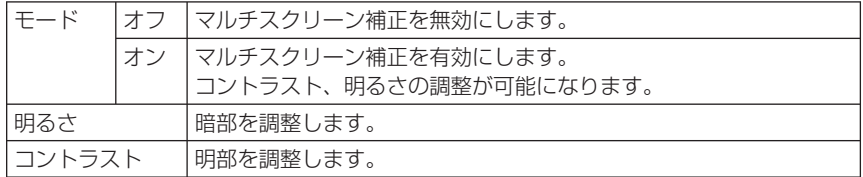

調整方法

- **1** コンピュータ画面いっぱいに白色および黒色が表示できるような画面を用意する。
- **2** コンピュータに黒画面を表示し、複数のプロジェクターで投写する。

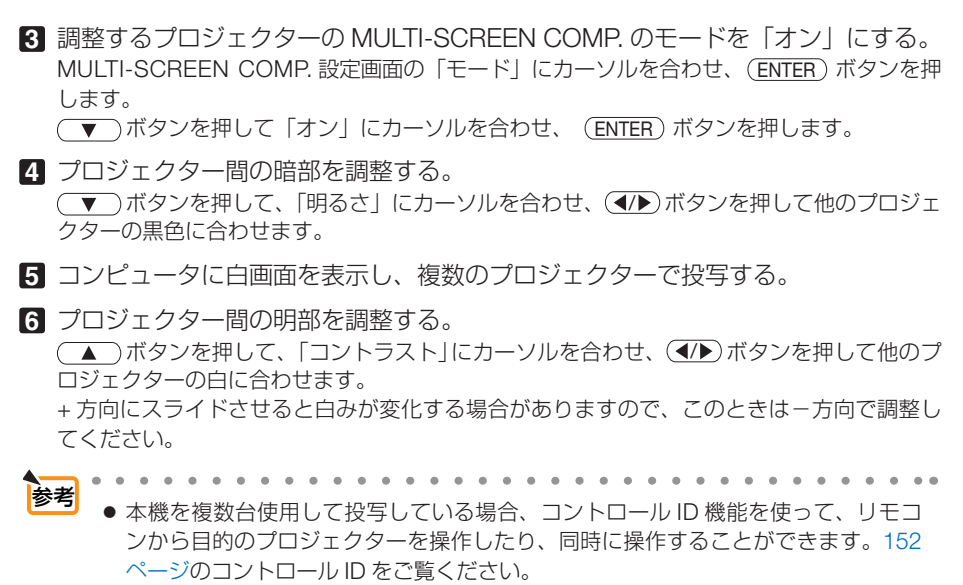

- MULTI-SCREEN COMP. で設定した内容は、「リセット」を行っても変更されません。
- . . . . . . . . . . . . . . . . . . . . and a share and a state of

#### ●基準ホワイトバランス

各信号共通のホワイトバランスを調整します。

信号の白レベルと黒レベルを調整して色再現性を最良にします。

また、画面水平(左右)方向で白色の赤み、青みが不均一な場合はユニフォミティ赤 および青を調整します。

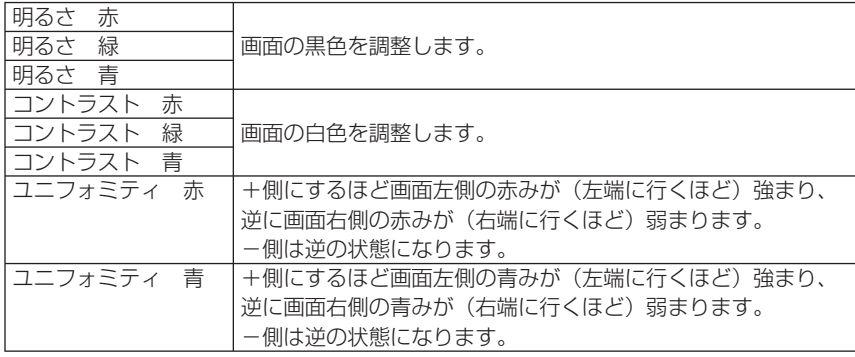

**5**オンスクリーンメニュ

## ●基準レンズメモリ

スクリーンへの投写位置、大きさ(レンズシフト、ズーム、フォーカスの各調整値) をすべての入力信号共通のものとして、本機の基準レンズメモリに保存することがで きます。基準レンズメモリを利用すると、レンズシフト、ズーム、フォーカスの調整 を変更したときに、基準レンズメモリに保存している調整値に簡単に戻すことができ ます。(●67ページ)

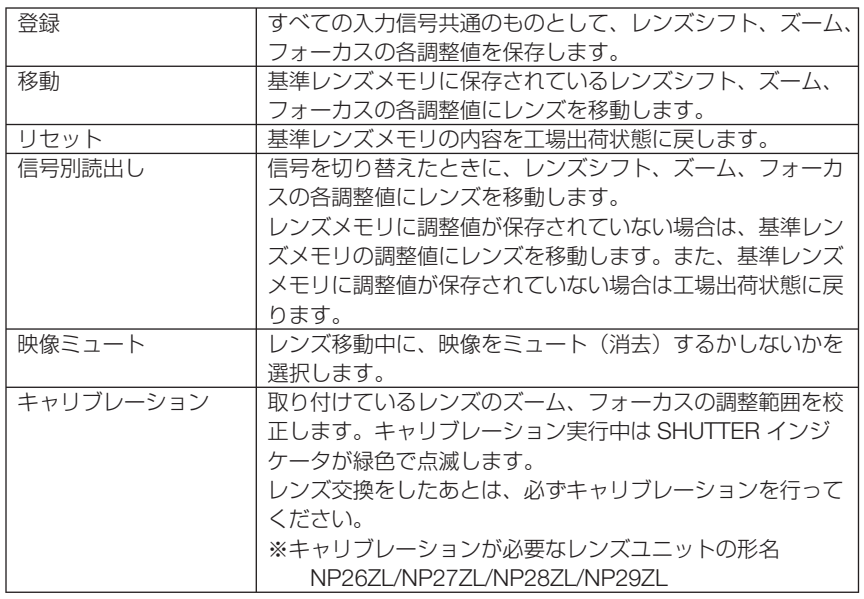

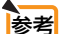

- ● レンズシフト、ズーム、フォーカスの各調整値を、入力信号ごとに保存する場合は、 レンズメモリで保存してください。(△140ページ)
	- 基準レンズメモリはデータリセットを行っても変更されません。
	- . . . . . . . . . . . . . . . . . . .

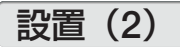

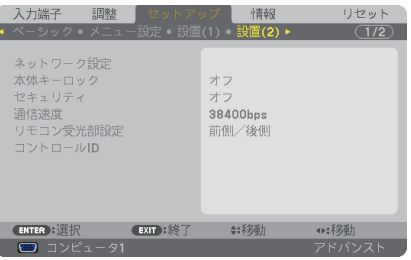

## ●本体キーロック

プロジェクター本体にある操作ボタンを動作しないようにします。

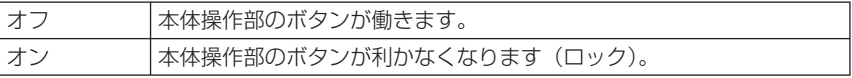

● 本体キーロックの解除方法 本体の操作ボタンが「オン」に設定されているときに、本体の (EXIT) ボタンを約 10 秒間押すと、本体キーロックの設定が解除されます。

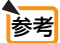

主意

● 本体キーロック中は、メニュー画面右下に「■」アイコンが表示されます。 ● 本体の操作ボタンがロックされていてもリモコンのボタンは動作します。

## ●セキュリティ

セキュリティキーワードを登録することで、本機を無断で使用されないようにするこ とができます。

セキュリティを有効にすると、本機の電源を入れたときにセキュリティキーワード入 力画面が表示され、正しいセキュリティキーワードを入力しなければ映像は投写され ません。

セキュリティ設定のしかたは「3-9. セキュリティを設定して無断使用を防止する」 (△64ページ)をご覧ください。

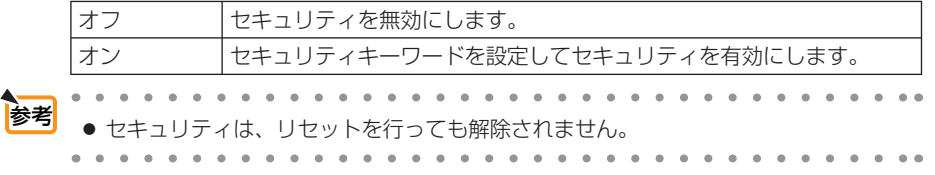

# ●通信速度

PC コントロール端子のデータ転送速度の設定を行います。接続する機器と転送速度 を合わせてください。

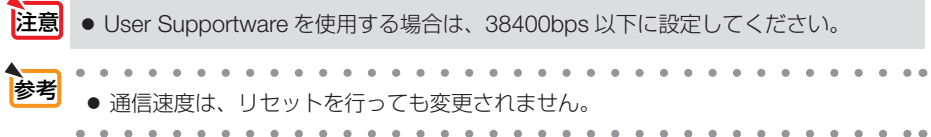

#### ●リモコン受光部設定

本体前面と後面のリモコン受光部の設定を行います。

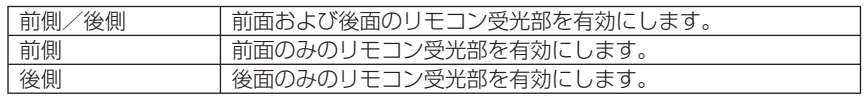

. . . . . . . 参考 ● 本機を天吊り設置したときなどに、蛍光灯の影響でリモコンが利きづらくなる場合 があります。その場合はリモコン受光部設定を変更してみてください。

## ●コントロール **ID**

複数台のプロジェクターに ID を割り振り、1 個のリモコンを使用して、ID を切り替 えることにより、各々のプロジェクターを個別に操作することができます。 また、複数台のプロジェクターに同じ ID を設定し、1 個のリモコンで一括操作する場

合などに利用します。

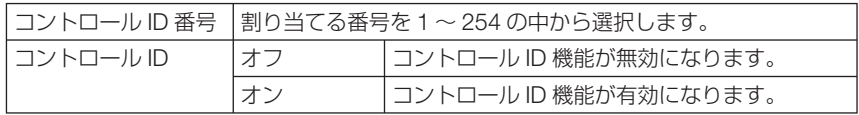

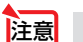

参考

● コントロール ID を「オン」にすると、コントロール ID 機能に対応していないリモ コンからは操作できなくなります(本体操作ボタンは除く)。

. . . . . . . . . . . . . ● コントロール IDは、リセットを行っても変更されません。

● 本体の (ENTER)ボタンを 10秒間押し続けると、コントロール IDを解除するメニュー が表示されます。

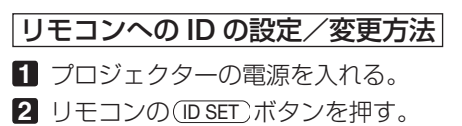

コントロール ID 画面が表示されます。

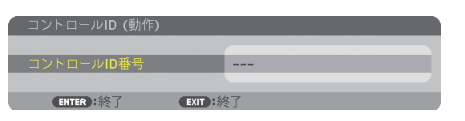

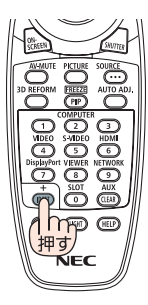

このとき、現在のリモコン ID で操作できる場合は「動作」、操作 できない場合は「非動作」画面が表示されます。 「非動作」になっているプロジェクターを操作したい場合は、手 順 **3** でプロジェクターのコントロール ID 番号と同じ番号をリモ コンに設定します。

■3 リモコンの(ID SET)ボタンを押したまま数字ボタンを押し て、リモコンの ID を設定する。 たとえば「3」に変更するには数字の 3 を押します。 ID なし(すべてのプロジェクターを一括操作)にするには、000 を入力するか、または (CLEAR)ボタンを押します。 . . . . . . . . .  $0.101$ ● リモコンの ID は1~254 まで登録できます。 . . . . . . . . . . . . . . . . .

- **41 (ID SET)ボタンを離す。** コントロール ID 画面が表示されます。 このとき、変更されたリモコン ID で動作・非動作画面が更新さ れます。
- リモコンの電池が消耗した場合や電池を抜いた場合、しば らくすると ID はクリアされることがあります。 注意
	- リモコンの電池を抜いた状態でいずれかのボタンを押して しまうと、設定している ID はクリアされます。

# オプション(**1**)

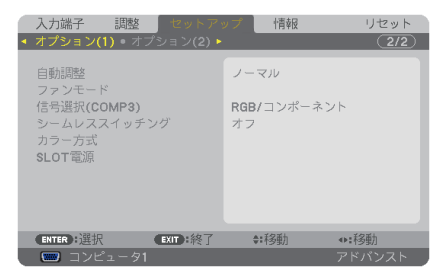

#### ●自動調整

調整されていないコンピュータ入力信号に切り替わったときに、表示位置と画素のず れについて調整方法を設定します。

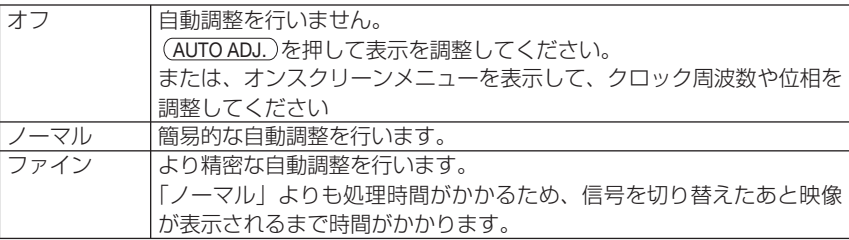

**5**オンスクリーンメニュー

(ENTER

ඁ  $\overline{\mathbb{G}}$ ൳  $\overline{(\mathbb{R})}$   $\overline{(\mathbb{R})}$ 押したまま

工場出荷時は「ノーマル」に設定されています。 (AUTO ADJ.)を押したときは、「ファイン」と同じ調整処理を行います。 参考

# ●ファンモード

本機内部の温度を下げるための冷却ファンの動作を設定します。

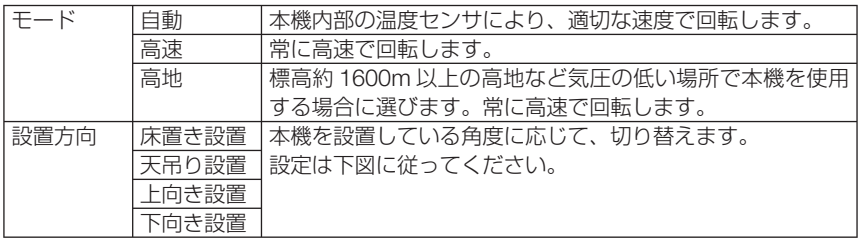

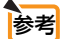

●「高地」を選択するとオンスクリーンメニュー下部に アイコンが表示されます。 参考

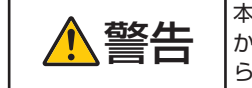

■ 本機を大吊り設置で使用しているときは、本機のト万に人が近つ<br>■ キャンパントラムトラムのエストださい。万一ランプが破裂した場合、本機か<br>トラスのサービックスなどなどのおよります。 らガラスの破片が落ちてくるおそれがあります。

この範囲は「上向き設置」を選択

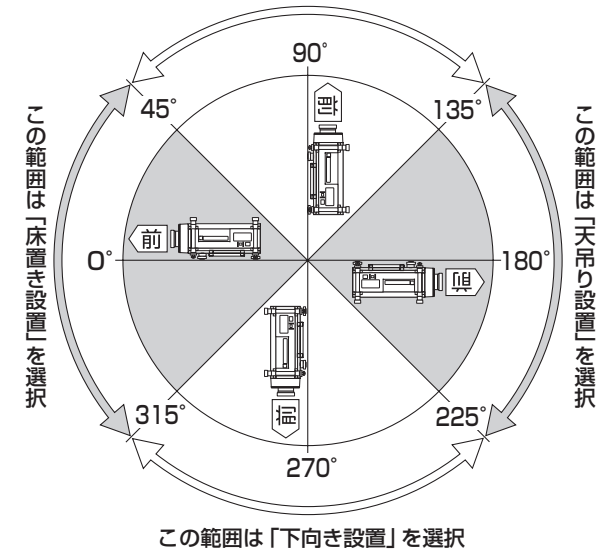

● 数日間連続して本機を使用する場合は、必ず「高速」に設定してください。 ● ファンモードの設置方向の設定は、必ずプロジェクターの設置姿勢に合わせてくだ さい。プロジェクターの設置姿勢と異なる場合、故障の原因となります。 注意

- 標高約 1600m 以上の場所で本機を使用する場合は、必ずファンモードを「高地」 に設定してください。「高地」に設定していないと、本機内部が高温になり、故障の 原因となります。 注意
	- ファンモードを「高地」に設定しないまま、標高約 1600m 以上の高地で本機を使 用した場合、温度プロテクタが働き、自動的に電源が切れることがあります。 さらに、ランプ消灯後ランプの温度が上昇するため、温度プロテクタが働いて、電 源が入らないことがあります。その場合は、しばらく待ってから電源を入れてくだ さい。
	- ●「高地」を選択した状態のまま本機を低地(標高約 1600m 未満)で使用すると、ラ ンプが冷えすぎて画面がちらつくことがあります。
	- 高地で使用すると、内部部品(ランプなど)の交換時期が早まる場合があります。
	- ファンモードは、リセットを行っても変更されません。

### ●信号選択(**COMP3**)

コンピュータ 3 映像入力端子 (COMPUTER 3 IN) と出力機器を接続するとき、入力 信号の設定をします。

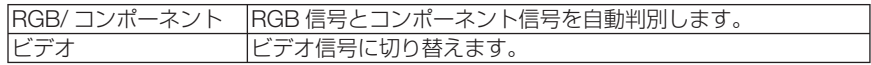

**参考| ●** コンピュータ 3 映像入力端子(COMPUTER 3 IN)の G/Y 端子にビデオケーブル(BNC タイプ)(市販)を接続すると、ビデオ信号を投写できます。その場合は「ビデオ」に 設定してください。

#### ●シームレススイッチング

入力端子切り替え時、切り替え前の映像を保持 ( フリーズ ) することで、無信号状態 を経ずに切り替え後の映像が映し出されます。

## ●カラー方式

NTSC や PAL など、国によって異なるテレビジョン映像信号方式を選択します。 工場出荷状態は「自動判別」に設定されています。プロジェクターが自動的に判別で きない信号のときに設定します。

## ● **SLOT** 電源

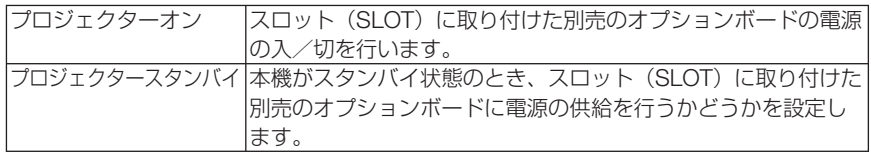

# オプション(**2**)

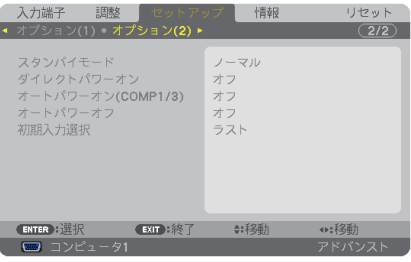

## ●スタンバイモード

本機がスタンバイ状態になったときの電力消費量の設定を行います。

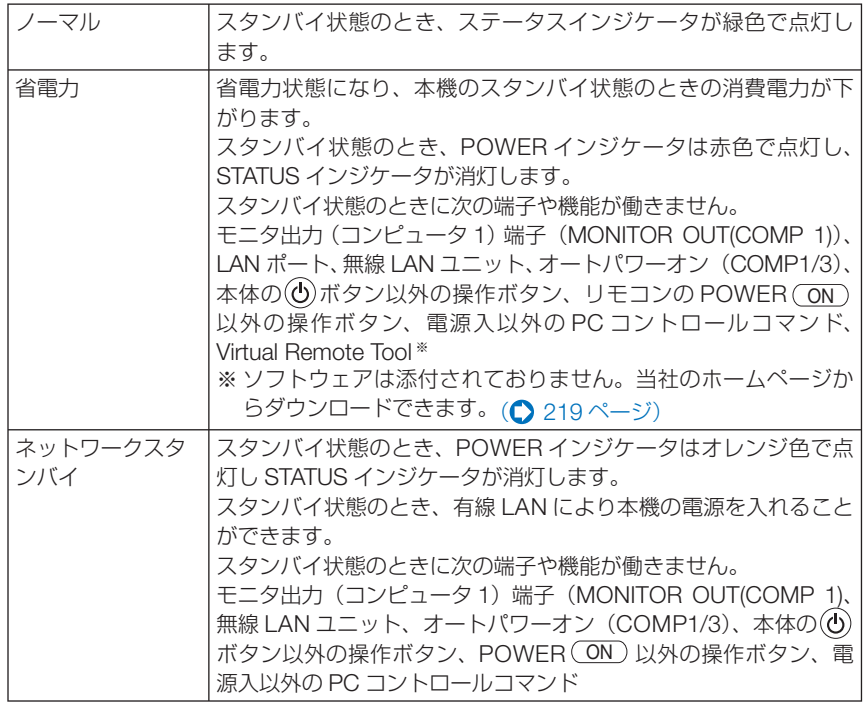

- 本体キーロック、コントロール ID のいずれかを「オン」、オートパワーオン (COMP1/3)を「コンピュータ 1」または「コンピュータ 3」に設定すると、スタ ンバイモードの設定は無効になります。スタンバイ状態のとき、スタンバイモード を「ノーマル」に設定した場合と同じ動作になります。 重要
- スタンバイモードは、リセットを行っても変更されません。 参考
	- スタンバイモードはカーボンメータの CO2 削減量の計算から除外しています。

## ●ダイレクトパワーオン

本機の電源プラグに AC 電源が供給されると自動的に電源が入るように設定します。 本機を制御卓などでコントロールする場合に使用します。

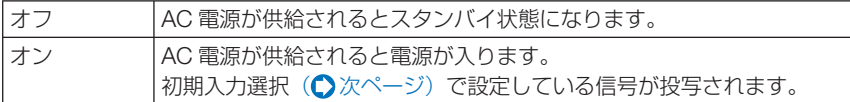

## ●オートパワーオン(**COMP1/3**)

本機がスタンバイ状態のとき、コンピュータ信号が入力されると自動的に投写する設 定です。

本機のコンピュータ 1 (COMPUTER 1 IN) またはコンピュータ 3 (COMPUTER 3) IN)映像入力端子とコンピュータをケーブルで接続し、本機をスタンバイ状態にしま す。

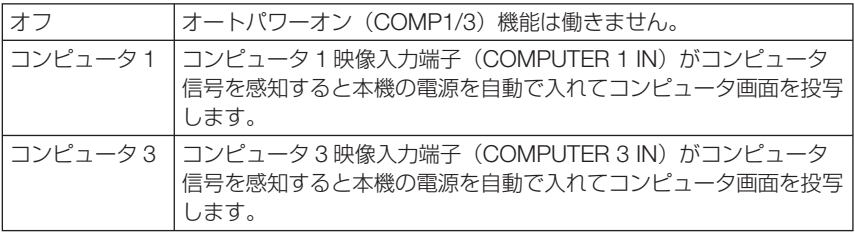

- コンピュータ 1 (COMPUTER 1 IN) またはコンピュータ 3 (COMPUTER 3 IN) 映像入力端子にコンポーネント信号を入力したときやシンクオングリーン(Sync on Green)またはコンポジットシンク(Composite Sync)のコンピュータ信号の 場合は働きません。
	- オートパワーオン (COMP1/3) を設定すると、スタンバイモードの設定は無効にな ります。スタンバイ状態のとき、スタンバイモードを「ノーマル」に設定した場合 と同じ動作になります。
	- 本機の電源を切ったあとにオートパワーオン (COMP1/3) を働かせたい場合は、 電源を切ったあと 3 秒以上待ってから、コンピュータ信号を入力してください。本 機の電源を切りスタンバイ状態になるときに、コンピュータ信号が本機に入力され 続けていると、本機の電源は入らずスタンバイ状態を継続します。

#### ●オートパワーオフ

設定した時間以上信号入力がなく、また本機を操作しなかった場合、自動的に本機の 電源を切ります。

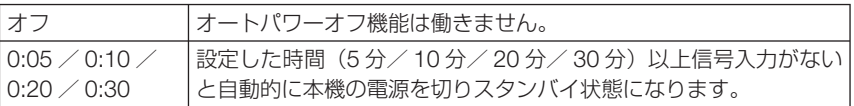

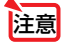

注意

注意 ● ビューワまたはネットワークで投写中はオートパワーオフは働きません。

●初期入力選択

本機の電源を入れたとき、どの入力信号(入力端子)にするかの設定を行います。

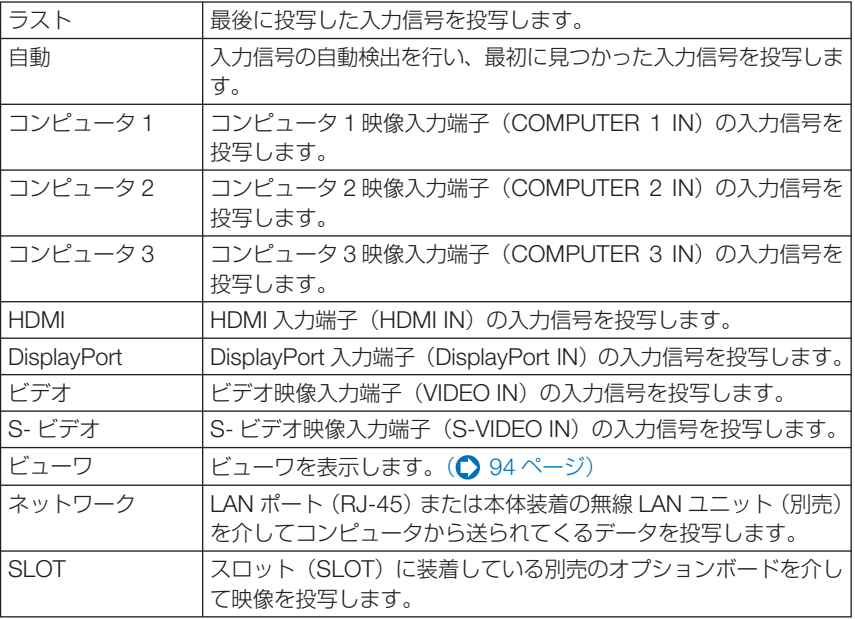

# エッジブレンディング

本機を左右上下に複数台組み合わせて、解像度の高い映像を投写する際に、投写画面 の端(境界)を調整します。

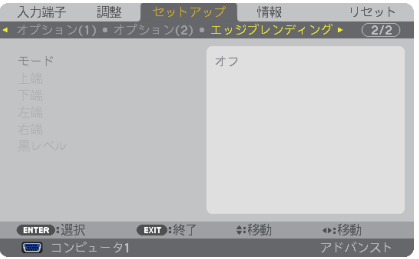

#### $e^+$

エッジブレンディング機能の有効・無効を設定します 。 モードをオンに設定すると上端、下端、左端、右端、黒レベルを設定・調整できます。

## ●上端、下端、左端、右端

画面の上下左右のエッジブレンディング箇所を選択します 。 項目を選択すると以下の 設定・調整ができます。(●71ページ)

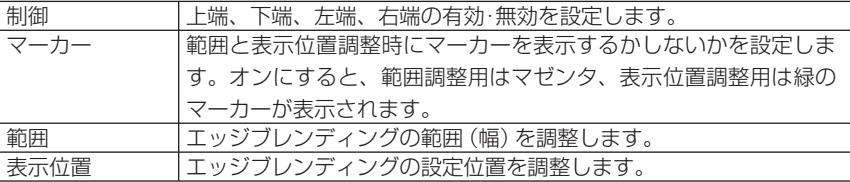

#### ●黒レベル

画面を 9 分割し、各プロジェクターの黒レベルを均一にします。

9 分割の画面は、上端 - 左端、上端 - 中央、上端 - 右端、中央 - 左端、中央、中央 - 右 端、下端 - 左端、下端 - 中央、下端 - 右端です。( 73 ページ)

# **5-6.** 情報

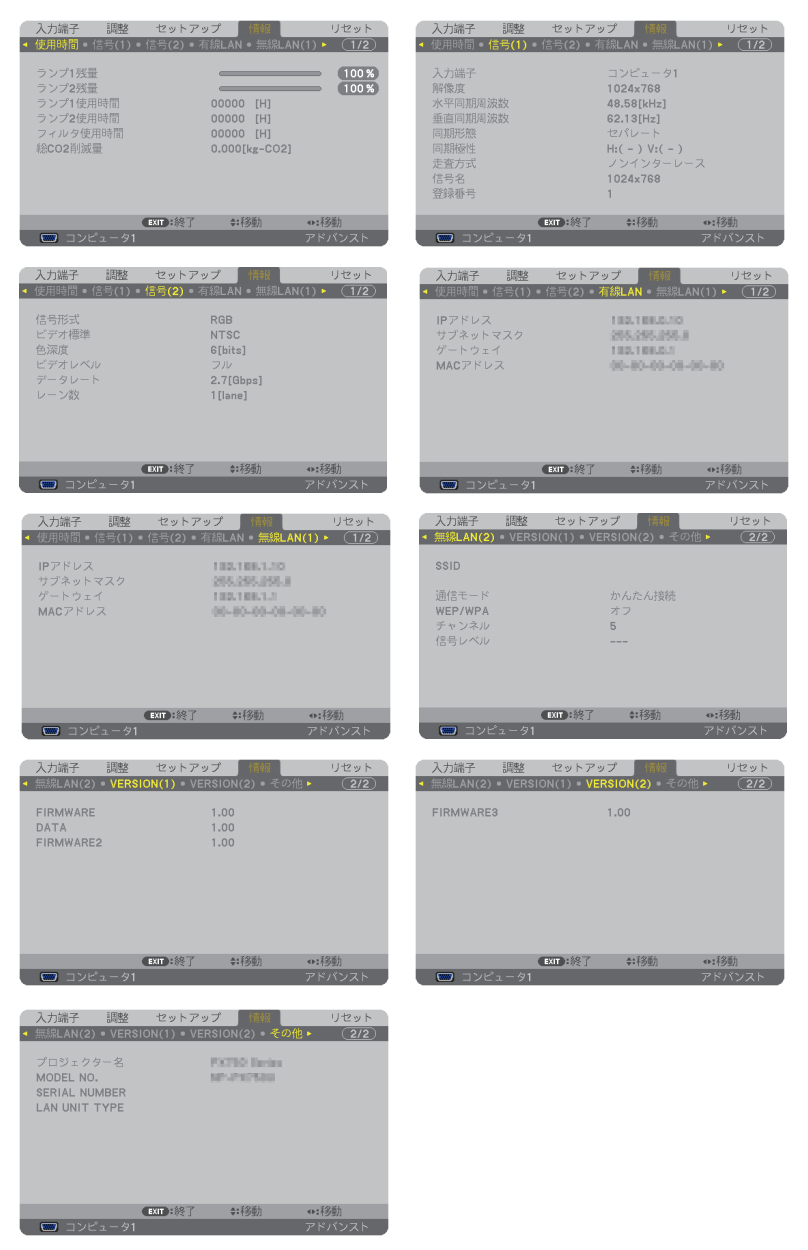

ランプ使用時間、総 CO2 削減量、有線 LAN や無線 LAN のアドレス情報、入力選択 されている入力信号の詳細、製品の形名や製造番号、ファームウェアなどの情報を表 示します。

- ・ 使用時間ページの「総 CO2 削減量」は、プロジェクターの省エネ効果を表示します。  $($  67 ページ)
- ・ 信号ページは、色が極端におかしかったり、画面が流れたり、映像が投写されない場合、入力 信号が本機に適しているかの確認に使います。「対応解像度一覧」(C249ページ)もあわせ てご覧ください。
- 参考

- ランプ残量/ランプ使用時間の表示について 本機にはエコモード機能があります。エコモードを「オフ」で使用した場合と、「オ ン」で使用した場合はランプの交換時間(目安)※ が異なります。 ランプ 1 使用時間はランプ 1 の通算使用時間を示し、ランプ 1 残量はランプ 1 の 使用時間に対する残量をパーセントで表示しています。 ランプ 2 使用時間はランプ 2 の通算使用時間を示し、ランプ 2 残量はランプ 2 の 使用時間に対する残量をパーセントで表示しています。
	- ・ 0%になると、電源オフ時の確認メッセージと同時に「ランプの交換時期です。 取扱説明書に従って早めに交換してください。」のメッセージが表示されます。 新しいランプと交換してください。交換のしかたは「7-4. ランプとフィルタの 交換| (● 212 ページ) をご覧ください。
	- ・ランプ交換のメッセージは電源投入時の 1 分間および本機の ボタンまたはリ モコンの POWER (OFF) ボタンを押したときに表示されます。 電源投入時にランプ交換のメッセージを消す場合は本機またはリモコンのいず れかのボタンを押してください。
	- •ランプ交換時間(目安) \*に到達(ランプ残量 0%)後、ランプ残量表示は赤色 の時間表示に変わります。このとき、ランプ残量表示は「100 時間」と表示され、 そのあとランプを投写しただけ時間がマイナスされていきます。そしてランプ残 量表示が「0 時間」になると、本機の電源が入らなくなります。
	- ・ランプ使用時間は、ランプの個体差や使用条件によって差があり、下の表の使用 時間内であっても、破裂または不点灯状態に至ることがあります。

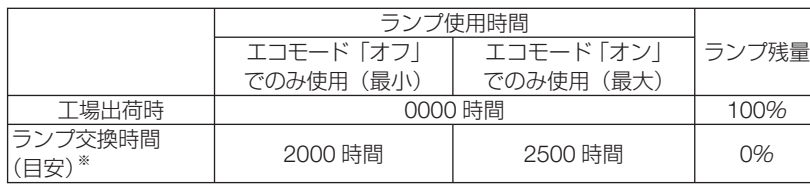

・本機の設置角度が上へ 10°または下へ 10°を超えた状態で使用した場合、ラン プの交換時間(目安)※ が最大約 20%短くなります。

※:保証時間ではありません。

# **5-7.** リセット

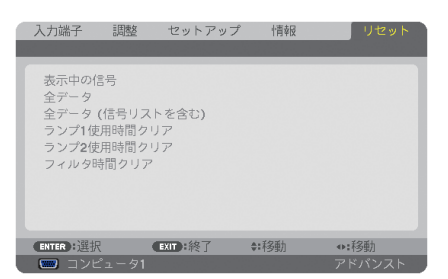

本機に記憶されている全調整・設定値、または表示中の信号について、調整した調整 値を工場出荷状態に戻します。

リセットの処理には多少時間がかかります。

### ●表示中の信号

表示中の信号について、調整した調整値が工場出荷状態に戻ります。

● 信号リストでロックされている信号調整値は変更されません。 注意

## ●全データ

すべての調整・設定値が工場出荷状態に戻ります。

#### 【リセットされないデータ】

信号リスト・言語・バックグラウンド・フィルタメッセージ・スクリーン設定・幾何学補正・ MULTI-SCREEN COMP.・基準ホワイトバランス・本体キーロック・シームレススイッチング・ セキュリティ設定・基準レンズメモリ・通信速度・時刻設定・コントロール ID・スタンバイモー ド・ファンモード・エッジブレンディング・ランプ残量・ランプ使用時間・フィルタ使用時間・ 総 CO2 削減量・有線 LAN・無線 LAN

## ●全データ (信号リストを含む)

信号リストに登録されている内容を含め、すべての調整・設定値が工場出荷状態に戻 ります。

#### 【リセットされないデータ】

言語・バックグラウンド・フィルタメッセージ・スクリーン設定・幾何学補正・MULTI-SCREEN COMP.・基準ホワイトバランス・基準レンズメモリ・本体キーロック・シームレススイッ チング・セキュリティ設定・通信速度・時刻設定・コントロール ID・スタンバイモード・ファンモー ド・エッジブレンディング・ランプ残量・ランプ使用時間・フィルタ使用時間・総 CO2 削減量・ 有線 LAN・無線 LAN

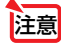

● 信号リストでロックされている信号調整値は変更されません。

## ●ランプ **1** 時間クリア

ランプ交換を行ったときに「ランプ 1 残量」と「ランプ 1 使用時間」をクリアします。

## ●ランプ **2** 時間クリア

ランプ交換を行ったときに「ランプ 2 残量」と「ランプ 2 使用時間」をクリアします。

注意 ● ランプ 1/2使用時間は、リセット→全データではクリアされません。

# ●フィルタ時間クリア

フィルタの清掃または交換を行ったときに「フィルタ使用時間」をクリアします。 本機の工場出荷時、オンスクリーンメニューの「フィルタメッセージ」は「オフ」に 設定されています。「オフ」の場合は「フィルタ時間クリア」を行う必要はありません。

注意 ● フィルタ使用時間は、リセット→全データではクリアされません。

# **5-8.** アプリケーションメニュー

オンスクリーンメニューの入力端子画面で「ネットワーク」を選択した場合にアプリ ケーションメニューが表示されます。

アプリケーションメニューはダウンロードしたユーザーサポートウェアの設定に必要 な情報を表示したり、本機のネットワークやツールの設定を行います。

管理者モードのメニューモードで「アドバンストメニュー」と「ベーシックメニュー」 の選択ができます。(△182ページ)

「ベーシックメニュー」は項目を限定して表示します。

アプリケーションメニューの説明ではアドバンストメニューのみ表示する項目名には 「アドバンストメニューのみ」と表記します。

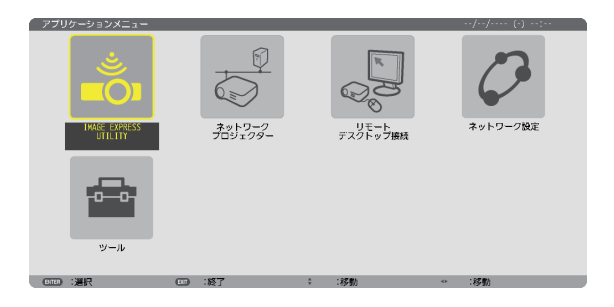

# **IMAGE EXPRESS UTILITY**

IMAGE EXPRESS UTILITY を使用する場合に必要なプロジェクター名、画面解像度、 ネットワーク(有線 LAN /無線 LAN)の情報を表示します。この画面に表示された 情報を使用してコンピュータの設定を行います。

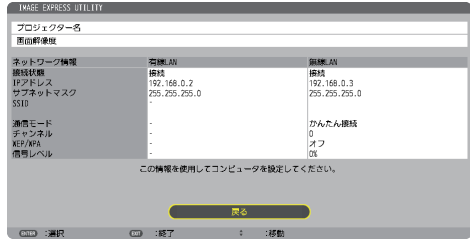

# ネットワークプロジェクター

ネットワークプロジェクターを使用する場合に必要なプロジェクター名、画面解像度、 パスワード、ネットワーク(有線 LAN /無線 LAN)の情報を表示します。この画面 に表示された情報を使用してコンピュータの設定を行います。

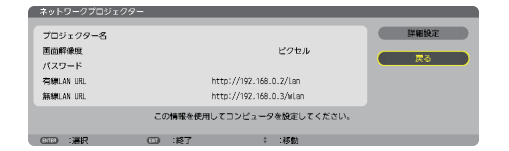

# リモートデスクトップ接続

リモートデスクトップ接続を使用するコンピュータ名の入力、およびリモートデスク トップ操作時の効果を設定します。

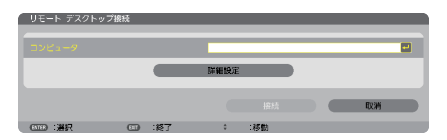

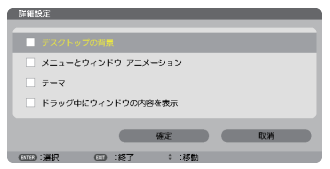

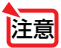

**注意 ●** リモートデスクトップ接続の設定には USB キーボードが必要です。

ネットワーク設定

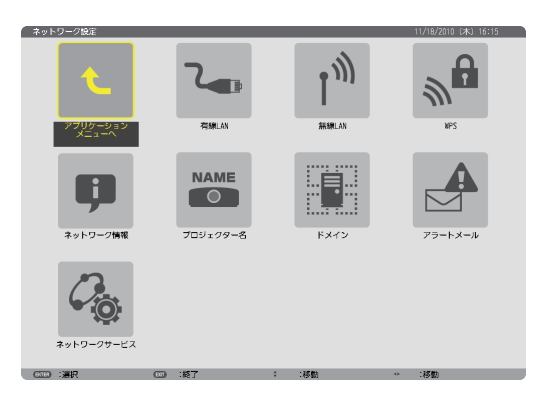

●<br>|重要 ● 本機をネットワーク環境で使用する場合は、必ずネットワーク管理者の指示に従っ て、各設定を行ってください。 ● 有線 LAN を使う場合は、本機の LAN ポート (LAN) に LAN ケーブル (Ethernet ケー ブル)を接続してください。(△199ページ) ■ <mark>参考</mark><br>● ネットワーク設定で設定した内容は、「リセット」を行っても変更されません。 **All All All All All**  $\sim$   $\sim$ **All All All All All** 本機に**LAN**の設定を行うヒント ● LAN の設定を行うには?(設定を本機のメモリに記憶するには?) 有線 LAN または無線 LAN ページを表示し、「プロファイル」のリストから、設定を記憶す るプロファイル番号を選択します。 本機では、内蔵の LAN ポートを使用する設定を 2 とおり、また無線 LAN ユニットを使用 する手動設定を 2 とおりと、WPS 機能を使用した自動設定を 1 とおり、メモリに記憶す ることができます。 続いて、同じページで、「DHCP」の有効/無効、「IP アドレス」、「サブネットマスク」な どの設定後、「確定」にカーソルを合わせ (ENTER)ボタンを押します。(● 168ページ) ● プロファイル番号に記憶した設定を呼び出すには? 有線 LAN または無線 LAN ページの「プロファイル」のリストから呼び出すプロファイル 番号を選択します。続いて「確定」にカーソルを合わせ、(ENTER)ボタンを押します。  $($  (  $\bigcirc$  168 ページ) ● **DHCP** サーバに接続するには? 有線 LAN または無線 LAN ページで「DHCPI にカーソルを合わせ、(ENTER)ボタンを押 します。 チェックマークが付きます。「DHCP」にカーソルを合わせ、もう一度 (ENTER) ボタンを押 すと、チェックマークが外れます。DHCP サーバを使用せず直接 IP アドレスを設定する場

**合は、「DHCP」のチェックマークを外してください。(△168ページ)** 

● 無線 LAN 特有の設定(通信モードや WEP( セキュリティ通信 ))を行うには? 無線 LAN ページの「プロファイル」で、「プロファイル1」または「プロファイル 2」を 選択します。 続いて、同じページの「詳細設定」にカーソルを合わせ、 (ENTER) ボタンを押します。 「詳細設定」画面が表示されます。(●170ページ~177ページ)

#### ● 接続する **SSID** を選択するには?

無線 LAN ページの「詳細設定」→「接続」ページで「サイトサーベイ]にカーソルを合わ せ、ENTER ボタンを押します。リストの中から、接続する SSID にカーソルを合わせます。 ボタンを押して[確定]にカーソルを移動し ENTER ボタンを押します。 [サイトサーベイ]を使用しない場合は、同じ[接続]ページで、[SSID]を直接入力し、「イ ンフラストラクチャ」または [アドホック] を選択します。(●170ページ)

● プロジェクターのランプ交換時期や各種のエラーをEメールで受け取るには?

「アラートメール]ページで[メール通知]にカーソルを合わせ (ENTER)ボタンを押します。 チェックマークが付きます。続いて、[差出人アドレス]や[SMTP サーバ名]、[宛先アドレス] などを設定し、[確定] にカーソルを合わせ (ENTER) ボタンを押します。(●180 ページ)

#### ● **Image Express Utility 2.0**、および **Image Express Utility 2 for Mac OS** を 使って "かんたん接続" を行うには?

 Image Express Utility 2.0、および Image Express Utility 2 for Mac OS では、無線 LAN を使ったコンピュータとプロジェクターの接続を少ない手順で行う "かんたん接続" モード があります。

"かんたん接続" を行う場合は、無線 LAN ページの「プロファイル」のリストの中から「か んたん接続」を選択します。

(注)"かんたん接続" は、使用するソフトウェアにより使用できる OS が異なりますので、 それそれのソフトウェアのヘルプを参照してください。

## 有線 **LAN** または 無線 **LAN** (アドバンストメニューのみ)

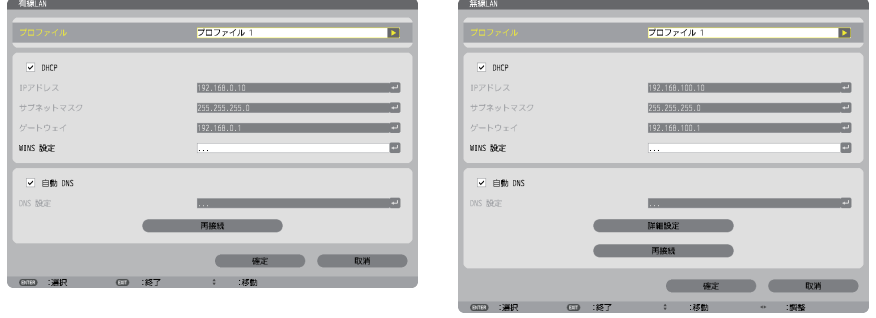

※無線 LAN 機能を使うには別売の無線 LAN ユニットを本機に接続してください。(●200ページ)

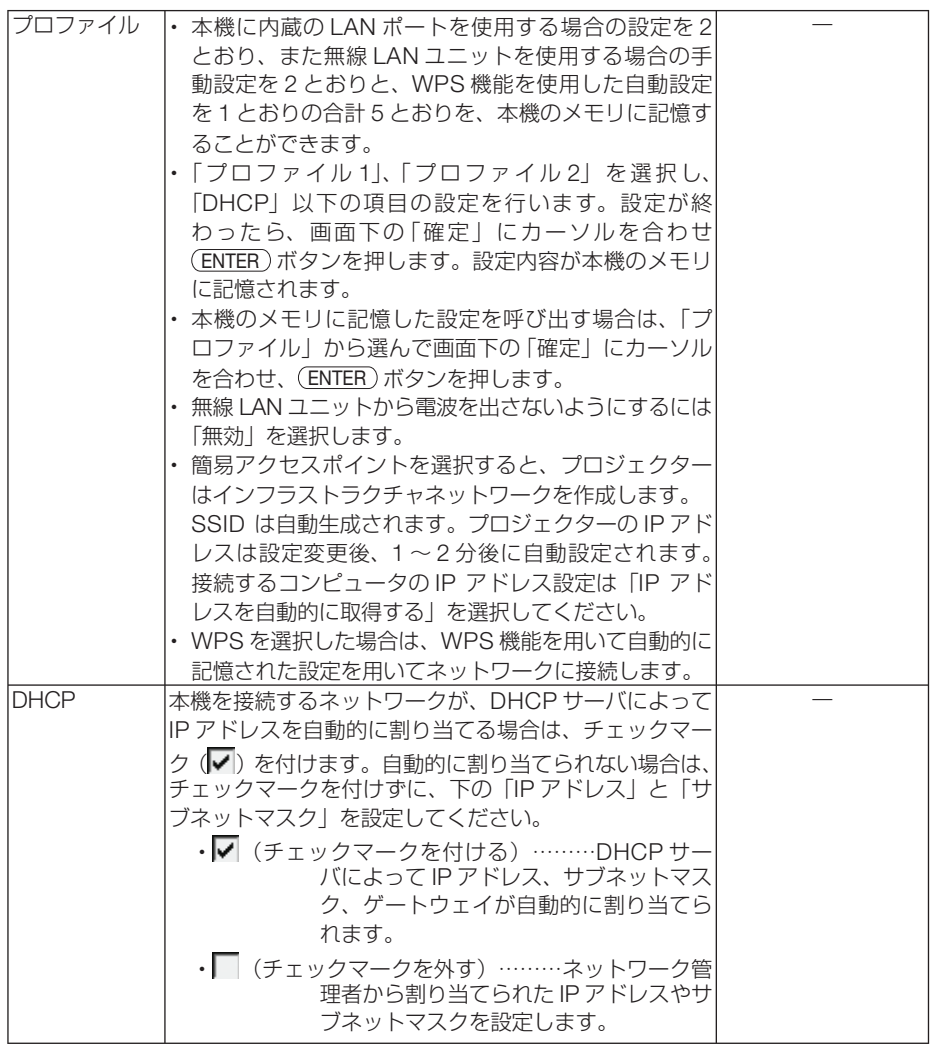

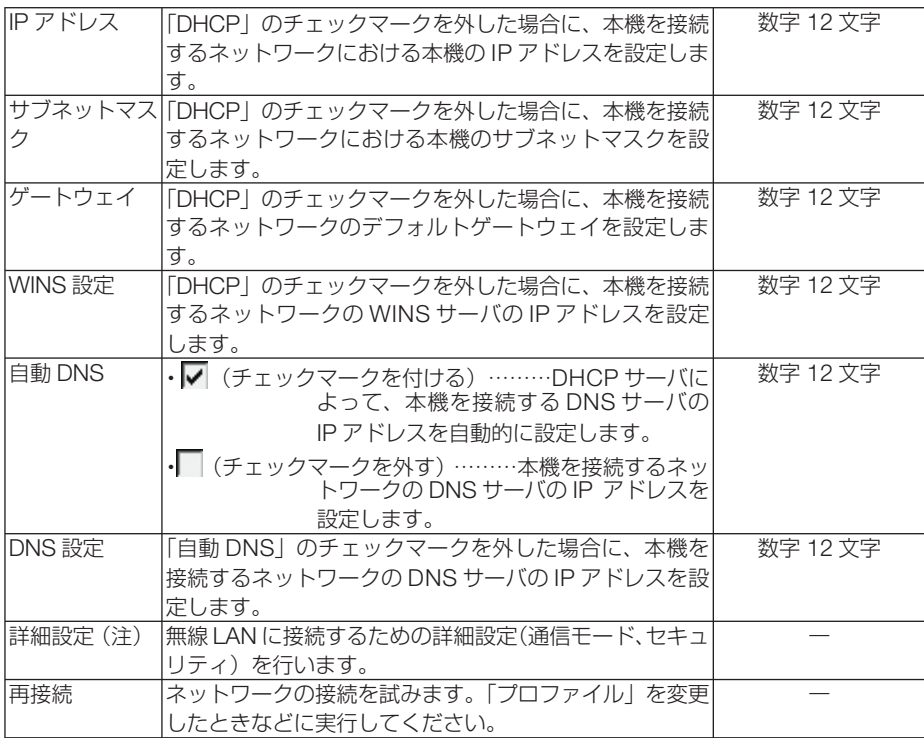

(注)[詳細設定]ボタンは、[無線]ページのときに表示されます。

- 注意 ● プロファイルで「かんたん接続」を選択した場合は、DHCP、IPアドレス、サブネッ トマスク、ゲートウェイ、「自動 DNS」の項目の設定を変更できません。ただし、「チャ ンネル」の設定は変更できます。
	- プロファイルで簡易アクヤスポイントを選択したときの補足説明
		- ・コンピュータの「ワイヤレスネットワークの接続先」で「接続範囲内に入ると自動的 に接続する」を選択しておくと、
			- ・コンピュータもしくはプロジェクターの電源投入時
			- ・ノート型コンピュータをプロジェクターの無線接続範囲内に近づけた場合
			- などで、自動的に無線 LANがつながるようになります。
		- ・コンピュータの IPアドレスが設定されるまで、Windows 7/Windows Vistaは数秒 で設定されますが、Windows XPでは 1~ 2分程度かかります。
		- ・無線 LANと有線 LANの間でデータ転送することはできません。
		- ・簡易アクセスポイントモードを使用して画像伝送を行う場合、接続するコンピュー タの推奨台数は1台です。

# 詳細設定(別売の無線**LAN**ユニット使用時のみ設定が必要)

(アドバンストメニューのみ)

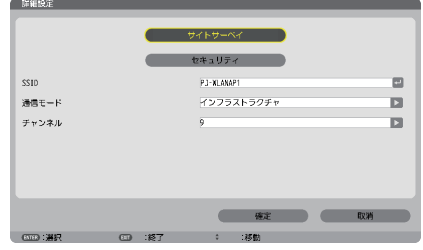

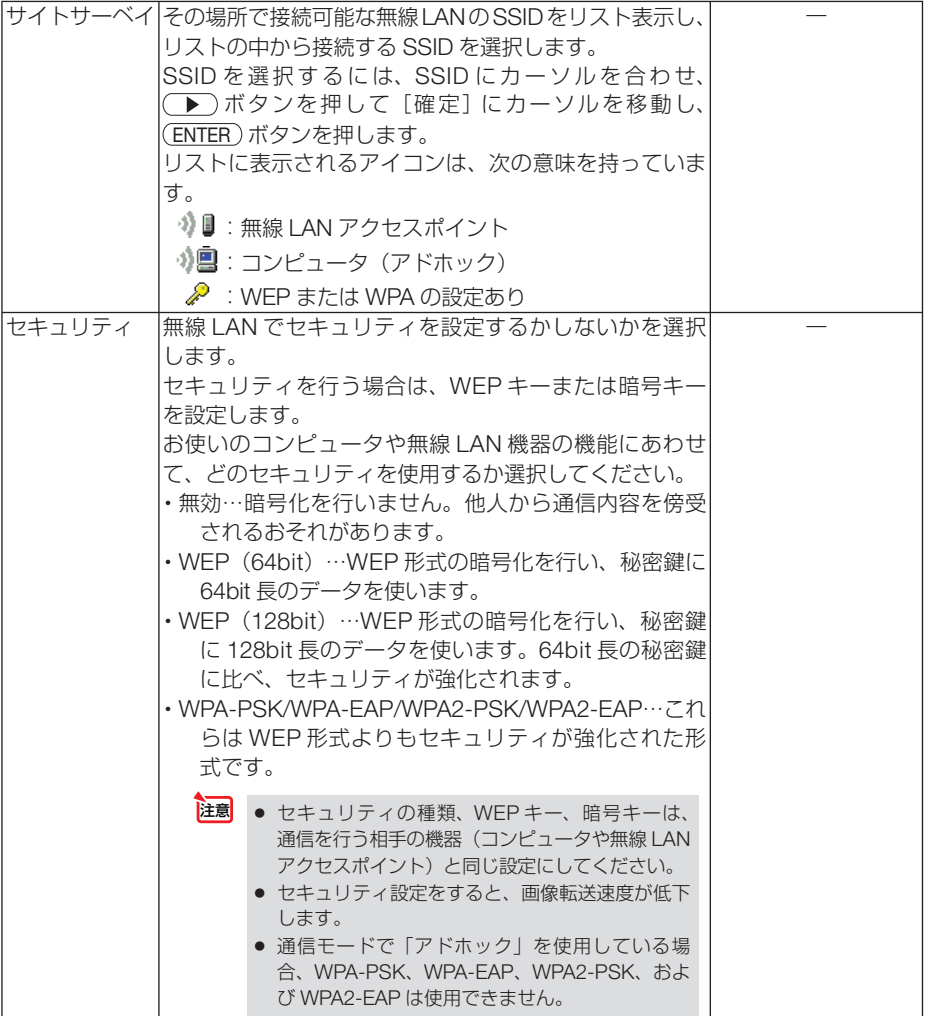

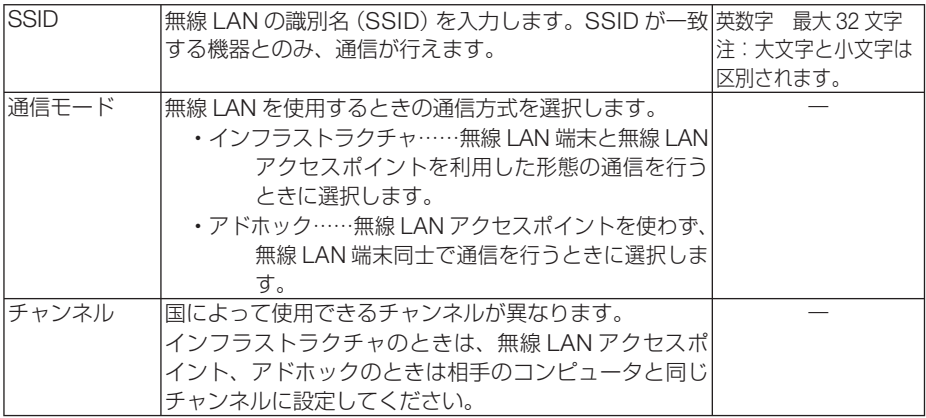

#### 「セキュリティ」で「**WEP**(**64bit**)」または「**WEP**(**128bit**)」を選択したとき

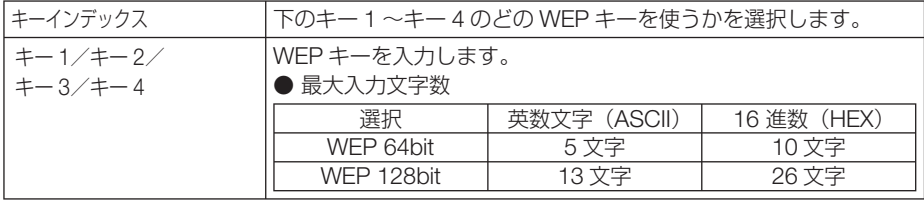

#### [セキュリティの種類]で「**WPA-PSK**」、「**WPA-EAP**」、「**WPA2-PSK**」、または「**WPA2-EAP**」 を選択したとき

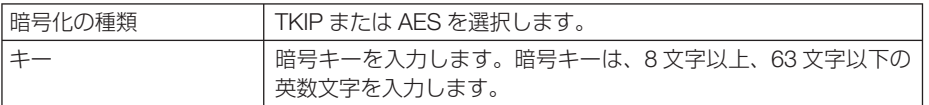

#### 詳細設定(認証)(**WPA-EAP**または**WPA2-EAP**を使用する場合に設定が必要)

#### |設定前の準備|

無線 LAN に対応した WPA-EAP, WPA2-EAP 認証を選択し、電子証明書を本機にイ ンストールします。

1 本機の「日付と時刻」設定を行う。(△186ページ)

**2** コンピュータを使って、WPA-EAP, WPA2-EAP の設定に必要な電子証明書(ファ イル) を USB メモリに保存する。

必要なファイルを保存したら、コンピュータから USB メモリを取り外してください。

- 本機にインストールできる電子証明書のファイル形式は、DER 形式と PKCS#12 形式です。 注意
	- ファイル容量が 8 キロバイトを超える電子証明書は、本機で使用できません。
	- CRL (失効リスト)はサポートしていません。
	- クライアント証明書のチェーンはサポートしていません。

**3** 電子証明書を保存した USB メモリを、本機の接続端子部にある USB ポートに差 し込む。

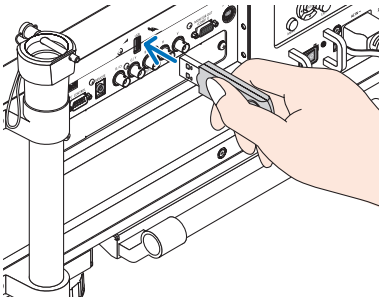

#### 設定方法

- **1** [ネットワーク設定]→[無線 LAN]を選択する。
- **2** プロファイル、DHCP のオン/オフや IP アド レス、サブネットマスクなど必要な設定を行う。 ・プロファイルは、「プロファイル 1」または「プロ ファイル 2」を選択してください。「かんたん接続」 を選択すると WEP 以外のセキュリティは使用で きません。
- **3** [詳細設定]にカーソルを合わせ、 ENTER ボタ ンを押す。 詳細設定画面が表示されます。
- **4** [サイトサーベイ]にカーソルを合わせ、 ENTER ボタンを押す。 SSID のリストが表示されます。
- **5** 接続する SSID を選択し[確定]にカーソルを 合わせ、 ENTER ボタンを押す。
	- ・ WPA-EAP または WPA2-EAP が設定されている SSID を選択してください。
	- [通信モード] は、「インフラストラクチャ( )』) を選択してください。「アドホック ( ) ■) | を選 択しているときは、WEP 以外は使用できません。 セキュリティ画面に切り替わります。
- **6** [セキュリティの種類]欄にカーソルを合わせ、 ENTER ボタンを押す。 プルダウンリストが表示されます。
- **7** [WPA-EAP] または [WPA2-EAP] にカーソ ルを合わせ、 ENTER ボタンを押す。

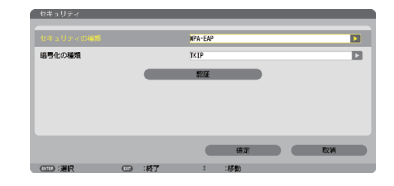

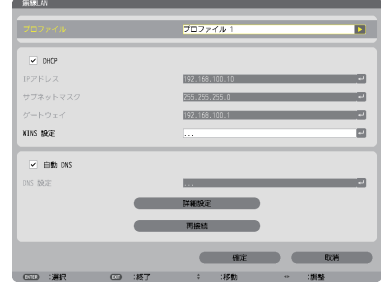

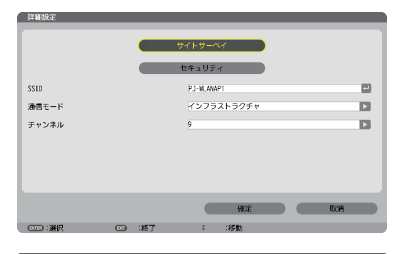

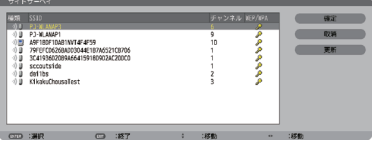

- **8** [TKIP/AFS] 欄にカーソルを合わせ、 (ENTER) ボタンを押す。 プルダウンリストが表示されます。
- **9** [TKIP]または[AES]にカーソルを合わせ、 ENTER ボタンを押す。 ・アクセスポイントの設定に合わせて、「TKIP」また は「AES」を選択してください。
- **10** [認証]にカーソルを合わせて、 ENTER ボタン を押す。

 EAP タイプは、「EAP-TLS」または「PEAP-MSCHAPv2」を選択でき、EAP タイプによって設定 項目が異なります。次の表を参照してください。

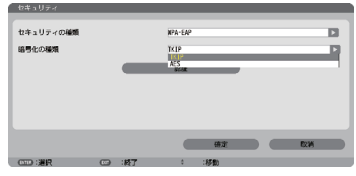

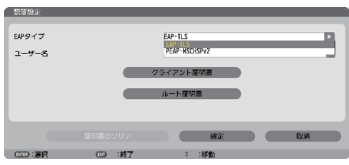

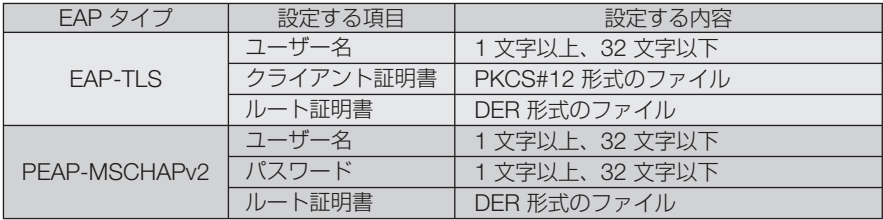

**EAP タイプで「EAP-TLS」を選択する場合は、 ● このページの手順 ■ へ** 

**EAP タイプで「PEAP-MSCHAPv2」を選択する場合は、 175ページの手順 11** 

#### ① **EAP** タイプで「**EAP-TLS**」を選択する場合

- ここからは「EAP-TLS」を選択する場合の操作です。
- 11 [ユーザー名] 欄にカーソルを合わせ、 (ENTER) ボタンを押す。 文字入力画面が表示されますので、ユーザー名を入 力してください。
	- ・ユーザー名は、1 文字以上、32 文字以下で入力し てください。
	- ・文字入力画面の操作については、122 ページをご 覧ください。
- **12** ユーザー名を設定したら、[クライアント証明 書]にカーソルを合わせ、(ENTER)ボタンを押す。 ファイル一覧画面が表示されます
	- ・「 認証 」 ページに戻る場合は、 EXIT ボタンを押 します。

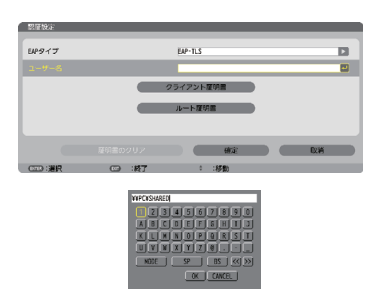

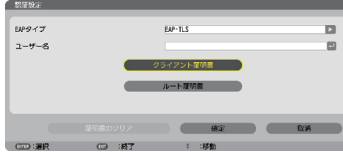

#### <mark><sup>注意</mark> 電子証明書のインストールについて</mark></sup> 各電子証明書(クライアント証明書、ルート証明書)は、プロファイル (1、2) ご とに1ファイルずつインストールできます。

- ルート証明書には、ルート認証局証明書をインストールしてください。
- すでに電子証明書をインストール済みの項目に新たに電子証明書をインストール すると、新しい電子証明書に上書きされます。
- 雷子証明書のインストールを実行すると、その後 WPA-FAP, WPA2-FAP の設定 を中止しても、インストールした情報は消去されません。
- **<sup>13</sup>** ファイル一覧画面内の電子証明書(PKCS#12 形式のファイル)にカーソルを合わせ、 (ENTER)ボタンを押す。 パスワード画面が表示されます。
- **14** パスワード入力欄にカーソルが合っていること を確認し、 ENTER ボタンを押す。 文字入力画面が表示されますので、秘密鍵のパスワー ドを入力してください。 パスワードは、1 文字以上、32 文字以下で入力して ください。 選択した電子証明書ファイルが本機にインストール されます。 ・手順**<sup>13</sup>** で選択したファイルにルート認証局証明書
	- が含まれていない場合は、手順**<sup>15</sup>** に進みます。 ルート認証局証明書が含まれている場合は、手順 **<sup>17</sup>** に進みます。
- **15** 「ルート証明書]にカーソルを合わせ、(ENTER)ボ タンを押す。 ファイル一覧画面が表示されます。
- **<sup>16</sup>** ファイル一覧画面内の電子証明書(DER 形式の ファイル)にカーソルを合わせ、(ENTER)ボタン を押す。
	- ・ここではルート認証局証明書を選択してください。 選択した電子証明書ファイルが本機にインストール されます。
- **17** 必要な項目の設定が終わったら、[確定]にカー ソルを合わせ、 ENTER ボタンを押す。 セキュリティページに戻ります。
- **18** [確定]にカーソルを合わせ、ENTER ボタンを押す。 詳細ページに戻ります。
- **19** [確定]にカーソルを合わせ、ENTER ボタンを押す。 無線 LAN ページに戻ります。
- **20 「再接続」にカーソルを合わせ、 (ENTER)ボタンを** 押す。 無線ページに戻ります。

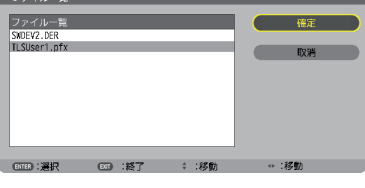

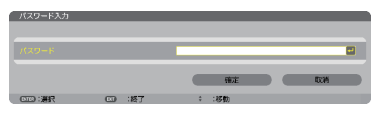

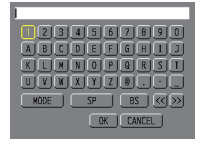

21 「確定]にカーソルを合わせ、 (ENTER)ボタンを押す。

これで **WPA-EAP, WPA2-EAP** の **EAP** タイプ「**EAP-TLS**」の設定が終わりました。

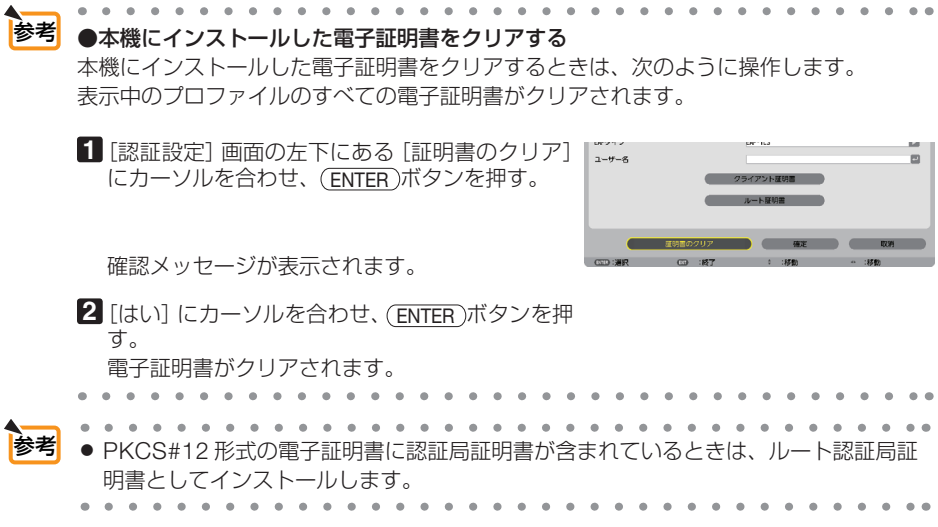

#### ② **EAP** タイプで「**PEAP-MSCHAPv2**」を選択する場合

- **11** 「EAP タイプ」欄にカーソルを合わせ、 (ENTER) ボタンを押す。 プルダウンリストが表示されます。
- **<sup>12</sup>** 「PEAP-MSCHAPv2」にカーソルを合わせ、 ENTER ボタンを押す。
- **13** 「ユーザー名」欄にカーソルを合わせ、 (ENTER) ボタンを押す。 文字入力画面が表示されますので、ユーザー名を入 力してください。
	- ・ユーザー名は 32 文字以下で入力してください。
	- ・文字入力画面の操作については、122 ページをご 覧ください。
- **14** ユーザー名を設定したら、「パスワード]欄に カーソルを合わせ、(ENTER)ボタンを押す。 文字入力画面が表示されますので、パスワードを入 力してください。
	- ・パスワードは 32 文字以下で入力してください。
	- ・PEAP-MSCHAPv2 では、証明書を使用する/使 用しないを選択できます。証明書を使用する場合 は、[証明書を使用する]を有効にしてください。 証明書を使用しない場合は、[証明書を使用する] を無効にしてください。

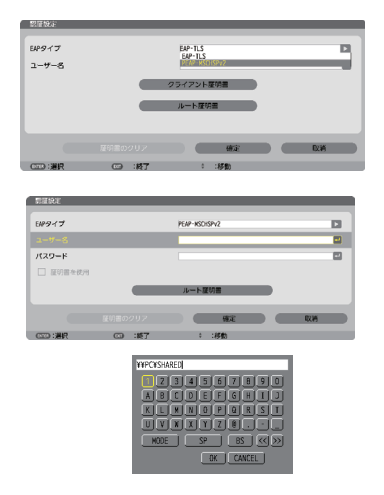

- **15** パスワードを設定したら、「ルート証明書」に カーソルを合わせ、(ENTER)ボタンを押す。 ファイル一覧画面が表示されます。
	- ・「 認証 」 ページに戻る場合は、 EXIT ボタンを押 します。

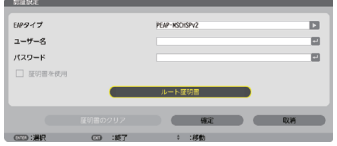

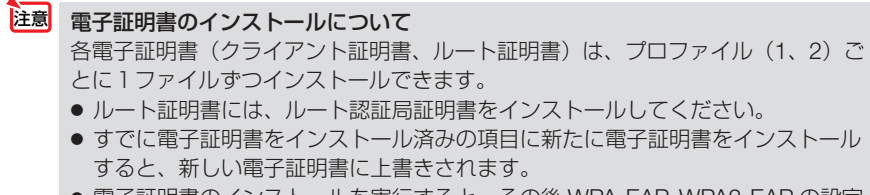

● 電子証明書のインストールを実行すると、その後 WPA-EAP, WPA2-EAP の設定 を中止しても、インストールした情報は消去されません。

**<sup>16</sup>** ファイル画面内の電子証明書(DER 形式のファ イル)にカーソルを合わせ、 (ENTER)ボタンを 押す。 選択した電子証明書ファイルが本機にインストール されます。

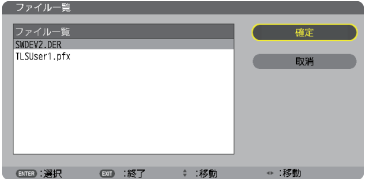

- **17** 必要な項目の設定が終わったら、「確定」にカー ソルを合わせ、 ENTER ボタンを押す。 セキュリティページに戻ります。
- **18** [確定]にカーソルを合わせ、 ENTER ボタンを 押す。 詳細ページに戻ります。
- **19** [確定]にカーソルを合わせ、 ENTER ボタンを 押す。 無線 LAN ページに戻ります。
- **20 「再接続」にカーソルを合わせ、 (ENTER)ボタン** を押す。
- **21 [確定] にカーソルを合わせ、(ENTER)ボタンを** 押す。

これで **WPA-EAP, WPA2-EAP** の **EAP** タイプ「**PEAP-MSCHAPv2**」の設定が終わ りました。

参考 ●本機にインストールした電子証明書をクリアする 本機にインストールした電子証明書をクリアするときは、次のように操作します。 表示中のプロファイルのすべての電子証明書がクリアされます。 **1**[詳細設定]画面の左下にある[証明書のクリア]  $1888 - 7$ **PEAP-MOTHSPV**  $7 - 11 - 7$ **TLOMAT** にカーソルを合わせ、 (ENTER) ボタンを押す。  $1520 - 1$ 

確認メッセージが表示されます。

**2「はい**】にカーソルを合わせ、 (ENTER) ボタンを 押す。 電子証明書がクリアされます。

参考

● **WEP** キーの入力(英数文字入力と **16** 進数入力の切り替え)

[キー 1]~[キー 4]に WEP キーを入力する場合は、次のように操作します。

**1 カーソルが「キー1]~「キー4]に合っているときに (ENTER)ボタンを** 押す。

文字入力画面が表示されます。

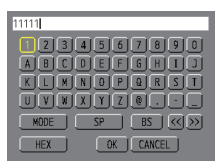

2 (▼▲◀▶)ボタンを押して、文字などにカーソルを合わせ、 (ENTER) ボタン を押す。

文字が入力されます。

- ・文字入力画面の操作については、122 ページをご覧ください。
- ・WEPキーまたはパスフレーズを入力する場合は、英数文字(ASCII)と 16 進数(HEX) の2とおり、PSKキーの場合は、英数文字 (ASCII) の入力が行えます。次のように して切り替えます。
- ・文字入力画面の左下に「HEX」と表示されているときは、英数文字(ASCII)が入力できます。
- · 16 進数を入力する場合は、「HEXI にカーソルを合わせ (ENTER) ボタンを押し ます。「HEX」表示が「ASCII」表示に変わります。
- ・文字入力画面の左下に「ASCII」と表示されているときは、16 進数が入力できます。
- ・16 進数入力のときは、入力欄の先頭に自動的に「0x(ゼロエックス)」と表示されます。
- 8 WFPキーまたはパスフレーズを入力したら、(v▲v)ボタンを押して、 [OK]にカーソルを合わせ、 ENTER ボタンを押す。 入力した文字が確定して、文字入力画面が閉じます。

m.

 $\blacksquare$ 

 $\blacksquare$ 

#### **WPS**

本機を接続する無線 LAN アクセスポイントが WPS (Wi-Fi Protected Setup ™) に 対応している場合は、PIN 方式またはプッシュボタン方式を使用して本機の無線 LAN 設定をすることができます。

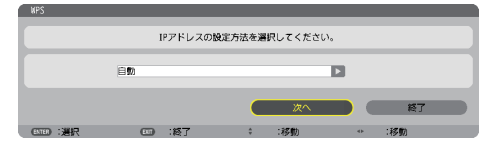

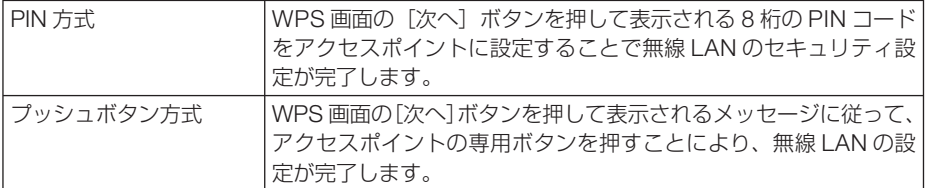

#### ネットワーク情報

本機をネットワーク(有線 LAN /無線 LAN)に接続したとき以下の情報を表示します。

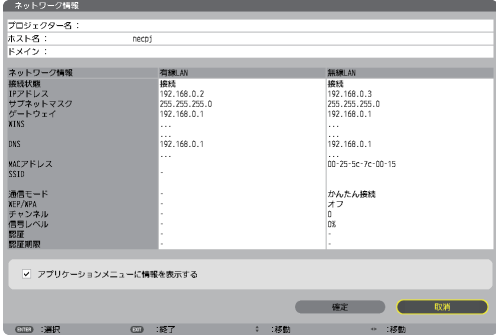

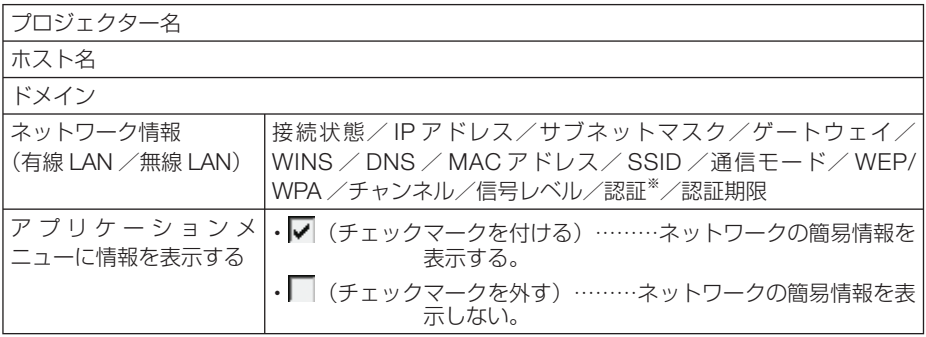

※:認証状況の表示の意味は次ページをご覧ください。

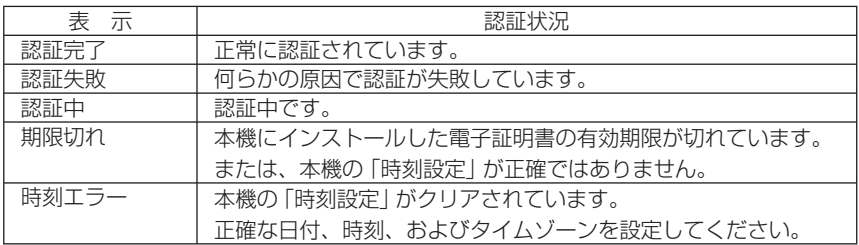

#### プロジェクター名 (アドバンストメニューのみ)

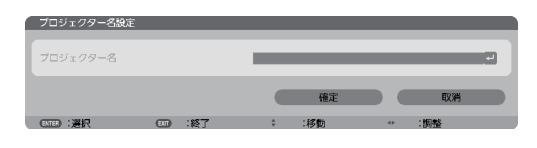

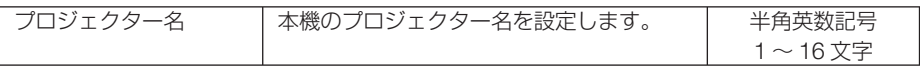

#### ドメイン (アドバンストメニューのみ)

本機のホスト名とドメイン名を設定します。

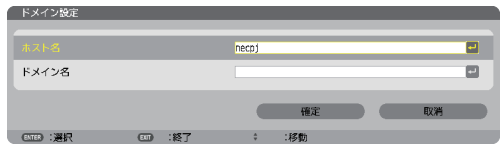

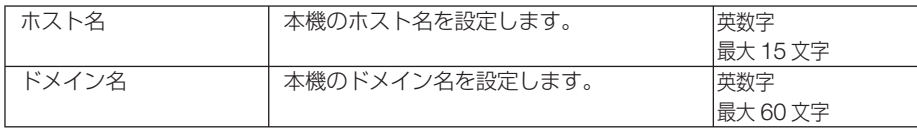

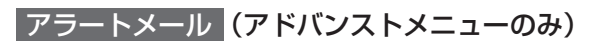

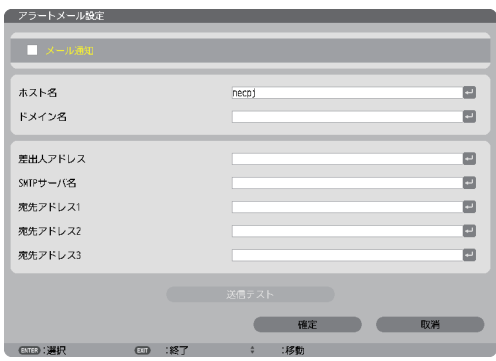

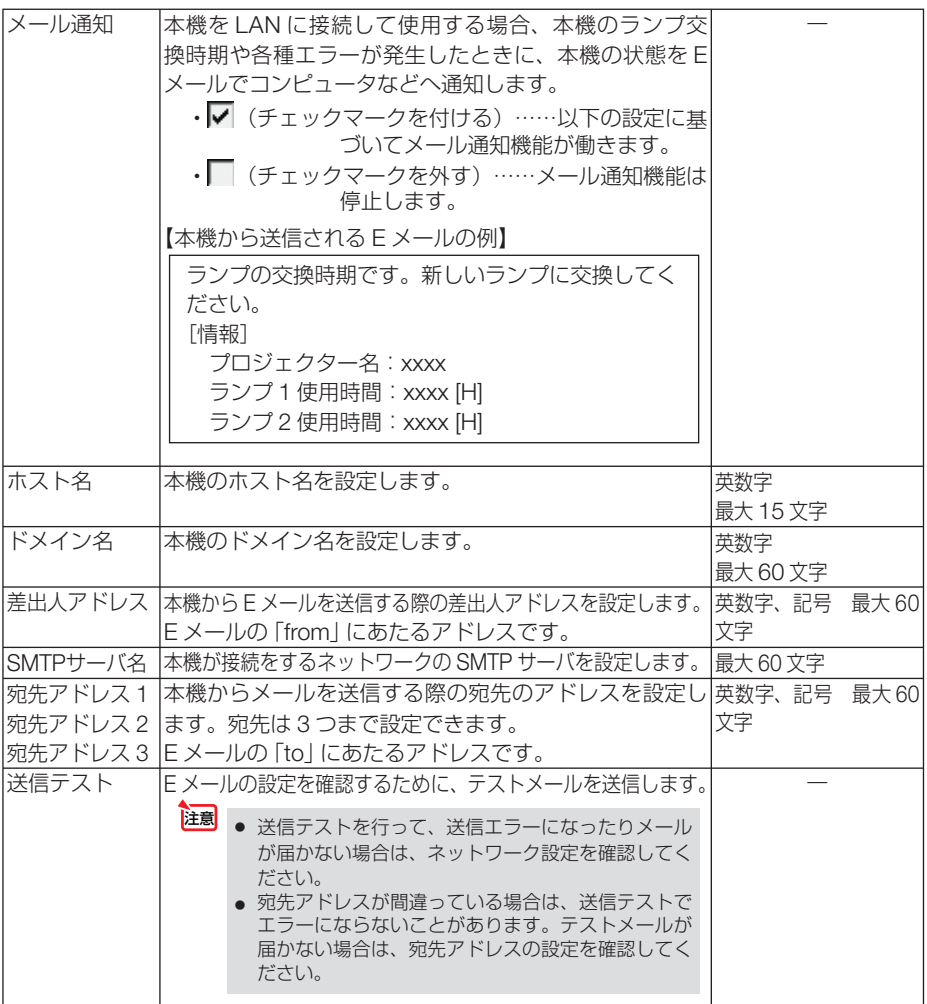
## ネットワークサービス (アドバンストメニューのみ)

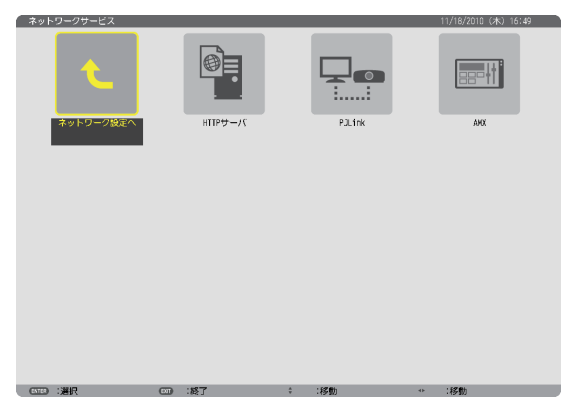

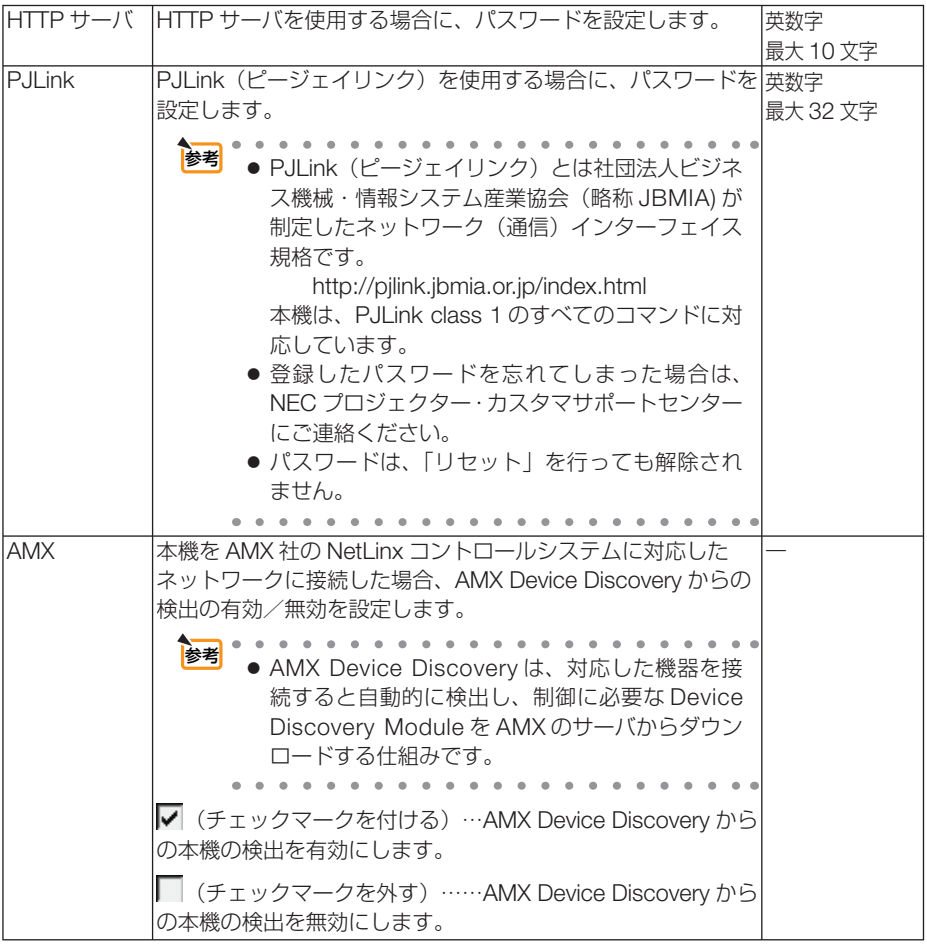

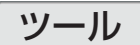

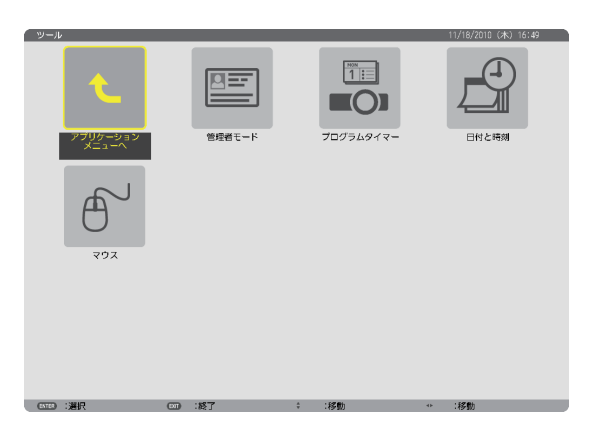

#### 管理者モード

本機のメニューモードの選択、プロジェクター全体の設定値の保存の有効/無効、管 理者モードのパスワードの設定を行います。

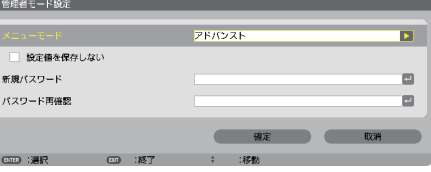

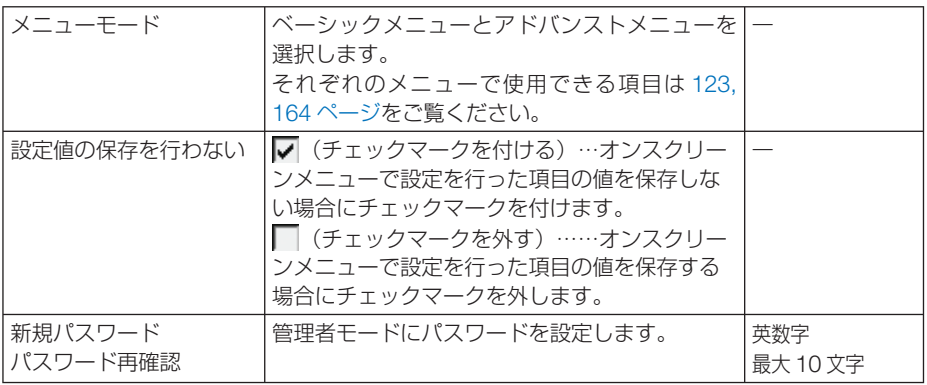

●「初期入力選択」で「ラスト」を設定しているとき、「設定値の保存を行わない」に チェックマークを付けると、次に本機の電源を入れた際の入力端子が「ネットワーク」 に固定されます。「ネットワーク」に固定したくない場合は、「初期入力選択」で「自 動」などを設定してください。 注意

●ベーシックメニューをアドバンストメニューに戻すには **1** SOURCE ボタンでネットワークを選択すると、アプリケーションメニューを表示し ます (リモコンでは(NETWORK)ボタン)。 **2** ツール、管理者モードの順に選択すると、管理者モード画面を表示しますのでメ コーモードの「アドバンストメニュー」を選択してください。 参考

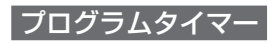

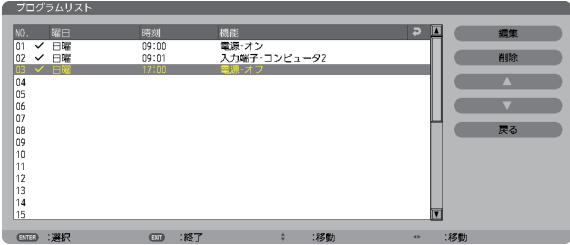

曜日や時刻を設定することにより、本機の電源オン/オフや映像信号の切り替え、お よびエコモードの切り替えを自動で行うことができます。たとえば、上の画面の設定 では、日曜日の 9 時に電源がオンになり、9 時 1 分にコンピュータ 2 の画面に切り替 わり、17 時に電源がオフになります。

- ●「プログラムタイマー」を使用するときは、必ず「日付・時刻設定」に現在の日付/ 時刻を設定してください(△186ページ)。 また、本機をスタンバイ状態にしておいてください。本機の電源コードを外した あと、そのまま約 **2** 週間以上経過すると、日付・時刻が工場出荷状態に戻り、時 計機能は停止します。時計機能が停止した場合は、「日付・時刻設定」を再度行っ てください。 重要
	- プログラムタイマーを「有効」に設定すると、スタンバイモードの設定は無効に なります。スタンバイ状態のとき、スタンバイモードを「ノーマル」に設定した 場合と同じ動作になります。

#### プログラムを新しく設定する

**1** プログラムタイマー画面で (▼/▲) ボ タンを押して[設定]にカーソルを 合わせ、 ENTER ボタンを押す。 プログラムリスト画面が表示されます。

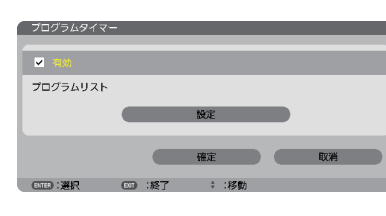

**2** 予定が入っていない番号にカーソル を合わせ、 ENTER ボタンを押す。 編集画面が表示されます。

### **3** 編集画面で、各項目を設定したい内 容に変更する。

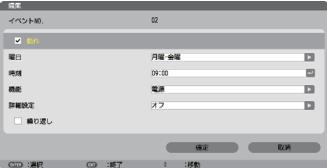

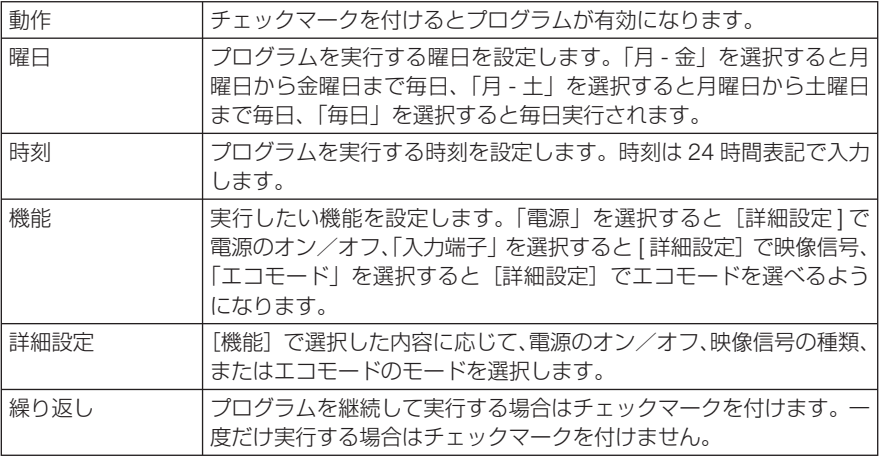

#### **4** 設定が終わったら「確定」にカーソル を合わせ、 ENTER ボタンを押す。

これで設定が終わり、プログラムリスト画面に戻 ります。

#### **5** 「戻る」にカーソルを合わせ、 (ENTER)ボタンを押す。

プログラムタイマー画面に戻ります。

**6** 「 確 定 」に カ ー ソ ル を 合 わ せ、 (ENTER)ボタンを押す。

ツール画面に戻ります。

注意

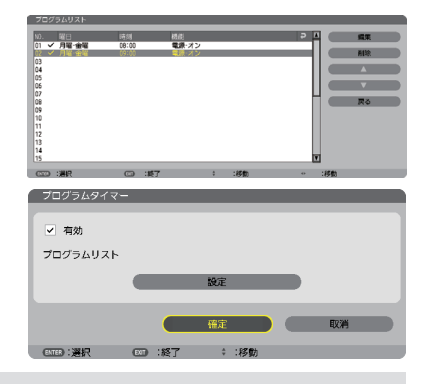

- プログラムは 30 個まで設定できます。
	- ●[繰り返し]にチェックを付けていないプログラムは、一度実行すると自動的に[動作] のチェックが外されて無効になります。
	- 電源オン時刻、および電源オフ時刻が同時刻に重なるときは、電源オフのプログラム が優先されます。
	- 異なる入力端子の映像信号設定が同時刻に重なるときは、プログラム番号の大きいプ ログラムが優先されます。
	- 冷却ファン回転中やエラー状態のときは、電源オンの時刻になっても電源オンは実行 されません。
	- 電源オフできない状態のときに電源オフの時刻になると、電源オフができる状態になっ たときに電源オフが実行されます。
	- プログラムタイマーの「有効]にチェックが付いていても「動作]にチェックが付い ていないプログラムは実行されません。
	- 電源オンのプログラムを設定したときは、本機の電源が入ったままにならないように 電源オフのプログラムを設定するか、手動で電源をオフにしてください。

#### プログラムタイマーを有効にする

■ プログラムタイマー画面で「プログラムタイマー]の項目の「有効] にチェックマークを付ける。

「有効」が選択されます。

**2** (▼ )ボタンを押して [確定] にカーソルを合わせて、 (ENTER)ボタ ンを押す。

プログラムタイマー画面から、ツール画面に戻ります。

- プログラムタイマーの「有効」にチェックが付いていないときは、プログラムリス トの[動作]の項目にチェックが付いていてもプログラムは実行されません。 注意
	- プログラムタイマーが「有効」にチェックが付いていても、プログラムタイマー画 面を閉じるまではプログラムタイマーは動作しません。

#### プログラムを編集する

- **1** プログラムリスト画面で編集したい番号にカーソルを合わせ、 ENTER ボタンを押す。
- **2** 編集画面で設定を変更する。
- 8 設定が終わったら「確定」にカーソルを合わせ、 (ENTER) ボタンを押す。 これで設定が終わり、プログラムリスト画面に戻ります。

#### プログラムの順番を変更する

プログラムタイマーは、設定時刻の早い順にプログラムを実行します。

- **1** プログラムリスト画面で順番を変更したい番号にカーソルを合わせ、 ボタンを押す。
- 2 (▼)ボタンを押して「▲」または「▼」を選択する。
- **3** 希望の位置まで移動するまで ENTER ボタンを数回押す。 これでプログラムの順番が変更されます。

プログラムを削除する

- **1** プログラムリスト画面で削除したい番号にカーソルを合わせ、 ボタンを押す。
- **24 ( ▼ )ボタンを押して「削除」にカーソルを合わせ、(ENTER)ボタン** を押す。

確認画面が表示されます。

**3** 「はい」にカーソルを合わせ、 ENTER ボタンを押す。 削除されプログラムリスト画面に戻ります。

#### 日付と時刻

本機に「日付・時刻」と「タイムゾーン」を設定します。 (注)日本で使用する場合は「夏時間設定」は、設定しないでください。

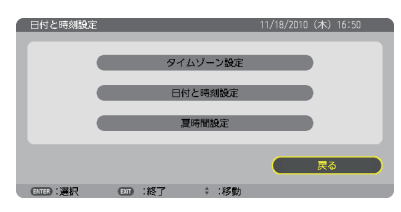

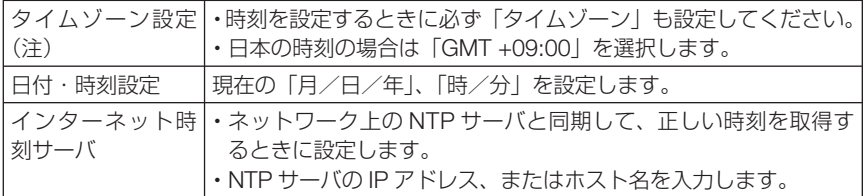

注意 ● 本機の時計機能を使用するときは、本機の未使用時にスタンバイ状態にしておいて ください。

> 本機の電源コードを外したあと、そのまま約 2 週間以上経過すると、日付・時刻が 工場出荷状態に戻り、時計機能は停止します。時計機能が停止した場合は、「時刻設定」 を再度行ってください。

# マウス

市販の USB マウスを本機と接続すると、マウスを使用してメニュー操作ができます。 このときのマウスの設定です。

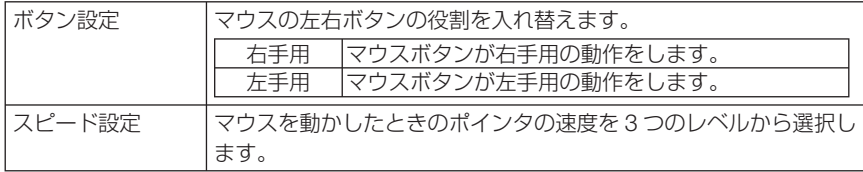

# **6. 機器と接続する**

# **6-1.** レンズユニット(別売)を取り付ける

本機は、5 種類の別売レンズユニットが使用できます。ここでは NP27ZL のレンズユ ニットで説明します。他のレンズユニットも同じ方法で取り付けてください。

● プロジェクターおよびレンズユニットは精密部品でできています。衝撃を与えたり、 無理な力を加えたりしないでください。 ● 別売のレンズユニットを装着しているときに本機を移動する際は、いったんレンズユ ニットを取り外してから行ってください。移動する際にレンズユニットに衝撃を与 えると、レンズユニットおよびレンズシフト機構が破損するおそれがあります。 ● レンズユニットの取り付けおよび取り外しの際は、電源を切り、冷却ファン停止後に 主電源スイッチを切って、プロジェクターが十分冷えてから行ってください。 ● プロジェクターからレンズユニットを取り外す際は、プロジェクターの電源を切る前 にレンズ位置をホームポジションに戻してください。ホームポジションに戻してい ないと、プロジェクターとレンズユニットの隙間が狭くなり、取り外しおよび取り 付けの障害になります。 ● レンズユニット (下記※) を本機に取り付けたとき、またはレンズユニットを交換し たときは、「キャリブレーション」を実行してください。(●35, 150 ページ) キャリブレーションを行うことにより、レンズのズーム、フォーカスの調整範囲を 校正します。 ※キャリブレーションが必要なレンズユニット NP26ZL/NP27ZL/NP28ZL/NP29ZL ● 作業中、レンズ面には絶対に手を触れないでください。 ● レンズ面にゴミや油などが付着しないよう、また、傷が付かないように十分ご注意く ださい。 ● 作業は平らな場所で、傷が付かないように布などを敷いて行ってください。 ● 長時間レンズユニットを外しておく場合は、防塵用スポンジを本体に取り付け、ほこ りやゴミが内部に入らないようにしてください。 ● プロジェクターを複数台お持ちのお客様は、次の点にご注意ください。 ・本機専用のレンズユニット NP25FL/NP26ZL/NP27ZL/NP28ZL/NP29ZL は他 の機種のプロジェクターには取り付けられません。 ・他の機種のレンズユニットは本機に取り付けることはできません。 重要

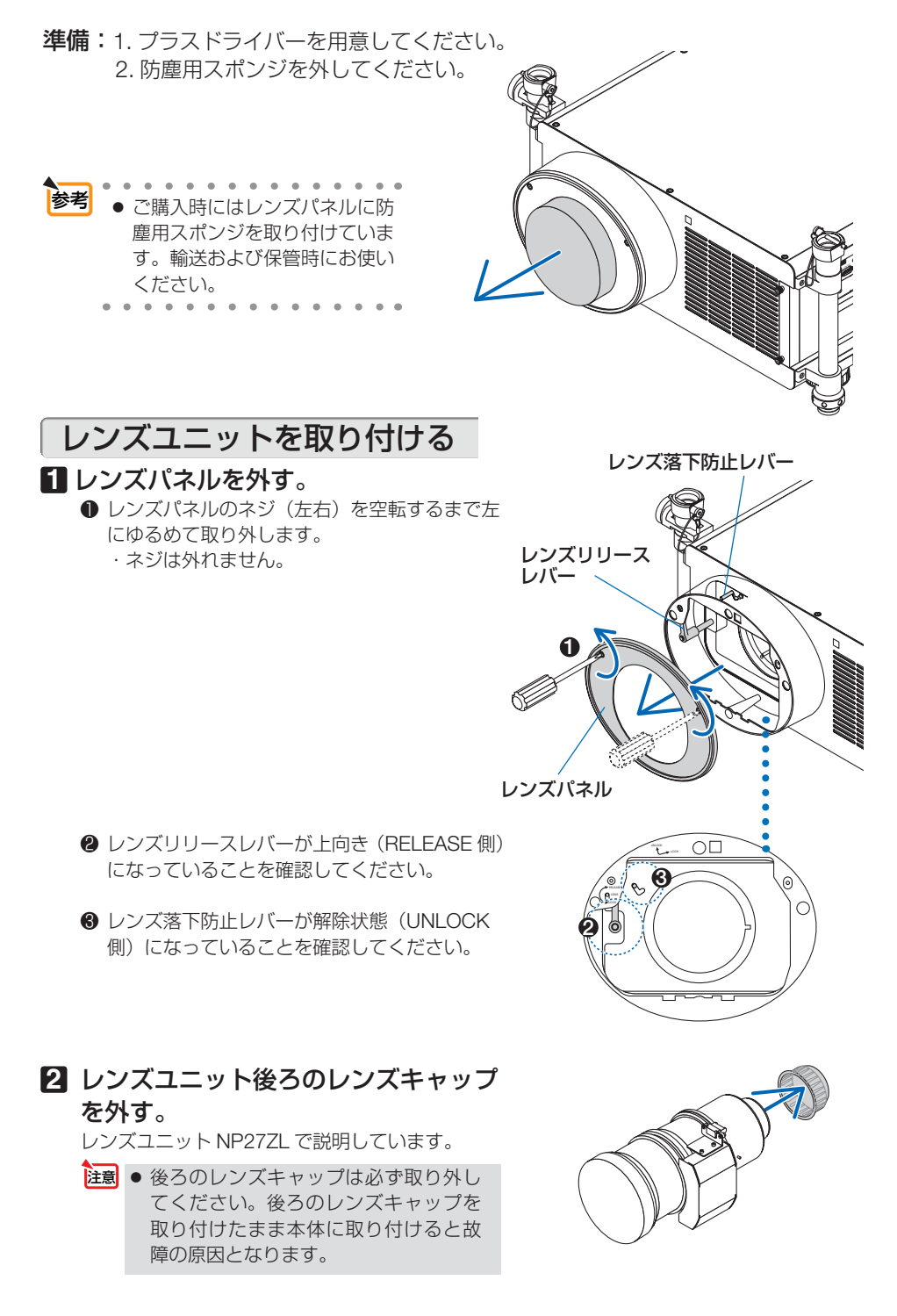

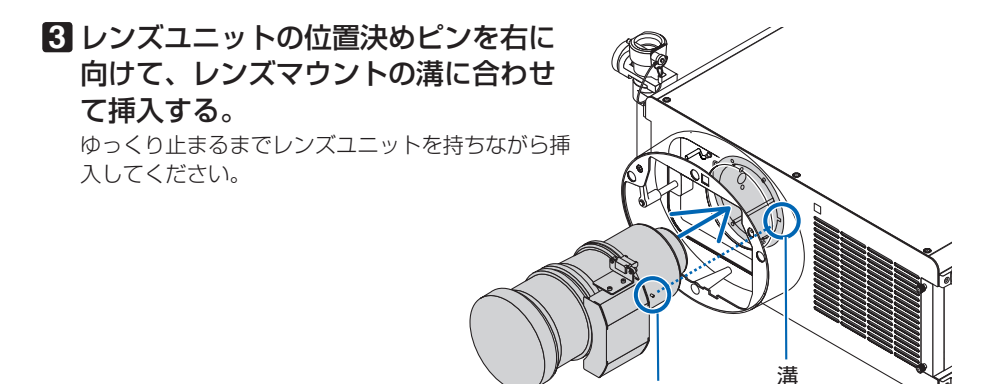

 $\overline{\phantom{a}}$ 

ピン

**4** レンズ落下防止レバーを右側に動かし てロックする。

### **5** レンズリリースレバーをゆっくり左へ 回す。

下に向くまで回してください。

・ 回らないときはレンズユニットが完全に奥まで 入っていません。レンズリリースレバーを戻し てレンズユニットが止まるまで押してください。

#### **6** レンズパネルを取り付ける。 レンズパネルのネジ(左右)を右へ回して固定しま

す。

### **7** キャリブレーションを行う。

レンズユニット NP26ZL/NP27ZL/NP28ZL/ NP29ZL を取り付けたときは、キャリブレーショ ンを実行してください。(△35, 150ページ)

# レンズユニットを取り外す

### レンズを取り外す前の準備

- 1. プロジェクターの電源を入れ投写状態にしてください。(△34ページ)
- 2. 本体の (SHUTTER/HOME POSITION) ボタンを長押し (約 2 秒以上) 押してください。 レンズ位置がホームポジションに戻ります。
- 3. 電源を切り、電源コードをコンセントから抜いてください。(151ページ)
- 4. 本体が十分冷えてからレンズユニットを取り外してください。
- **1** レンズパネルを取り外す。

■188ページの手順 1をご覧ください。

**2** レンズリリースレバーをゆっくり右へ 回す。 上に向くまで回してください。

**3** レンズ落下防止レバーを左側に動かし て解除状態(**UNLOCK** 側)する。

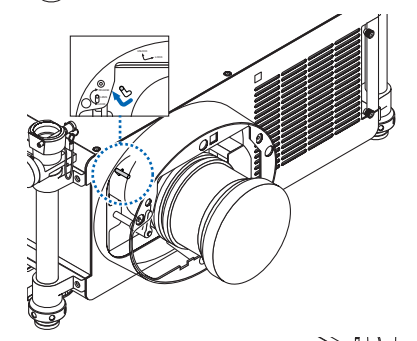

# **4** レンズユニットをゆっくり引き出す。

レンズユニットを持ちながらまっすぐ引き出してく ださい。

・外したレンズユニットはレンズユニットに添付し ていたレンズキャップ(前と後)を取り付けてか ら保管してください。

### **5** レンズパネルを取り付ける。

前ページの手順 **6** をご覧ください。 ・レンズユニットを取り付けないときは、防塵用ス ポンジを取り付けてください。

# **6-2.** コンピュータと接続する

コンピュータとの接続は、コンピュータケーブル、BNC ケーブル(5 芯タイプ)、 HDMI ケーブル、および DisplayPort ケーブルを使用する方法があります。 接続ケーブルは市販のケーブルをご使用ください。

# アナログ **RGB** 信号の接続

- ・ コンピュータケーブルは、コンピュータ側のディスプレイ出力端子(ミニ D-Sub15 ピン)と、 本機のコンピュータ 1 映像入力端子 (COMPUTER 1 IN) またはコンピュータ 2 映像入力端 子(COMPUTER 2 IN)を接続します。
- コンピュータ側のディスプレイ出力端子 (ミニ D-Sub15 ピン) とコンピュータ 3 映像入力 端子 (COMPUTER 3 IN) とを接続する場合は、BNC ケーブル (5 芯) →ミニ D-Sub15 ピ ン変換ケーブルをご使用ください。
- ・ コンピュータの音声を出力するときは、市販のスピーカシステムなどをお使いください。

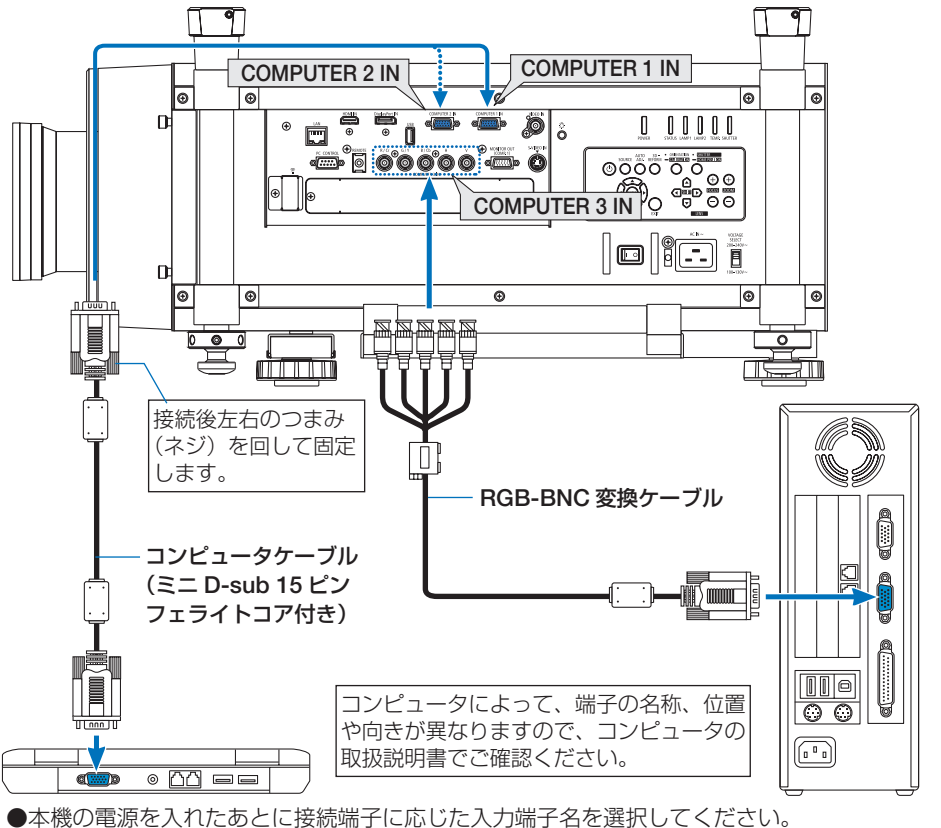

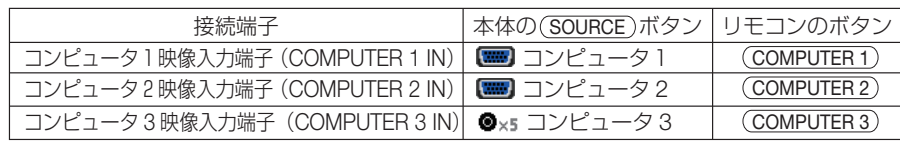

**総器と接続する (6)** 機器と接続する

# デジタル **RGB** 信号の接続

- HDMI ケーブルは、コンピュータの HDMI 出力端子と本機の HDMI 入力端子 (HDMI IN) を 接続します。
- ・ DisplayPort ケーブルはコンピュータの DisplayPort 出力端子と本機の DisplayPort 入力端子 (DisplayPort IN)を接続します。
- ・ 接続ケーブルは市販のケーブルをご使用ください。

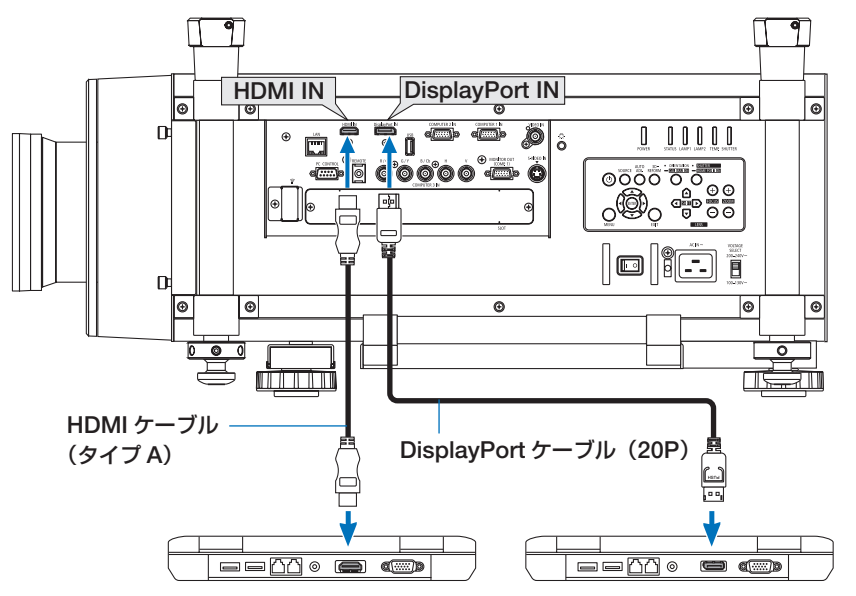

●本機の電源を入れたあとに接続端子に応じた入力端子名を選択してください。

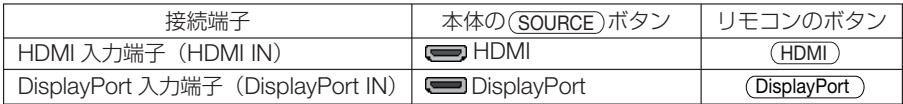

#### ● HDMI ケーブル接続時の注意

- ・ HDMI ケーブルは、認証済みの HIGH SPEED ケーブルまたは ETHERNET 対応 HIGH SPEED ケーブルを使用してください。
- DisplayPort ケーブル接続時の注意
	- ・DisplayPort ケーブルは、認証済み CERTIFIED ケーブルを使用ください。

- ・ コンピュータによっては、映像が表示されるまでに時間がかかる場合があります。
- ・ DisplayPort ケーブルはロック付きのものがあります。
- ・ ケーブルを取り外す際は、ケーブルのコネクタ上部にあるボタンを押したまま、ケーブル を抜いてください。
- · DisplayPort 入力端子 (DisplayPort IN) からは接続機器へ電源を供給しません。
- ・信号変換アダプタを使用した機器からの信号を DisplayPort 入力端子(DisplayPort IN)に 接続した場合、映像が表示されないことがあります。
- ・ コンピュータの HDMI 出力端子と本機の DisplayPort 入力端子(DisplayPort IN)を接続す る場合は、市販のコンバータを使用してください。

#### ● DVI 入力時の注意

・ コンピュータ側が DVI 出力端子の場合は、市販の変換ケーブルを使用して本機の HDMI 入 力端子(HDMI IN)に接続します(デジタル映像信号のみ入力できます)。

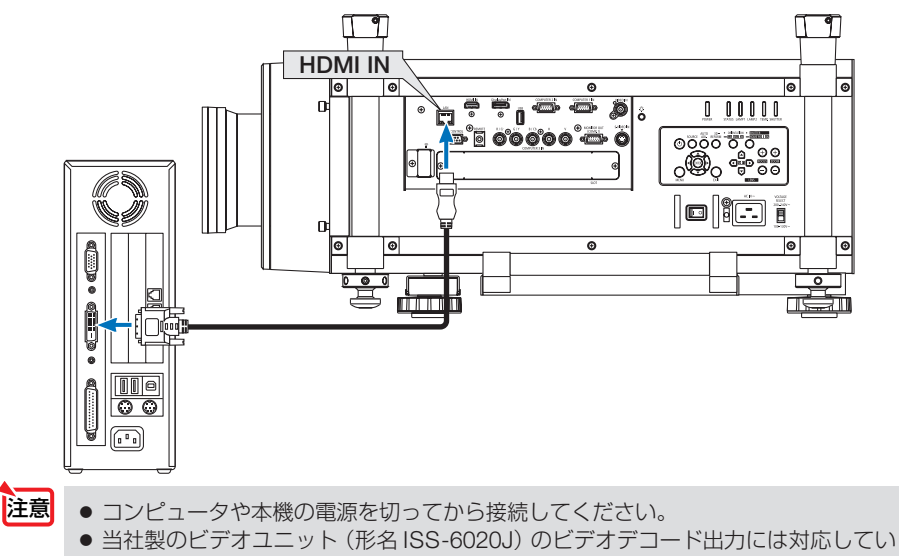

- ません。 ● スキャンコンバータなどを介してビデオデッキを接続した場合、早送り·巻き戻し 再生時に正常に表示できない場合があります。
- DVI-HDMI 変換ケーブルは、DDWG Revision1.0 に進拗したのものを使用してくだ さい。
- DVI-HDMI 変換ケーブルを接続するときは、本機とコンピュータの電源が切れた状 態で行ってください。
- DVI(デジタル)信号を投写する際は、ケーブル接続後、まず本機の電源を入れ、 HDMI 入力を選択します。最後にコンピュータを起動してください。 上記の手順どおりに操作しないと、映像が投写されないことがあります。映像が投 写されない場合はコンピュータを再起動してください。
- コンピュータのグラフィックカードによっては、アナログ RGB (D-Sub) と DVI (ま たは DFP)の両端子を有するものがあります。この場合、D-Sub 端子に RGB 信号 ケーブルを接続していると、DVI デジタル信号が出力されないものがあります。
- 本機の電源が入っているときに信号ケーブルを抜かないでください。 一度抜いて、再度接続した場合、映像が正常に投写されないことがあります。その 場合はコンピュータを再起動してください。
- 参考
- 
- コンピュータ 1 映像入力端子(COMPUTER 1 IN)とコンピュータ 2 映像入力端 子 (COMPUTER 2 IN) は、Windows のプラグ・アンド・プレイに対応しています。 コンピュータ 3 映像入力端子 (COMPUTER 3 IN) は、Windows のプラグ・アンド・ プレイに対応していません。
- Macintosh との接続では、Macintosh 用信号アダプタ(市販)が必要になる場合が あります。

 Mini Displayport を装備している Macintosh と本機を接続する場合は、市販の Mini Displayport-Displayport 変換ケーブルを使用してください。

# **6-3.** ディスプレイと接続する

図のように、デスクトップコンピュータと本機を接続したときなど、本機で投写して いる画面と同じ画面を、手もとのディスプレイにも表示(モニタ)して確認できます。 コンピュータ1映像入力端子 (COMPUTER 1 IN) に入力された信号だけがモニタ 出力 (コンピュータ 1) 端子 (MONITOR OUT (COMP. 1)) から出力されます。 ・接続ケーブルは市販のケーブルをご使用ください。

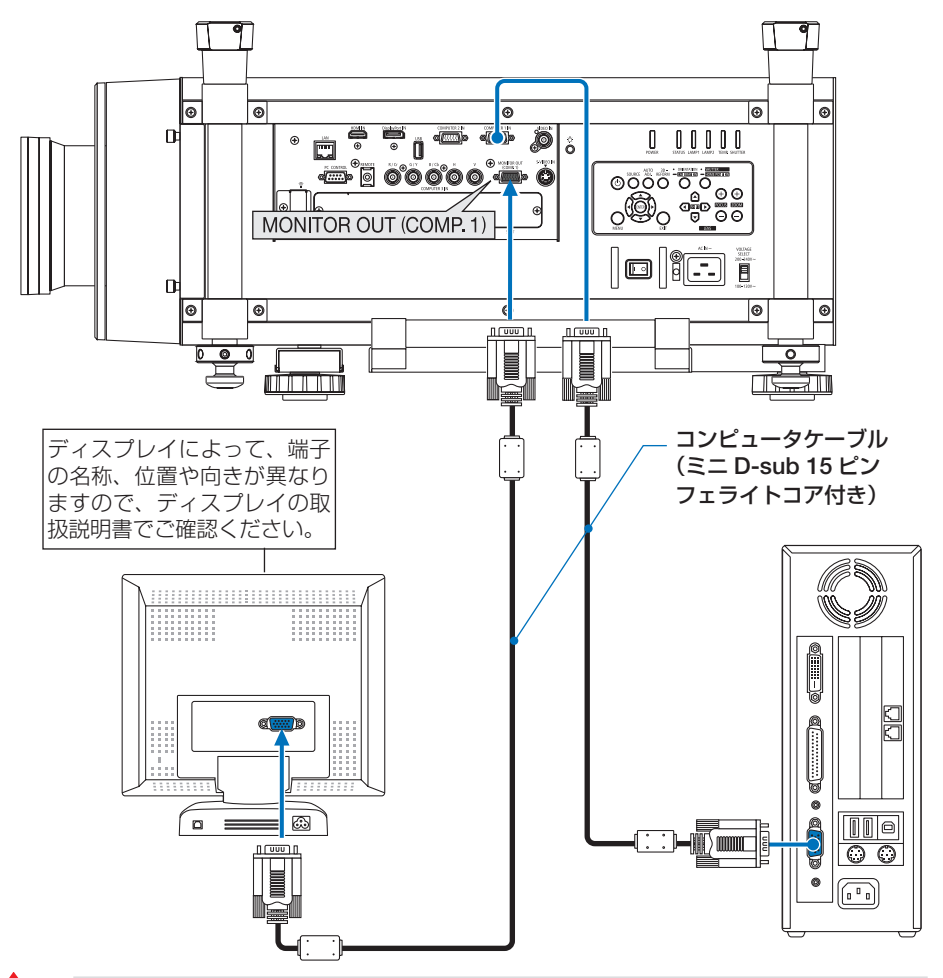

- **注意 本機のモニタ出力 (コンピュータ 1) 端子 (MONITOR OUT (COMP. 1)) は、1台** のディスプレイへ映像信号を出力するためのものです。 複数のディスプレイやプロジェクターを連続してつなぐような使いかたはできません。
	- オンスクリーンメニューのスタンバイモードを「省電力」または「ネットワークス タンバイ」に設定すると、本機がスタンバイ状態のときに映像信号を出力しません。
	- コンピュータ 3 映像入力端子 (COMPUTER 3 IN) の映像を投写しているときは、 映像信号を出力しません。

# **6-4. DVD** プレーヤなどの **AV** 機器と接続する

# ビデオ信号/ **S-** ビデオ信号の接続

DVD プレーヤ、テレビチューナなどのビデオ機器の映像を投写する場合は、市販の ケーブルを使用してください。

ビデオ機器の音声はオーディオ機器に接続してください。

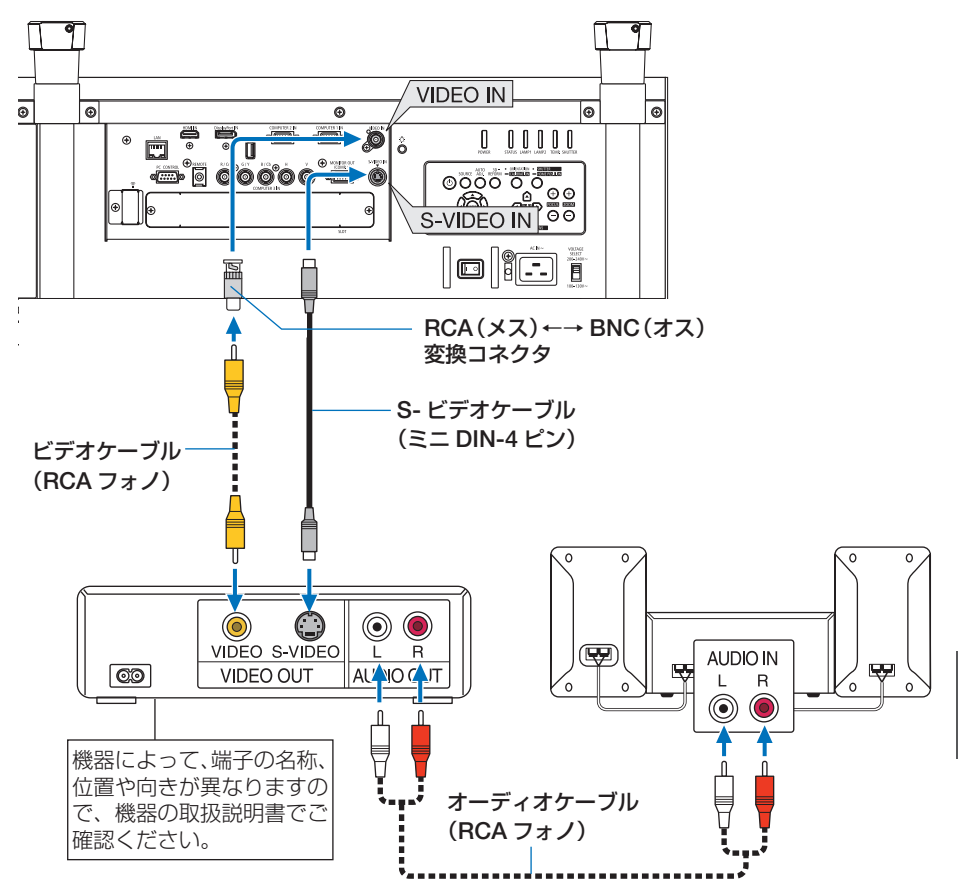

●本機の電源を入れたあとに接続端子に応じた入力端子名を選択してください。

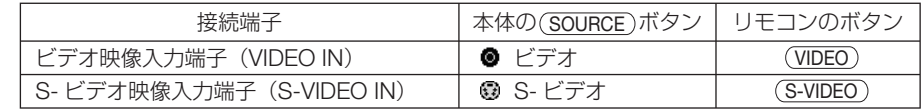

**注意 ●** コンピュータ3 映像入力端子 (COMPUTER 3 IN) の G/Y 端子にビデオケーブル を接続すると、ビデオ信号を投写できます。その場合は、オンスクリーンメニュー のセットアップ→オプション (1) →信号選択 (COMP3) を「ビデオ」に設定し、 入力切り替えはコンピュータ 3 を選択してください。

**総器と接続する (6)** 

6

機器と接続する

# コンポーネント信号の接続

DVD プレーヤの色差出力端子 (DVD 映像出力) やハイビジョンビデオなどの YPbPr 出力端子(HD 映像出力)を使って本機で投写することができます。

- DVD プレーヤの音声はオーディオ機器に接続してください。
- ・ コンポーネントビデオケーブル、RCA-BNC 変換コネクタは市販のものをご使用く ださい。

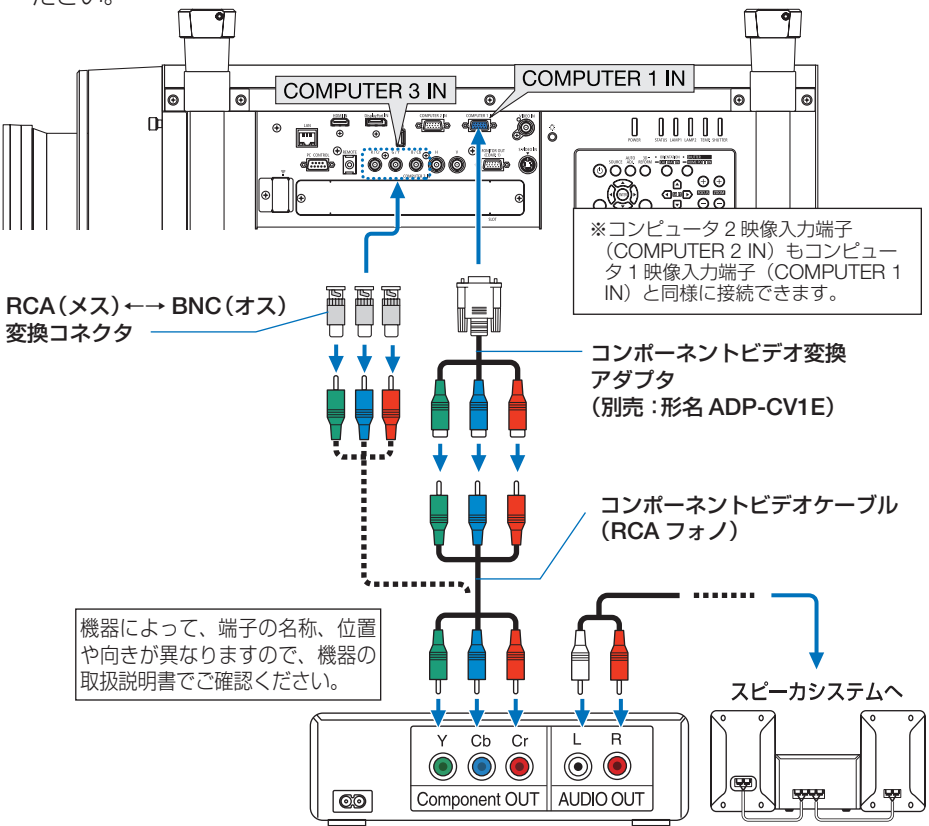

●本機の電源を入れたあとに接続端子に応じた入力端子名を選択してください。

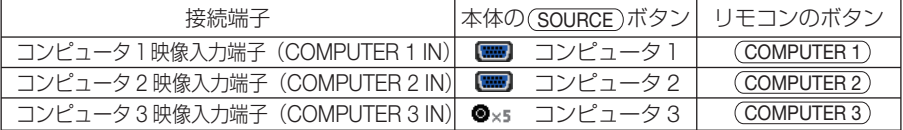

- → 通常は自動でコンピュータ信号とコンポーネント信号を判別して切り替えますが、 判別できない場合は、本機のオンスクリーンメニューから調整→ビデオ→信号形 式で選択します $($   $\bigcap$  140 ページ)。コンピュータ 3 映像入力端子(COMPUTER 3) IN)の「コンピュータ| か「ビデオ| かの選択はセットアップ→オプション (1) →信号選択 (COMP3) で行います (C 155 ページ)。
	- D 端子付きの映像機器と接続する場合は、別売の D 端子変換アダプタ (形名 ADP-DT1E) をお使いください。

# デジタル映像信号 (HDMI) の接続

ブルーレイプレーヤまたはデジタル放送チューナなどの HDMI 出力端子を本機に接続 してハイビジョン映像を投写することができます。本機の HDMI 入力端子はデジタル 映像を入力します。音声信号は入力されません。音声はオーディオ機器と接続してく ださい。

・接続ケーブルは市販のケーブルをご使用ください。

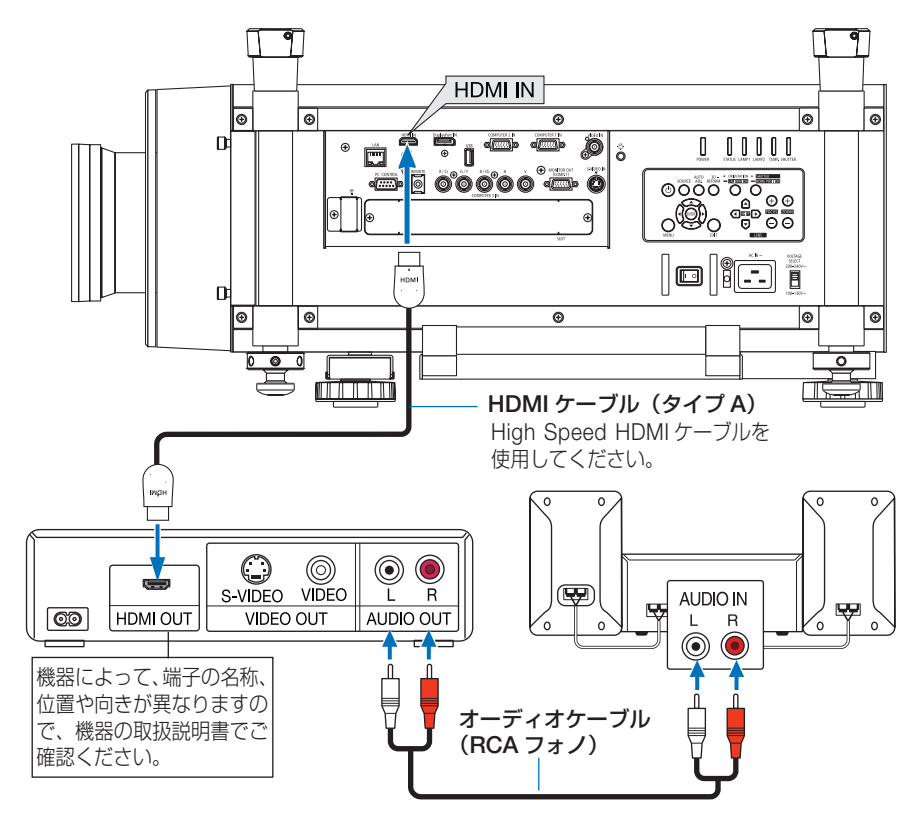

#### ●本機の電源を入れたあとに HDMI を選択してください。

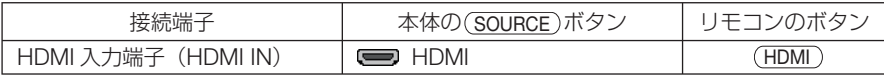

- 参考
- 本機の HDMI 入力端子に DVD プレーヤを接続している場合に、DVD プレーヤのビデ オレベルの設定に合わせて本機のビデオレベルを設定できます。本機のオンスクリー ンメニューのビデオ→ビデオレベルで設定します。DVD プレーヤのビデオレベルの設 定については、DVD プレーヤの取扱説明書をご覧ください。
	- 本機は HDCP (不正コピー防止を目的とする著作権保護用システム) を装備していま す。ただし、HDCP の規格変更などが行われた場合、プロジェクターが故障していな くても、HDMI 入力端子の映像が表示されないことがあります。

# **6-5.** 書画カメラと接続する

本機に市販の書画カメラを接続すると、印刷された資料や立体をスクリーンに投写す ることができます。

・ 接続ケーブルは市販のケーブルをご使用ください。

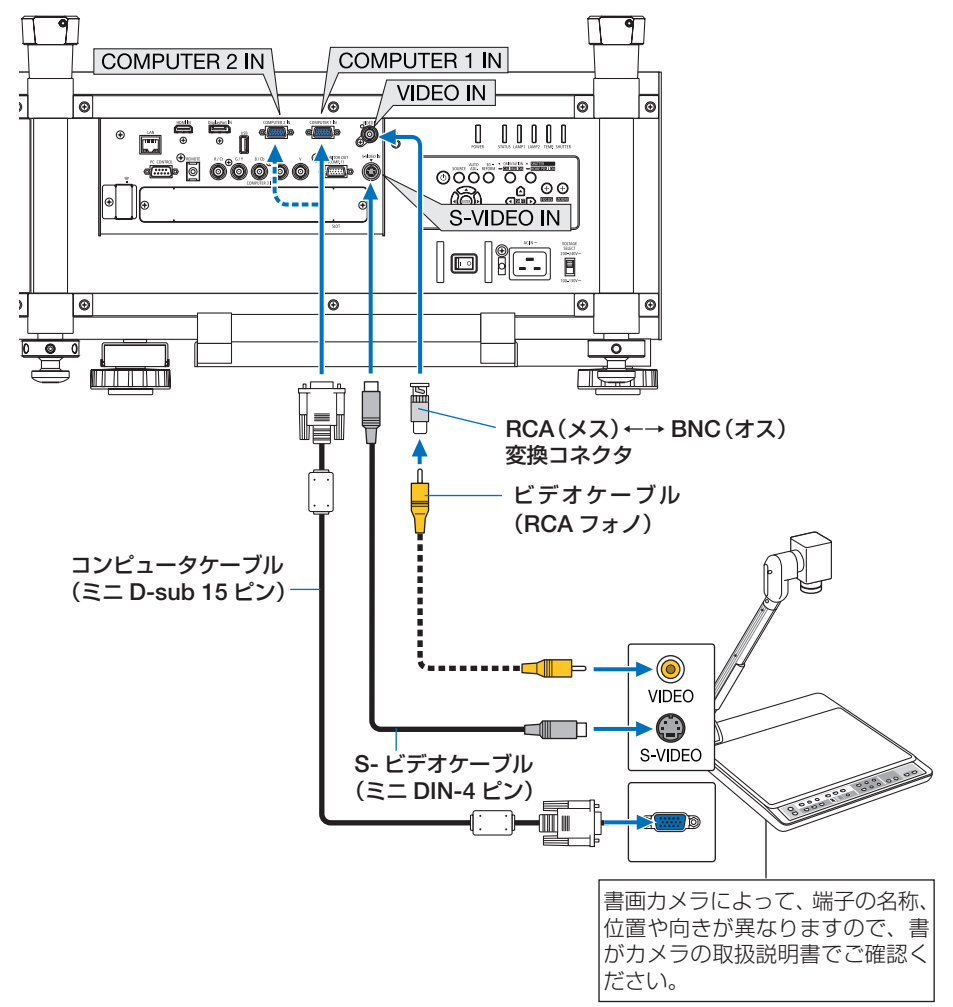

●本機の電源を入れたあとに接続端子に応じた入力端子名を選択してください。

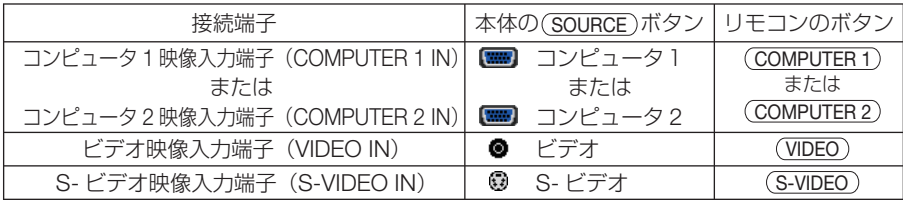

# **6-6.** 有線 **LAN** と接続する

本機には LAN ポート (RJ-45) が標準装備されています。 LAN ケーブルを接続する と LAN 環境を利用することができます。本機を LAN 環境で使用する場合は、本機に IP アドレスなどを設定する必要があります。本機への LAN の設定について詳しくは、 本書のアプリケーションメニュー→ネットワーク設定→有線 LAN (168ページ) をご覧ください。

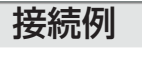

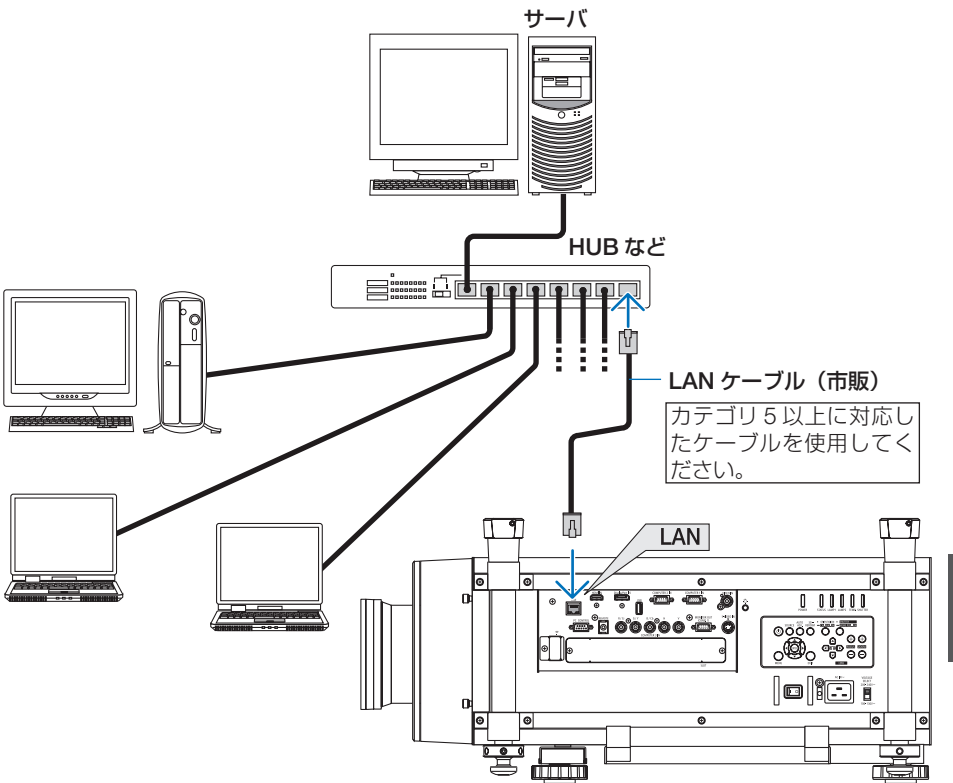

**総器と接続する (6)** 

6

機器と接続する

# **6-7.** 無線 **LAN** と接続する(別売)

別売の無線 LAN ユニットにより、無線 LAN 環境を利用することができます。本機を 無線 LAN 環境で使用する場合は、本機に IP アドレスなどを設定する必要があります。

● 本機を無線機器が禁止されている区域で使用する場合は、無線 LAN ユニットを取り 外してください。 重要

● 別売の無線 LAN ユニットは、日本国内仕様をお買い求めください。

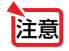

●無線 LAN ユニットの動作中は、無線 LAN ユニットにある緑色 LED が点滅します。

● コンピュータ側の無線 LAN アダプタ (またはユニット) は、Wi-Fi (IEEE802.11b/g/n) 規格のものを使用してください。

# 無線 **LAN** 設定の流れ

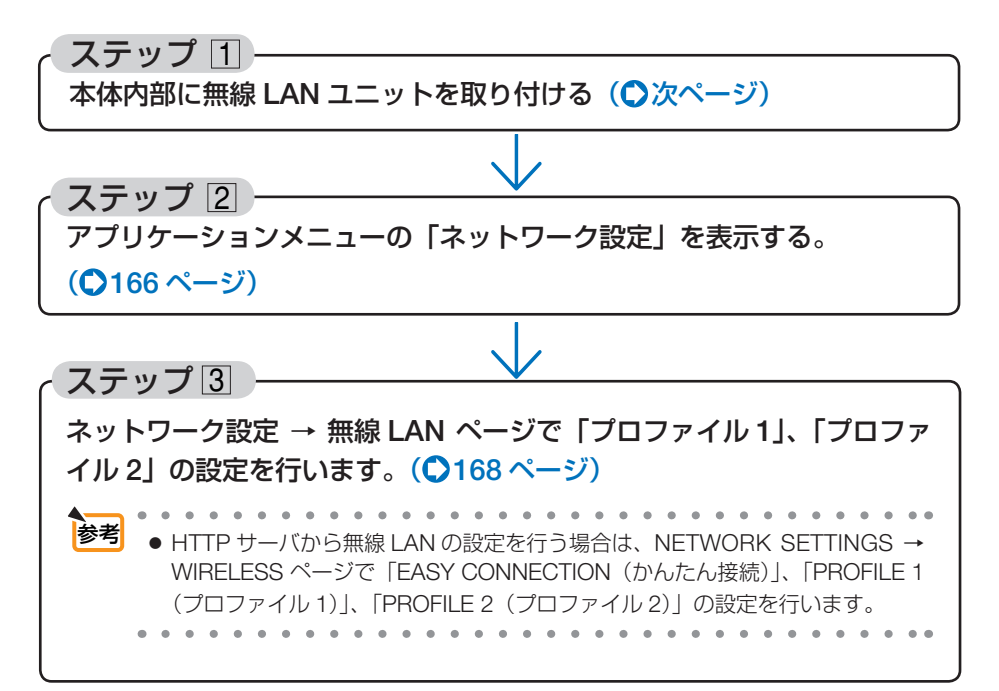

## 無線 **LAN** ユニットの取り付けかた

- ●無線 LAN ユニットには表と裏があり、無線 LAN ユニット専用ポートに取り付ける向 きが決まっています。逆に取り付けようとしてもできないようになっていますが、無 理に押し込もうとすると、無線 LAN ユニット専用ポートが壊れます。 注意
	- 静雷気による破損を防ぐため、無線 LAN ユニットに触れる前に、身近な金属 (ドア ノブやアルミサッシなど)に手を触れて、身体の静電気を取り除いてください。
	- ●無線 LAN ユニットの取り付け/取り外しは、主電源を切ってから行ってください。 本機の電源が入っているときやスタンバイ状態のときに無線 LAN ユニットの取り付 け/取り外しを行うと、無線 LAN ユニットが壊れたり、本機が誤動作することがあ ります。万一本機が誤動作した場合は、本機の電源を切り、主電源を切ってください。 その後種電源を入れてください。
	- USB (LAN) ポートには、無線 LAN ユニット以外の USB 機器を取り付けないでく ださい。また、USB ポートには無線 LAN ユニットを取り付けないでください。

プレート

### **1** ボタンを押して本機をスタンバイ状 態にし、主電源スイッチを切る。  $($  651 ページ)

**2** プレートを外す。 プラスドライバーを使ってネジを左へ回してプ レートを外します。

**3** 無線 **LAN** ユニットを **USB**(**LAN**)ポー ト( ?) にゆっくり差し込む。

- ・無線 LAN ユニットのキャップを外し、表面(イ ンジケータのある面)を左側にし、後端を持っ て挿入します。
- ・外したプレート、キャップは、取り外したときに 使いますので大切に保管してください。

● 挿入しづらい場合は、無理に押し込まな いでください。 注意

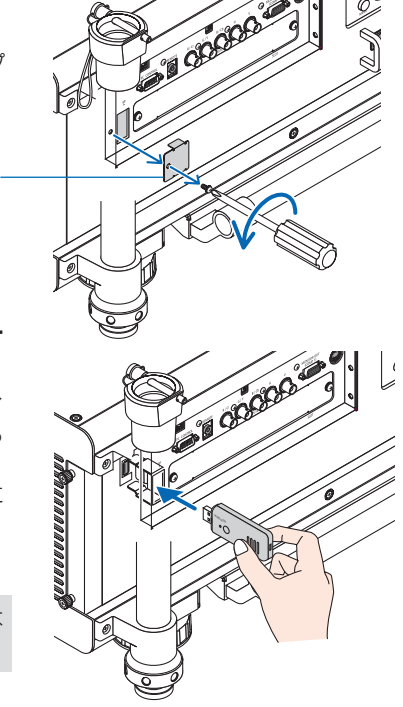

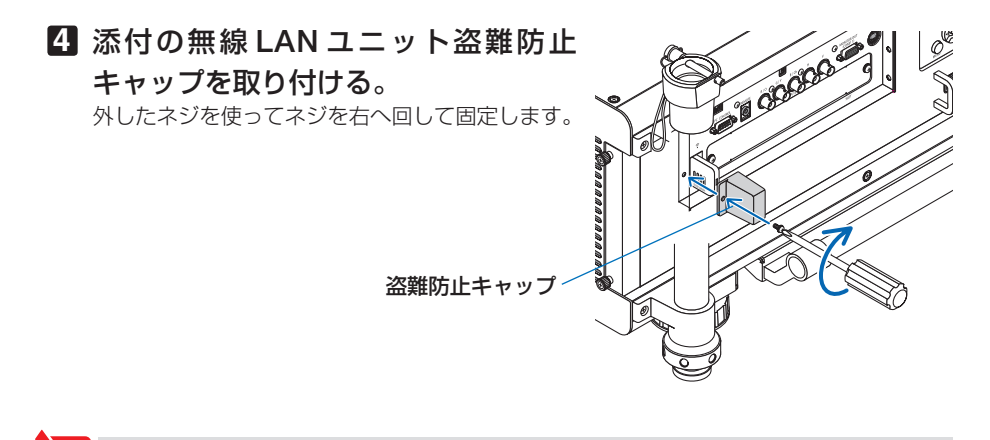

<mark>注意</mark> ● 無線 LAN ユニットのボタンは押さないでください。本機では使用できません。

#### 無線 **LAN** ユニットを取り外すとき

### **1** ボタンを押して本機をスタンバイ状 態にし、主電源スイッチを切る。

**2** 無線 **LAN** ユニット盗難防止キャップ を取り外す。

ドライバーを使ってネジを左へ回して外します。

- **3** 無線 **LAN** ユニットを引いて取り外す。
	- ※ 長期間無線 LAN ユニットを使用しない場合は、 ほこりの侵入を防ぐために、外したプレートを ネジで取り付けてください。

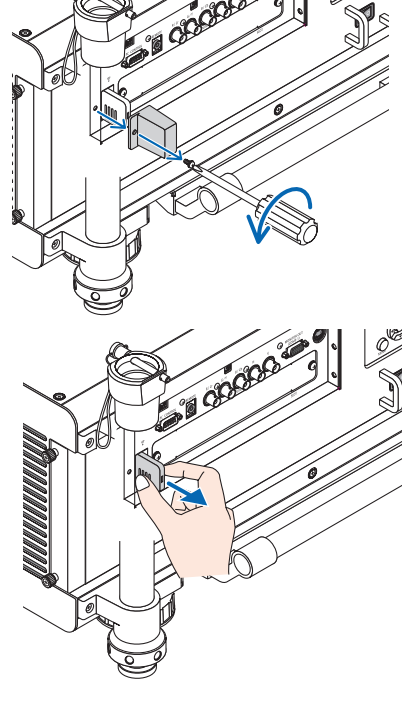

# 無線 **LAN** への接続例

## ●通信モード:インフラストラクチャ

無線 LAN アクセスポイントを介して有線 / 無線 LAN と接続する場合は、通信モードを「インフ ラストラクチャ| に設定します。(●171ページ)

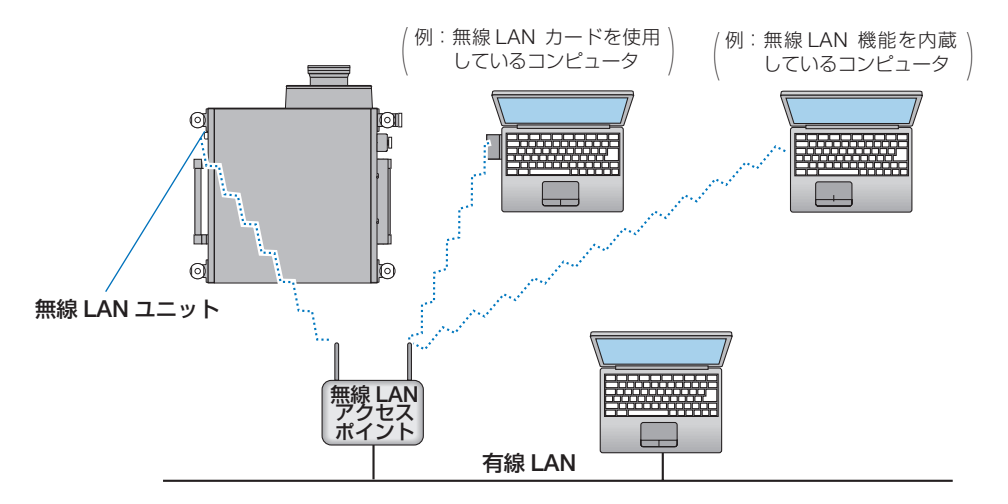

### ●通信モード:アドホック

無線 LAN アクセスポイントを使わず、無線 LAN 端末同士で通信を行う場合は、通信モードを「ア ドホック」に設定します。(△171ページ)

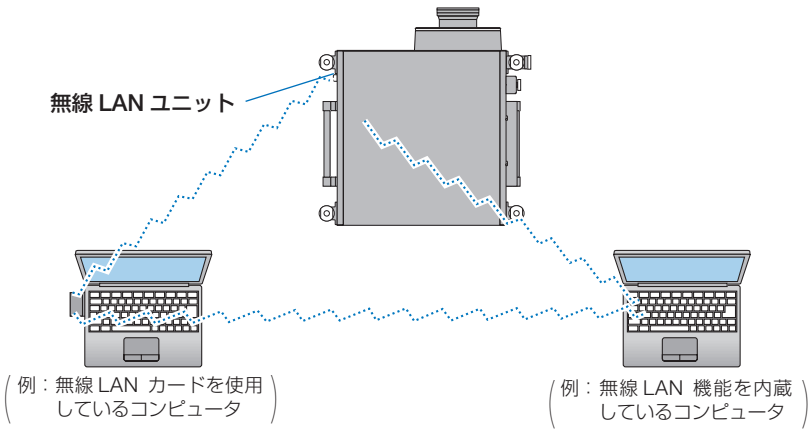

# **6-8.** プロジェクターをスタック設置して投写する

プロジェクターを上下に積んで同じ映像を重ねてスクリーンに投写することにより、 さらに輝度を上げることができます。これを「スタック投写」と呼びます。 本機は、2 台のプロジェクターを上下に積む「スタック設置」に対応しています。

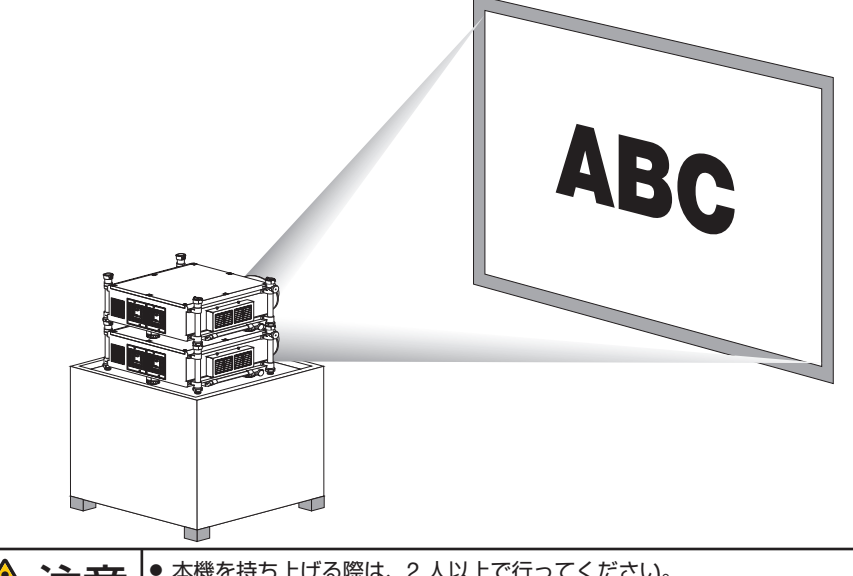

**注意 |** ● 本機を持ち上げる際は、2 人以上で行ってください。<br>**注意 |** 1 人で持ち上げた場合、けがや腰痛の原因となることがあります。

- 異なった形名のプロジェクターを混在してスタック設置することはできません。 また、別売のレンズユニットは同じ形名のものを使用してください。 注意
	- 本機のスタック投写は、細かい文字や CAD などの画像が完全に重なるような精度は ありません。
	- スタック投写する場合は、あらかじめ市販の信号分配器をお買い求めください。
	- 設置上のご注意
		- ・設置や調整はサービスマンにご依頼ください。
		- ・スタック設置の場所や構造物は、本機 2 台分の質量に長期間耐えうる強度を確保 してください。本機1台の質量は、最大約 46kg(レンズユニットを含む)です。
		- ・地震などによる転倒防止対策を十分に施してください。
		- ・本機を 2 台使用すると、より高温になります。室内の温度管理を十分行ってくだ さい。
		- ・天井にスタック設置することはできません。
		- ・最適な状態で使用するためには、1 時間程度のウォームアップが必要です。
		- ・レンズユニットは、ズームの+(ワイド)側と-(テレ)側で幾何学歪みが異なります。 できるだけ歪みが小さくなるズーム位置を選んで設置してください。
		- ・横方向のレンズシフト位置はセンターに合わせてください。

# ●スタック用調整ポスト各部のはたらき

#### 固定ピン(ワイヤー付き)

4箇所の固定ピンを抜いてから上側プロジェクターのフットを入れ、 再び固定ピンを奥まで差し込みます。フットが抜けないように固定 されます。

固定ピンは左右どちらからでも差すことができます。

#### フットホルダー

4箇所のフットを入れます。確実に入れてください。

#### 水平ノブ(**1** 箇所のみ)

上側プロジェクターの水平方向の傾きを微調整します。 時計方向に回すと右へ回転し、反時計方向に回すと左へ回転します。 最大約± 0.4°回転します。

#### 垂直調整リング

リングを回してプロジェクターの傾きを調整します。 時計方向に回すと縮み、反時計方向に回すと伸びます。 手で回らないときは六角レンチなどをフットの穴に差し込んでリン グを回してください。 中にあるボルトは回さないでください。 最大約 38mm 伸ばせます。

#### フット

M

4箇所のフットでプロジェクターを支えます。

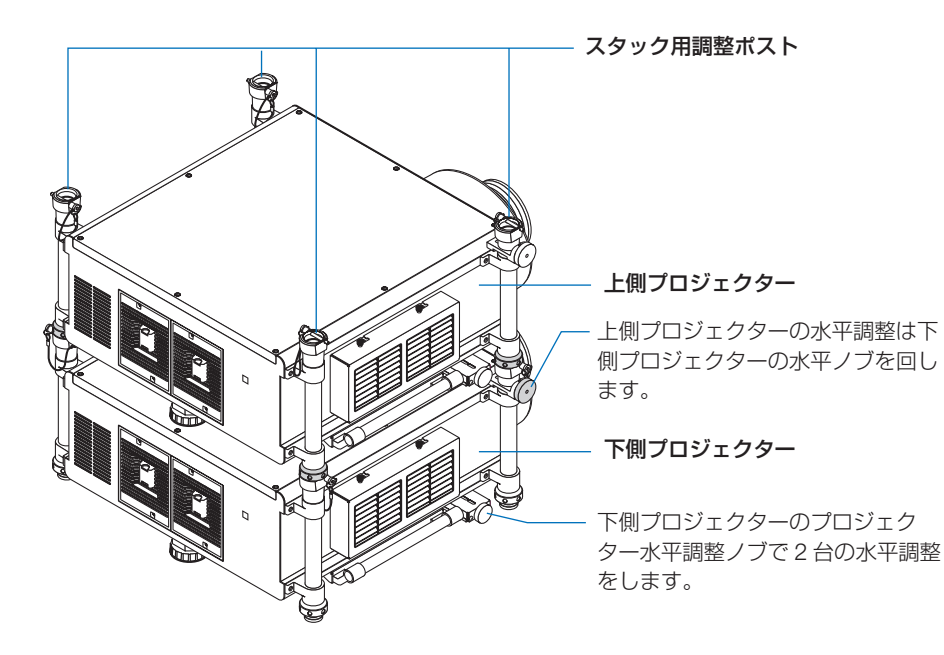

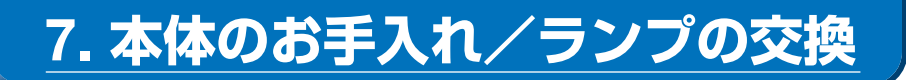

# **7-1.** フィルタの清掃

吸気口のフィルタはプロジェクター内部をほこりや汚れから守っています。 フィルタにほこりがたまると、空気の通りが悪くなり内部の温度が上昇し、故障の原 因となりますので、汚れが気になるときは清掃をしてください。 新しいフィルタと交換する場合は、別売の NP03FT をお買い求めください。

- ● フィルタ清掃時期の表示について 本機には、フィルタの清掃時期をお知らせする機能があります。あらかじめ設定し た時間(工場出荷時は「オフ」)を超えて本機を使用すると、画面上に「フィルタ 清掃時期です。」のメッセージが表示されます。メッセージが表示されたら、フィル タを清掃してください。 ・設置する環境に合わせて、フィルタ清掃のメッセージ表示間隔を変更すること ができます。設定についてはオンスクリーンメニューの「フィルタメッセージ」 (△146ページ)をご覧ください。 • フィルタ清掃のメッセージは、雷源投入時の 1 分間、および本機の めボタンまた はリモコンの POWER (OFF)ボタンを押したときに表示されます。 ・「フィルタ清掃時期です。」というメッセージは、本機またはリモコンのいずれか のボタンを押すと消えます。<br>。。。。。。。。。。。。。。。
	-

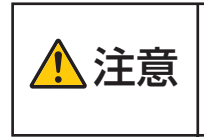

フィルタの清掃は、電源を切り冷却ファンの回転が止まってから主電 源スイッチを切って、本体が十分冷えてから行ってください。動作中 にフィルタユニットを外すとやけどや内部に触れて感電のおそれがあ ります。

#### 進備:清掃の前に、吸気口のほこりを掃除機で吸い取ってください。

・ フィルタは左側面と前面の 2 箇所にあります。2 箇所とも清掃してください。 フィルタは 2 箇所とも同じ形状です。

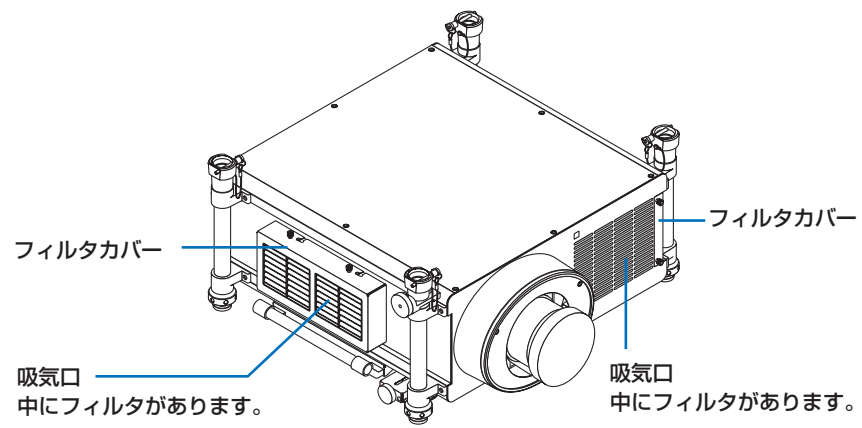

## ●左側面のフィルタ交換

#### **1** フィルタカバーを取り外す。

- 2 箇所のツマミを空転するまで左へ回しま す。
	- ・ツマミは外れません。
	- ・回らないときはプラスドライバーを使っ てください。
- フィルタカバーの切りかけに沿ってフィル タカバーを左へスライドし、手前に引いて 外します。

#### **2** フィルタを取り外す。

フィルタ上部を手前に引き、持ち上げて外しま す。

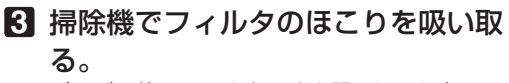

ジャバラ状のフィルタのすき間のほこりをてい ねいに取り除いてください。

- ・フィルタカバーの裏側および本体の吸気口(網 の部分)のほこりも取り除いてください。
- <mark>注意</mark> ● フィルタの清掃はフラシ付きアタフタを 使用してください。アダプタを付けずに 直接当てたり、ノズルアダプタを使用す ることは避けてください。
	- 水洗いをしないでください。目づまりの 原因となります。

### **4** フィルタを本体に取り付ける。

フィルタには裏表があります。フィルタにセッ ト矢印(AIR FLOW ↑)を印刷しています。矢 印を本体側に向けてください。

- ❶ フィルタを本体のフランジに差し込みます。
- 2 フィルタの上部を本体吸気口にはめ込みま す。

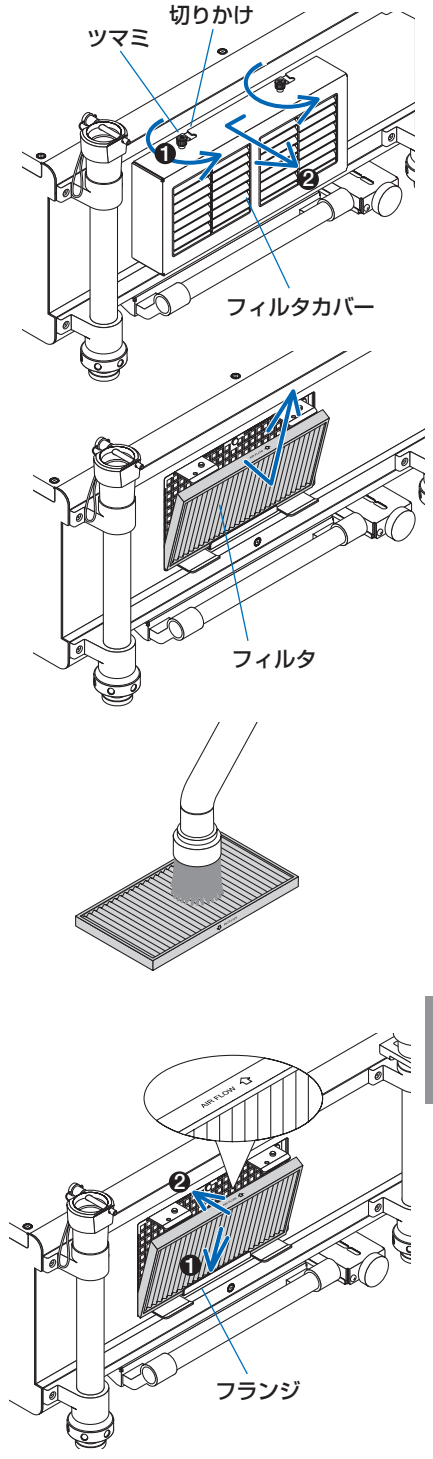

- **5** フィルタカバーを本体に取り付け る。
	- ❶ 本体のガイドピン(4 箇所)にフィルタカバー の切りかけ部分(4 箇所)を差し込みます。
- ボタン ガイドピン 切りかけ
- <sup>2</sup> 右へスライドさせ、2箇所のツマミを右へ回 して固定します。

※前面のフィルタも同様に清掃してください。 両方のフィルタを清掃しないと正しいフィル タ使用時間の積算ができません。

●前面のフィルタ交換

#### **1** フィルタカバーを取り外す。

- 2 箇所のツマミを空転するまで左へ回しま す。
	- ・ツマミは外れません。
	- ・回らないときはプラスドライバーを使っ てください。
- <sup>2</sup> フィルタカバーを手前に引いて取り外しま す。
- **2** フィルタを取り外す。

フィルタ右へ引いて取り出します。

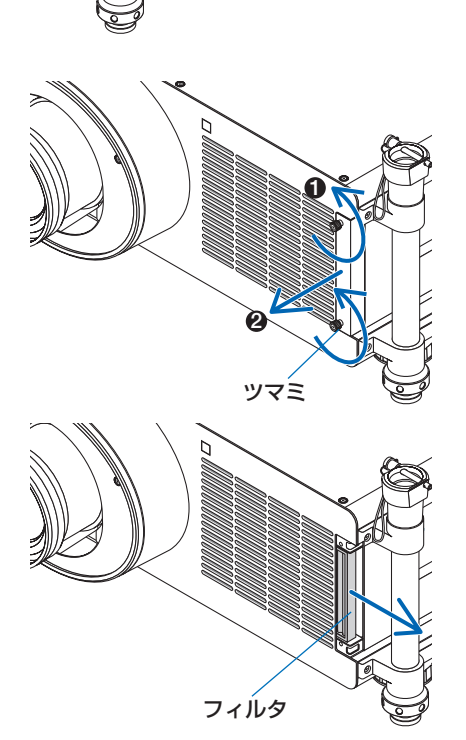

### **3** 掃除機でフィルタのほこりを吸い取 る。

ジャバラ状のフィルタのすき間のほこりをてい ねいに取り除いてください。

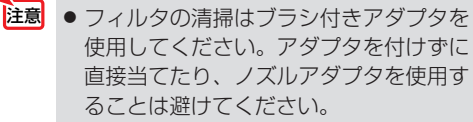

● 水洗いをしないでください。目づまりの 原因となります。

#### **4** フィルタを本体に取り付ける。 フィルタには裏表があります。フィルタにセッ ト矢印(AIR FLOW ↑)を印刷しています。矢 印を本体側に向けて本体の吸気口に奥まで差し 込みます。

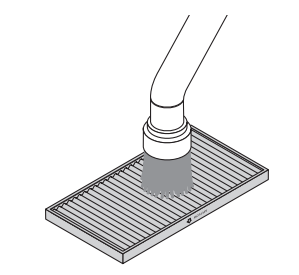

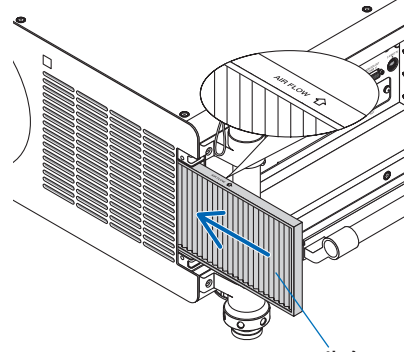

フィルタカバー

フィルタ

**1**

ネジ穴

**2**

- **5** フィルタカバーを本体に取り付け る。 ❶ ツマミのネジを本体のネジ穴に合わせます。
	-
	- 2 箇所のツマミを右へ回して固定します。

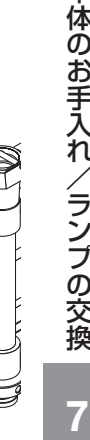

### **6** フィルタ使用時間をクリアする。

電源プラグをコンセントに差し込み、本体の主 電源スイッチを入れ、めボタンを押して電源を 入れます。 オンスクリーンメニューのリセットの「フィル タ時間クリア」を選択してください。

# **7-2.** レンズの清掃

カメラのレンズと同じ方法で(市販のカメラ用ブローワーやメガネ用クリーニング ペーパーを使って)クリーニングしてください。その際レンズを傷つけないようにご 注意ください。

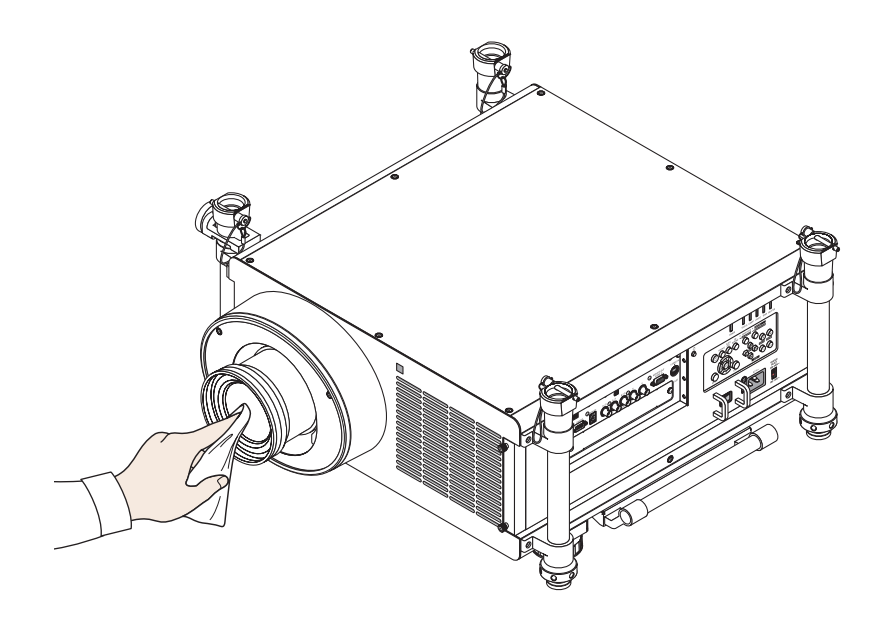

# **7-3.** キャビネットの清掃

お手入れの前に必ず電源プラグをコンセントから抜いてください。

- 毛羽立ちの少ないやわらかい乾いた布でふいてください。 汚れのひどいときは、水でうすめた中性洗剤にひたした布をよく絞ってふき取り、 乾いた布で仕上げてください。 化学ぞうきんを使用する場合は、その注意書きに従ってください。
- シンナーやベンジンなどの溶剤でふかないでください。変質したり、塗料がはげる ことがあります。
- 通風孔のほこりを取り除く場合は、掃除機のブラシ付きのアダプタを使用して吸い 取ってください。なお、アダプタを付けずに直接当てたり、ノズルアダプタを使用 することは避けてください。

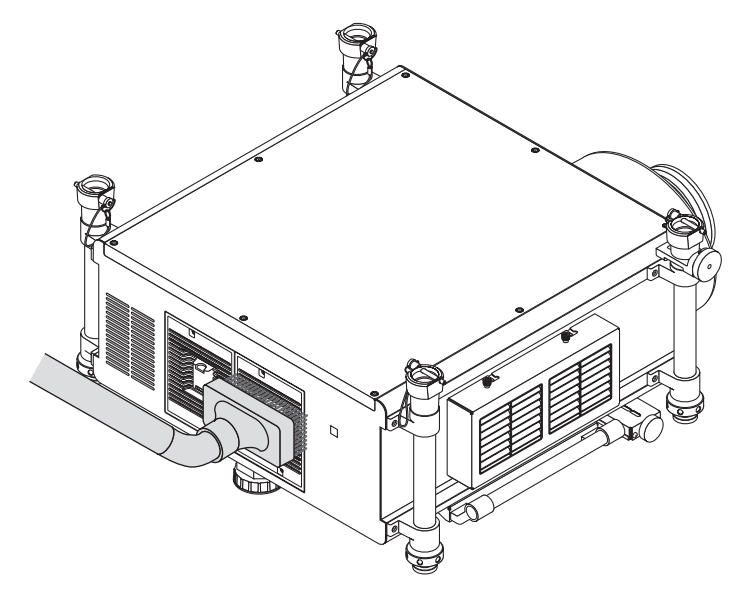

通風孔のほこりを吸い取ります。

- 通風孔にほこりがたまると、空気の通りが悪くなり内部の温度が上昇し、故障の原 因となりますので、こまめに清掃をしてください。
- キャビネットを爪や硬いもので強くひっかいたり、当てたりしないでください。傷 の原因となります。
- 本体内部の清掃については、NEC プロジェクター・カスタマサポートセンターに お問い合わせください。

● キャビネットやレンズおよびスクリーンに殺虫剤など揮発性のものをかけたりしな いでください。 また、ゴムやビニール製品などを長時間接触したままにしないでください。変質し たり、塗料がはげるなどの原因となります。 注意

# **7-4.** ランプとフィルタの交換

光源に使われているランプの使用時間がランプ交換時間 (目安) \*1 (♥ 161 ページ) を超えると LAMP1、LAMP2 インジケータが赤く点滅し、メッセージ「ランプの交 換時期です。取扱説明書に従って早めに交換してください。」が画面上に表示されま す※<sup>2</sup> 。

この場合は点滅している光源ランプの交換時期ですので、新しいランプと交換してく ださい。

なお、エコモードで使用している割合が多いとランプ交換時間(目安) \*1 が延びます。 したがってこの場合ランプ使用時間は延びることになります。現在の各々のランプ使 用残量の目安はオンスクリーンメニューの「情報(使用時間)| (△160 ページ) を ご覧ください。

- 安全・性能維持のため指定ランプを使用してください。
- ランプ 1 にセットして使い始めたランプをランプ 2 にセットしなおしたり、ランプ 2 にセットして使い始めたランプをランプ 1 にセットしなおしたりしないでくださ い。ランプ交換時間(目安)※1 の積算が正しく行われません。
- 交換用ランプは販売店でお求めください。ご注文の際は交換用ランプ形名 NP22LP をご指定ください。
- ランプの交換と同時にフィルタの交換をおすすめします。ご注文の際は交換フィル タ形名 NP03FT をご指定ください。
- 指定のネジ以外は外さないでください。
- ランプには、ランプ保護のためガラスが付いています。誤って割らないよう取り扱 いには注意してください。 また、ガラス表面には触れないでください。輝度にかかわる性能劣化の原因となります。
- メッセージが表示されてもなお使用を続けると、ランプが切れることがあります。 ランプが切れるときには、大きな音をともなって破裂し、ランプの破片がランプハ ウス内に散らばります。この場合は、NEC プロジェクター・カスタマサポートセ ンターに交換を依頼してください。
- 本機を天吊りで設置した状態でランプ交換を行う場合は、本機の下部に人が入らな いように注意してください。ランプが破裂している場合に、ランプの破片が飛散す るおそれがあります。
- ランプ交換時間(目安)※ <sup>1</sup> に到達後 100 時間を超えて使用すると、LAMP インジケー タが赤く点灯します。LAMP1、LAMP2 の両方のインジケータが赤く点灯すると、 スタンバイ状態になり電源が入らなくなります。
	- ※1保証時間ではありません。
	- ※ 2 ランプ交換のメッセージは電源投入時の 1 分間、および本機の ボタンまたはリモコン の POWER (OFF)ボタンを押したときに表示されます。 電源投入時にランプ交換のメッセージを消す場合は本機またはリモコンのいずれかのボ タンを押してください。

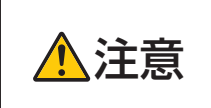

ランプの交換は、電源を切り冷却ファン停止後、主電源スイッチを切り、 電源プラグをコンセントから抜き、約 1 時間おいてから行ってください。 動作中や停止直後にランプを交換すると高温のため、やけどの原因とな ることがあります。

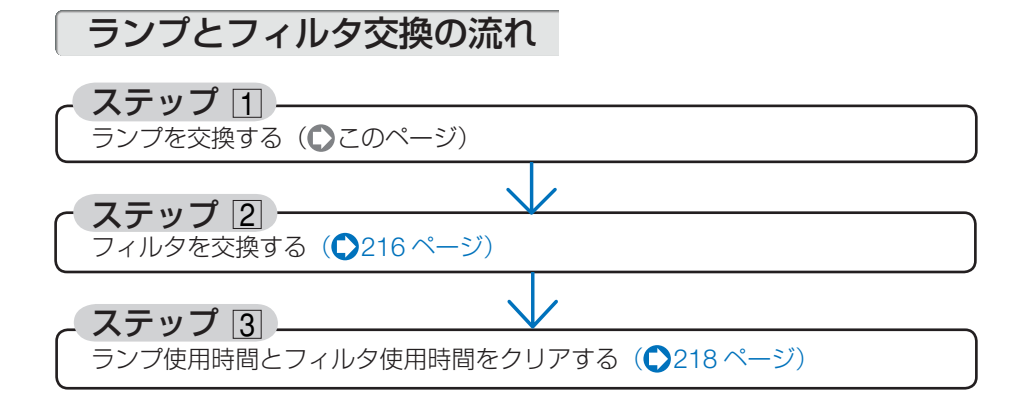

# ランプを交換する

準備:プラスドライバーを用意してください。 ・ランプ 1またはランプ 2 のみ交換する場合はランプ 1またはランプ 2 のランプ カバーのみ外してランプ交換をしてください。説明は 2 つのランプ交換の手順 を説明しています。

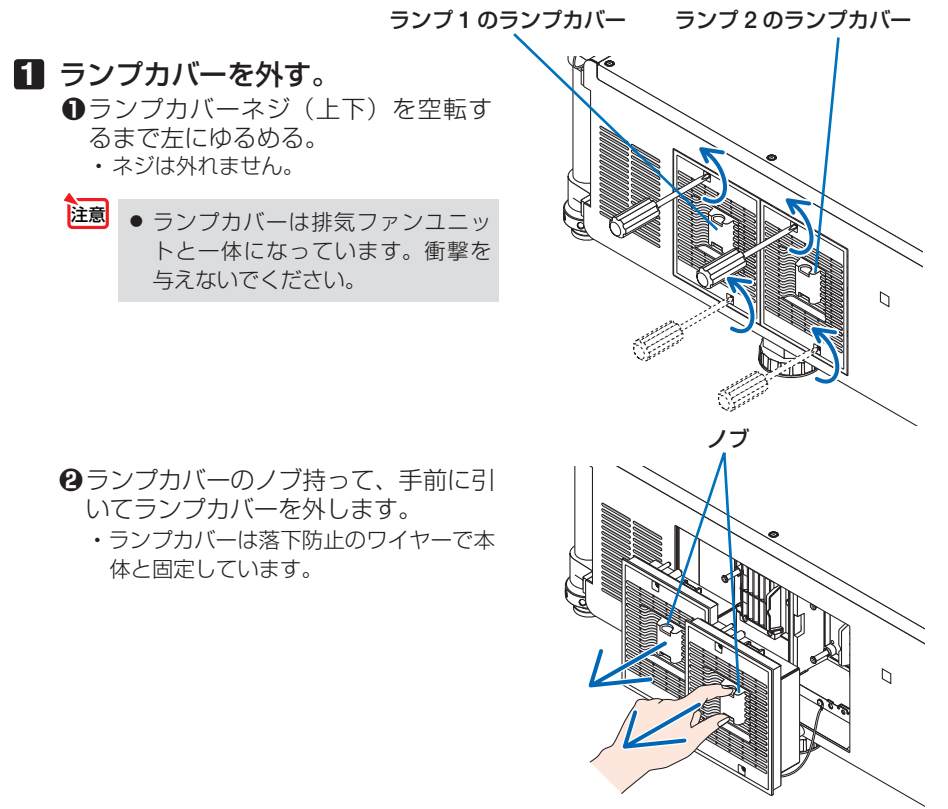

### **2** ランプを外す。

ランプは 180 度回転した状態で取り付けられ ています。このためネジ位置は逆になります。

- **●**ランプ固定の長ネジ (3 箇所) を空転 するまで左にゆるめる。
	- ・長ネジは外れません。
	- 排気ファン電源コネクタ (2 箇所)には 触れないでください。
- **❷** ランプの取っ手を手前に引いて外し ます。
	- ・ランプを引き出す際は、周囲の部品に ひっかからないようにゆっくりとまっ すぐに行ってください。

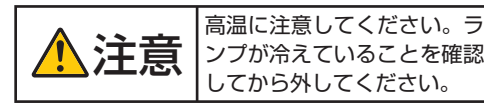

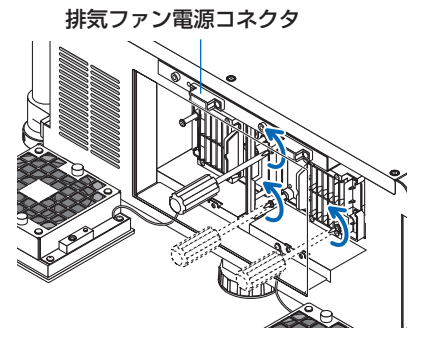

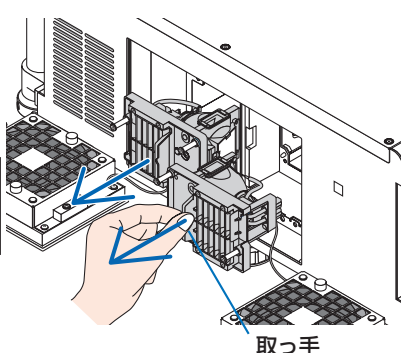

**3** 新しいランプを取り付ける。

- **<sup>❶</sup>** ランプをゆっくり入れる。
	- ・ランプの長ネジを本体のネジ穴に合うよ うにして、奥まで押し込んでください。 このとき、本体側のガイドピン(2 箇所) にランプの位置合わせ用穴 (2箇所)を 入れてください。
	- ・ランプを取り付ける際は、周囲の部品に ひっかからないようにゆっくりとまっす ぐに行ってください。

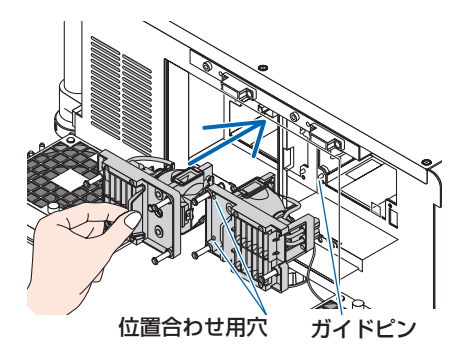

**<sup>2</sup>** ランプ固定の長ネジ (3 箇所) を右に 回してしめる。 ・ネジは確実にしめてください。

● ランプ1とランプ2の両方が取り付 けられていないと、本機の電源を入 れてもランプが点灯しません。 注意

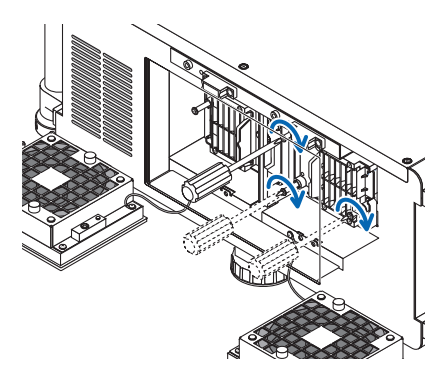

### **4** ランプカバーを取り付ける。

**<sup>❶</sup>** ランプカバーの左端を本体ランプボッ クスの左端に合わせるように取り付け ます(ランプ2のランプカバーは右 端)。

このとき、ワイヤーを挟まないよう中 に入れてください。

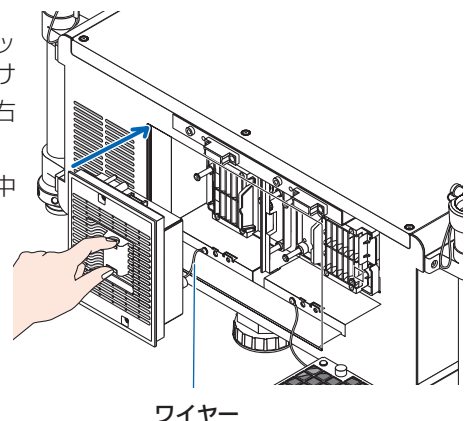

- **❷** ランプカバーのネジ(上下)を右に回 してしめる。
	- ・ネジは確実にしめてください。

これで、ランプ交換が終わりました。 続いてフィルタを交換してください。

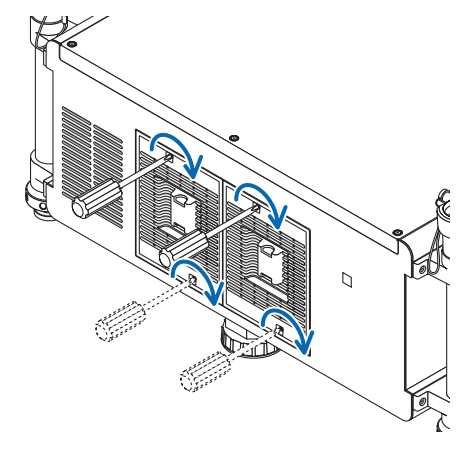

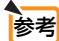

● ランプ交換時間(目安)※ (◯161 ページ)に到達後 100 時間を超えて使用すると、 LAMP1、LAMP2 インジケータが赤く点灯します。 LAMP1、LAMP2 の両方のインジケータが赤く点灯すると、スタンバイ状態にな り電源が入らなくなります。その場合は、スタンバイ状態でリモコンの HELP ボタ ンを 10 秒以上押すことでランプ 1/2 残量とランプ 1/2 使用時間を同時にクリアで きます。クリアされたかどうかは、ランプインジケータが消灯することで確認でき ます。

● 1 つのランプを交換したときには (HELP)ボタンを押さないで、オンスクリーンメ ニューのリヤットで「ランプ1時間クリア」または「ランプ2時間クリア」を行っ てください。( 163 ページ) ※保証時間ではありません。

# フィルタを交換する

交換用フィルタ(別売)は 2 枚同梱しています。

- フィルタは、2枚とも同時期に交換してください。 ● フィルタを交換するときは、プロジェクターの吸気口のほこりを掃除機で吸い込み、 本体をよくふき取ってから行ってください。 ● プロジェクターは精密機器ですので、内部にほこりが入らないようにご注意ください。 注意
	- フィルタは水洗いしないでください。目づまりの原因となります。
	- 必ずフィルタを正しく取り付けてください。フィルタを正しく取り付けていないと、 内部にほこりなどが入り故障の原因となります。
- 準備: 先にランプの交換を行ってください。(●213ページ)

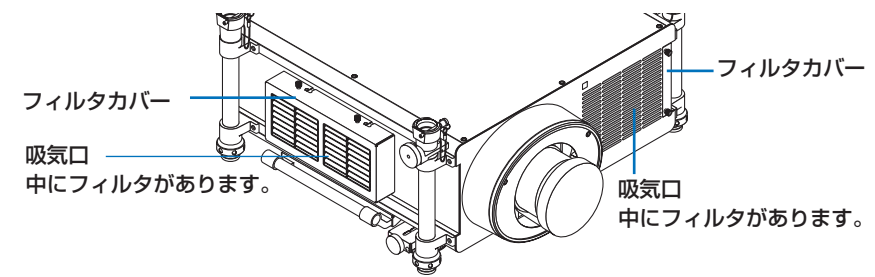

### ●左側面のフィルタ交換

#### **1** フィルタカバーを取り外す。

- 2 箇所のツマミを空転するまで左へ回しま す。
	- ・ツマミは外れません。
	- ・回らないときはプラスドライバーを使っ てください。
- <sup>2</sup> フィルタカバーの切りかけに沿ってフィル タカバーを左へスライドし、手前に引いて 外します。

# **1 2** フィルタカバー ツマミ 切りかけ

#### **2** フィルタを取り外す。

フィルタ上部を手前に引き、持ち上げて外しま す。

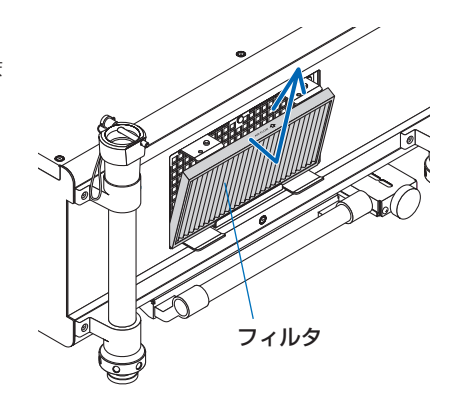
- **3** フィルタを本体に取り付ける。 フィルタには裏表があります。フィルタにセッ ト矢印(AIR FLOW ↑) を印刷しています。矢 印を本体側に向けてください。
	- ❶ フィルタを本体のフランジに差し込みます。
	- 2 フィルタの上部を本体吸気口にはめ込みま す。
- **4** フィルタカバーを本体に取り付け る。
	- ❶ 本体のガイドピン(4 箇所)にフィルタカバー の切りかけ部分(4 箇所)を差し込みます。

- 2 右へスライドさせ、2箇所のツマミを右へ回 して固定します。
- ※前面のフィルタも同様に清掃してください。 両方のフィルタを清掃しないと正しいフィル タ使用時間の積算ができません。

## ●前面のフィルタ交換

- **1** フィルタカバーを取り外す。
	- ●2箇所のツマミを空転するまで左へ回しま す。
		- ・ツマミは外れません。
		- ・回らないときはプラスドライバーを使っ てください。
	- フィルタカバーを手前に引いて取り外しま す。

·体のお手入れ/ランフの交換 | 7

交換

7

こうしょう かんじょう しょうかん しゅうかん しゅうかん しゅうかん しゅうかん かんきょう かんきょう かんきょう かんきょう かんきょう かんきょう かんきょう かんきょう

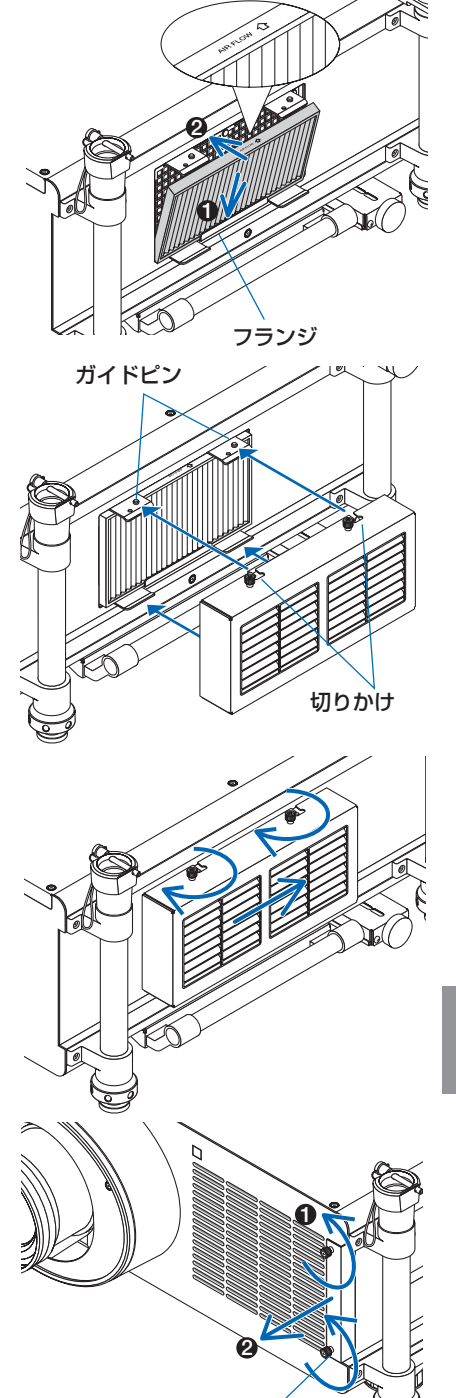

ツマミ

**2** フィルタを取り外す。

フィルタ右へ引いて取り出します。

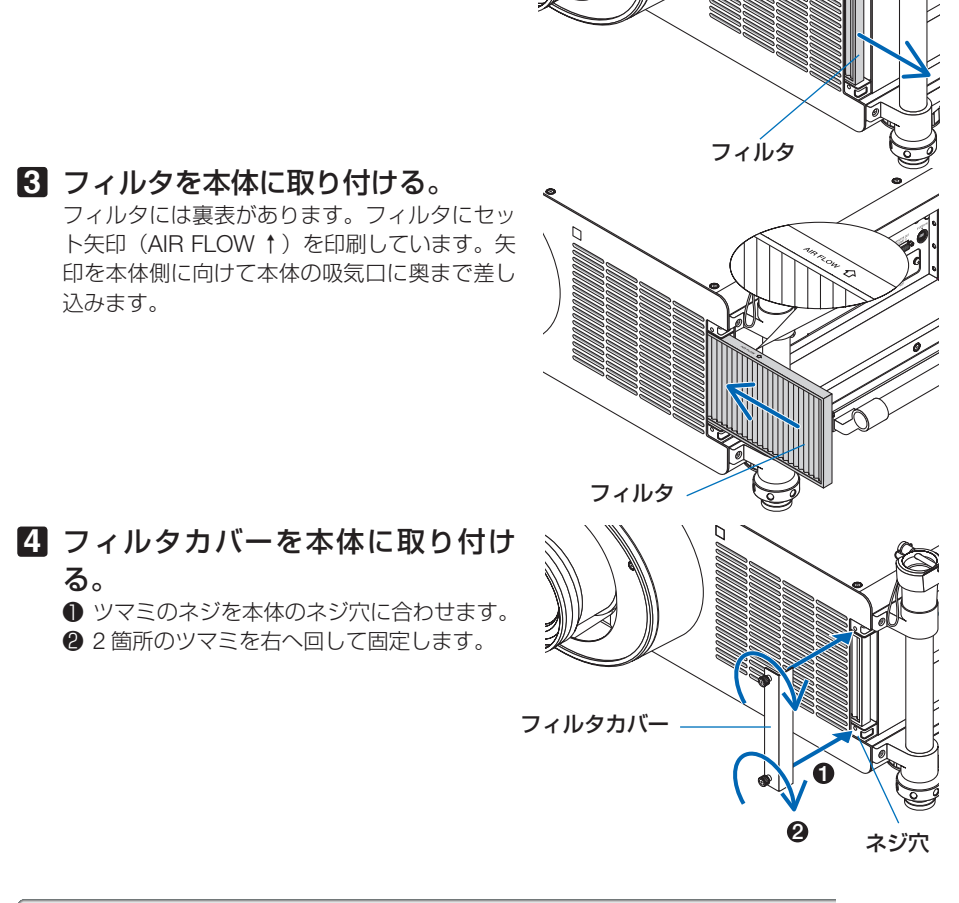

## ランプ使用時間とフィルタ使用時間をクリアする

**1** 本機を投写する場所に設置する。

- **2 電源プラグをコンセントに差し込み、主電源スイッチを入れ、 めボタ** ンを押して電源を入れる。
- **3** ランプ使用時間やフィルタ使用時間をクリアする。
	- **❶**オンスクリーンメニューのリセットで「ランプ 1 時間クリア」または「ランプ 2 時間クリア | を実行してください。(●163ページ)

**<sup>2</sup>続いて「フィルタ時間クリア」を実行してください。(●163 ページ)** 

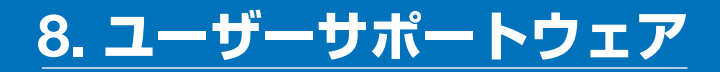

# **8-1.** ユーザサポートウェアの動作環境

# 本機で利用可能なソフトウエア

当社ホームページのダウンロードサービスをご利用ください。

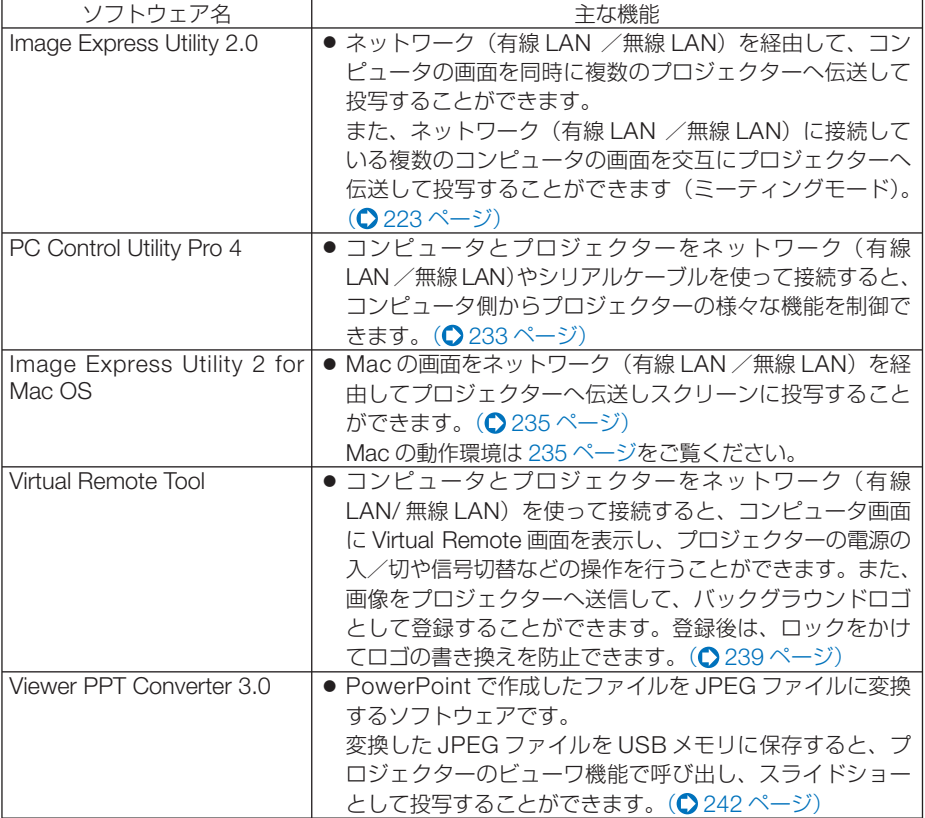

※無線 LAN を利用するには別売の無線 LAN ユニットが必要です。

● Image Express Utility 2 for Mac OS は、Image Express Utility 2.0 の「ミーティン グモード」には対応していません。 注意

# ダウンロードサービスのご案内

これらのソフトウェアのバージョンアップ情報やソフトウェアのダウンロードについ ては、当社プロジェクターのサポートページをご覧ください。

 **URL: http://www.nec-display.com/dl/jp/pj/soft/lineup.html**

# 動作環境

ここでは、Image Express Utility 2.0 の動作環境について記載します。その他のソフ トウェアについては、各ソフトウェアのヘルプをご覧ください。

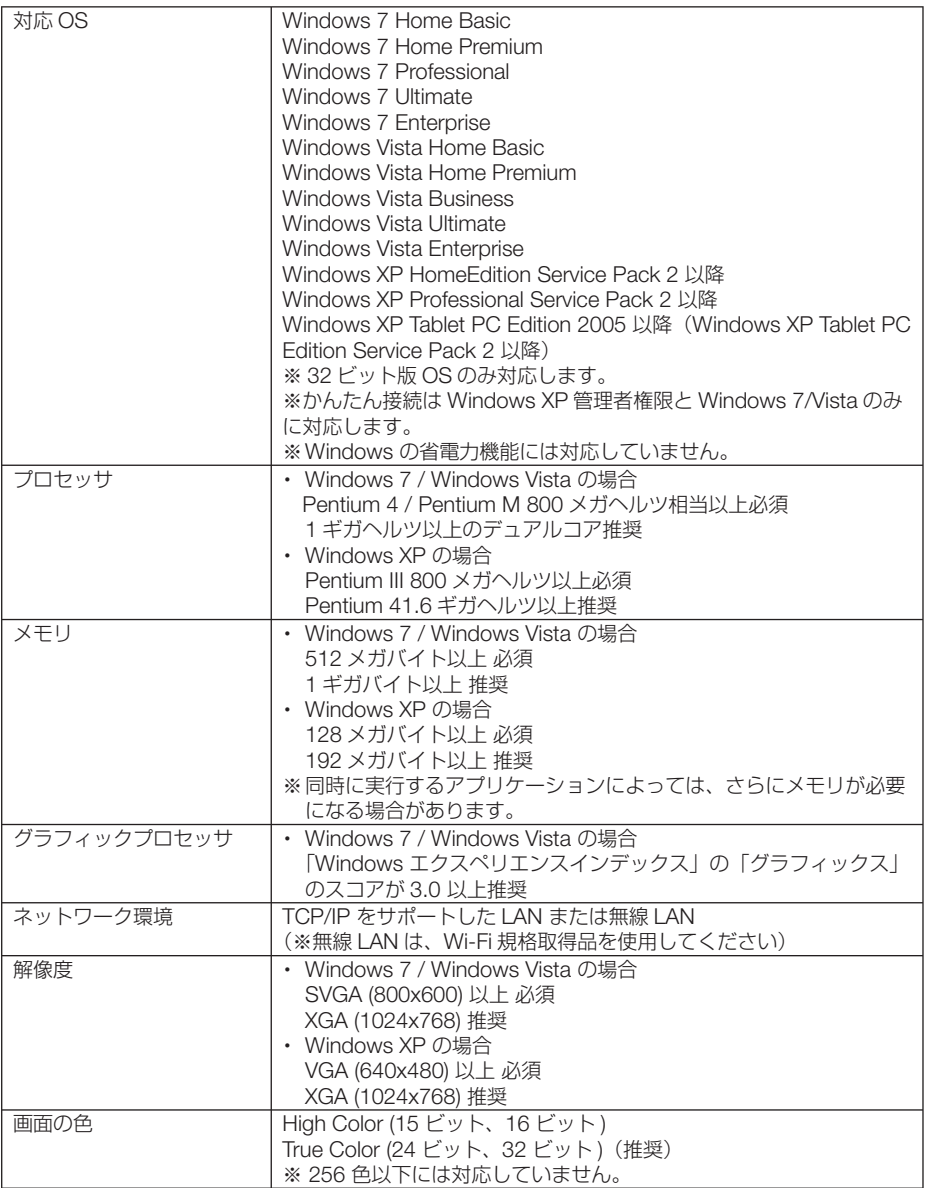

# **8-2.** インストール方法

# **Windows** 用ソフトウェアのインストール

Image Express Utility 2 for Mac OS を除くソフトウェアは、Windows 7/Windows Vista/Windows XP に対応しています。

注意

参考

- ソフトウェアのインストール/アンインストールは、Windows 7/Windows Vista の 場合「管理者」権限、Windows XP の場合「コンピュータの管理者」権限で行って ください。
- インストールを行う前に、起動しているアプリケーションソフトをすべて終了してく ださい。他のアプリケーションソフトが起動していると、インストールが正常に終了 しない場合があります。
- Windows XP Home Edition および Windows XP Professional において Virtual Remote Tool または PC Control Utility Pro 4 を起動する場合は「Microsoft .NET Framework(Version 2.0 以上)」が必要です。「Microsoft .NET Framework」は、 マイクロソフトのホームページからダウンロードし、コンピュータにインストールし てください。

### **1** コンピュータをインターネットに接続し、当社プロジェクターの サポートページを表示する。

・次の URL のホームページを表示してください。 URL: http://www.nec-display.com/dl/jp/pj/soft/lineup.html

### **2** 「ダウンロードソフト」の中から本機に対応しているソフトウェアを ダウンロードする。

・コンピュータの任意のフォルダに .exe ファイルを保存してください。 ソフトウェアのバージョンによってファイル名が異なります。

### **3** ダウンロードした **.exe** ファイルをダブルクリックする。

インストールの準備が始まります。

・以降は、画面のメッセージに従って操作してください。

●ソフトウェアのアンインストール方法

準備:アンインストールの前に、アンインストールするソフトウェアを終了してくださ  $\left\{ \cdot \right\}$ 

アンインストールの際は、Windows 7/Windows Vista は「管理者」権限、 Windows XP は「コンピュータの管理者」権限で行ってください。

- ◆ **Windows 7/Windows Vista** の場合
- **1** 「スタート」→「コントロールパネル」の順にクリックする。 コントロールパネル画面が表示されます。
- **2** 「プログラム」の下の「プログラムのアンインストール」をクリックする。 プログラムと機能画面が表示されます。
- **3** 一覧からアンインストールするプログラムをクリックする。

#### 次ページに続く

**8**ユーザーサポートウェア

 $\overline{\mathbf{g}}$ 

ユーザーサポートウェア

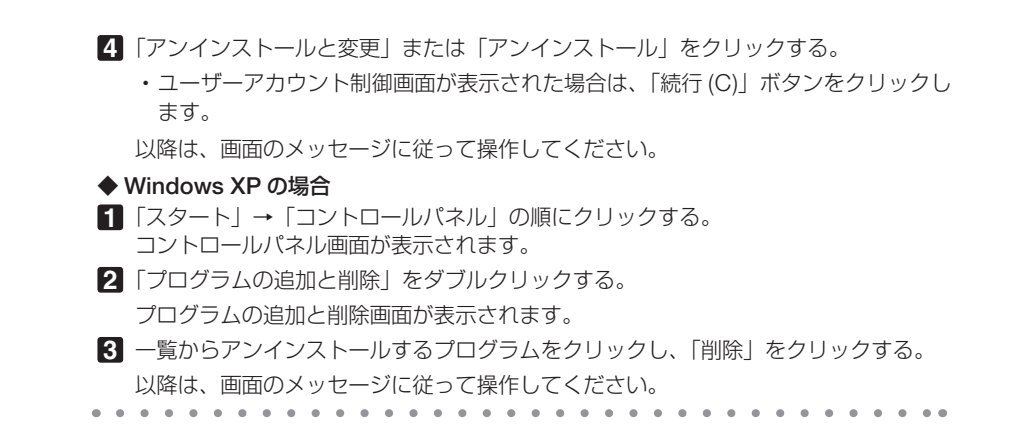

# **Mac** 用ソフトウェアのインストール

Image Express Utility 2 for Mac OS は、Mac OS X に対応しています。

**1 Mac** をインターネットに接続し、当社プロジェクターのサポートペー ジを表示する。

・次の URL のホームページを表示してください。 URL: http://www.nec-display.com/dl/jp/pj/soft/lineup.html

- **2** 「ダウンロードソフト」の中から「**Image Express Utility 2 for Mac OS(Intel)**」または「**Image Express Utility 2 for Mac OS(PowerPC)**」をダウンロードする。
- **3** 「**Image Express Utility 2**」フォルダを「アプリケーション」フォル ダにドラッグ&ドロップする。

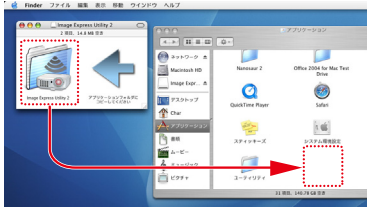

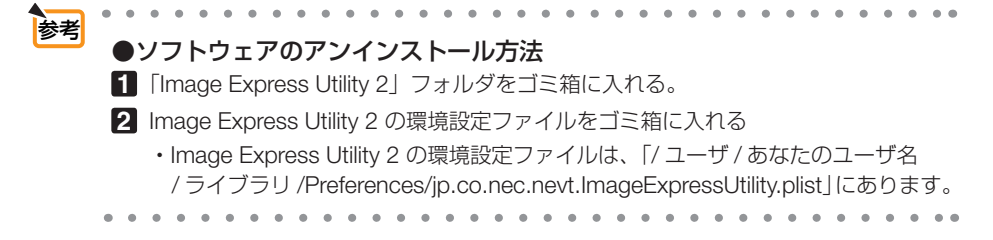

# **8-3. LAN** を経由して画像や動画を投写する (**Image Express Utility 2.0**)

Image Express Utility 2.0 を使用すると、ネットワーク (有線 LAN /無線 LAN)を 経由して複数プロジェクターへ画像を伝送し、投写することができます。さらに「ミー ティングモード」では、複数のコンピュータ間で画像のやり取りができます。

## **Image Express Utility 2.0** でできること

 **独自圧縮方式 (スィートコンプレッション) による高速、高品位な画像送信** 独自圧縮方式(スィートコンプレッション)の採用により、ほとんど画質を劣化させること なくコンピュータの画面をコンパクトに圧縮します。それにより、ネットワークを経由して、 高速にプロジェクターへ送信することができます。

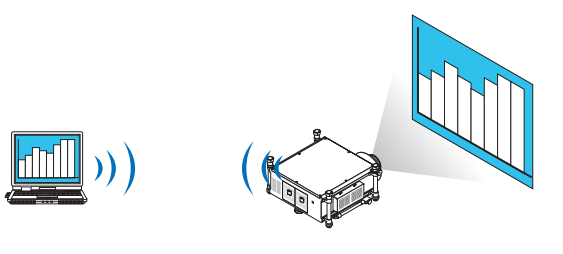

●複数のプロジェクターで同時投写が可能 1台のコンピュータから、1台のプロジェクターへ画像を送信するだけでなく、複数のプロ ジェクターへ同時に送信し投写することができます。

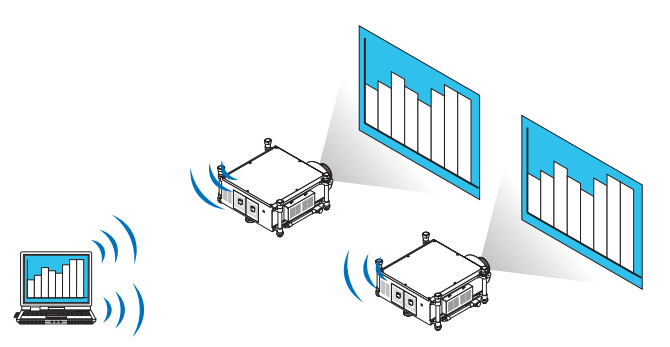

#### ●簡単な設定で、無線 **LAN** 接続を行う「かんたん接続」機能

「かんたん接続」機能 \*1 を使用すると、複雑な無線 LAN の設定を簡略化することができます。 \*1 OS が Windows XP で「コンピュータの管理者」権限の場合に使用できます。OS が Windows 7/Windows Vista の場合は、「管理者」のログオンパスワードの入力を求められ ることがあります。

 $\overline{\mathbf{g}}$ 

### ● プロジェクターで投写した画像を、コンピュータへ送信/保存可能

「ミーティングモード」を使用すると、プロジェクターで投写した画像を参加者のコンピュー タへも送信できます。また、受信した画像は、メモ(テキストデータ)を付けて自分のコン ピュータに保存できます。

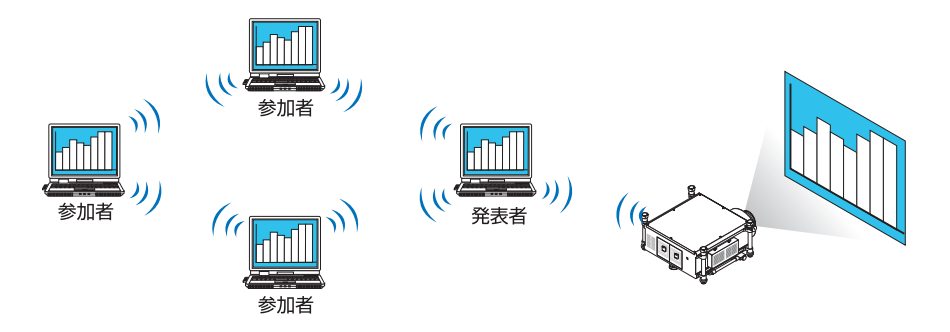

#### ● 発表者の交代もワンクリックでOK

発表者を交代する場合でも、会議の参加者はボタンをクリックするだけで発表者の交代がで きます。

● プロジェクターで投写するコンピュータ(発表者)を **1** 台のコンピュータ(管理者) で集中管理可能

「発表者指定モード」を使用すると、1 台のコンピュータ(管理者)からプロジェクターで 投写するコンピュータ(発表者と参加者)を管理できます。プロジェクターで投写するコン ピュータ(発表者)の切り替えや、プロジェクターとの通信の一時停止などの操作が行えます。

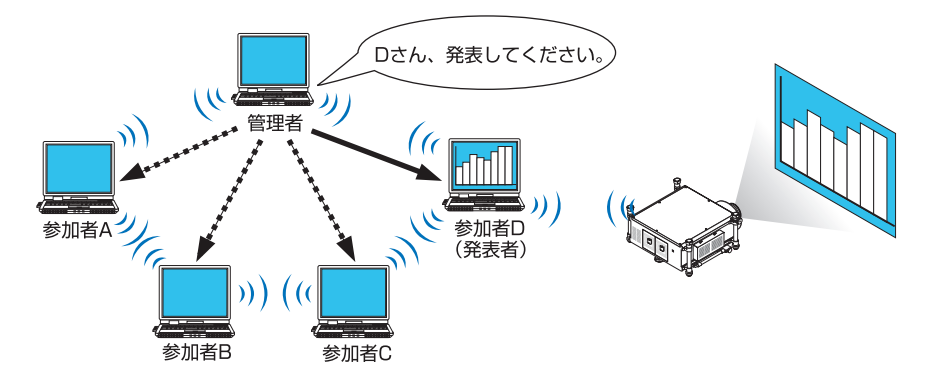

注意

●「発表者指定モード」は、Image Express Utility 2.0 をインストールする際に、イン ストールタイプ「標準」を選択した場合にはインストールされません。 「発表者指定モード」を使用する場合は、Image Express Utility 2.0 をインストール する途中に表示されるインストール選択画面で「拡張」を選択し、「発表者指定モー ド(参加者)」または「発表者指定モード(管理者)」を追加してインストールして ください。

# 本機を **LAN** に接続する

本書の 「6-6. 有線 LAN と接続する」(△199 ページ)、 「6-7. 無線 LAN と接続する (別 売)」( 200 ページ)、および「5-8. アプリケーションメニュー」の「ネットワーク 設定Ⅰ (△166ページ)の説明に従って、本機を LAN に接続してください。

## **Image Express Utility 2.0** を操作する

ここでは、Image Express Utility 2.0 の操作例として次の 3 つのケースについて説明 します。

- (1)プロジェクターに画像を送信する
- (2)会議を開催する
- (3)会議に参加する

## ●プロジェクターに画像を送信する

プロジェクターに接続する

- **1 LAN** の設定をしたプロジェクターの 電源を入れる。
- **2 Windows** の[スタート]→[す べてのプログラム]→[**NEC Projector User Supportware**]→ [**Image Express Utility 2.0**]→ [Image Express Utility 2.0] の順 にクリックする。 「ネットワーク接続の選択」ウィンドウが表示さ れます。 お使いのコンピュータに接続されているネット ワーク機器のリストが表示されます。
	- Windows XP Service Pack 2 (SP2) 以降をインストールした環境で、ソフ トウェアを起動した場合、次のような 画面が表示されることがあります。 この画面が表示された場合は「ブロッ クを解除する(U)]をクリックしてく ださい。 重要

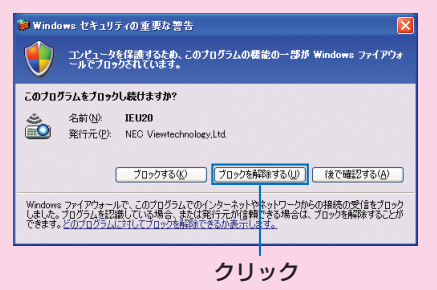

 $\overline{\mathbf{g}}$ 

### **3** 使用するネットワーク機器を選択し て、[**OK**]をクリックする。

プロジェクター側の LAN の設定で [かんたん接 続] を設定している場合は、「かんたん接続」と 表示されているネットワーク機器を選択してく ださい。「接続先選択」ウィンドウが表示されま す。

**4** 接続したいプロジェクターに(図 チェックマーク)を付け、[接続]を クリックする。

一覧に接続したいプロジェクター名が表示され ていない場合、またはハイド表示されている場 合は、[更新]をクリックしてください。

お使いのコンピュータの画面がプロジェクター から投写されます。 このとき、プロジェクターの入力信号が自動的

に「ネットワーク」に切り替わります。

● 本機が検索された場合、解像度は 1280 × 800 と表示されます。 注意

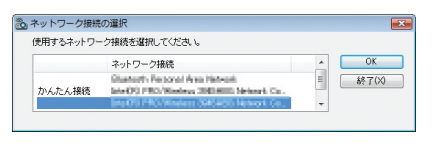

#### ①クリック

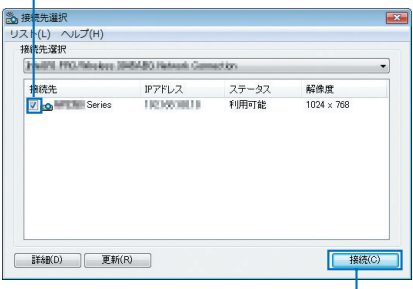

②クリック

### 画像を送信する

お使いのコンピュータがプロジェクターに接続すると、コンピュータの画面がそのま まプロジェクターから投写されます。PowerPoint ファイルなどを使ってプレゼンテー ションする場合は、この状態で PowerPoint ファイルを開き、プレゼンテーションを 始めてください。

### 画像の送信を中止/再開する

コンピュータの画面をプロジェクターへ送信するのを一時的に中止し、その後再開し ます。

## **1 Windows** のタスクトレイのプロ ジェクターアイコン ( <mark>)</mark> おんのリッ クする。

ポップアップメニューが表示されます。

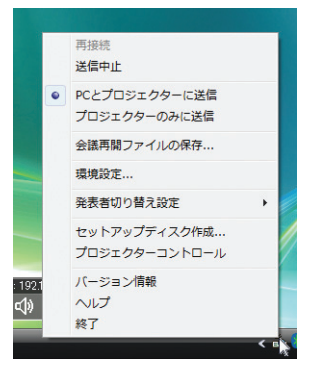

**2 [送信中止] をクリックする。** 

タスクトレイのプロジェクターアイコンが変化 (え→ → ) します。

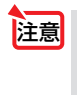

● この状態でコンピュータの画面を変えても、プロジェクターから投写される画像は 変化しません。 公開したくない(プロジェクターで投写したくない)画面の操作を行う場合は、画 像の送信を中止にしてください。

**3 Windows** のタスクトレイのプロ ジェクターアイコン ( ) をクリッ クする。 ポップアップメニューが表示されます。

**4** [送信開始]をクリックする。

タスクトレイのプロジェクターアイコンが変化 ( → )します。 コンピュータの画面の送信が再開され、現在の コンピュータの画面がプロジェクターから投写 されます。

### 画像の送信を終了する

Image Express Utility 2.0 を終了します。

**1 Windows** のタスクトレイのプロ ジェクターアイコン ( ) をクリッ クする。 ポップアップメニューが表示されます。

**2** [終了]をクリックする。

## ●会議を開催する

会議を開催する

**1** 「プロジェクターに画像を送信する」 の「プロジェクターに接続する」 ( **225** ページ)の手順 **1** ~ **4** と同 様に操作する。 お使いのコンピュータの画面がプロジェクター から投写されます。

会議の参加者にファイルを公開する

● 参加者にファイルを公開する場合は、フォルダ単位の選択になります。 そのため、参加者に公開してもよいファイルだけを入れたフォルダを事前に準備し ておく必要があります。 注意

- **1 Windows** のタスクトレイのプロ ジェクターアイコン ( ) をクリッ クする。 ポップアップメニューが表示されます。
- **2** [**PC** とプロジェクターに送信]の前 に「・」マークが付いていることを 確認する。
- **3** タスクバーの [Image Express **Utility 2.0**]ボタンをクリックする。 発表者ウィンドウが開きます。

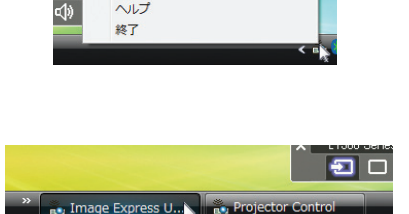

画接结 洋信曲止 ● PCとプロジェクターに送信 プロジェクターのみに送信 会議再開ファイルの保存... 環境設定 ... 発表者切り替え設定 セットアップディスク作成... プロジェクターコントロール バージョン情報

ヘルプ

192

**4** [フォルダを選択]ボタンをクリック する。

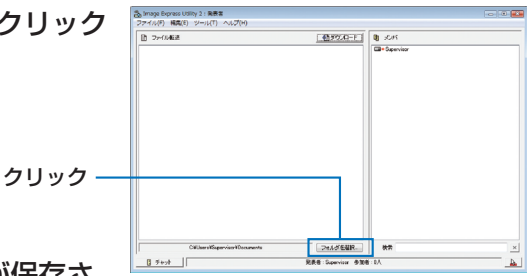

**5** 参加者に公開するファイルが保存さ れているフォルダを選択し、[**OK**] をクリックする。 選択したフォルダ内にあるファイルが、ファイ

ル転送リストに表示されます。

**6** [ダウンロード]ボタンをクリックす

#### る。

参加者にファイルが公開されます。

● コンピュータがプロジェクターに接続されていると、コンピュータを操作中の画面 でも、プロジェクターから投写されます。公開したくない(プロジェクターで投写 したくない)画面の操作を行う場合は、画像の送信を一時的に中止してください。  $(O 226 \land -3)$ 注意

### 会議を終了する

**1** 発表者ウィンドウの[ファイル **(F)**]→ [終了 (X)] の順にクリックする。 発表者ウィンドウの右上の [ × ] をクリックして も終了できます。

## ●会議に参加する

### 会議に参加する

- **1 Windows** の[スタート]→[す べてのプログラム]→[**NEC Projector User Supportware**]→ [**Image Express Utility 2.0**]→ [Image Express Utility 2.0] の順 にクリックする。 「ネットワーク接続の選択」ウィンドウが表示さ れます。 お使いのコンピュータに接続されているネット ワーク機器のリストが表示されます。
- Windows XP Service Pack 2 (SP2) 以降をインストールした環境で、ソフ トウェアを起動した場合、次のような 画面が表示されることがあります。 この画面が表示された場合は「ブロッ クを解除する(U)]をクリックしてく ださい。 重要

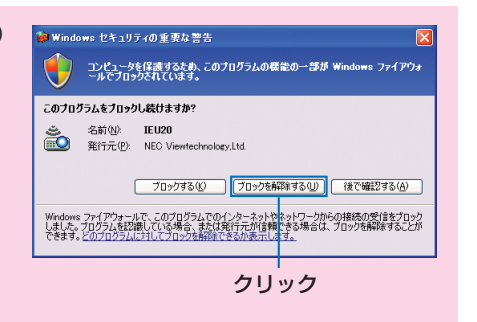

※ ネットワーク接続の選択 使用するネットワーク接続を選択してください

th 2 th 2 1888

ネットワーク接続 Chatterf: Personal Area Hetmail<br>Starting (1980/Mexicos 2001)6000 Nets

### **2** 使用するネットワーク機器を選択し て、[**OK**]をクリックする。

プロジェクター側の LAN の設定で「かんたん接 続] を設定している場合は、「かんたん接続] と 表示されているネットワーク機器を選択してく ださい。「会議選択」ウィンドウが表示されます。

# **3** 接続したい会議をクリックして選択 **高接特先選択**

し、[接続] をクリックする。

選択した会議に接続し、参加者ウィンドウが表 示されます。

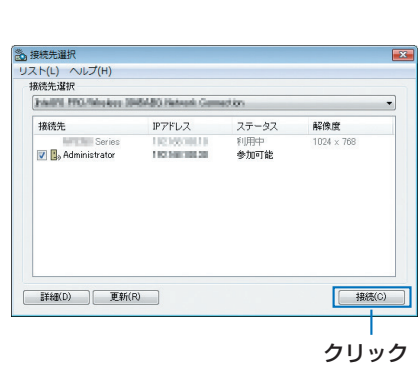

ユーザーサポートウェア **8**ユーザーサポートウェア

8

 $\overline{\Omega}$ 

 $\overline{a}$ - 終了00 発表者が[PC とプロジェクターに送信]を選 択している場合は、プロジェクターから投写さ れている画像と同じものが参加者ウィンドウ内 に表示されます。

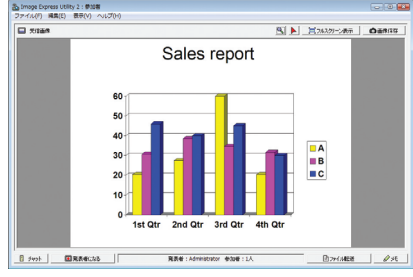

### 受信した画像を保存する

### **1** 参加者ウィンドウの[メモ]をクリッ クする。

メモペインが表示されます。

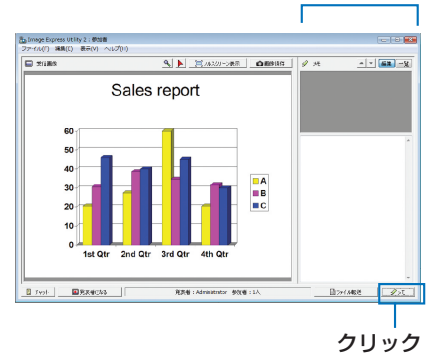

メモペイン

### **2 参加者ウィンドウの「画像保存**】ボ タンをクリックする。

参加者ウィンドウ内に表示されている画像が保 存されます。

- ・保存した画像はメモ一覧に追加され、サムネ イル表示されます。
- ・保存した画像には、メモを付けることができ ます。

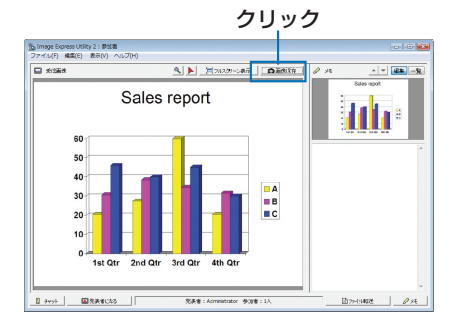

● 初期状態の保存先フォルダは、Windows XP の場合 「My Documents¥ ImageExpress¥」 です。 参考

Windows 7/Windows Vista の場合は「Documents¥ImageExpress¥」です。

● 保存先フォルダの下に、会議開催日時をもとにフォルダを作成し、その下に保存しま す。

 たとえば、2011 年 7 月 14 日 11 時 20 分に会議が開催された場合、Windows XP のフォルダ名は「My Documents¥ImageExpress¥2011-07-14\_11-20\_ 会議記録 | となり、その中に「会議記録」という HTML ファイルが作成されます。 また、保存した画像は「Image」フォルダ内に保存されます。

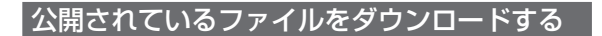

## **1** 参加者ウィンドウの[ファイル転送] ボタンをクリックする。

「ファイル転送」ウィンドウが表示されます。

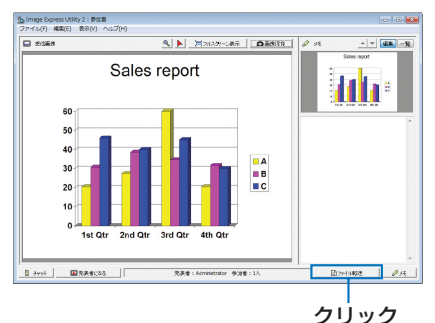

**2** ダウンロードするファイルを選択 し、[ダウンロード]ボタンをクリッ クする。 ダウンロードが始まります。 ウィンドウの左下にダウンロードの経過が表示 されます。

**3** ダウンロードが終了したら、[ファ イル転送]ウィンドウの[ファイル **(F)**]→[閉じる **(C)**]の順にクリッ クする。

「ファイル転送」ウィンドウが閉じます。

- ●「ダウンロード後開く]にチェックマークを付けた場合は、ダウンロード終了後、 Windows で指定されたアプリケーションソフトでファイルを開きます。 参考
	- 初期状態の保存先フォルダは、Windows XPの場合「My Documents¥ ImageExpress¥ I です。 Windows 7/Windows Vista の場合は「Documents¥ImageExpress¥」です。
	- 保存先フォルダの下に、会議開催日時をもとにフォルダを作成し、その下に保存します。 たとえば、2011 年 7 月 14 日 11 時 20 分に会議が開催された場合、Windows XP のフォルダ名は「My Documents¥ImageExpress¥2011-07-14\_11-20\_ 会議記録 ¥download」となります。

### 発表者を交代する

発表者を交代する設定には、「承認なし」、「承認あり」、「切り替え禁止」の3とおり があります(発表者側でのみ切り替え可能)。ここでは、「承認なし」を設定している 場合の操作を説明します。

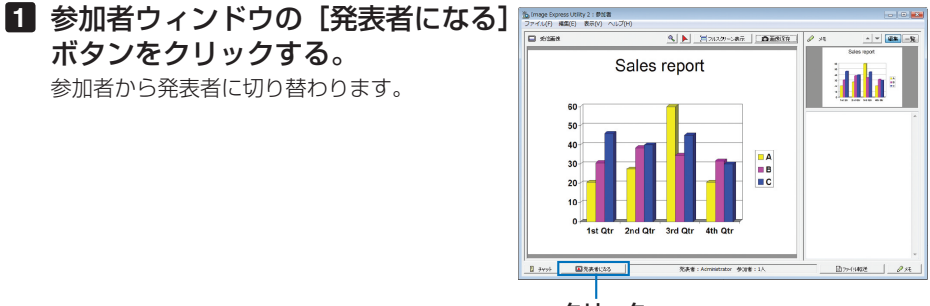

クリック

### 会議から退出する

会議から退出して、Image Express Utility 2.0 を終了します。

### **1** 参加者ウィンドウの[ファイル **(F)**] → [終了 (X)] の順にクリックする。

発表者ウィンドウの右上の [ × ] をクリックし ても終了できます。

# **8-4. LAN** を経由して本機を操作する (**PC Control Utility Pro 4**)

PC Control Utility Pro 4 を使用すると、コンピュータから LAN を経由して本機を制 御することができます。

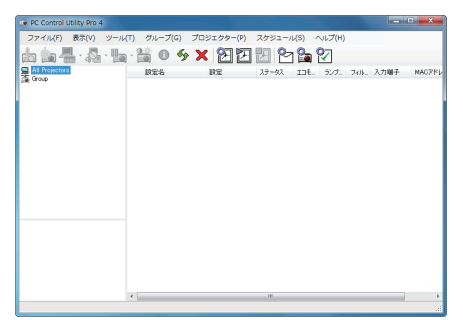

**● 主な制御機能** 電源オン/オフ、信号切替、フリーズ、 映像ブランク、調整、 エラー通知メール、イベントスケ ジュール

PC Control Utility Pro 4 画面

ここでは、本機を LAN に接続して、PC Control Utility Pro 4 を使用するまでの流れ を説明します。PC Control Utility Pro 4 の詳しい操作については、PC Control Utility Pro 4 のヘルプをご覧ください。(C次ページ)

 $\mathbf{a} \cdot \mathbf{a} \cdot \mathbf{a} \cdot \mathbf{a}$  $-0$ PC Control Utility Pro 4 は、シリアル接続での制御も可能です。

## 本機を **LAN** に接続する

本書の「6-6. 有線 LAN と接続する」(◎ 199 ページ)、「6-7. 無線 LAN と接続する (別 売)」( 200 ページ)、および「5-8. アプリケーションメニュー」の「ネットワーク 設定| (C 166ページ)の説明に従って、本機を LAN に接続してください。

## **PC Control Utility Pro 4** を起動する

**1 Windows** の「スタート」→「すべてのプログラム」または「プログラム」 →「**NEC Projector User Supportware**」→「**PC Control Utility Pro 4**」→「**PC Control Utility Pro 4**」の順にクリックする。

<mark>注意</mark> | ● PC Control Utility Pro 4 のスケジュール機能を実行するにはコンピュータが起動し ている必要があります。 あらかじめコントロールパネルの『電源オプション』を確認して、スリープ設定やス タンバイ設定などを解除してください。 【例】 **Windows 7** の場合: [コントロールパネル]→[システムとセキュリティ]→[電源オプション]→[コ ンピュータがスリープ状態になる時間を変更]の[コンピュータをスリープ状態にす る]を「なし」に設定します。

 $\overline{\mathbf{g}}$ 

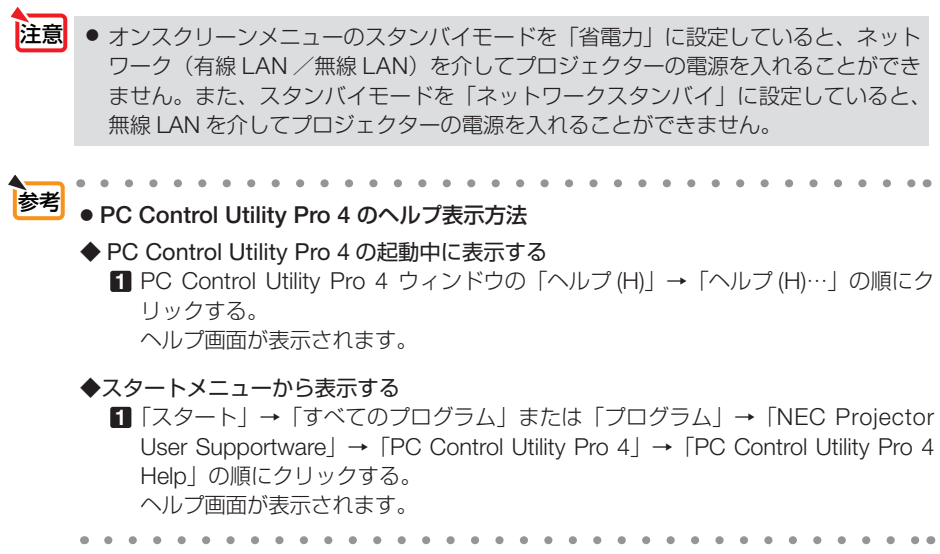

# **8-5. Mac** を使い **LAN** を経由して画像を投写する (**Image Express Utility 2 for Mac OS**)

Image Express Utility 2 for Mac OS を使用すると、 Mac の画面をネットワーク(有 線 LAN /無線 LAN)を経由してプロジェクターへ伝送しスクリーンに投写すること ができます。

Image Express Utility 2 for Mac OS は、Mac OS X 10.2.8 以降で動作します。 Mac OS X (PowerPC) および Mac OS X (Intel) の両方で動作します。 以降、ここでは「Image Express Utility 2 for Mac OS」を「Image Express Utility 2」

と省略します。

# **Image Express Utility 2** でできること

- ネットワークを利用して、Mac の画面をプロジェクターへ伝送し、スクリーンへ 投写することができます。
- 1 台の Mac から複数台のプロジェクターへ画像を伝送することができます。

## 動作環境

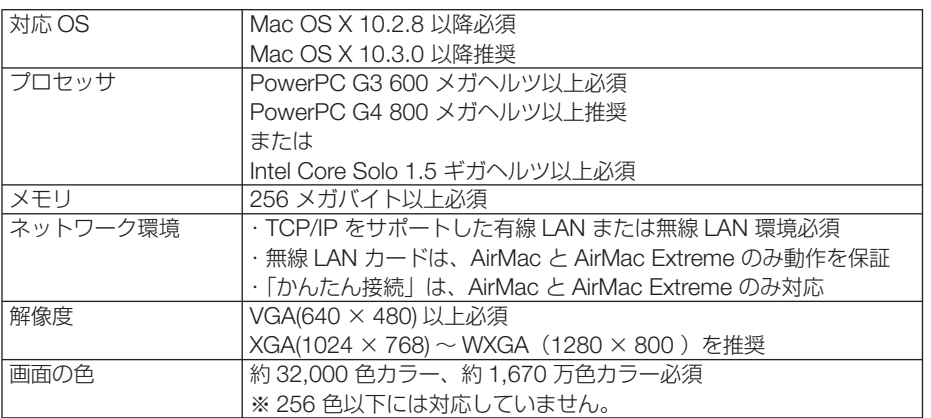

# 本機を **LAN** に接続する

本書の 「6-6. 有線 LAN と接続する」(C 199 ページ)、「6-7. 無線 LAN と接続する (別 売)」( 200 ページ)、および「5-8. アプリケーションメニュー」の「ネットワーク 設定Ⅰ (C 166 ページ)の説明に従って、本機を LAN に接続してください。

# **Image Express Utility 2** を操作する

## ●プロジェクターと接続する

- **1** プロジェクターの電源が入っている ことを確認する。
- **2 Mac** のメニューバーの **AirMac** ス テータスアイコン( ▽ )をクリッ クし、「**AirMac** を入にする」をクリッ クする。 AirMac ステータスアイコンが「 ? | または

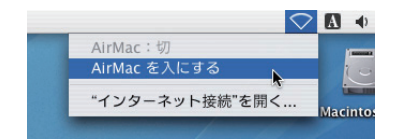

「 」に変わります。 ● AirMac ステータスアイコンの種類と意味 …AirMac:切 ●…AirMac:入(インフラストラクチャ接続時) ■ …AirMac: 入(アドホック接続時) . . . . . . . . . . . . . . . . . ● メニューバーに AirMac ステータスアイコン ( <sup>?</sup> / ® / ♡) が表示 参考 されていないときは

- ① アップルメニュー (2) をクリックし、[システム環境設定 ...] をクリックする。 システム環境設定ウィンドウが表示されます。
- ②[ネットワーク]をクリックする。 ネットワークの設定ウィンドウが表示されます。
- ③[表示]をクリックし、「AirMac」をクリックする。
- ④[AirMac]タブをクリックする。 AirMac の設定項目が表示されます。
- ⑤ 設定項目の1番下の「□メニューバー に AirMac ステータスを表示する」 のチェックボックスをクリックし、 チェックマーク(√) を付ける。 メニューバーに AirMac ステータスア イコン ( 令 / ® / ▽ ) が表示され ます。
- ⑥ ネットワーク設定ウィンドウの左上の 「■」をクリックする。 ネットワーク設定ウィンドウが閉じま す。

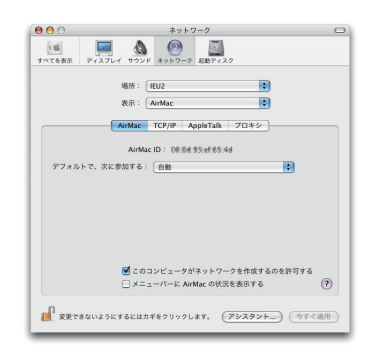

**3** 「**Image Express Utility 2**」フォル ダ内の「**Image Express Utility 2**」 アイコンをダブルクリックする。 初回起動時は、「ソフトウェア使用許諾契約」ウィ ンドウが表示されます。 画面の内容をよく確認し、「使用許諾契約の条項 に同意します」をクリックし、[OK]ボタンを クリックしてください。 続いて「認証」ウィンドウが表示されます。

## **4** お使いの **Mac** の管理者の名前とパ スワードを入力して[**OK**]ボタン をクリックする。

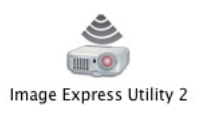

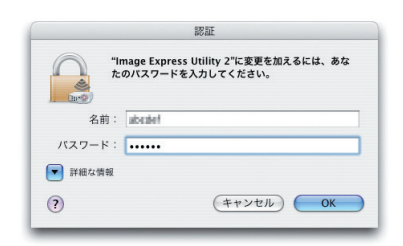

[プロジェクター選択]ウィンドウが表示されま す。

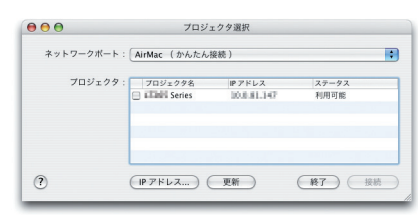

**5** 接続するプロジェクター名の左側 のチェックボックスをクリックし チェックマーク(マ)を付け、[接続] ボタンをクリックする。

 Mac とプロジェクターが無線 LAN で接続され、 Mac の画面がプロジェクターから投写されま す。

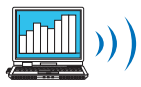

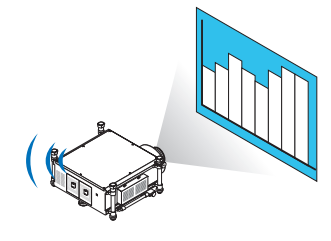

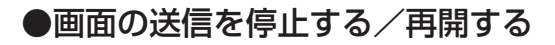

画面の送信を停止する

**1** メニューバーの [ツール] をクリッ クし、[送信停止]をクリックする。 画面の送信が一時的に停止します。

扁隼 ツール ウィンドウ ヘルプ 送信停止 ベロビル<br>プロジェクターコントロール

画面の送信を再開する

**1** メニューバーの「ツール]をクリッ クし、[送信開始]をクリックする。 画面の送信が再開します。

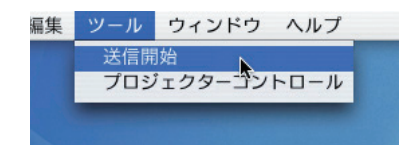

## ● **Image Express Utility 2** を終了する

**1** メニューバーの[**Image Express Utility 2**]をクリックし、[**Image Express Utility 2** を終了]をクリッ クする。

Image Express Utility 2 が終了します。

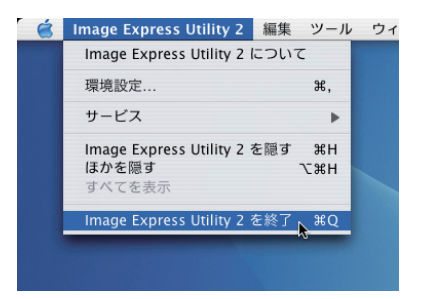

# **8-6. LAN** を経由して本機を操作する (**Virtual Remote Tool**)

Virtual Remote Tool を使用すると、コンピュータの画面に Virtual Remote 画面(リ モコンウインドウまたはツールバー)を表示し、LAN を経由してプロジェクターの電 源の入/切や信号切り替えなどの操作ができます。

また、画像をプロジェクターへ送信して、バックグラウンドロゴとして登録すること ができます。登録後は、ロックをかけてロゴの書き換えを防止できます。

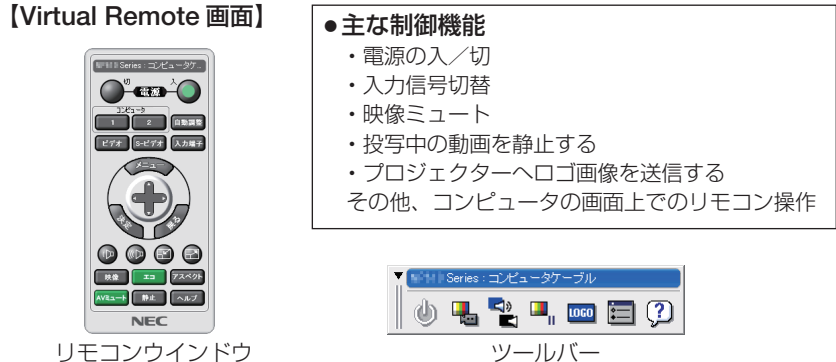

ここでは、Virtual Remote Tool を使用するまでの流れを説明します。Virtual Remote Tool の詳しい操作については、Virtual Remote Tool のヘルプをご覧ください。  $($  241 ページ)

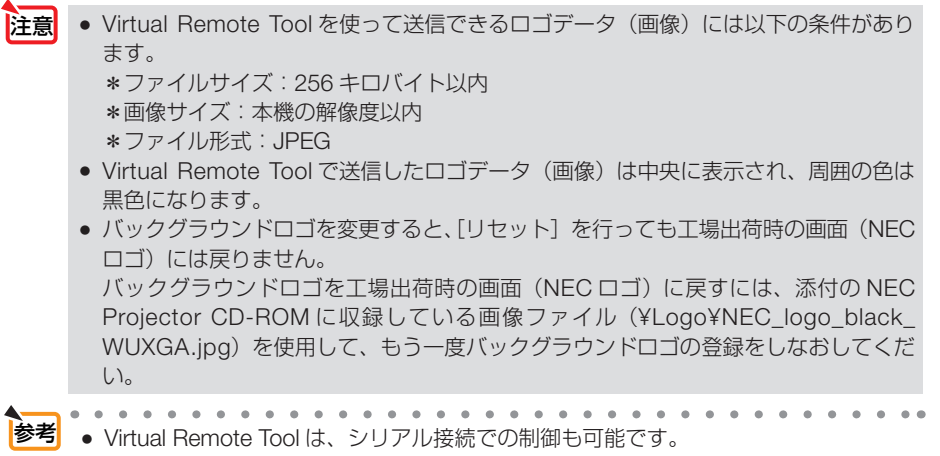

# 本機を **LAN** に接続する

本書の「6-6. 有線 LAN と接続する| (◎ 199 ページ)、「6-7. 無線 LAN と接続する(別 売)」( 200 ページ)、および「5-8. アプリケーションメニュー」の「ネットワーク 設定Ⅰ (Q 166 ページ) の説明に従って、本機を LAN に接続してください。

# **Virtual Remote Tool** を起動する

## ◆ ショートカットアイコンから起動する

Windows のデスクトップ上のショートカットアイ コン 黒 をダブルクリックする。

## ◆ スタートメニューから起動する

「スタート」→「すべてのプログラム」または「プ ログラム」→「NEC Projector User Supportware」 →「Virtual Remote Tool」→「Virtual Remote Tool」の順にクリックする。

### 起動すると……

最初に起動したときは、かんたんセットアップ画 面が表示されます。 本機は DDC/CI 規格に対応していませんので、か んたんセットアップを終了してください。

かんたんセットアップを終了すると、接続先選択 画面が表示されます。

接続先を選択して、プロジェクターと接続すると、 Virtual Remote 画面が表示されます。

● オンスクリーンメニューのスタンバイモードを「省電力」に設定していると、ネット ワーク(有線 LAN /無線 LAN)を介してプロジェクターの電源を入れることができ ません。また、スタンバイモードを「ネットワークスタンバイ」に設定していると、 無線 LAN を介してプロジェクターの電源を入れることができません。 注意

 $\sim$   $\sim$   $\sim$   $\sim$ 参考 ● かんたんセットアップ終了画面の「□次回からかんたんセットアップを使用しない。」 をクリックし、チェックマークを付けると、かんたんセットアップ画面を表示せずに Virtual Remote 画面(またはツールバー)を表示することができます。

次ページに続く

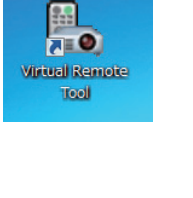

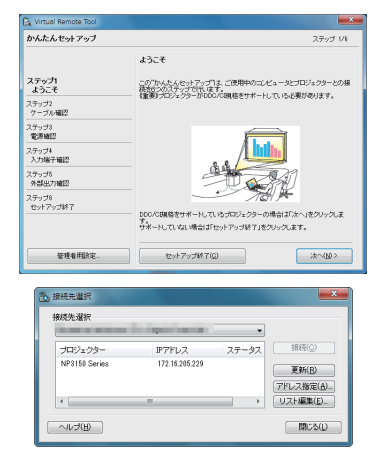

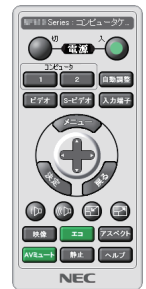

### ● Virtual Remote Tool の終了方法

**1** タスクトレイの Virtual Remote Tool アイコン ■。をクリックする。 ポップアップメニューが表示されます。

**2** 「Virtual Remote Tool の終了 | をクリックする。 Virtual Remote Tool が終了します。

#### ● Virtual Remote Tool のヘルプ表示方法

### ◆タスクトレイから表示する

**1** Virtual Remote Tool が起動してい るときに、タスクトレイの Virtual Remote Tool アイコン みをクリック する。 ポップアップメニューが表示されま す。

**2 「ヘルプ」→「ヘルプ表示」をクリックする。** ヘルプ画面が表示されます。

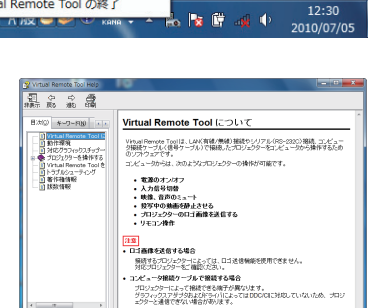

 $\ddot{\phantom{1}}$ 

 $\overline{\mathbf{r}}$ 

リモコンの消去 画接结

ヘルプ

キャンヤル Virtual Remote Tool の終了

かんたんセットアップの起動... オプション設定

### ◆スタートメニューから表示する

**1** 「スタート」→「すべてのプログラム」また は「プログラム」→「NEC Projector User Supportware」→「Virtual Remote Tool」→ 「Virtual Remote Tool Help」の順にクリック する。 ヘルプ画面が表示されます。

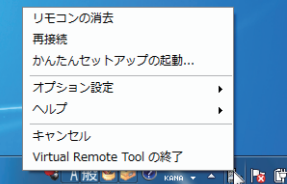

ー<br>マ ヘルプ表示...

バージョン情報...

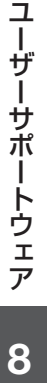

# **8-7. PowerPoint**ファイルをスライド画像に 変換する(**Viewer PPT Converter 3.0**)

Viewer PPT Converter 3.0 を使用すると、PowerPoint で作成したファイルを JEPG ファイルとインデックスファイル(拡張子が .idx)に変換することができます。変換 した JPEG ファイルとインデックスファイル(拡張子が .idx)を USB メモリに保存 すると、ビューワを使って投写することができます。この場合、本機にコンピュータ を接続する必要がありません。

- PowerPoint がインストールされているコンピュータに、Viewer PPT Converter 3.0 をインストールすると、PowerPoint に Viewer PPT Converter 3.0 のアドイン機能 が自動的に登録されます。 Viewer PPT Converter 3.0 のアドイン機能は、Viewer PPT Converter 3.0 をアンイ ンストールする前に解除しておく必要があります。 アドイン機能の解除については、Viewer PPT Converter 3.0 のヘルプをご覧くださ  $\bigcup_{\alpha}$ 注意
	- Viewer PPT Converter 3.0 アドイン機能において [ 接続先選択 ] を実行すると、接続 先として本機が表示されますが、本機では [ スライドショー転送実行 ] を使用できま せん。
	- Viewer PPT Converter 3.0 をインストールした場合は、インストールしたときの権 限のまま、一度 Viewer PPT Converter 3.0 を起動してください。起動したら、その まま Viewer PPT Converter 3.0 を終了してください。

 ※ 起動方法 Windows の [スタート] → [すべてのプログラム] → [NEC Projector User Supportware]→[Viewer PPT Converter 3.0]→[Viewer PPT Converter 3.01 の順にクリックする。

 **PowerPoint** ファイルを変換して **USB** メモリへ保存する

**1** お使いのコンピュータの **USB** ポート に、**USB** メモリをセットする。

**2** Windows の「スタート] → [すべてのプログラム]→[**NEC Projector User Supportware**]→ [**Viewer PPT Converter 3.0**]→ **[Viewer PPT Converter3.0] の順** にクリックする。

Viewer PPT Converter 3.0 が起動します。

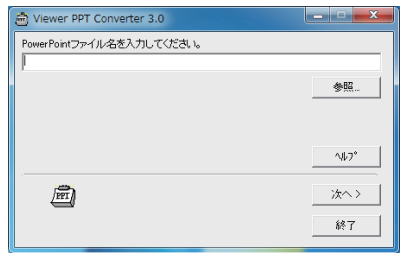

**3**[参照]をクリックして、変換する **PowerPoint** ファイルを選択し、[開 く]をクリックする。

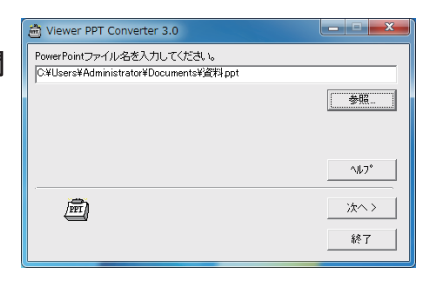

- **4**[次へ **>**]をクリックする。
- **5**[カードドライブ]を選択し、[イン デックス名]を入力する。 インデックス名は、8文字以内の半角英数 字で指定してください。半角カタカナ、全 角文字、およびロングファイル名は使用で きません。

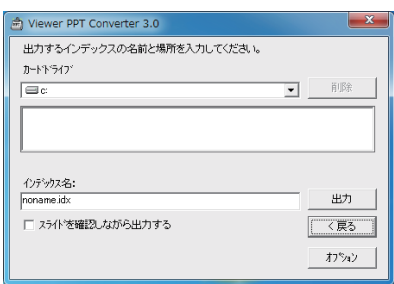

**6**[出力]をクリックする。

確認メッセージが表示されます。

- **7**[**OK**]をクリックする。 ファイルの出力が始まります。
- **8**[**OK**]をクリックする。

### **9**[終了]をクリックする。

Viewer PPT Converter 3.0 が終了します。

**<sup>10</sup>** コンピュータから **USB** メモリを取り 外す。

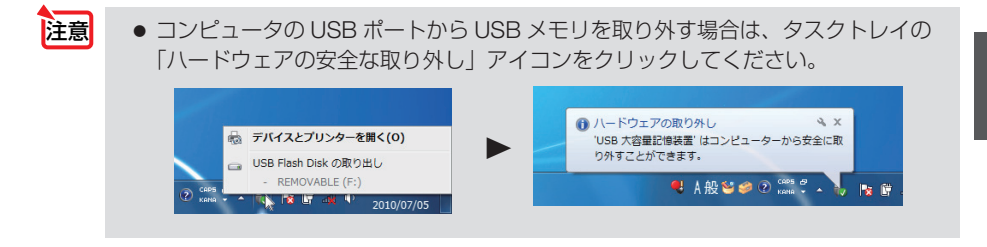

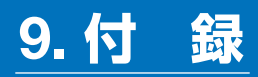

# 投写距離とスクリーンサイズ

本機は、5 種類のレンズユニット(別売)が使用できます。このページの情報を参考 にして、設置環境(スクリーンサイズと投写距離)に応じたレンズユニットをお使い ください。また、レンズユニットの取り付け方法は、△ 187 ページをご覧ください。

● 記載している投写距離は、各レンズユニットの先端から投写画面までの距離を示しま す。 注意

## レンズユニットの種類と投写距離

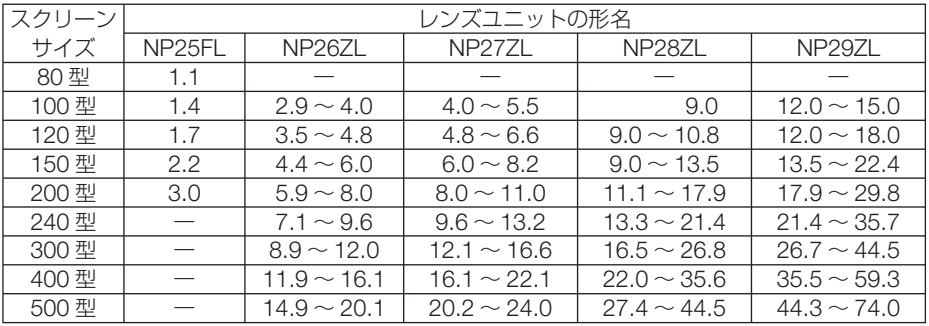

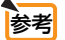

● 画面サイズからの投写距離計算法

 NP25FL レンズユニットの投写距離(m)= H × 0.67 :1.1m(最小)~ 3.2m(最大) NP26ZL レンズユニットの投写距離(m)= H × 1.35 ~ H × 1.84 :2.8m(最小)~ 24.0m(最大) NP27ZL レンズユニットの投写距離(m)= H × 1.84 ~ H × 2.54 :4.0m(最小)~ 24.0m(最大) NP28ZL レンズユニットの投写距離(m)= H × 2.62 ~ H × 4.20 : 9.0m(最小)~ 45.0m(最大) NP29ZL レンズユニットの投写距離(m)= H × 4.21 ~ H × 6.96:12.0m(最小)~ 80.0m(最大) H (Horizontal) はスクリーン幅の寸法です。

※近似計算ため上記表と数%の差があります。

(例)レンズユニット NP27ZL を使用して 150 型スクリーンに投写する場合の投写距離 「スクリーンサイズと寸法表」( ◯次ページ) の表より、H(スクリーン幅) = 323.1cm となります。 投写距離は、323.1cm × 1.84 ~ 323.1cm × 2.54 = 594.5cm ~ 820.7cm とな ります(ズームレンズのため)。

● NP28ZL でフォーカス調整を行うと、画面サイズが若干変化します。 NP28ZL で画面サイズを調整する場合は、フォーカス調整を行ったあとにズーム調整 を行ってください。

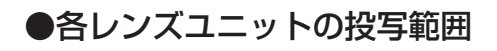

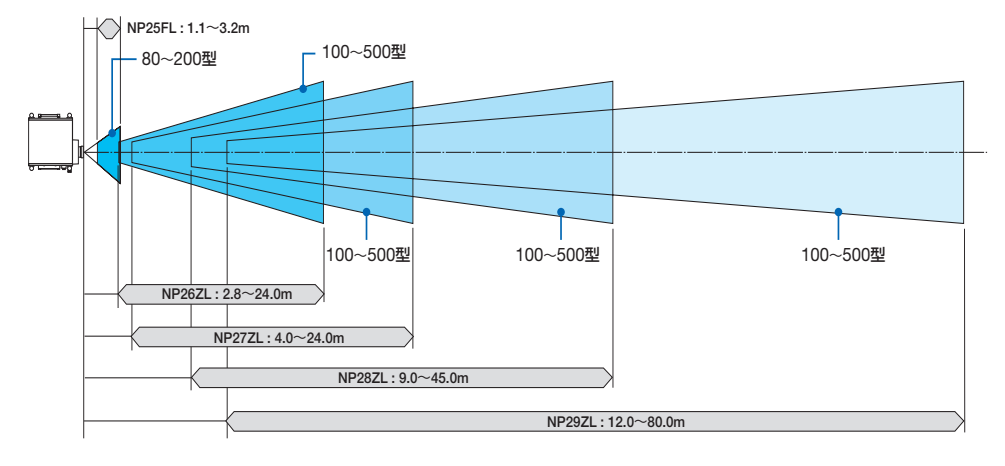

# スクリーンサイズと寸法表

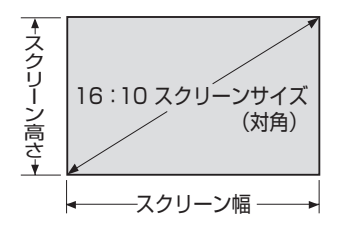

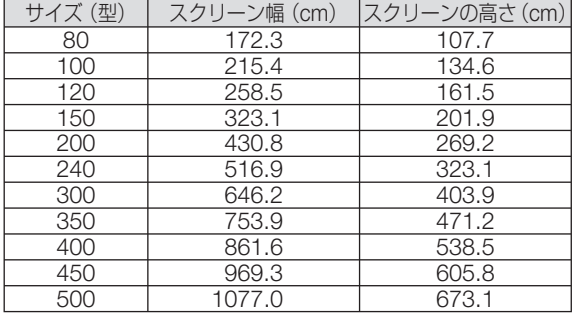

# レンズシフト範囲

本機はボタン操作(CENS SHIFT **v▲→**)ボタン)で画面位置を調整するレンズシフト機 能があります。次の範囲内のレンズシフトができます。 記号の意味:V は垂直(投写画面の高さ)、H は水平(投写画面の幅)を表わしています。

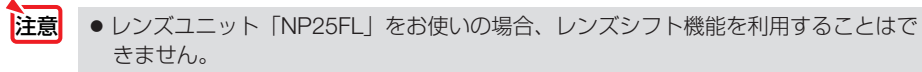

デスク/フロント投写

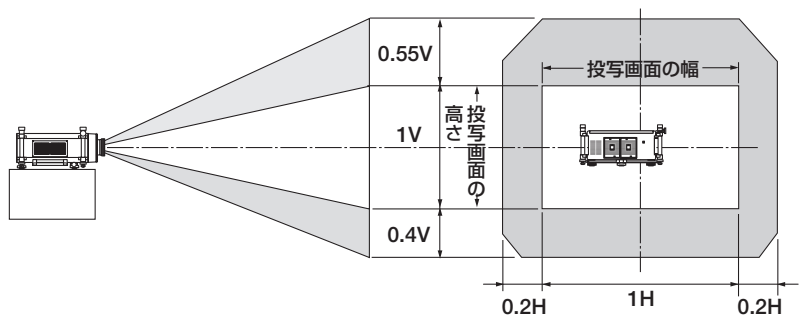

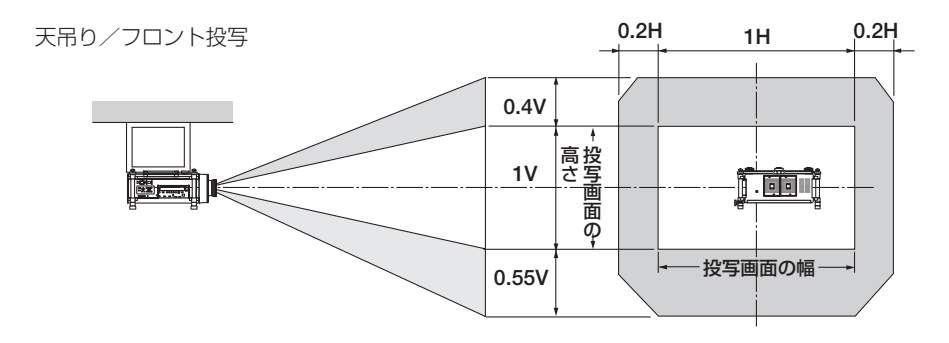

(計算例) 150 インチで投写している場合

「スクリーンサイズと寸法表|(△245 ページ)により H=323.1cm、V=201.9cm になります。 垂直方向の調整範囲:上方向 0.55 × 201.96cm ≒ 111cm、下方向 0.4 × 201.96cm ≒ 81cm 投写画面を移動することができます(レンズが中心位置の場合)。天吊り / フロント設置の場合 は下方向になります。

水平方向の調整範囲:左方向 0.2 × 323.1cm ≒ 64.6cm、右方向 0.2 × 323.1cm ≒ 64.6cm 投写画面を移動することができます。

※簡易計算式のため数%の誤差があります。

# オプションボードの取り付け方法(別売)

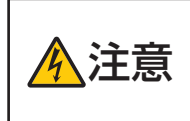

- オプションボードの取り付け/取り外しは、必ずプロジェクター電源を 切り冷却ファン停止後、主電源スイッチを切ってから行ってください。 プロジェクターの主電源スイッチを切らずに行うと、感電の原因となる ことがあります。
- **準備**: プラスドライバーを用意してください。 図は HD/SD-SDI ボードで説明しています。

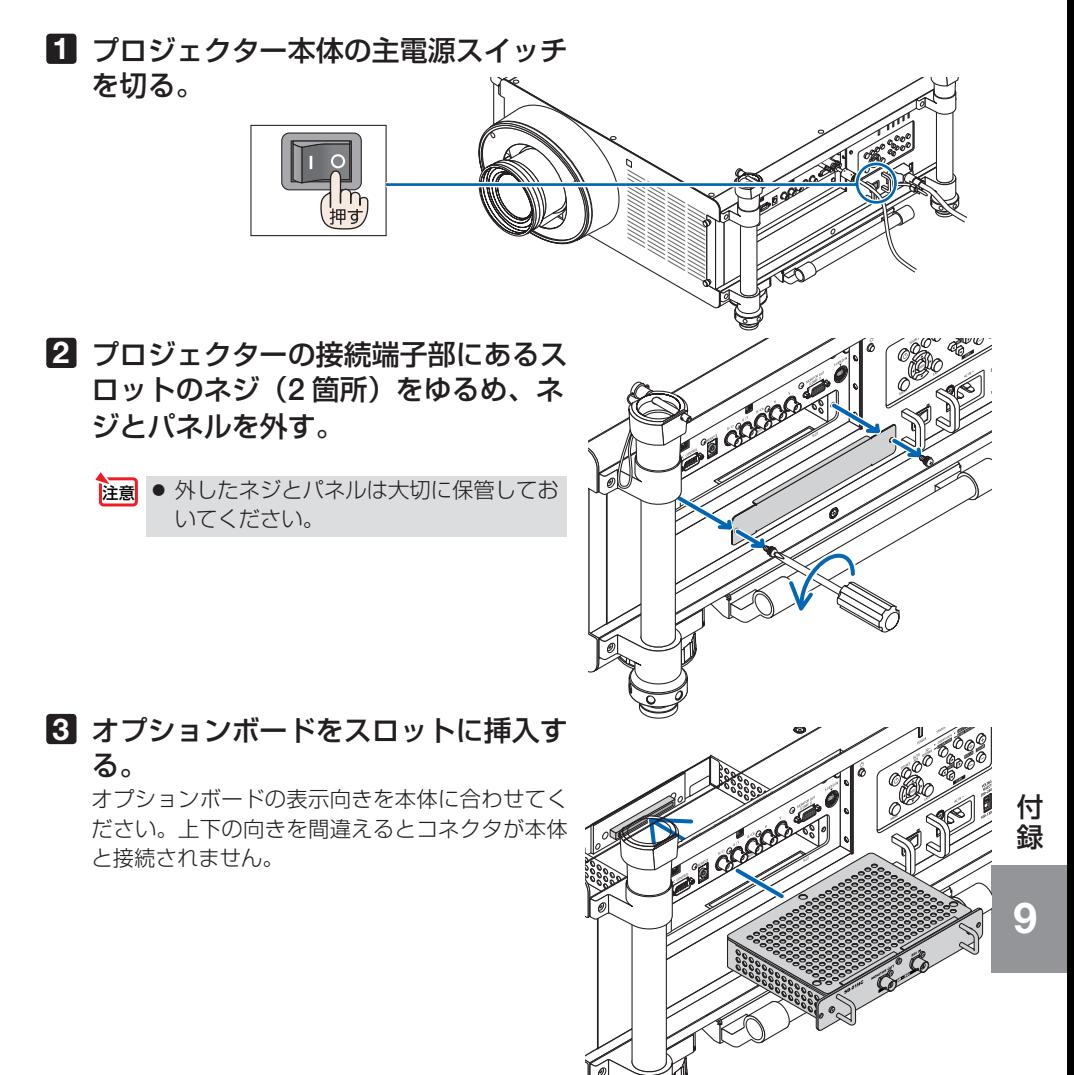

### **4** 手順 **2** で外した左右 **2** 箇所のネジ を締めてオプションボードを固定 する。

・ネジは確実にしめてください。

### これで、取り付けが終わりました。

オプションボードの入力信号の選択方法などはオ プションボードの取扱説明書をご覧ください。

● オプションボードによっては、プロ ジェクターがスタンバイ状態になって も、ボードを冷却するためファンが回 転する場合があります。また、動作時 のファンの回転数も上昇する場合があ ります。故障ではありません。 注意

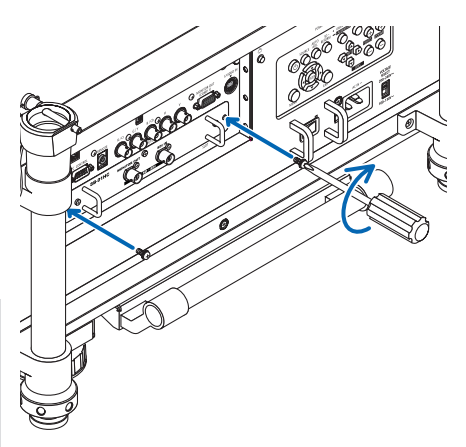

# 対応解像度一覧

### アナログ RGB

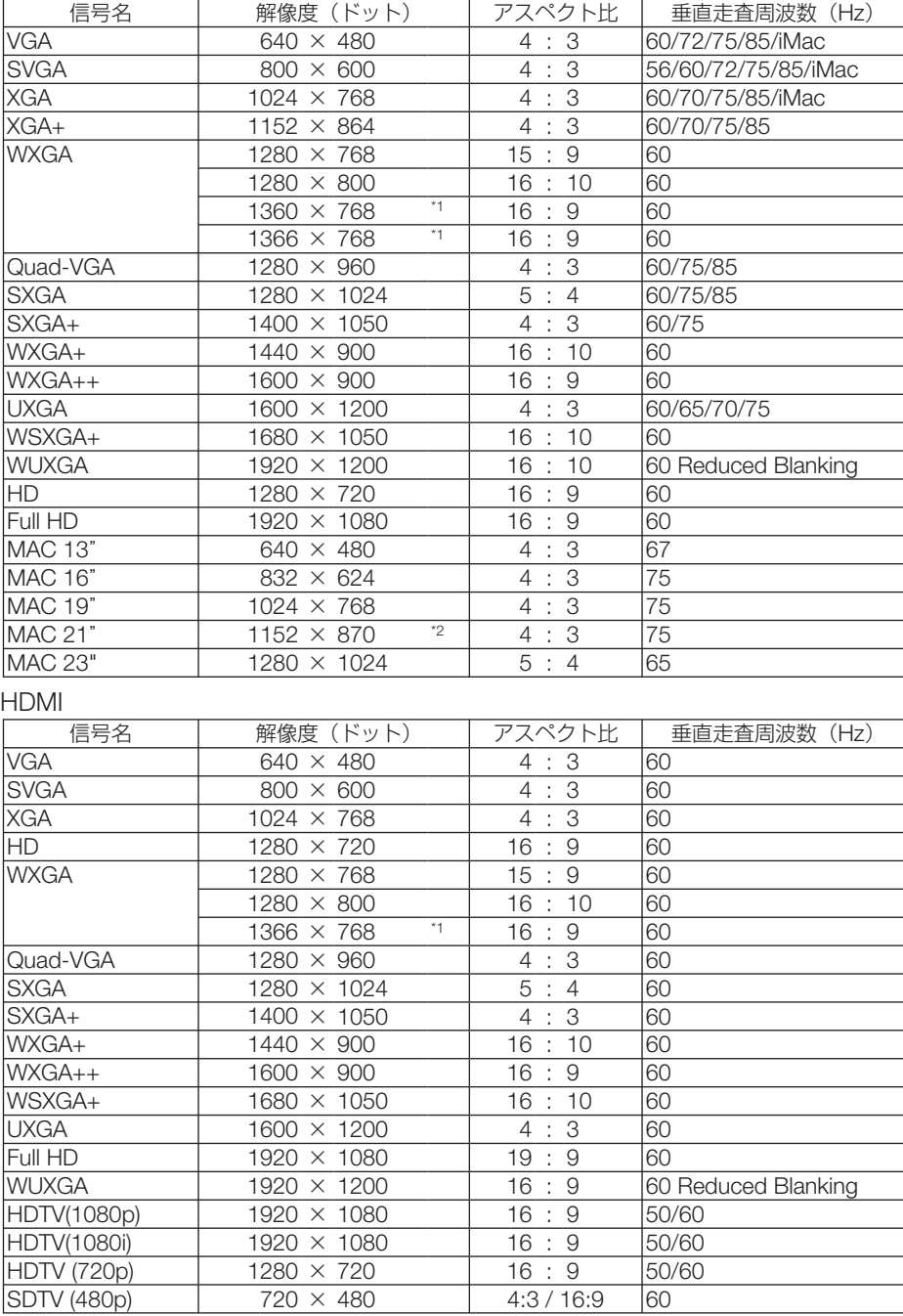

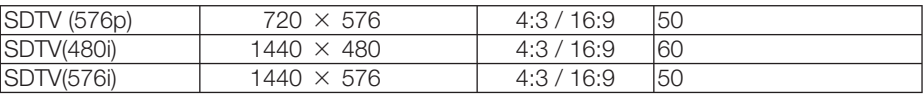

#### **DisplayPort**

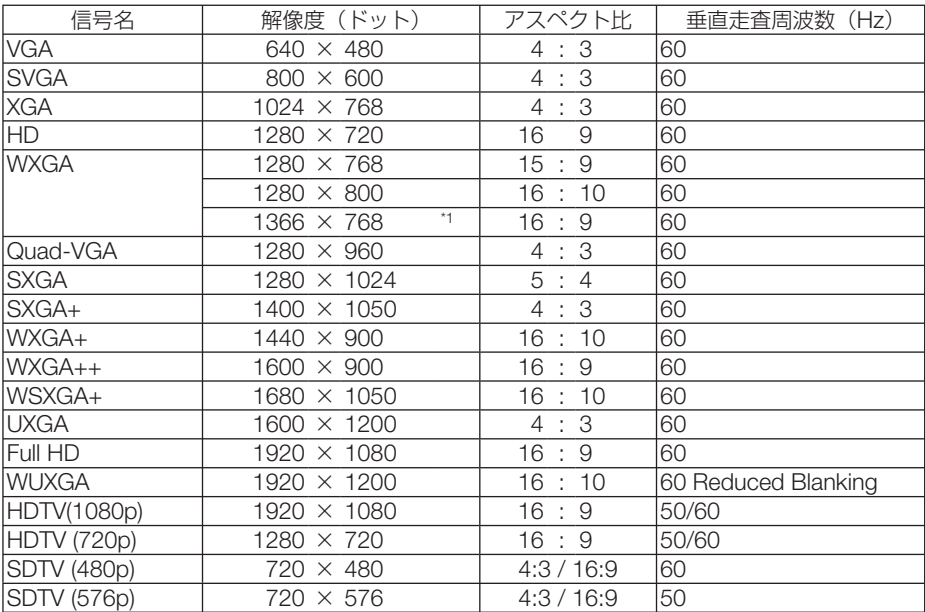

コンポーネント

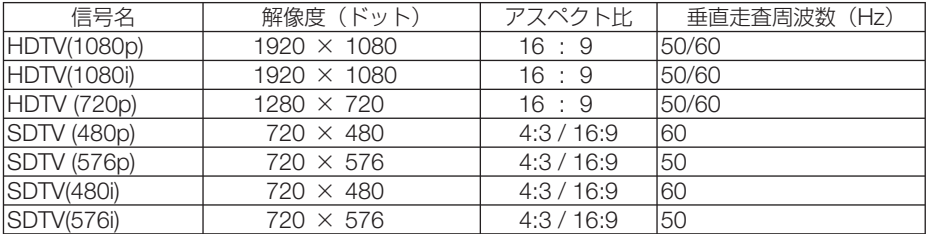

#### コンポジット ビデオ/ S- ビデオ

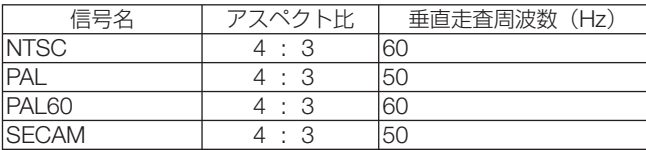

\*1: オンスクリーンメニューのアスペクトを「自動」に設定しているときは正しく表示できないことがあります。本機の工場出 荷時は「自動」に設定しています。該当する解像度の信号を投写するときは、アスペクトを「16:9」に設定してください。

\*2: オンスクリーンメニューのアスペクトを「自動」に設定しているときは正しく表示できないことがあります。本機の工場出 荷時は「自動」に設定しています。該当する解像度の信号を投写するときは、アスペクトを「4:3」に設定してください。

・ 本機の解像度を超える信号はアドバンスド・アキュブレンドにより対応。

・ アドバンスド・アキュブレンドの場合、文字や罫線の太さなどが不均一になったり、色がにじんだりする場合があります。

・ 出荷時はその表示解像度/周波数の標準的な信号に合わせていますが、コンピュータの種類によっては調整が必要な場合があ ります。

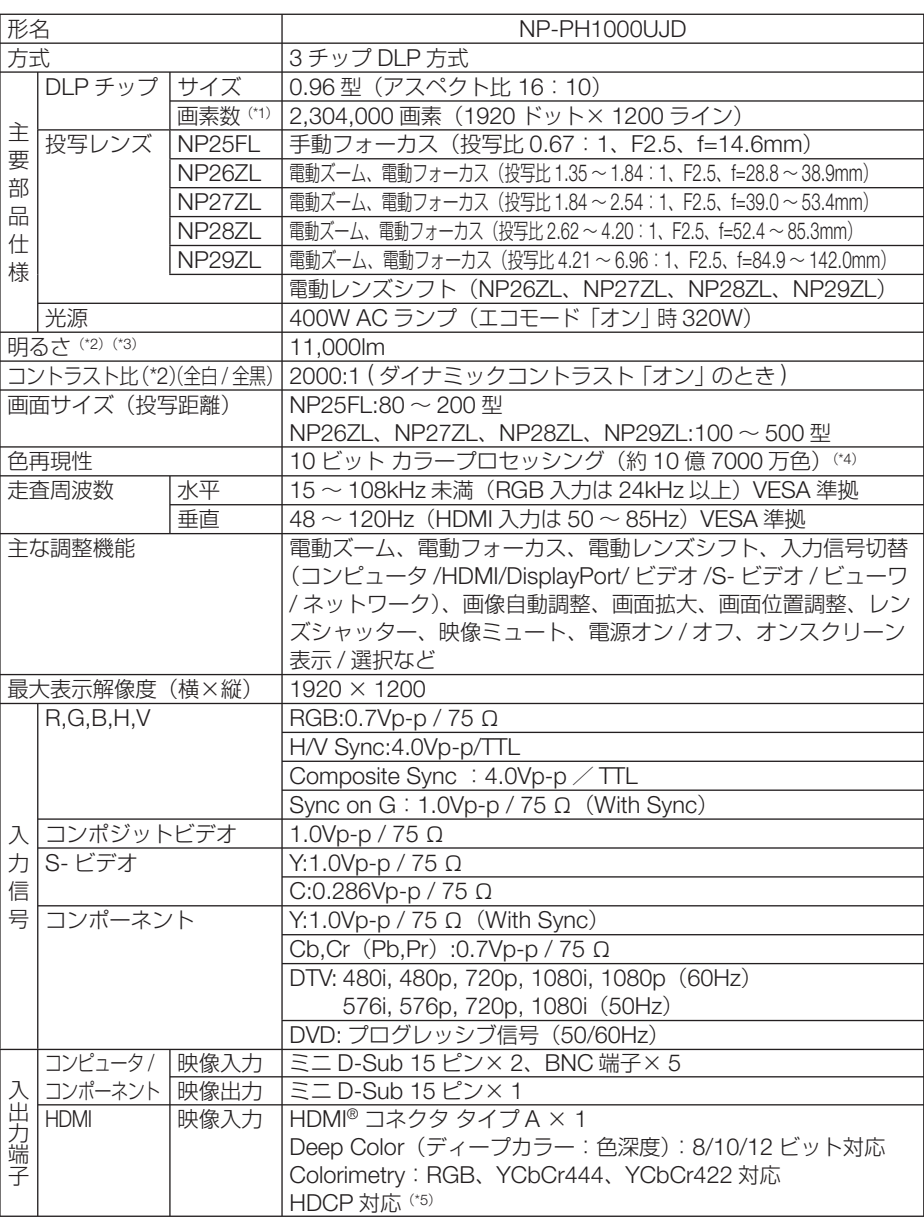

仕様

付録

1.<br>お<mark>り</mark> 9

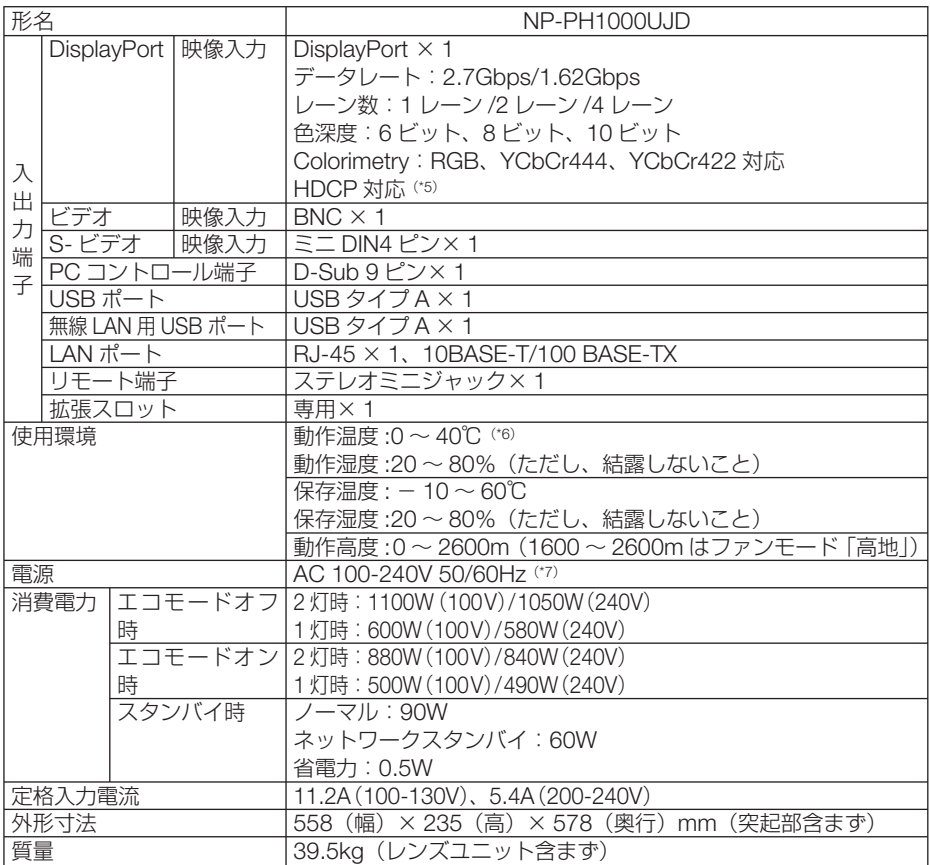

(\* 1): 有効画素数は 99.99%です。

(\* 2): 出荷時における本製品全体の平均的な値を示しており、JIS X6911:2003 データプロジェクターの仕様書様式にそって 記載しています。測定方法、測定条件については、附属書2に基づいています。

ニット NP27ZL を装着しエコモードが「オフ」、プリセットが高輝度モードのときの明るさです。 エコモードを「オン」にすると、明るさが約 75%に低下します。また、プリセットで他のモードを選択すると明るさ が多少低下します。

(\*4): 入力端子で、ビューワ、ネットワークを選択しているときは、フルカラー(約1677 万色以上)となります。 (\* 5): HDCP/HDCP 技術とは? HDCP とは "High-bandwidth Digital Content Protection" の略称で、DisplayPort、HDMI を経由して送信されるデ

ジタルコンテンツの不正コピー防止を目的とする著作権保護用システムのことをいいます。HDCP の規格は、Digital Content Protection, LLC という団体によって、策定・管理されています。 本機には、DisplayPort 入力端子、HDMI 入力端子を装備しています。

 本機の DisplayPort 入力端子、HDMI 入力端子は、HDCP 技術を用いてコピープロテクトされているデジタルコンテ ンツを投写することができます。

 ただし、HDCP の規格変更などが行われた場合、プロジェクターが故障していなくても、DisplayPort 入力端子、 HDMI 入力端子の映像が表示されないことがあります。

映像:DeepColor ( ディープカラー:色深度 ): 8/10/12 ビット、LipSync

 音声:LPCM; チャンネル数 ; 2ch、サンプリング周波数:32/44.1/48KHz、サンプリングビット:16/20/24 ビット (\*6):35~40℃は「強制エコモード」になります。

(\* 7): 高調波電流回路 JIS C 61000-3-2 適合品です。

・この仕様・意匠はお断りなく変更することがあります。
# 外観図

単位:mm

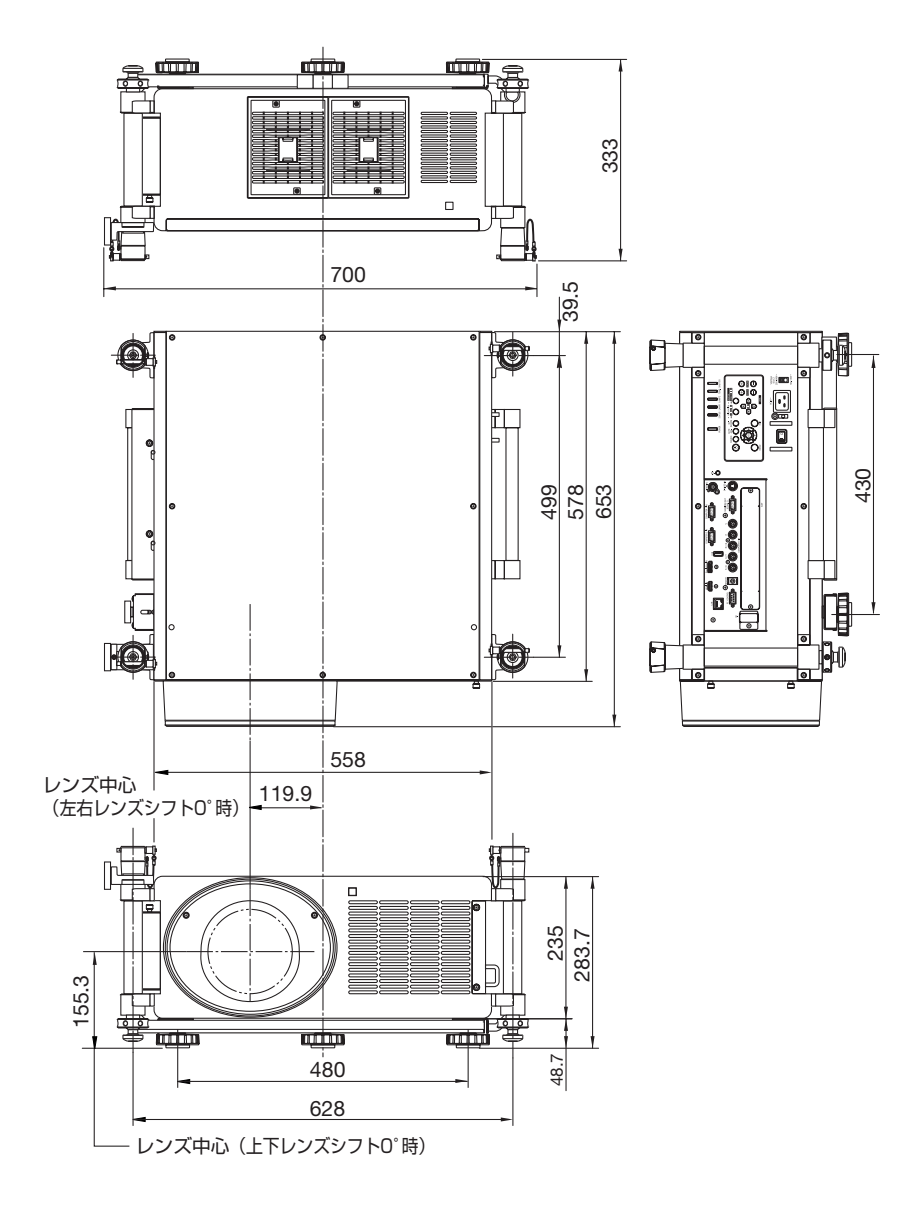

付録 1.<br>お<mark>り</mark>

## 故障かな?と思ったら

修理を依頼される前に、もう一度接続や設定および操作に間違いがないかご確認くだ さい。それでもなお異常なときは NEC プロジェクター・カスタマサポートセンター にお問い合わせください。

### 現象と確認事項

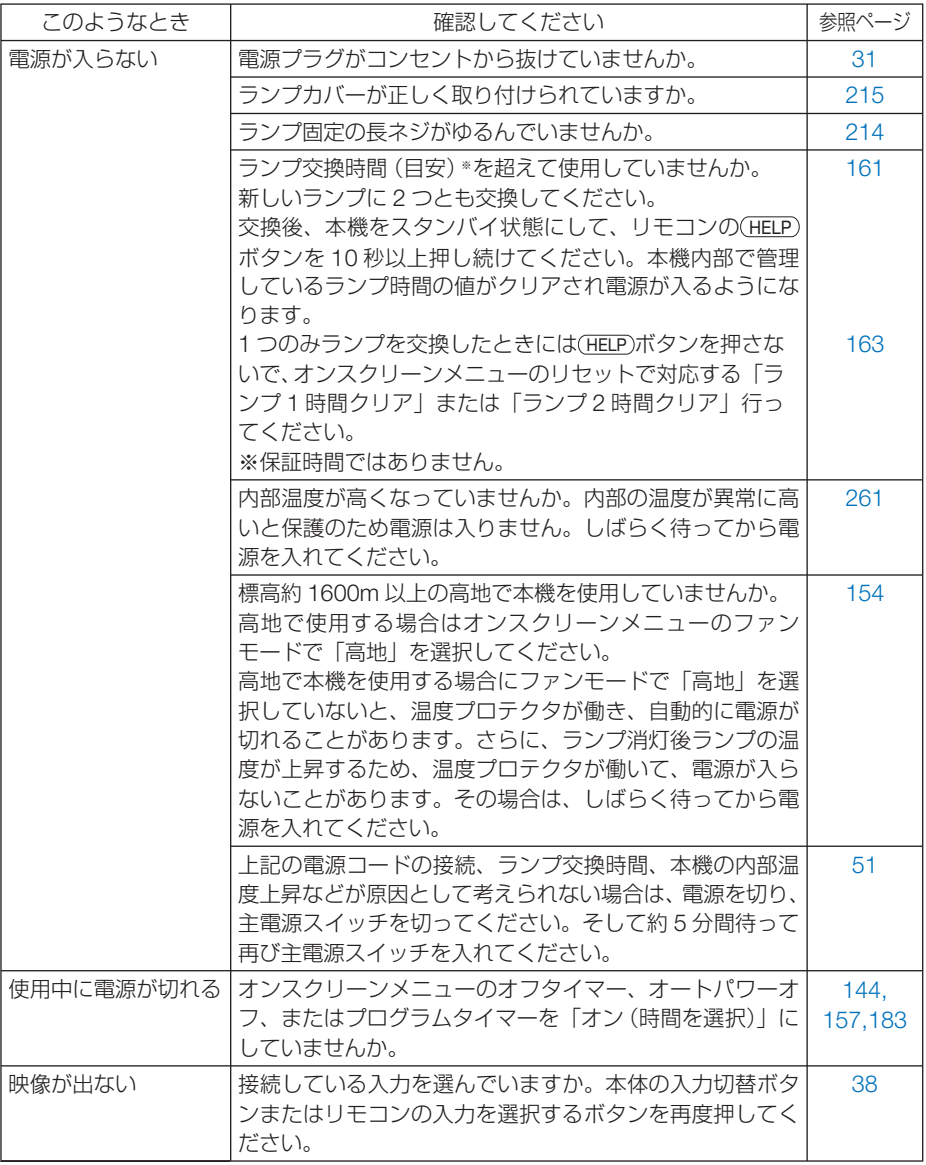

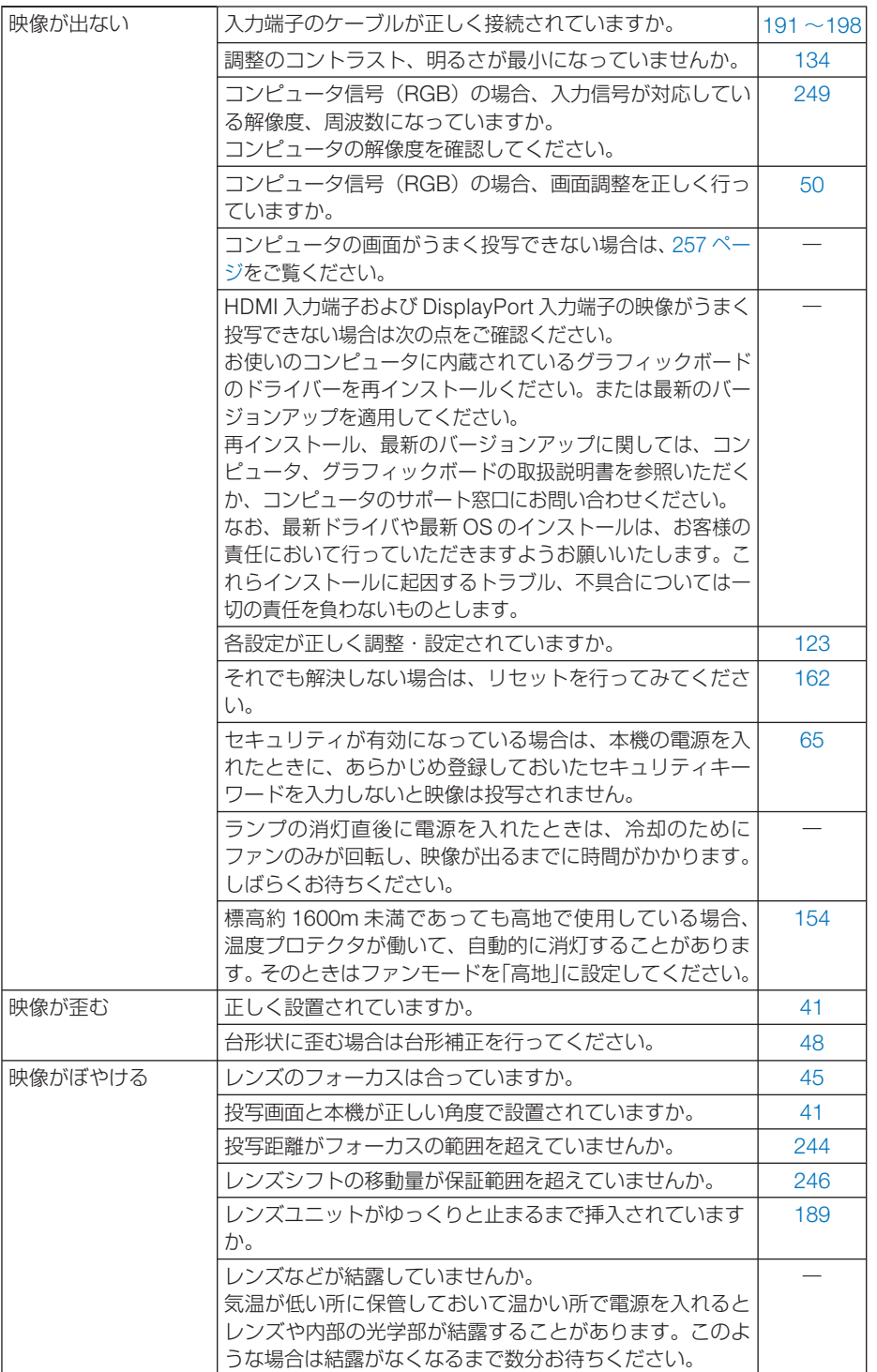

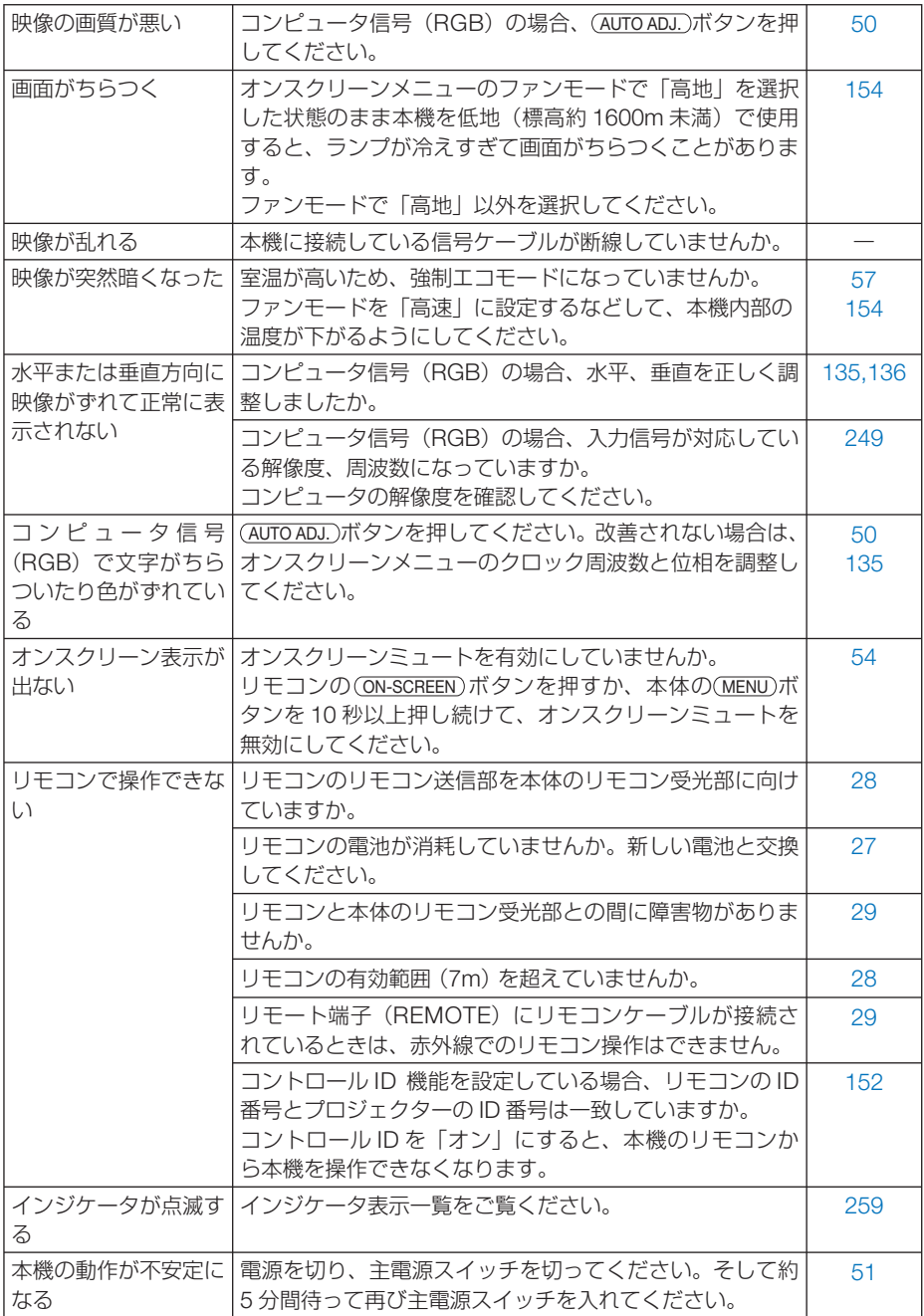

## コンピュータの画面がうまく投写できない場合

コンピュータを接続して投写する際、うまく投写できない場合は、次のことをご確認 ください。

#### ●コンピュータの起動のタイミング

コンピュータと本機をコンピュータケーブルで接続し、本機とコンセントを電源コー ドで接続して本機をスタンバイ状態にしてから、コンピュータを起動してください。 特にノートブックコンピュータの場合、接続してからコンピュータを起動しないと外 部出力信号が出力されないことがあります。

参考

● 本機のオンスクリーンメニューを表示して、情報→信号の水平同期周波数を確認し てください。 水平同期周波数が表示されていないときは、コンピュータから外部出力信号が出力 されていません。( 160 ページ)

 $\mathbf{r} = \mathbf{r} + \mathbf{r} + \mathbf{r} + \mathbf{r} + \mathbf{r}$ 

#### ●コンピュータの起動後に操作が必要な場合

ノートブックコンピュータの場合、起動したあとに外部出力信号を出力させるため、 さらに操作が必要な場合があります(ノートブックコンピュータ自身の液晶画面に表 示されていても、外部出力信号が出力されているとは限りません)。

参考 ● Windows のノートブックコンピュータの場合は、ファンクションキーを使って「外 部」に切り替えます。 「Fn キーを押したまま( -// ロ) などの絵表示や (LCD/VGA) の表示があるファン クションキーを押すと切り替わります。しばらく(プロジェクターが認識する時間) すると投写されます。 通常、キーを押すごとに「外部出力」→「コンピュータ画面と外部の同時出力」→「コ

ンピュータ画面」…と繰り返します。

● Windows 7 の場合は、Windows キーを押したまま「P」 キーを押すと、外部出力(モ ニタ出力)にすることができます。

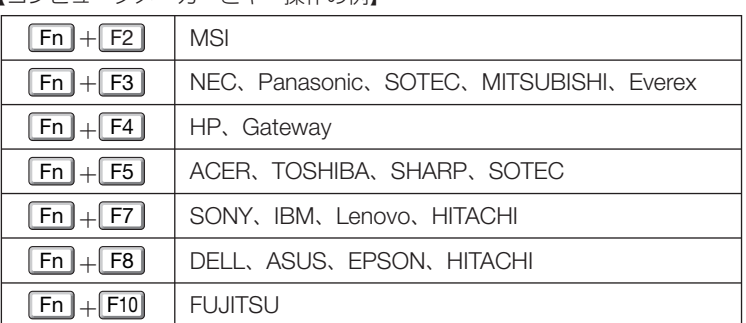

【コンピュータメーカーとキー操作の例】

※詳しい操作は、お使いのコンピュータの取扱説明書をご覧ください。

表に記載されていないメーカーのノートブックコンピュータをお使いの場合は、

ノートブックコンピュータのヘルプ、または取扱説明書をご覧ください。

● Macintosh PowerBook は、ビデオミラーリングの設定を行います。

1.<br>お<mark>り</mark>

 $\overline{Q}$ 

付<br>緑

### ● ノートブックコンピュータの同時表示時の外部出力信号が正 確ではない場合

ノートブックコンピュータの場合、自身の液晶画面は正常に表示されていても投写さ れた画面が正常ではない場合があります。

多くの場合、ノートブックコンピュータの制限(コンピュータ自身の液晶画面と外部 出力を同時に出力する場合は、標準規格に合った信号を出力できない)によることが 考えられます。このときの外部出力信号が、本機で対応可能な信号の範囲から大きく 外れている場合、調整を行っても正常に表示されないことがあります。

上記の場合は、ノートブックコンピュータの同時表示をやめ、外部出力のみのモード にする(液晶画面を閉じると、このモードになる場合が多い)操作を行うと、外部出 力信号が標準規格に合った信号になることがあります。

#### **● Macintosh を起動させたとき、画面が乱れたり何も表示し** ない場合

Macintosh 用信号アダプタ(市販)を使って接続したとき、ディップスイッチの設定を、 Macintosh および本機の対応外の表示モードにした場合、表示が乱れたり、何も表示 できなくなることがあります。万一表示できない場合は、ディップスイッチを 13 イ ンチ固定モードに設定し、Macintoshを再起動してください。そのあと表示可能なモー ドに変更して、もう一度再起動してください。

#### ● PowerBook と本機を同時に表示させる場合

PowerBook ディスプレイのビデオミラーリングを「切」にしないと外部出力を 1024 × 768 ドットに設定できないことがあります。

### ● **Macintosh** の投写画面からフォルダなどが切れている場合

Macintosh に接続していたディスプレイを本機より高い解像度で使用していた場合、 本機で投写した画面では、画面の隅にあったアイコンなどが画面からはみ出したり消 えたりすることがあります。このような場合は、Macintosh の Finder 画面で option キーを押した状態で「表示」→「整頓する」を選択してください。はみ出したり消え たりしたアイコンが画面内に移動します。

# インジケータ表示一覧

本体操作部の 6 つのインジケータが点灯、点滅しているときは、以下の説明を確認し てください。

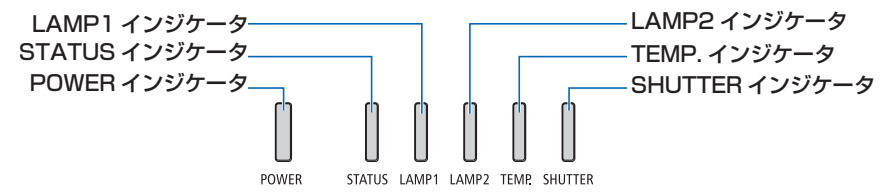

### ● **POWER** インジケータ

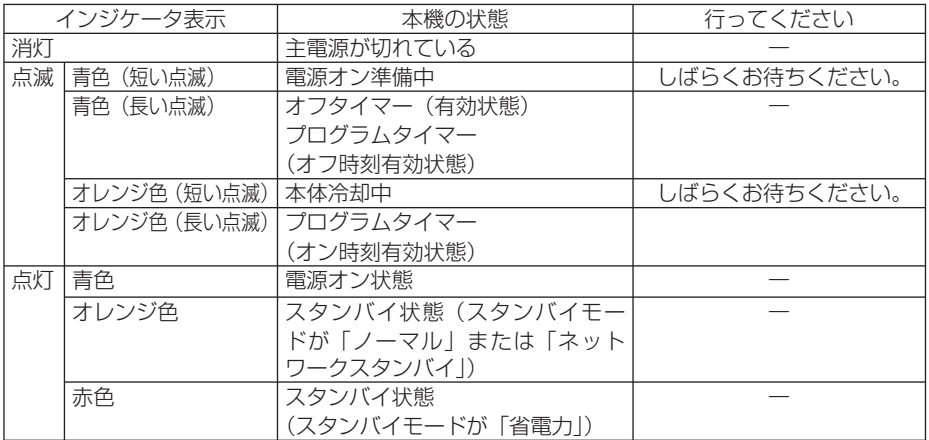

### ● **STATUS** インジケータ

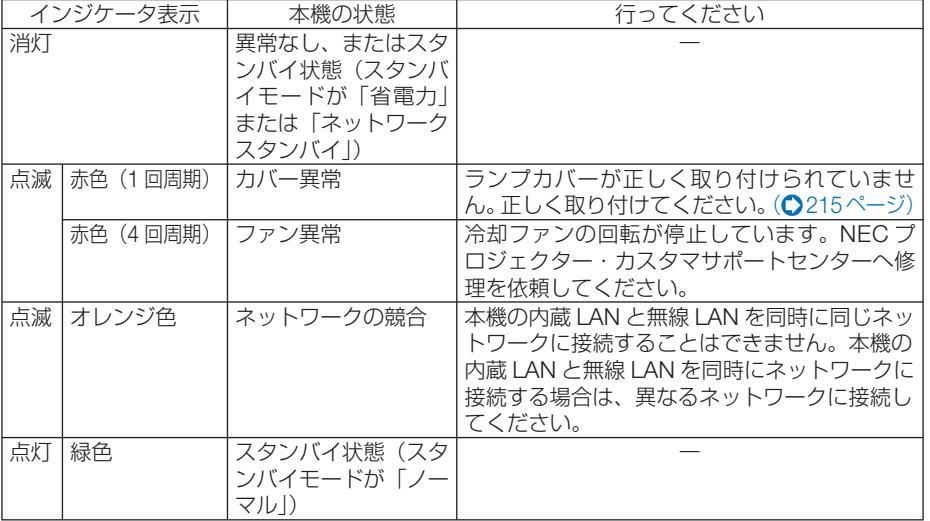

付録

1.<br>お<mark>り</mark> 9

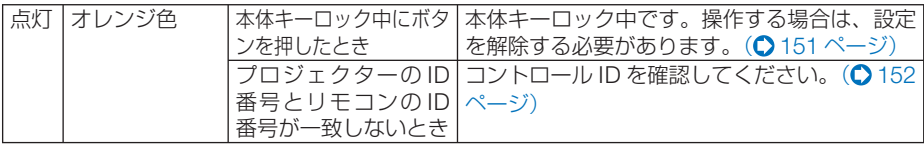

## ● **LAMP1, LAMP2** インジケータ

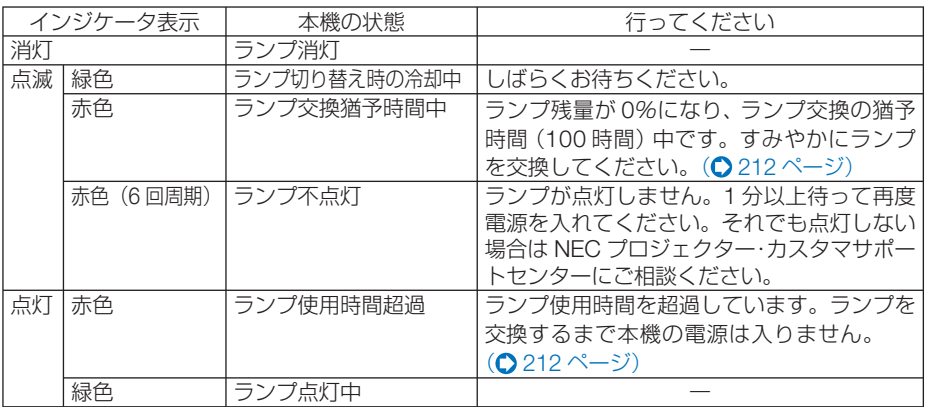

## ● **TEMP.** インジケータ

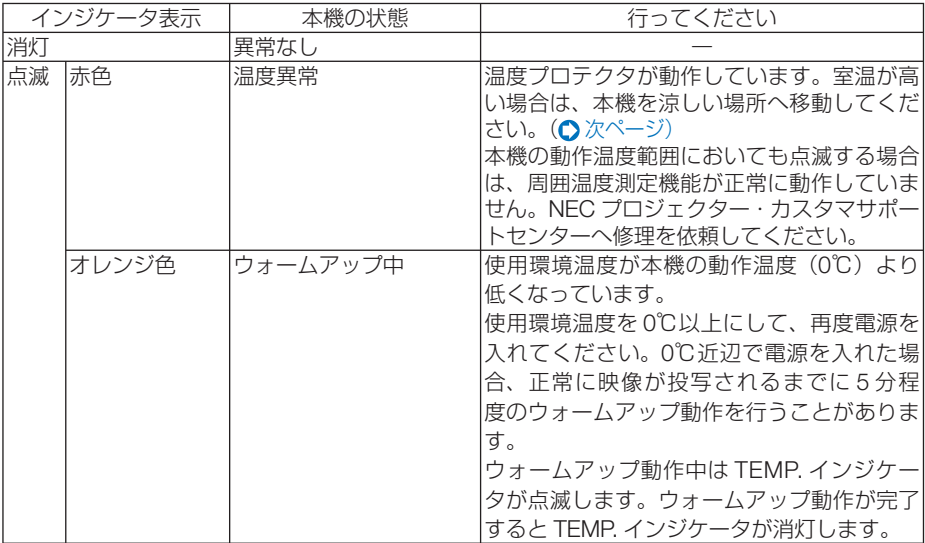

## ● SHUTTER インジケータ

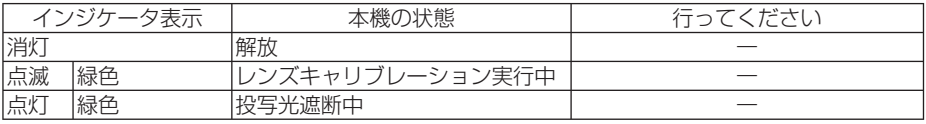

#### ●温度プロテクタが働いたときは

本機内部の温度が異常に高くなると、ランプが消灯し、TEMP. インジケータが赤色 点滅します。

同時に本機の温度プロテクタ機能が働いて、本機の電源が切れることがあります。 このようなときは、以下のことを行ってください。

- ・ 電源プラグをコンセントから抜いてください。
- ・ 周囲の温度が高い場所に置いて使用しているときは、涼しい場所に設置しなおして ください。
- ・ 通風孔にほこりがたまっていたら、清掃してください。(● 206, 211 ページ)
- ・ 本機内部の温度が下がるまで、約 1 時間そのままにしてください。

 $\boldsymbol{\Omega}$ 

## トラブルチェックシート

本シートはトラブルに関するお問い合わせの際、迅速に故障箇所を判断させていただ くためにご記入をお願いするものです。本書の「故障かな?と思ったら」をご覧いた だき、それでもトラブルが回避できない場合、本シートをご活用いただき、具体的な 症状を NEC プロジェクター・カスタマサポートセンターの受付担当者へお伝えくだ<br>さい。こ※このページと次のページをコピーしてお使いください。 ※このページたのページをコピーしてお使いください。

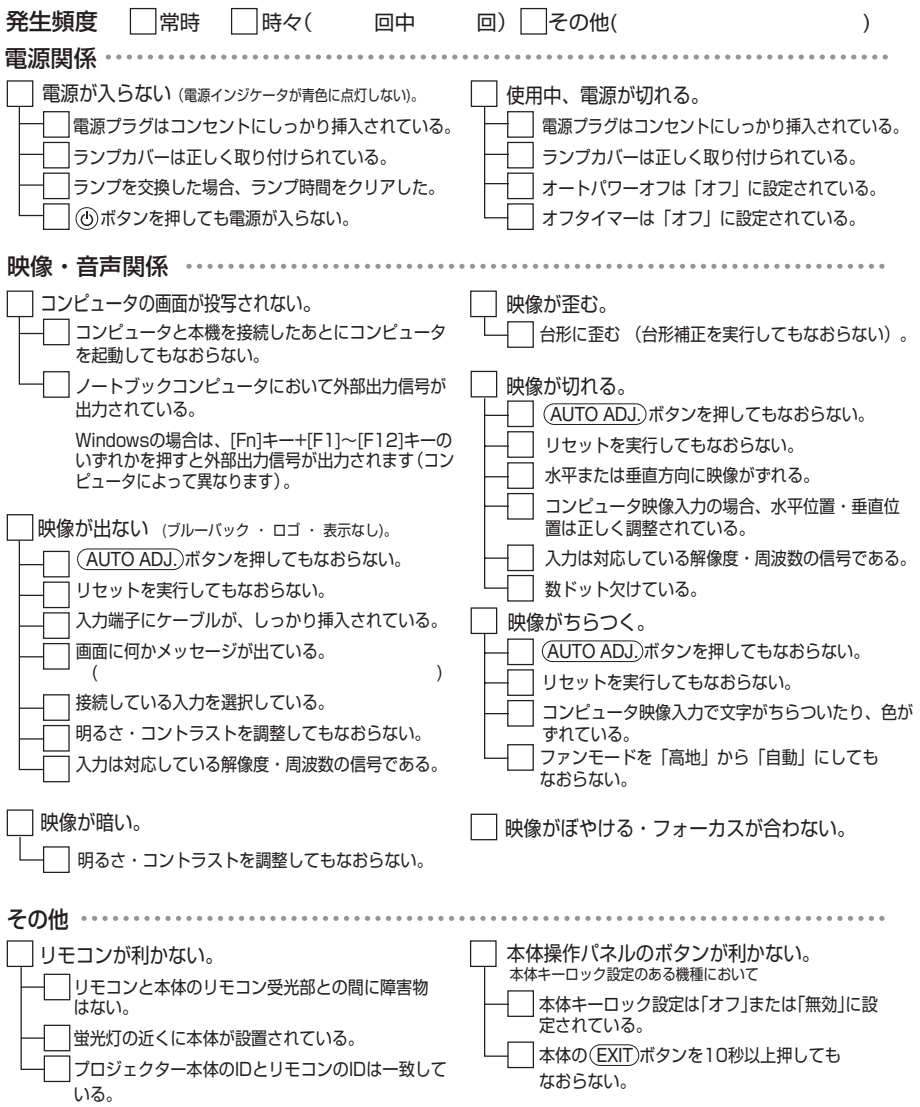

#### 使用状況・環境

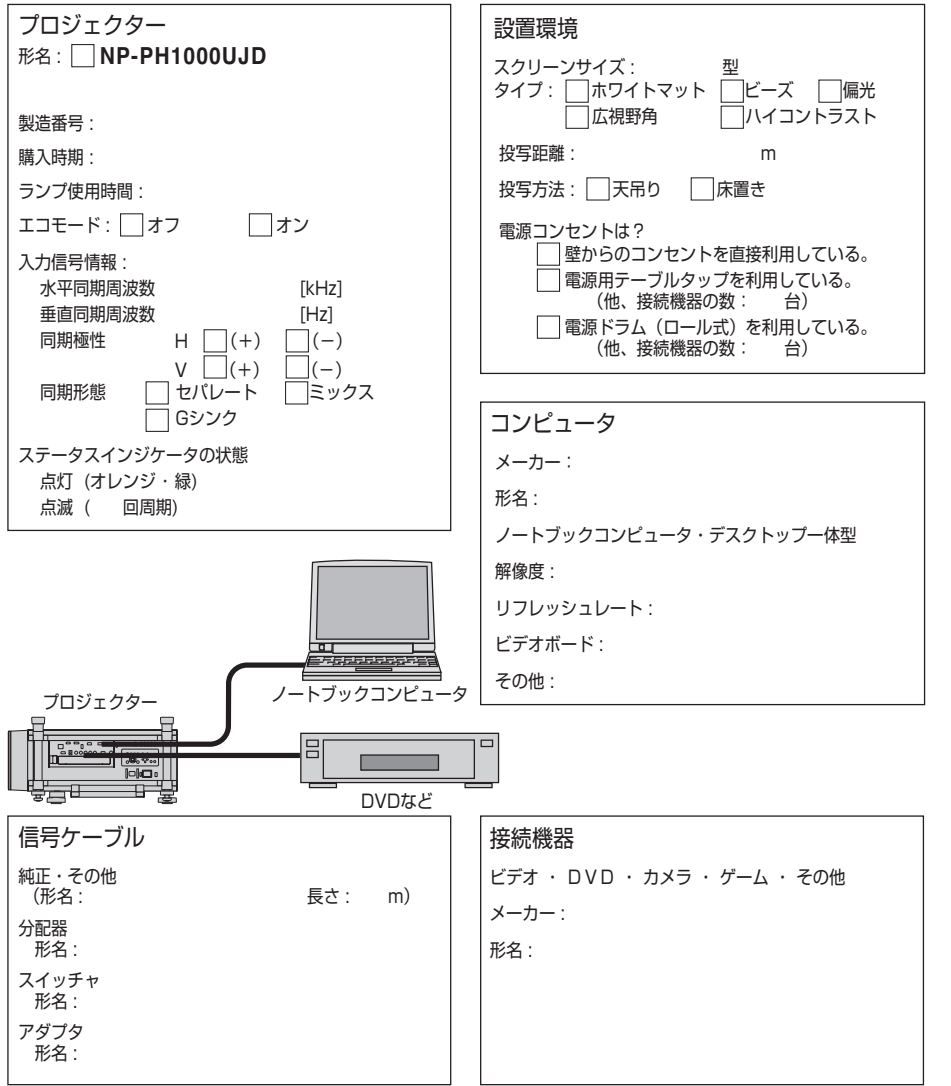

1.<br>お<mark>り</mark>

 $\overline{Q}$ 

付録

# コンピュータ**1/2** 映像入力端子のピン配列と信号名

## 各ピンの接続と信号レベル

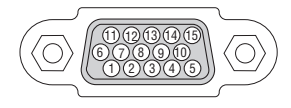

信号レベル ビデオ信号:0.7Vp-p(アナログ) 同期信号 :TTL レベル

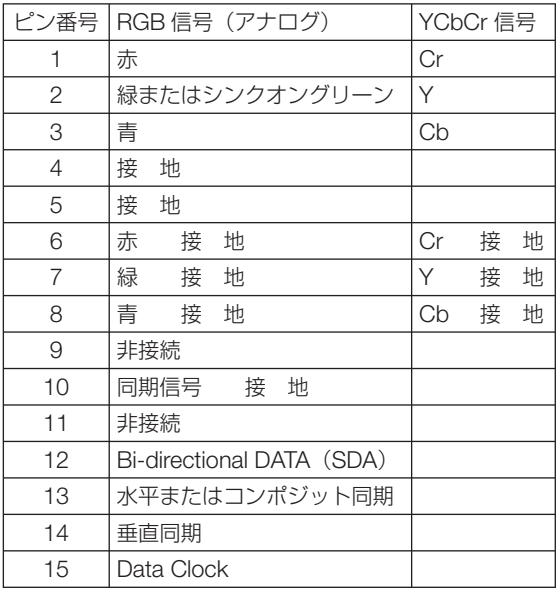

# 索引

### 数字/アルファベット

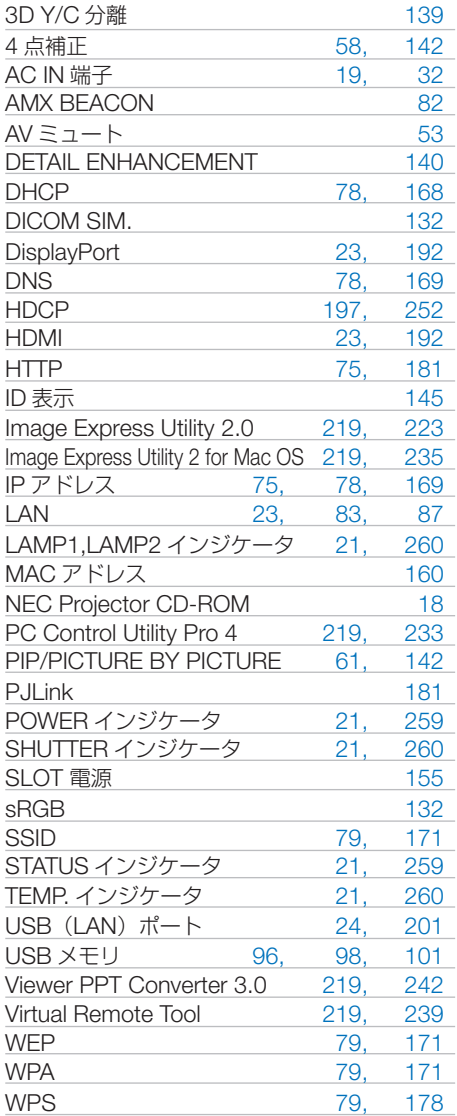

### 五十音

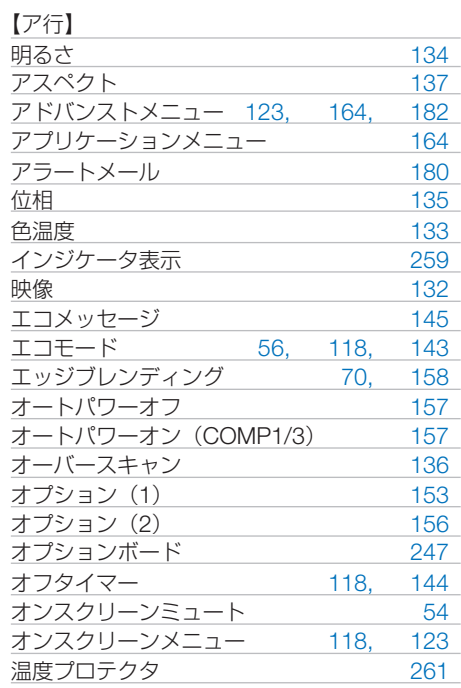

#### 【カ行】

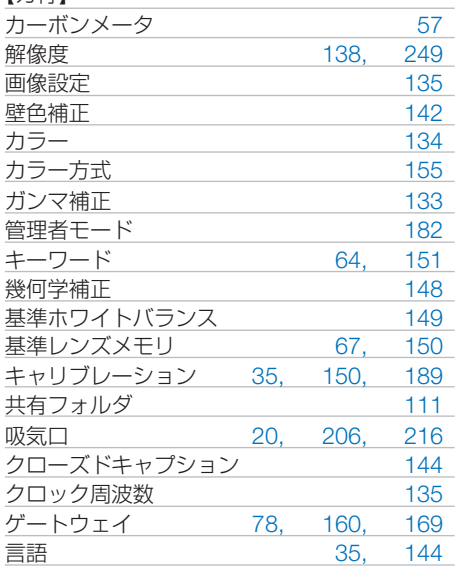

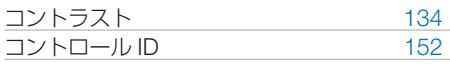

#### 【サ行】

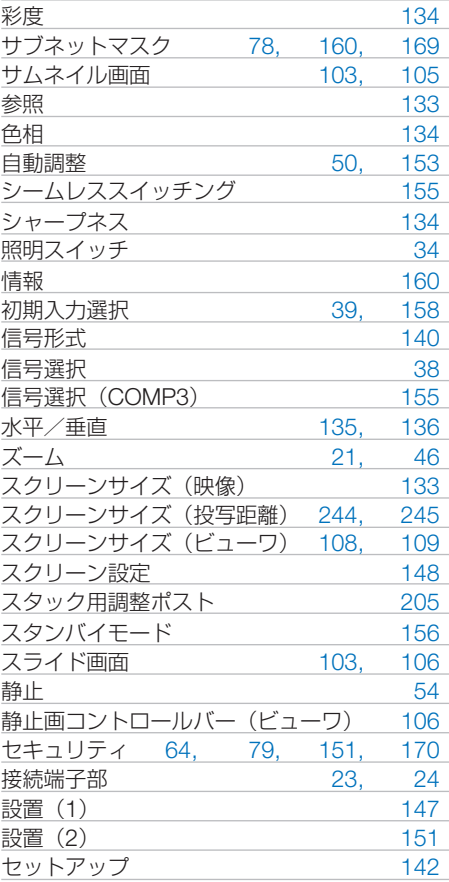

#### 【タ行】

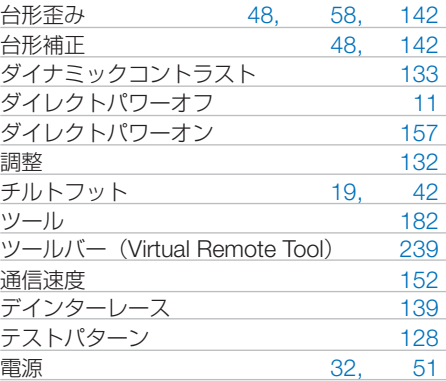

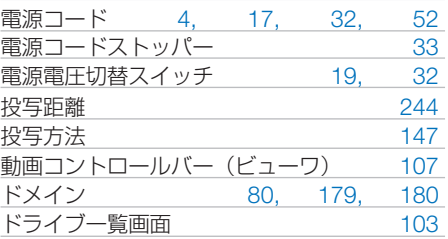

#### 【ナ行】

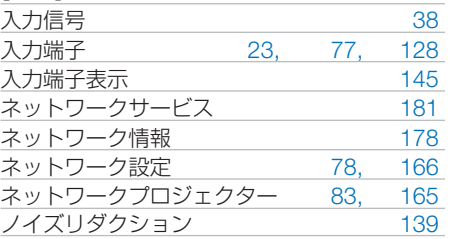

#### 【ハ行】

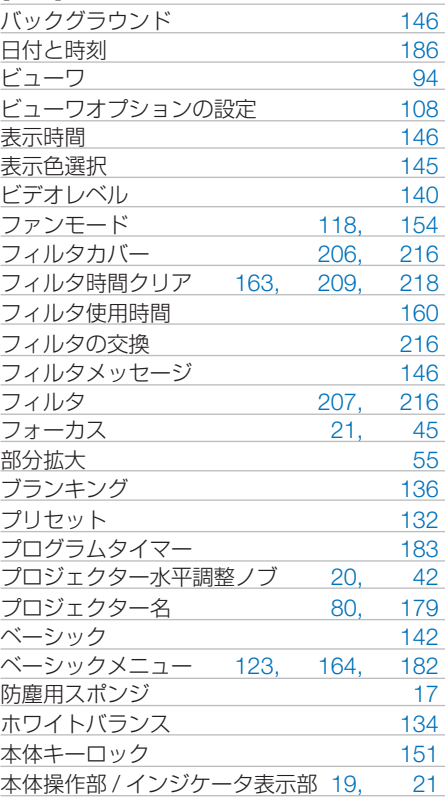

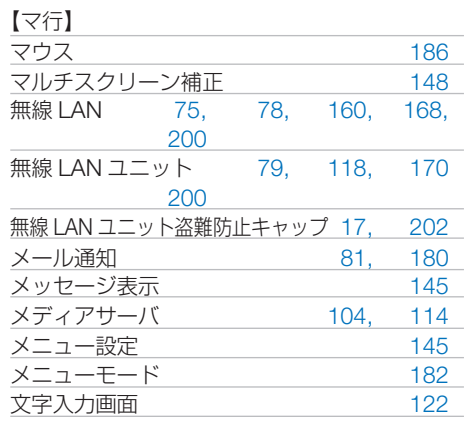

#### 【ヤ行】

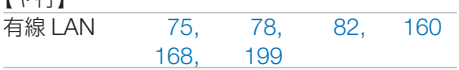

#### 【ラ行】

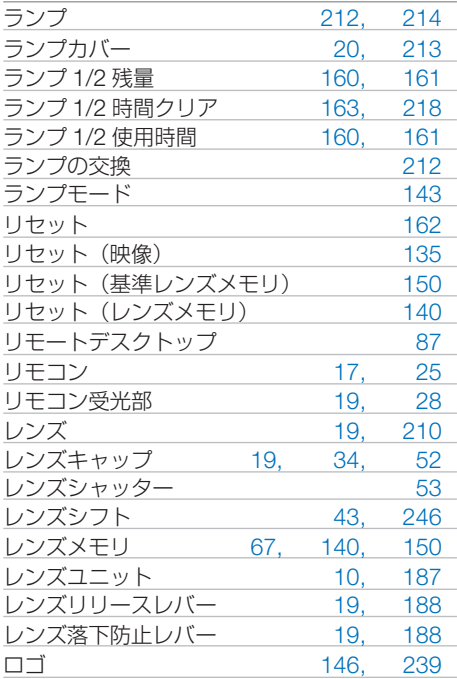

付録

# 別売品/商標について

## ●別売品

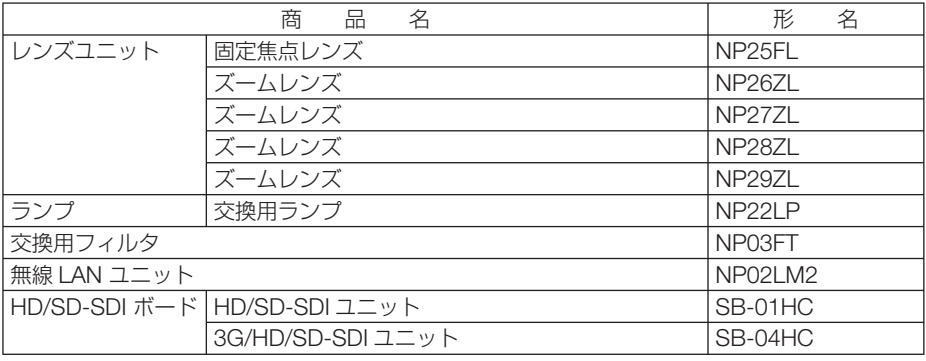

この他の別売品については、当社プロジェクター総合カタログをご覧ください。

## ●商標について

- ・ ViewLight、ビューライト、AccuBlend は、NEC ディスプレイソリューションズ株式会社の 登録商標です。
- · DLP (Digital Light Processing) はテキサス・インスツルメンツの 商標です。
- ・ Macintosh、PowerBook、Mac OS X は、米国 Apple Inc. の登録商標です。
- ・ Microsoft、Windows、Windows Vista、PowerPoint、Internet Explorer、.NET Framework は、米国 Microsoft Corporation の米国およびその他の国における登録商標または商標です。
- ・ Adobe、Adobe PDF、Adobe Reader、および Acrobat は、Adobe Systems Incorporated(ア ドビ システムズ社)の米国およびその他の国における登録商標または商標です。
- ・ Virtual Remote Tool は Nicom soft Ltd. の Win I2C/DDC ライブラリを利用しています。
- ・ HDMI、HDMI ロゴ、および High-Definition Multimedia Interface は、HDMI Licensing,LLC の登録商標または商標です。

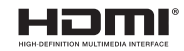

・ DisplayPort, DisplayPort Compliance Logo は Video Electronics Standards Association の 商標です。

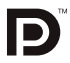

- ・ PJLink 商標は、日本・米国その他の国や地域における登録商標または出願商標です。
- ・ Wi-Fi ®、Wi-Fi Alliance ®、Wi-Fi Protected Access (WPA, WPA2) ® は、 Wi-Fi Alliance の登録 商標です。
- ・ ブルーレイは、Blu-ray Disc Association の商標です。
- ・ CRESTRON および ROOMVIEW は、Crestron Electronics, Inc. の米国およびその他の国に おける登録商標です。
- ・ その他取扱説明書に記載のメーカー名および商品名は、各社の登録商標または商標です。

## 保証と修理サービス(必ずお読みください)

## 保証書

この商品には、保証書を別途添付しております。

保証書は、必ず「お買い上げ日・販売店名」などの記入をお確かめのうえ、販売店か ら受け取っていただき内容をよくお読みのあと大切に保存してください。

#### ●保証期間

・本体:お買い上げ日から 1 年間です。(ただし添付品は除く)

・本体に付属のランプ:次の(1)と(2)の早いほうまでです。

- (1) お買い上げから6か月間。
- (2) ランプ残量 (●160ページ) が 50%になるまで。

### 補修用性能部品の保有期間

当社は、このプロジェクターの補修用性能部品を製造打切後、8 年保有しています。 性能部品とは、その製品の機能を維持するために必要な部品です。

### ご不明な点や修理に関するご質問は

製品の故障、修理に関するご質問は NEC プロジェクター・カスタマサポートセンター (電話番号:0120-610-161)にお願いいたします。

### 修理を依頼されるときは

「故障かな?と思ったら」(◯254ページ)に従って調べていただき、あわせて「ト ラブルチェックシート」(●262, 263ページ)で現象を確認してください。 その上でなお異常があるときは、電源を切り、必ず電源プラグを抜いてから、NEC プロジェクター・カスタマサポートセンターにご連絡ください。

#### ●保証期間は

修理に際しましては保証書をご提示ください。 保証書の規定に従って NEC プロジェクター・カスタ り有料で修理させていただきます。 マサポートセンターが修理させていただきます。

#### ご連絡していただきたい内容

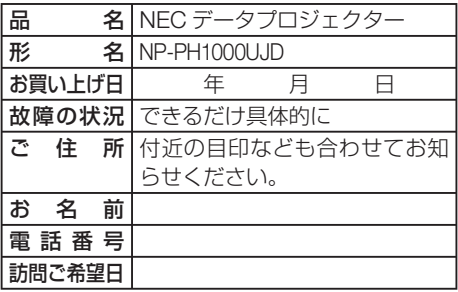

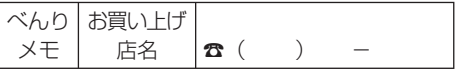

### ●保証期間が過ぎているときは

修理すれば使用できる場合には、ご希望によ

#### |修理料金の仕組み|

・ 技術料 故障した製品を正常に修復するための料金で す。 技術者の人件費、技術教育費、測定機器等設

備費、一般管理費等が含まれています。  $+$ 

#### ・ 部品代

修理に使用した部品代金です。その他修理に 付帯する部材などを含む場合もあります。

#### $+$ ・ 引取費用

製品を引き取りするための費用です。

 $\overline{Q}$ 

## **プロジェクターに関するお問い合わせから修理のご依頼まで プロジェクターの トータルサポート窓口**  ● NEC製プロジェクターに関するお問い合わせや修理のご依頼を専任スタッフがお受け いたします。 **NECプロジェクター・カスタマサポートセンター TEL 0120-610-161 FAX 0120-134-516 http://www.nec-display.com/jp/support/projector/** ホームページ **受付時間 9:00~18:00** (土・日・祝日、その他特定日を除く) 通話料無料:携帯電話/PHS からでもご利用いただけます。

#### **輸出に関する注意事項**

本製品の輸出(個人による携行を含む)については、日本国および外国の法に基づいて許 可が必要となる場合があります。 必要な許可を取得せずに輸出すると同法により罰せられます。 輸出に際しての許可の要否については、NECプロジェクター・カスタマサポートセン ターにお問い合わせください。

## NFCディスプレイソリューションズ株式会社